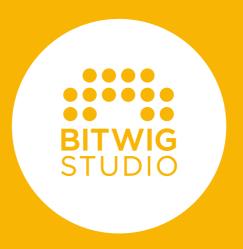

**USER GUIDE** 

#### **BITWIG STUDIO 2.0**

The content of this user guide is subject to change without notice and does not represent a commitment on the part of Bitwig. Furthermore, Bitwig doesn't take responsibility or liability for errors or inaccuracies that may appear in this user guide. This guide and the software described in this guide are subject to a license agreement and may be used and copied only in terms of this license agreement. No part of this publication may be copied, reproduced, edited or otherwise transmitted or recorded, for any purpose, without prior written permission by Bitwig.

This user guide was written by Dave Linnenbank.

Forth Edition, February 2017.

Bitwig GmbH | Schwedter Str. 13 | 10119 Berlin - Germany contact@bitwig.com | www.bitwig.com

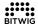

Bitwig Studio is a registered trademark of Bitwig GmbH, registered in the U.S. and other countries. VST is a registered trademark of Steinberg Media Technologies GmbH. ASIO is a registered trademark and software of Steinberg Media Technologies GmbH. Mac OS X, Safari and iTunes are registered trademarks of Apple Inc., registered in the U.S. and other countries. Windows is a registered trademark of Microsoft Corporation in the United States and/or other countries. All other products and company names are trademarks or registered trademarks of their respective holders. Use of them does not imply any affiliation with or endorsement by them. All specifications are subject to change without notice.

© 2017 Bitwig GmbH, Berlin, Germany. All rights reserved.

| O. Welcome to Bitwig Studio                             | 1    |
|---------------------------------------------------------|------|
| 0.1. Adjustments from Version 1                         | 1    |
| O.2. The Dashboard                                      | 6    |
| 0.2.1. User Tab                                         |      |
| 0.2.2. Settings Tab                                     | 9    |
| 0.2.3. Packages Tab                                     | . 15 |
| 0.2.4. Help Tab                                         |      |
| 0.3. Document Conventions                               | . 18 |
| 1. Bitwig Studio Concepts                               | . 20 |
| 1.1. Top-Level Concepts                                 | . 20 |
| 1.2. A Matter of Timing                                 |      |
| 1.3. One DAW, Two Sequencers                            |      |
| 1.4. Devices, Modulators, and Other Signal Achievements |      |
| 1.5. A Musical Swiss Army Knife                         | . 23 |
| 1.6. User Interfacing                                   | . 26 |
| 2. Anatomy of the Bitwig Studio Window                  | . 28 |
| 2.1. The Window Header                                  |      |
| 2.1.1. Project Tabs Section                             | . 29 |
| 2.1.2. Window Controls Section                          | . 30 |
| 2.2. The Window Footer                                  |      |
| 2.2.1. Panel Icons                                      |      |
| 2.2.2. View Words                                       |      |
| 2.2.3. Status Messages and Tooltips                     |      |
| 2.3. The Window Menus/Transport Area                    |      |
| 2.3.1. The Menu System (via the File Menu)              |      |
| 2.3.2. Transport Section                                |      |
| 2.3.3. Display Section                                  |      |
| 2.3.4. Object Menus                                     |      |
| 2.4. The Window Body                                    | . 42 |
| 3. The Arrange View and Tracks                          |      |
| 3.1. The Arranger Timeline Panel                        |      |
| 3.1.1. Arranger Area, Arranger Timeline, and Zooming    |      |
| 3.1.2. Beat Grid Settings                               |      |
| 3.1.3. Track Headers                                    |      |
| 3.1.4. Arranger View Toggles                            |      |
| 3.2. Intro to Tracks                                    |      |
| 3.2.1. Track Types                                      |      |
| 3.2.2. Creating and Selecting Tracks                    |      |
| 3.2.3. Edit Functions and Moving Tracks                 |      |
| 3.2.4. Track Names and Colors                           |      |
| 3.2.5. Deactivating Tracks                              |      |
| 3.3. Meet Inspector Panel                               | . 5/ |
| 4. Arranger Clips and the Browser Panel                 | . 60 |

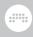

| 4.1. The Browser Panel                             | 60    |
|----------------------------------------------------|-------|
| 4.1.1. Devices and Presets Tab                     | . 63  |
| 4.1.2. Samples Tab                                 | 65    |
| 4.1.3. Multisamples Tab                            |       |
| 4.1.4. Music Tab                                   | . 67  |
| 4.1.5. Clips Tab                                   |       |
| 4.1.6. Files Tab                                   | . 69  |
| 4.1.7. Configuration Tab                           |       |
| 4.2. Inserting and Working with Arranger Clips     |       |
| 4.2.1. Inserting Clips                             |       |
| 4.2.2. Moving Clips and Snap Settings              |       |
| 4.2.3. Adjusting Clip Lengths                      |       |
| 4.2.4. Applying Fades and Crossfades to Audio      |       |
| 4.2.5. Looping Clips                               |       |
| 4.2.6. Meta Clips and Group Tracks in the Arranger | 81    |
| 4.2.7. The Inspector Panel on Arranger Clips       | 83    |
| 4.2.7.1. Time (Position) Section                   |       |
| 4.2.7.2. Loop Section                              |       |
| 4.2.7.3. Fade Section                              |       |
| 4.2.7.4. Mute Section                              | 87    |
| 4.2.7.5. Shuffle Section                           |       |
| 4.2.7.6. Function Buttons Section                  | 88    |
| 4.3. Playing Back the Arranger                     | . 90  |
| 4.3.1. Cue Markers                                 | 91    |
| 4.4. Recording Clips                               | . 93  |
| 4.4.1. Track I/O Settings                          |       |
| 4.4.2. Recording Note Clips                        |       |
| 4.4.2.1. Loading an Instrument Preset              |       |
| 4.4.2.2. Setting a MIDI Source                     |       |
| 4.4.2.3. Recording Notes                           |       |
| 4.4.3. Recording Audio Clips                       |       |
| 4.4.3.1. Setting an Audio Source                   |       |
| 4.4.3.2. Recording Audio                           | . 97  |
|                                                    |       |
| 5. The Clip Launcher                               |       |
| 5.1. The Clip Launcher Panel                       |       |
| 5.1.1. Clip Launcher Layout                        |       |
| 5.1.2. Within Launcher Clips, Scenes, and Slots    |       |
| 5.2. Acquiring and Working with Launcher Clips     |       |
| 5.2.1. Getting Clips from the Browser Panel        | 102   |
| 5.2.2. Copying Clips Between the Arranger and      | 10.4  |
| Launcher                                           |       |
| 5.2.3. Sub Scenes and Group Tracks in the Launcher |       |
| 5.2.4. Launcher Clip Parameters                    |       |
| 5.2.4.1. Start/Stop Section                        |       |
| 5.2.4.2. Launch Q(uantize) Section                 |       |
| 5.2.4.3. Next Action Section                       | . 108 |

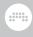

|    | 5.3.  | Triggering Launcher Clips                          |       |
|----|-------|----------------------------------------------------|-------|
|    |       | 5.3.1. How the Arranger and Launcher Work Together |       |
|    |       | 5.3.2. Triggering Launcher Clips                   | 110   |
|    | 5.4.  | Recording Launcher Clips                           | . 111 |
|    |       | 5.4.1. Recording Clips                             | . 111 |
|    |       | 5.4.2. Record to Arranger Timeline                 | 112   |
| 6  | The M | ix View                                            | 113   |
| ٠. |       | The Mixer Panel                                    |       |
|    | 0.1.  | 6.1.1. Track Headers                               |       |
|    |       | 6.1.2. Clip Launcher Panel                         |       |
|    |       | 6.1.3. Big Meters Section                          |       |
|    |       | 6.1.4. Devices Section                             | 118   |
|    |       | 6.1.5. Send Section                                | 119   |
|    |       | 6.1.6. Track I/O Section                           |       |
|    |       | 6.1.7. Channel Strip Section                       |       |
|    |       | 6.1.8. Crossfader Section                          |       |
|    | 6.2   | Other Mixing Interfaces                            | 123   |
|    | 0.2.  | 6.2.1. The Secondary Mixer Panel                   | 123   |
|    |       | 6.2.2. Mixing in the Inspector Panel               |       |
|    |       | 6.2.3. Inspecting Effect Tracks                    |       |
|    | 6.3.  | Master Track Routing                               |       |
|    |       | 6.3.1. Studio I/O Panel                            |       |
|    |       | 6.3.2. Multichannel Audio Interface                |       |
|    |       |                                                    |       |
| 7. |       | uction to Devices                                  |       |
|    | 7.1.  | Accessing Devices                                  |       |
|    |       | 7.1.1. Presets from the Browser Panel              |       |
|    |       | 7.1.2. Devices from the Browser Panel              |       |
|    |       | 7.1.3. The Pop-up Browser                          |       |
|    | 7.2.  | The Device Panel                                   |       |
|    |       | 7.2.1. The Panel Itself                            |       |
|    |       | 7.2.2. Effect Tracks and Send Amounts              |       |
|    |       | VST Plug-ins                                       |       |
|    | 7.4.  | Working with Devices                               | 158   |
| 8. | Autom | nation                                             | 161   |
|    | 8.1.  | Automation Basics                                  | 161   |
|    |       | 8.1.1. The Arranger's Automation Lane Section      |       |
|    |       | 8.1.2. Drawing and Editing Automation              | 164   |
|    |       | 8.1.3. Parameter Follow and Automation Control     | 167   |
|    |       | 8.1.4. Additional Automation Lanes                 | 169   |
|    |       | 8.1.5. Recording Automation                        | 172   |
|    | 8.2.  | The Automation Editor Panel                        |       |
|    |       | 8.2.1. Track Editing Mode                          |       |
|    |       | 8.2.2. Clip Editing Mode                           | 176   |
|    |       | 8.2.3. Relative Automation                         | 179   |

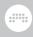

| 9. Working with Audio Events                                                               |            |
|--------------------------------------------------------------------------------------------|------------|
| 9.1. The Detail Editor Panel, Audio Clip Edition                                           | 184        |
| 9.1.1. Layout of the Detail Editor Panel                                                   |            |
| 9.1.2. Audio Event Expressions                                                             |            |
| 9.1.2.1. Event Expressions                                                                 |            |
| 9.1.2.2. Gain Expressions                                                                  | 188        |
| 9.1.2.3. Pan Expressions                                                                   |            |
| 9.1.2.4. Pitch Expressions                                                                 |            |
| 9.1.2.5. Onsets Expression                                                                 |            |
| 9.1.2.6. Stretch Expressions                                                               |            |
| 9.2. Inspecting Audio Clips                                                                | 195        |
| 9.2.1. The Inspector Panel on Audio Events                                                 | 195        |
| 9.2.1.1. Timing and Fades Section                                                          | 196        |
| 9.2.1.2. Stretch Section                                                                   | 199        |
| 9.2.1.3. Tempo Section                                                                     | 200        |
| 9.2.1.4. Fades Section                                                                     |            |
| 9.2.1.5. Expressions Section                                                               |            |
| 9.2.1.6. Function Buttons Section                                                          |            |
| 9.2.2. Working with Multiple Audio Events                                                  |            |
| 9.2.2.1. Mixed Settings                                                                    |            |
| 9.2.2.2. Using the Histogram                                                               | 209        |
|                                                                                            |            |
| 10. Working with Note Events                                                               |            |
| 10.1. The Detail Editor Panel, Note Clip Edition                                           |            |
| 10.1.1. Layout of the Detail Editor Panel                                                  |            |
| 10.1.2. Note Event Expressions                                                             |            |
| 10.1.2.1. Velocity Expressions                                                             |            |
| 10.1.2.2. Gain Expressions                                                                 |            |
| 10.1.2.3. Pan Expressions                                                                  |            |
| 10.1.2.4. Timbre Expressions                                                               | 225        |
| 10.1.2.5. Pressure Expressions                                                             |            |
| 10.1.3. Micro-Pitch Editing Mode                                                           |            |
| 10.1.4. Layered Editing Mode                                                               | 225        |
| 10.1.4.2. Layered Editing in Clip Mode                                                     | 27/        |
| 10.1.4.2. Layered Editing III Clip Mode<br>10.1.4.3. Layered Editing with the Audio Editor | 234<br>277 |
| 10.2. Inspecting Note Clips                                                                |            |
| 10.2.1. Selecting Notes                                                                    |            |
| 10.2.2. The Inspector Panel on Note Events                                                 |            |
| 10.2.2.1. Timing and Mute Section                                                          |            |
| 10.2.2.2. Note Properties Section                                                          | 200        |
| 10.2.2.3. Expressions Section                                                              |            |
| 10.2.2.4. Function Buttons Section                                                         |            |
| 10.2.3. Working with Multiple Note Events                                                  |            |
| 10.3. The Edit View                                                                        |            |
|                                                                                            |            |
| 11 Going Retween Notes and Audio                                                           | 255        |

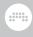

|     | 11.1. Loading Audio into a New Sampler                  | 255 |
|-----|---------------------------------------------------------|-----|
|     | 11.2. Bouncing to Audio                                 | 257 |
|     | 11.2.1. The Bounce Function                             |     |
|     | 11.2.2. The Bounce in Place Function and Hybrid Tracks. |     |
|     | 11.3. Slicing to Notes                                  |     |
|     | 11.3.1. The Slice to Multisample Function               |     |
|     | 11.3.2. The Slice to Drum Machine Function              |     |
|     |                                                         | 0 . |
| 12. | Working with Projects and Exporting                     | 266 |
|     | 12.1. Saving a Project Template                         |     |
|     | 12.2. The Project Panel                                 |     |
|     | 12.2.1. Info Tab                                        |     |
|     | 12.2.2. Used Files Tab                                  |     |
|     | 12.2.3. Used Plugins Tab                                | 273 |
|     | 12.3. The Global Groove                                 |     |
|     | 12.4. Working with Multiple Projects                    | 276 |
|     | 12.4.1. Adding Clips to the Browser Panel               |     |
|     | 12.4.2. Going Directly between Projects                 |     |
|     | 12.5. Exporting Audio                                   |     |
|     | 12.6. Exporting MIDI                                    |     |
|     |                                                         |     |
| 13. | MIDI Controllers                                        | 283 |
|     | 13.1. Soft Controller Assignments                       | 283 |
|     | 13.1.1. Default Controller Documentation                |     |
|     | 13.1.2. The Remote Controls Pane                        |     |
|     | 13.2. Manual Controller Assignment                      |     |
|     | 13.3. The Mappings Browser Panel                        |     |
|     |                                                         |     |
| 14. | Advanced Device Concepts                                | 298 |
|     | 14.1. Nested Device Chains                              |     |
|     | 14.1.1. The Mix Parameter                               |     |
|     | 14.1.2. Container Devices                               |     |
|     | 14.1.2.1. Drum Machine                                  |     |
|     | 14.1.2.2. Instrument Layer                              |     |
|     | 14.1.2.3. FX Layer                                      |     |
|     | 14.1.3. Other Common Device Chain Types                 |     |
|     | 14.2. The Unified Modulation System                     |     |
|     | 14.2.1. Modulator Devices                               |     |
|     | 14.2.2. Modulations within a Device                     |     |
|     | 14.2.3. Devices in the Inspector Panel                  |     |
|     | 14.2.3.1. The Modulation Sources Tab                    |     |
|     | 14.2.3.2. The Modulation Destinations Tab               |     |
|     | 14.3. VST Plug-in Handling and Options                  |     |
|     |                                                         | 021 |
| 15. | Device Descriptions                                     | 325 |
|     | 15.1. Analysis                                          |     |
|     | 15.11 Oscilloscopo                                      | 725 |

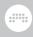

|       | 15.1.2. Spectrum Analyzer | 325 |
|-------|---------------------------|-----|
| 15.2. | Audio FX                  | 325 |
|       | 15.2.1. Blur              |     |
|       | 15.2.2. Chorus            | 326 |
|       | 15.2.3. Comb              | 326 |
|       | 15.2.4. Flanger           | 326 |
|       | 15.2.5. Freq Shifter      | 326 |
|       | 15.2.6. Phaser            | 326 |
|       | 15.2.7. Pitch Shifter     |     |
|       | 15.2.8. Ring-Mod          | 327 |
|       | 15.2.9. Rotary            | 327 |
|       | 15.2.10. Treemonster      |     |
|       | 15.2.11. Tremolo          |     |
| 15 7  | Container                 |     |
| 13.3. | 15.3.1. Chain             |     |
|       | 15.3.2. Drum Machine      |     |
|       | 15.3.3. FX Layer          |     |
|       | 15.3.4. Instrument Layer  |     |
|       |                           | 328 |
|       | 15.3.5. Mid-Side Split    |     |
|       | 15.3.6. Multibland FX-2   |     |
|       | 15.3.7. Multiband FX-3    | 329 |
|       | 15.3.8. Replacer          | 329 |
|       | 15.3.9. Step MOD          |     |
|       | 15.3.10. XY Effect        | 329 |
| 15.4  | 15.3.11. XY Instrument    | 329 |
| 15.4. | Delay/Reverb              |     |
|       | 15.4.1. Delay-1           | 330 |
|       | 15.4.2. Delay-2           |     |
|       | 15.4.3. Delay-4           | 330 |
|       | 15.4.4. Reverb            | 330 |
| 15.5. | Destruction               |     |
|       | 15.5.1. Bit-8             | 330 |
|       | 15.5.2. Distortion        | 331 |
| 15.6. | Drum                      |     |
|       | 15.6.1. E-Clap            |     |
|       | 15.6.2. E-Cowbell         |     |
|       | 15.6.3. E-Hat             |     |
|       | 15.6.4. E-Kick            |     |
|       | 15.6.5. E-Snare           |     |
|       | 15.6.6. E-Tom             |     |
| 15.7. | Dynamic                   | 337 |
|       | 15.7.1. Compressor        | 338 |
|       | 15.7.2. De-Esser          |     |
|       | 15.7.3. Dynamics          | 338 |
|       | 15.7.4. Gate              | 338 |
|       | 15.7.5. Peak Limiter      | 338 |
|       | 15.7.6. Transient Control | 338 |
|       |                           |     |

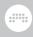

| 15.8. EQ/Filter              | 338   |
|------------------------------|-------|
| 15.8.1. EQ-2                 | 339   |
| 15.8.2. EQ-5                 | 339   |
| 15.8.3. EQ-DJ                | 339   |
| 15.8.4. Filter               | 339   |
| 15.8.5. Ladder               | . 339 |
| 15.8.6. Resonator Bank       | 339   |
| 15.9. Hardware               |       |
| 15.9.1. HW Clock Out         |       |
| 15.9.2. HW CV Instrument     |       |
| 15.9.3. HW CV Out            |       |
| 15.9.4. HW FX                |       |
| 15.9.5. HW Instrument        |       |
| 15.10. Keyboard              |       |
| 15.10.1. Organ               |       |
| 15.11. MIDI                  |       |
| 15.11.1. MIDI CC             | 342   |
| 15.11.2. MIDI Program Change |       |
| 15.11.3. MIDI Song Select    |       |
| 15.12. Modulator             |       |
| 15.12.1. 4-Stage             |       |
| 15.12.2. ADSR                |       |
| 15.12.3. AHDSR               |       |
| 15.12.4. Audio Sidechain     |       |
| 15.12.5. Beat LFO            |       |
| 15.12.6. Button              |       |
| 15.12.7. Buttons             |       |
| 15.12.8. Classic LFO         |       |
| 15.12.9. Envelope Follower   |       |
| 15.12.10. Expressions        |       |
| 15.12.11. HW CV In           | 344   |
| 15.12.12. Keytrack           | 344   |
| 15.12.13. LFO                | 345   |
| 15.12.14. Macro-4            | 345   |
| 15.12.15. Macro              | 345   |
| 15.12.16. Math               | 345   |
| 15.12.17. MIDI               | . 345 |
| 15.12.18. Mix                | 345   |
| 15.12.19. Note Sidechain     | 346   |
| 15.12.20. Random             | 346   |
| 15.12.21. Select-4           | 346   |
| 15.12.22. Steps              | 346   |
| 15.12.23. Vector-4           |       |
| 15.12.24. Vector-8           | 346   |
| 15.12.25. XY                 | 347   |
| 15.13. Note FX               |       |
| 15.13.1. Arpeggiator         | . 347 |

#### BITWIG STUDIO USER GUIDE

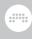

|     | 15.13.2. Diatonic Transposer     | 347   |
|-----|----------------------------------|-------|
|     | 15.13.3. Multi-Note              |       |
|     | 15.13.4. Note Echo               |       |
|     | 15.13.5. Note Filter             |       |
|     | 15.13.6. Note Harmonizer         |       |
|     | 15.13.7. Note Latch              | . 348 |
|     | 15.13.8. Note Length             |       |
|     | 15.13.9. Note Pitch Shifter      |       |
|     | 15.13.10. Note Velocity          |       |
|     | 15.13.11. Transposition Map      |       |
|     | 15.14. Routing                   |       |
|     | 15.14.1. Audio Receiver          | 349   |
|     | 15.14.2. Note Receiver           |       |
|     | 15.15. Sampler                   |       |
|     | 15.15.1. Sampler                 | . 349 |
|     | 15.16. Synth                     | 354   |
|     | 15.16.1. FM-4                    | . 354 |
|     | 15.16.2. Polysynth               | . 358 |
|     | 15.17. Utility                   |       |
|     | 15.17.1. DC Offset               |       |
|     | 15.17.2. Dual Pan                | . 362 |
|     | 15.17.3. Test Tone               | 362   |
|     | 15.17.4. Tool                    | 362   |
|     | 15.18. Legacy Devices            | 362   |
|     | 15.18.1. Audio MOD               | . 363 |
|     | 15.18.2. LFO MOD                 | 363   |
|     | 15.18.3. Note MOD                | 363   |
| 16. | orking on a Tablet Computer      | . 364 |
|     | 16.1. The Tablet Display Profile | 364   |
|     | 16.1.1. Tablet Views             |       |
|     | 16.2. The Radial Gesture Menu    | 371   |
|     |                                  |       |

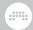

# O. Welcome to Bitwig Studio

Welcome to **Bitwig Studio**! We are glad you have joined us and are excited to help you create, compose, polish, and perform your music.

And welcome also to our **Bitwig 8-Track** users! Bitwig 8-Track is the entry-level version of Bitwig Studio that comes bundled with selected hardware products. All of Bitwig Studio's functions and resources are available in Bitwig 8-Track so this user guide applies equally to both programs.

The purpose of this document is to walk you through most of Bitwig Studio's functions and show you how to operate the program. The chapters and topics are arranged progressively, with basic concepts appearing first and advanced ideas showing up later. And although this document does not attempt to explain fundamental audio and musical concepts, it is written for users of any stripe who want to use software to make music.

For an initial walk-through of Bitwig Studio, consult the **Bitwig Studio Getting Started Guide**. This separate document takes you through registering, downloading, and authorizing your copy of Bitwig Studio as well as getting your hardware devices running. It also provides an initial look at the concepts behind Bitwig Studio and a general overview of the program's interface.

In addition to the **Getting Started Guide** and to this document, other resources will be mentioned when appropriate, the program itself offers a fair amount of documentation through tooltips, and you can always visit <u>Bitwig's website</u> [http://bitwig.com] for the latest information. And please share any feedback you have or issues you encounter by visiting our <u>support portal</u> [http://bitwig.com/support].

In this chapter, we will begin with a few pointers for those of you who started with an earlier version of Bitwig Studio. (As usual, some items may have shifted during the flight.) We will then move on to the **Dashboard**, which is more or less the command center of Bitwig Studio. Finally, we outline a few conventions that will be used throughout this document. But you will not make sound in this chapter; that is what the rest of this document is for.

## 0.1. Adjustments from Version 1

For those of you who started using Bitwig Studio in version 1, welcome back! You hold a special place in our hearts.

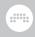

While new features are sprinkled throughout this document in appropriate places, we'd like to begin by noting some features from previous versions of Bitwig Studio that have either relocated or gone underground.

In earlier versions of Bitwig Studio, the Inspector Panel contains function buttons for taking action on selected objects (usually clips or events).

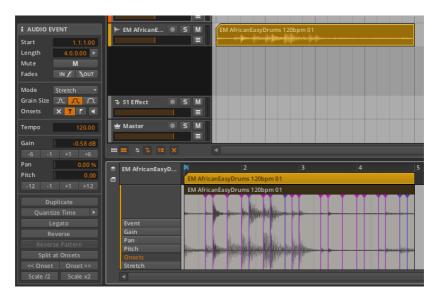

In version 2 of Bitwig Studio, the **Inspector Panel** has been freed of these buttons to make room for additional parameters and an enhanced interface.

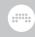

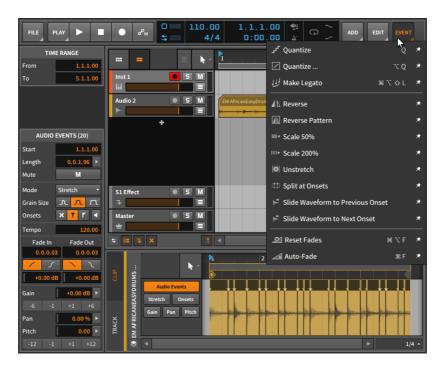

Functions are now available through the selection-sensitive menus that appear (such as *Event* in the image above) and via the context menu that appears when right-clicking on an object.

Version 2 of Bitwig Studio introduces a new class of special-purpose modules called *modulators*, which can be loaded into any device (including VST plug-ins).

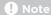

For more information on using modulators, see section 14.2.1.

For descriptions of the individual modulators, see section 15.12.

These new modulator modules have rendered the older category of *modulator devices* vestigial. Those devices are still present in Bitwig Studio, however, to facilitate sessions that were made in version 1.x. You can even enable legacy devices to appear in the **Pop-up Browser** if you want to keep using them.

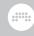

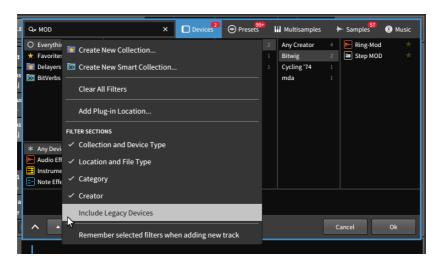

To enable legacy devices: right-click anywhere in the **Pop-up Browser**, and then enable the *Enable Legacy Devices* option from the *Filter Sections* header of the context menu.

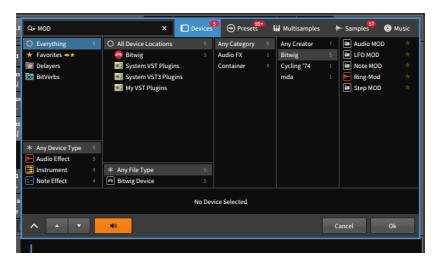

> With the advent of modulator modules, most on-board modulation sources have been removed from Bitwig's devices.

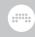

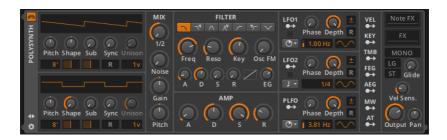

For example, **Polysynth** is shown here in version 1.x with ten modulation sources available.

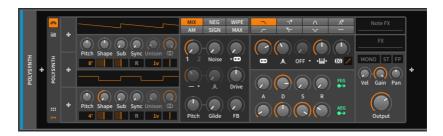

As shown above in version 2, **Polysynth** has only kept its two modulation sources that have defined routings. The modulator slots on the left, however, can facilitate any old or new modulation source. And presets saved in Bitwig Studio 1.x are completely compatible with version 2, automatically loading new modulators to properly recreate your original patches.

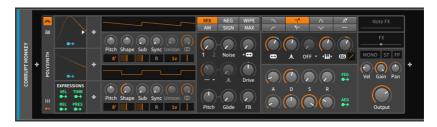

Device macros used to exist at the top level of all devices. Flexible remote controls now exist in that place, allowing either knobs, chooser menus, or toggle buttons to be shared across each class of device within Bitwig Studio.

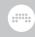

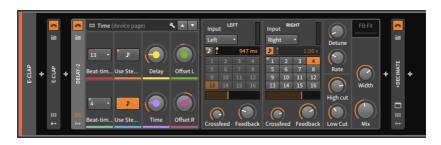

Note

For more information on remote controls, see <u>section 13.1.2</u>.

While macros don't exist at the top level of all devices, they can be added back to any preset.

To add a macro to the top level of a device preset: add either the **Macro** or **Macro-4** modulator modules to a device, and then assign their knobs to the device's remote controls.

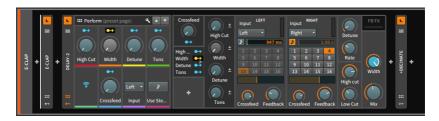

Both the functionality of device macros is provided, as are the in-line modulation routing buttons.

#### 0.2. The Dashboard

Note

The separate **Bitwig Studio Getting Started Guide** document is a quick and worthwhile read if you are opening Bitwig Studio for the first time. Don't worry about us; we'll be here when you get back.

Once you have Bitwig Studio installed and launched, the first place you will land is a place you will return to again and again. The **Dashboard** 

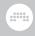

is a central hub for finding your sessions, configuring your settings, managing library content, and accessing help. Each of these four tasks has its own tab for navigation, and we will walk-through each of them in turn in the following sections.

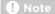

If Bitwig Studio opens to a different view, you can call up the **Dashboard** at any time by clicking the Bitwig logo in the center of the window's header, at the very top of the screen.

#### 0.2.1. User Tab

We call the first tab of the **Dashboard** the *user tab* because it displays the name you have registered with Bitwig.

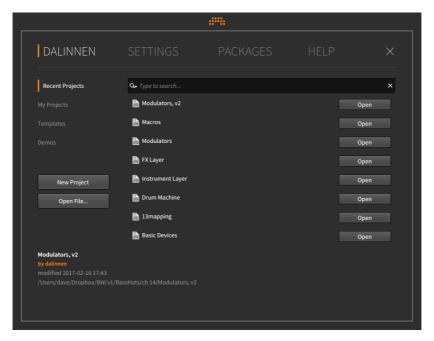

The Recent Projects page shows the Bitwig Studio projects you have opened lately. Similarly, the My Projects page displays all projects found in the My Projects path (which is defined in the Settings tab within the Locations page), and the Templates page shows available template projects.

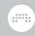

Each of these three pages shows content in the same way. A search bar is provided at the top of the project list for winnowing down the projects being shown. When a project is selected (by single-clicking it), session information is display at the bottom of the window. This includes entries such as the last modification time and the file path to the project folder.

To open a listed project: either click the respective Open button or double-click the project name.

The *Demos* page provides access to demo projects created both by Bitwig and our partners. Each demo session provides a short write-up and a button to *Download & Open Project*, which requires an internet connection.

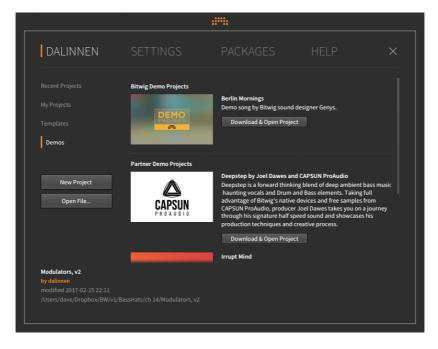

Finally, every page under the user tab shares two buttons on the middle left:

- New Project creates a blank project to let you begin working from scratch.
- > Open File... provides a standard open dialog, in case you prefer locating a project that way.

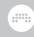

Because exiting the **Dashboard** requires that you have a session file open, trying to leave the **Dashboard** with no session open will send you to the user tab.

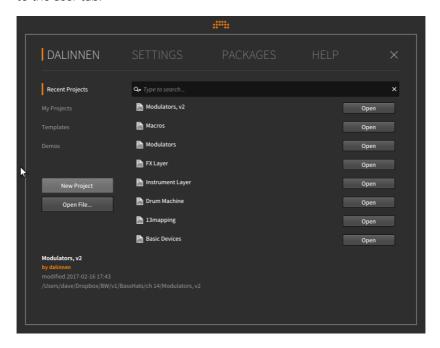

As the image above hints, the *New Project* button politely flashes in this case, indicating the guickest way to exit the **Dashboard** and get to work.

## 0.2.2. Settings Tab

The Settings tab is where Bitwig Studio's preferences generally live. They are grouped by kind across nine pages:

- > User Interface houses settings that visually alter Bitwig Studio. This includes setting the Display Profile to use.
- > Behavior contains general settings, such as what to Open on start, whether a Template session should be used whenever you create a new session, and other editing and cache options.
- Audio defines a number a of important settings for audio operation, including defining your audio interface and its inputs and outputs, as well as details such as the Sample Rate and Buffer Size.

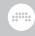

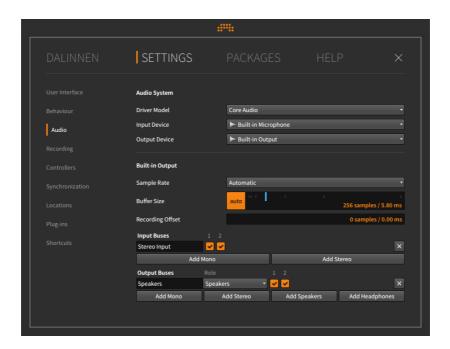

To configure your audio hardware for the first time, begin by selecting the proper *Audio System* for your interface. The options available here vary based on your platform. If you are unsure of what to set, try the first option available (there may be only one option).

The *Input Device* and *Output Device* settings specify which audio interface you will be using for bringing audio signals into and out of the system, respectively. Whether you plan on using audio input or not, you must set the *Output Device* in order to hear anything out of Bitwig Studio.

Once the *Output Device* is selected the *Audio Outputs* section of the window will have contents. Bitwig Studio will have created a stereo output pair that is mapped to the first two audio outputs of your interface. In the example shown above, the stereo output created by Bitwig Studio was named *Speakers* is shown under the *Output Buses* header

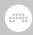

#### Note

Names defined in the *Output Buses* and *Input Buses* sections will be used across Bitwig Studio to indicate audio routings. These names can be changed here at any time.

For more information, see section 6.3.2

The Output Device selected (Built-in Output) has only two available audio outputs, and both of those are being used by Speakers, as indicated by the checked boxes labeled 1 and 2. The fact that both boxes are checked means that they are being used for the Stereo Output path, which will be available in the program under that name.

Finally, each output path has an assignable Role. The Speakers path has been defined as Speakers, making it an option for audio monitoring. The other Role settings are Headphones (also a monitoring option) and Output, which covers anything other than speakers or headphones.

If an Input Device is selected, a Stereo Input will be similarly created from the first two inputs.

Finally, the x button at the far right of each listed bus will delete that path. So if you create a bus by mistake, just click this button.

- > Recording provides general Recording settings, what type of tracks Auto-Arm when selected, the amount of Pre-Roll use (and whether the metronome is activated for that period), and the amount (if any) of Record Quantization to be used on notes
- > Controllers allows you to designate any MIDI controllers that you will be using with Bitwig Studio.

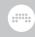

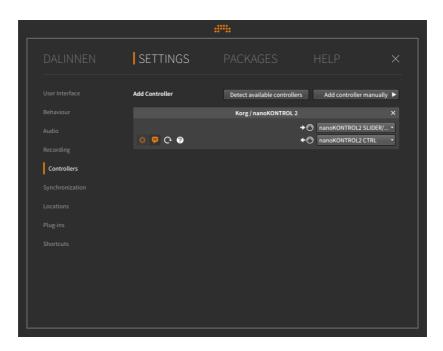

If you have MIDI controllers connected to the computer, you should start by clicking the *Detect available controllers* button, which will then find any known controllers and add them for your use.

Any controllers that are missed by this scan can be added manually by clicking the *Add controller manually* button. A menu will appear listing various manufacturers, each containing a submenu of models. If you do not find your device here, you can choose the top menu item, labeled *Generic*, and select the model best approximating your controller.

> Synchronization provides various MIDI sync settings for each outgoing MIDI path.

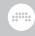

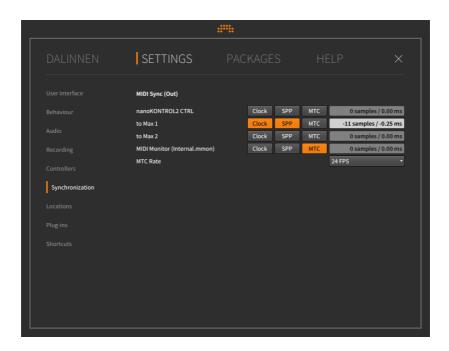

Options here include whether MIDI *Clock*, MIDI song position pointers (*SPP*), and/or MIDI timecode (*MTC*) should be transmitted to each MIDI destination. For better synchronization, a *MIDI Clock Sample Offset* can be set either positively (as a delay for this path) or negatively (shifting everything else forward). And a global setting for the *MTC Rate* can be set here as well.

- > Locations defines several paths for Bitwig Studio. including where My Projects live, where My Library is stored, where My Controller Scripts should be saved, and a number of other locations for the browsers to use.
- > *Plug-ins* provides options for how third party audio plug-ins are shown and handled. For more information, see <u>section 14.3</u>.
- > Shortcuts allows the reconfiguration of Bitwig Studio's keyboard commands and the use of MIDI controller mappings to trigger these commands.

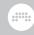

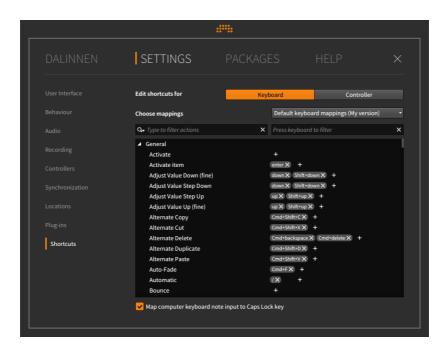

On this page, you can *Edit shortcuts for* both the computer *Keyboard* and via MIDI *Controller*.

To define a command mapping: locate the command you wish to map, and then click the + button to the far right of the command. You will then be prompted to trigger the desired mapping.

As can be seen in the image above, multiple mappings can be defined for each command.

To remove a command mapping: click the x button at the right of the mapping.

Once settings have been adjusted, the *Choose mappings* menu becomes a text entry box where new mapping sets can be named and a *Save* button appears.

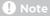

When this manual refers to keyboard shortcuts, it is referencing the program's default shortcuts. Once you begin using your own

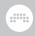

shortcuts, the shortcuts in this document may be inaccurate for your use.

#### 0.2.3. Packages Tab

The *Packages tab* is where supported library contents can be managed and downloaded from Bitwig.

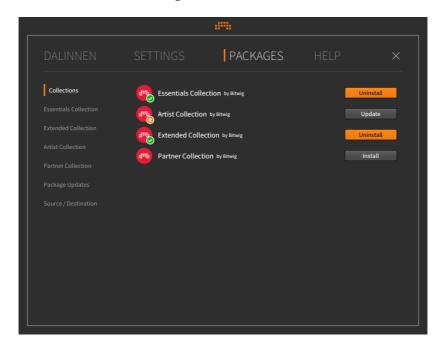

The *Collections* page is a nice summary page, indicating if any of the four collections are available for *Install* (if they are not currently on your computer), *Uninstall* (if they are currently on your computer), or *Update* (if an older version is on your computer).

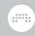

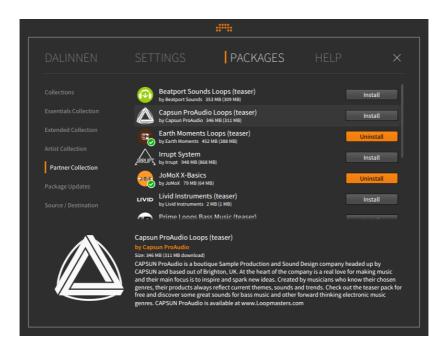

The following four pages offer granular control of and information for the content within each collection:

- > Essentials Collection is for a basic set of content to run Bitwig Studio. This collection is recommended.
- > Extended Collection is additional content from Bitwig that may be desirable for production.
- > Artist Collection is for content produced by Bitwig-affiliated artists.
- > Partner Collection is for content produced by Bitwig-affiliated partners.

The Package Updates page offers a list of individual packages that can be updated, regardless of which collection they are in.

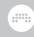

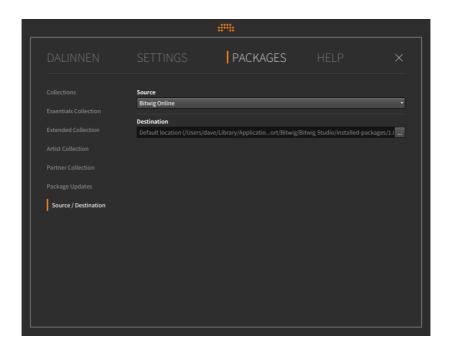

The program's default behavior is to download package content from Bitwig's servers. If you have a boxed copy of Bitwig Studio and wish to install this content from the included DVD, switch the *Install from:* menu selection to *Choose location...*. In the file chooser window that appears, select the Bitwig Studio DVD.

Also by default, the installer places all installed content and other preferences within your current user's folder. By clicking the ellipsis icon (...), a file chooser will appear that allows you to select another location for installation. (Changing this setting will also move any preexisting library file to the new location.)

#### 0.2.4. Help Tab

The *Help tab* provides links to documentation and resource both within the application package and online.

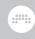

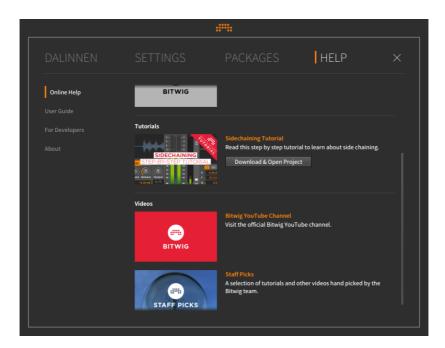

Again, several pages exist within this tab:

- > Online Help offers information about various resources, as well as either links to the online content or the option to Download & Open Project.
- > User Guide provides links to this document in all available languages.
- > For Developers contains links to various guide and references documents and other on-board tools.
- About presents the version of this Bitwig Studio installation. It may be useful for bug reporting, etc.

#### **0.3. Document Conventions**

Here are a few notes on the formatting of this document, particularly in relation to the platform you may be using:

> Whenever key commands are the same for Windows, OS X, and Linux, the command will be listed once without any comment. When the key command is different for the platforms, the Windows/Linux version will be listed first, and the Mac version will follow and be labeled. An

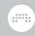

example for the copy function would be: press [CTRL]+[C] ([CMD]+[C] on Mac).

- If you are on a Mac, your [ALT] key might be labeled "option." In this document, it will always be called [ALT].
- If you are on a Mac, your "command" key might be labeled with an apple icon. In this document, it will always be called [CMD].
- If you are on a Mac, right-clicking can also be achieved by [CTRL]-clicking.
- > Screenshots in this document were made with the Mac version of Bitwig Studio.

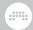

## 1. Bitwig Studio Concepts

This chapter is both an introduction to the program and an overview of its structure. Please start here to get acquainted with the fundamental concepts and related vocabulary used in Bitwig Studio.

#### 1.1. Top-Level Concepts

**Bitwig Studio** is a modern digital audio workstation (DAW) that allows you to seamlessly compose, produce, perform, and expand your music.

Any session that you create in Bitwig Studio is called a *project*. You can have multiple projects open at once, but audio will be active for only one of these projects at a time.

Bitwig Studio projects are organized into *tracks*, which can be thought of as either individual instruments or layers that should be handled similarly. Each track contains a signal path that results in audio and has common mixing board controls (such as volume, panning, solo, and mute).

*Clips* are containers for individual musical ideas. Clips store either notes or audio, as well as control and automation data.

Music is made in Bitwig Studio by creating a project and populating its tracks with clips, which you can then refine, arrange, and trigger.

#### 1.2. A Matter of Timing

As Bitwig Studio's primary task is to record and play back music, the element of time is crucial. The *transport* (most closely associated with the global play, stop, and record buttons) is the engine that drives all time functions in Bitwig Studio. This means that for any clip(s) to be played back, triggered or recorded, the transport must be active, propelling the Global Playhead forward.

Bitwig Studio works with time in musical units of bars, beats, and ticks (a set subdivision, which defaults to sixteenth notes). A final value is stored for finer resolution, which is a rounded percentage of the distance between the current tick and the next one. These four units are shown together with period spacers in this way: BARS.BEATS.TICKS.%

For example, with a default time signature setting of 4/4, 1.3.4.50 would represent an event happening in the first bar, on the third beat, within the fourth sixteenth note, exactly halfway to the next sixteenth note. The

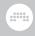

example below uses Bitwig Studio's counting system to label a rhythm in traditional musical notation:

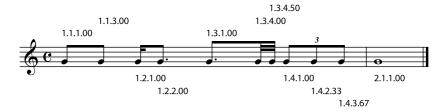

#### 1.3. One DAW, Two Sequencers

Within Bitwig Studio are two independent sequencers:

- The Arranger Timeline (or Arranger) is a linear sequencer that operates across a standard musical timeline. This is the place for sketching and producing full-length songs or other works.
- The Clip Launcher (or Launcher) is a nonlinear sequencer where you can accumulate a bank of musical ideas and then mix and match them. Clips in the Launcher can be organized into groups called scenes, either for triggering those clips together or for composing in blocks (such as verse, chorus, bridge, etc.).

The Arranger Timeline and Clip Launcher contain completely separate data. Editing clips on the Arranger Timeline has no effect on those stored in the Clip Launcher, and vice versa. But the Arranger Timeline and Clip Launcher do interact in several critical ways:

- Clips can be freely copied between the Arranger Timeline and Clip Launcher. When selected together, multiple clips can also be copied back and forth, and scenes can as well.
- > The result of all triggered Launcher clips can be recorded directly to each Arranger track, allowing you to capture an improvisation that can be edited later.
- > Except when recording the Clip Launcher's output to the Arranger Timeline, only one of these two sequencers is active at any given time. So on a track-by-track basis, you choose whether the Arranger Timeline or Clip Launcher is in control and can trigger its data.
- > By default, the Arranger Timeline is the active sequencer for each track.
- > Each track can play only one clip at a time.

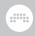

# 1.4. Devices, Modulators, and Other Signal Achievements

Devices are special-function components that extend your signal paths by modifying or transforming incoming notes or audio signals.

Every track has a *device chain*. In terms of signal flow, this device chain falls between the incoming sequencer data and the track's mixing board section. In this device chain you can insert as many devices as you like. You can even use Bitwig's devices to create additional device chains.

Each device has *parameters*, which are settings that determine how that device operates. Parameters are set directly within the device's interface or via an assigned MIDI controller. Parameter values can also be sequenced via automation, adjusted via the device's remote controls, or manipulated by *modulators*, which are special-purpose modules that can be loaded within any device.

Devices are grouped into the following descriptive categories:

- > Analysis. Devices that merely visualize the signals that reach them. They make no effect on the audio chain they are a part of.
- > Audio FX. Devices that manipulate incoming audio signals before passing them onward.
- Container. Utility devices whose primarily function is to host other devices.
- > Delay/Reverb. Time-based processors that operate on their incoming audio signals.
- > Destruction. Distortion and other mangling processors that operate on their incoming audio signals.
- > *Drum.* Individual drum piece emulators that use incoming note messages to synthesize audio.
- > Dynamic. Processors that operate on their incoming audio signals, based off of those signals' amplitude levels and trends.
- > EQ/Filter. Frequency-specific processors that operate on their incoming audio signals.
- Hardware. Interface objects for sending signals and/or messages to devices beyond Bitwig Studio (such as hardware synthesizers and effect units, etc.). This can include transmitting and/or receiving audio signals, control voltage (CV) signals, and clock messages.

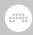

- > Keyboard. Keyboard instrument emulators that use incoming note messages to synthesize audio.
- > MIDI. Transmitters for sending various MIDI messages via the track's device chain. This is useful for sending messages to plug-ins or to external hardware (when used in conjunction with Bitwig's hardware devices).
- > *Note FX.* Devices that manipulate incoming note messages before passing them onward.
- > Routing. Devices that divert a track's signal path, allowing signals to exit and/or reenter the track.
- > Sampler. Devices that use user-supplied or -selected audio files as their source material. Incoming note messages are used to synthesize audio.
- > Synth. Synthesizer devices that generate their audio from rudimentary or no source material. Incoming note messages are used to synthesize audio.
- > Utility. An assortment of devices sporting various, basic functionality. This includes basic note message processors as well as simple signal generators and processors.

All device chains in Bitwig Studio support both audio and note signals. To keep these signals accessible, a few rules apply.

- > Except for note FX devices, all devices receiving note signals pass them directly to their output. (Note FX process the incoming notes before passing them onward.)
- Except for audio FX devices, all devices receiving audio signals pass them to their output. (Audio FX process the incoming audio before passing them onward.)
- Many Bitwig devices possess a Mix parameter. Similar to a "wet/dry" fader, this control blends the raw audio that entered the device into the device's output.

In Bitwig Studio, all audio signal paths are stereo.

#### 1.5. A Musical Swiss Army Knife

Bitwig Studio's various viewers and editors are called *panels*. These panels are the heart of the program and the places where all work happens.

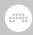

- The Arranger Timeline Panel lets you see all of your project's tracks, create an arrangement with timeline clips, and edit track automation.
- > The Clip Launcher Panel allows you to trigger clips both freely and in sync with the transport, copy clips into and out of the arranger, and sort clips into scenes.
- > The **Detail Editor Panel** is the graphical editor for both notes and audio, and their affiliated data.
- > The Inspector Panel displays all parameters for any selected clips, notes, audio events, or tracks (and modulation parameters for any selected devices).
- The Mixer Panel presents the channel strip for each track and any subsidiary signal chains.
- > The **Device Panel** shows the full device chain for the selected track, including an interface for each Bitwig device and VST plug-in in use.
- The Automation Editor Panel gives you detailed control over track automation, clip automation, and MIDI control messages.
- > The **Browser Panel** allows you to preview, load, save, and tag content from your Bitwig Studio library and elsewhere on your machine.
- The Project Panel manages your project's metadata as well as the status of files and plug-ins being used.
- > The **Studio I/O Panel** gives assorted audio and MIDI options, such as routing the main audio buss to any pairs of speakers and headphones, listing the current MIDI controller mappings, etc.
- The Mappings Browser Panel allows you to make and edit project-specific connections of your computer keyboard and/or MIDI controller(s) to your project's parameters.

The primary interfaces in Bitwig Studio are called *views*. Each view gives you access to a set of panels chosen to help you carry out a particular musical job.

- The Arrange View lets you focus on assembling music, particularly by recording and ordering clips. The Arranger Timeline Panel is central to this view along with the optional Clip Launcher Panel. All panels are available here, and all project tracks are viewed together.
- > The Mix View focuses on mixing tracks and triggering clips. The Mixer Panel is central to this view along with the optional Clip Launcher

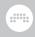

Panel. Except for the Arranger Timeline Panel, all other panels are available here, and all project tracks are viewed together.

> The Edit View is for making detail edits to clips. The Detail Editor Panel is central to this view along with the optional Automation Editor Panel. Except for the Arranger Timeline, Clip Launcher, and Mixer panels, all other panels are available here.

Bitwig Studio offers several window arrangements called display profiles. These configurations adjust the placement of panels and even provide additional application windows when appropriate. This is all in the name of optimized workflows, allowing the program's layout to match your current screen arrangement and the task at hand.

- > Single Display (Large) is intended for use with one monitor, using a single application window to focus on one of Bitwig Studio's views at a time. This is the default display profile (and the one used for screenshots within this document).
- > Single Display (Small) is similar to the Single Display (Large) profile but is optimized for use on a smaller monitor.
- > Dual Display (Studio) is intended for use with a two-monitor setup. such as a laptop screen and an external display. This profile keeps the **Arrange View** on your primary display and toggles your secondary display between the Mix View and the Edit View.
- > Dual Display (Arranger/Mixer) is intended for use with a two-monitor setup. This profile is fixed, keeping the Arrange View on your primary display and the Mix View on your secondary display.
- > Dual Display (Master/Detail) is intended for use with a two-monitor setup. This profile keeps the **Edit View** on your secondary display and toggles your primary screen between the Arrange View and Mix View.
- > Triple Display is intended for use with a three-monitor setup. This profile is fixed, keeping the Arrange View on your primary display and the Mix View and Edit View on your secondary and tertiary displays.
- > Tablet is intended for use with a supported tablet computer. This profile is optimized for touch-and stylus-based interfaces, allowing you to play and create notes through a specialized Play View. (Depending on your operating system and hardware platform, this option may not be available.)

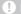

#### Note

Information on Bitwig Studio's tablet computer-specific features can be found in chapter 16.

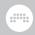

#### 1.6. User Interfacing

Finally, a few notes to help you interact with Bitwig Studio.

- > Any interface control (like a knob or curve control) can be set with the mouse by clicking and dragging upward or downward. You can [CTRL]-click ([CMD]-click on Mac) on the control to set its value with the keyboard. Double-clicking on the control restores its default value.
- Any numeric control (one that directly shows you numbers) can be set with the mouse by clicking and dragging upward or downward. You can also double-click on the control to set its value with the keyboard.
- Any control at all can be fine-tuned with the mouse by [SHIFT]-clicking the control and dragging. If you have already clicked the control, you can also press [SHIFT] after the fact to engage this mode.
- > When a button is tinted orange, that control is active. The inactive form of a control uses a neutral color, such as white, gray, or silver.
- Many key commands remain available while you are clicking and dragging an item. These include the commands for toggling panel visibility or switching the current view.
- Only one visible panel will ever have focus at a given time. Focus follows the panel that was last clicked or activated. Panel focus is indicated by the outer rounded rectangle being tinted silver. Key commands that target a specific panel are available only when that panel is in focus.
- > Enabling [CAPS LOCK] causes your computer keyboard to transmit note messages. While this can be a quick way to enter notes, it will also disable many normal key commands. If your key commands are not working, make sure that [CAPS LOCK] is disengaged.
- > The Commander window allows you to find and trigger functions from across Bitwig Studio.

To call up the Commander window: select Help > Commander... or press [CTRL]+[ENTER]. You can then scroll to browse all program functions, or type to search them.

Many of Bitwig Studio's functions already have computer keyboard shortcuts assigned, but you can modify these shortcuts and even assign them to MIDI controllers as well.

To globally make or modify keyboard and/or controller shortcuts: select Options > Preferences... and then click on the Shortcuts tab. From here, you can select between computer Keyboard and MIDI Controller

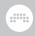

assignments, and then scroll to browse the categorized program functions, or type to search them by action name or assignment. From this preference tab you can also save and switch between various keyboard mapping sets (via the *Choose mappings* menu).

To assign keyboard and/or controller shortcuts for a particular project: use the **Mappings Browser Panel** (see section 13.3).

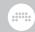

# 2. Anatomy of the Bitwig Studio Window

All functions and controls of Bitwig Studio are accessible through the application window. Each window can be thought of in four vertical slices: the header, the menus/transport area, the body, and the footer.

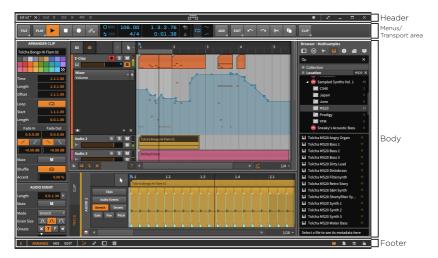

We will give them each their own turn: the reliable header, the pliant footer, the shifting menus/transport area, and finally the mercurial body.

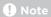

When using the *Tablet* display profile, some of the elements listed in this chapter are rearranged. For details on using a tablet computer, see chapter 16.

### 2.1. The Window Header

The header of each window contains two main sections: project tabs are found on the left, and window controls are found on the right.

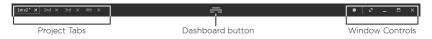

In the center is the *Dashboard button*. When clicked, the **Dashboard** will appear over the main window. For more information on the **Dashboard**, see section 0.2.

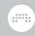

It is also worth noting that by right-clicking anywhere in the window header, a context menu with display options is called up.

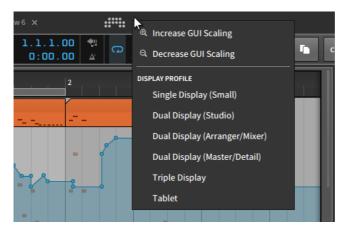

The *Increase GUI Scaling* and *Decrease GUI Scaling* options allow you to resize Bitwig Studio's entire graphical user interface to be larger or smaller (respectively) on your monitor.

### Note

By default, Bitwig Studio makes maximum use of your screen. As such, the *Decrease GUI Scaling* option may not do anything if you try it first.

Beneath the GUI options are a list of the available *Display Profile* choices (see <u>section 1.5</u>) for easy switching.

## 2.1.1. Project Tabs Section

On the far left are tabs for the Bitwig Studio projects which are currently open. Some notes on using these tabs:

- > Bitwig Studio will display the contents of only one project at a time. This is true even if you are using a display profile that uses multiple application windows.
- > To focus on any one of the open projects, click on its tab.
- > The tab that is outlined with a box and whose name appears in bright white represents the currently viewed project. In the image below, this is the project named 2nd.

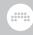

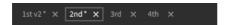

- Only one project at a time is capable of producing sound. This allows you to view and even edit different projects without interrupting audio playback of the current one.
- > You can click and drag any project tab to change its position.
- > If there is not enough space to show all open projects together, left and right scroll arrows will appear around the project tabs.

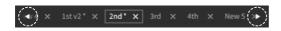

- An asterisk (\*) will be appended to any project's name if unsaved changes have been made.
- > The x on the right side of each tab can be clicked to close that project.

### 2.1.2. Window Controls Section

On the far right of the window header are options for controlling Bitwig Studio's window size, appearance, and notifications.

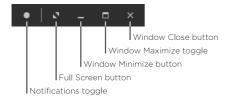

Notification toggle allows you to show or hide event notifications from Bitwig Studio. The filled circle shown above represents that notifications are enabled, and an empty circle indicates that they will not pop up.

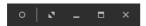

When notifications are enabled, any received message it will pop up below the window header.

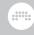

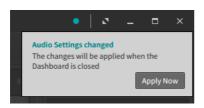

Most often, notifications are presented with an action button (such as *Apply Now* in the above image). Notifications tinted blue-ish are largely assistive. Notifications tinted red represent errors that could adversely impact the performance of your project or the program itself.

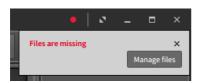

Finally, when a message is received but notifications are disabled from appearing, the ring of the empty circle icon is tinted based on the type of notification that has arrived.

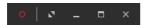

> Full screen button switches Bitwig Studio into the full-screen mode provided by your operating system. Once you are in full-screen mode, the options available in the window controls section may decrease.

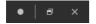

To exit full-screen mode: click the window maximize toggle, to the immediate left of the window close button.

- > Window minimize button hides the Bitwig Studio window.
- > Window maximize toggle alternates between maximizing the size of the window and restoring its original, smaller size.
- > Window close button is the equivalent of quitting Bitwig Studio (by selecting File > Quit).

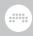

### 2.2. The Window Footer

The window footer contains various buttons that determine which parts of Bitwig Studio are visible, along with various status messages and tooltips.

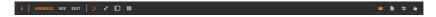

Footers will differ based on the display profile being used. The image above — and all screenshots in this document — shows a footer from the default *Single Display (Large)* profile in **Arrange View**, where all panels and views are available.

#### 221 Panel Icons

The small icons that appear in the window footer are panel icons. Each icon represents a panel that is available within the current view. The icons are also buttons, allowing you to toggle the visibility of each panel by clicking its icon. An icon that is illuminated in orange indicates an active panel.

For each cluster of icons, only one panel can be shown at a time. These icon clusters are located either on the far-left, far-right, or center-left of the window footer, indicating whether those panels would be displayed on the left, right, or center-bottom of the window, respectively.

The panel icons that you will encounter are:

- i The Inspector Panel icon is a seriffed, lowercase i. When available, you can focus on this panel and toggle its visibility by pressing [I] or [ALT]+[I].
- The **Detail Editor Panel** icon is an arrangement of dashed lines, like a standard "piano roll" representation of notes. When available, you can focus on this panel and toggle its visibility by pressing [E] or [ALT]+[E].
- The Automation Editor Panel icon is two circles connected by a line, like the breakpoints that build an automation curve. When available, you can focus on this panel and toggle its visibility by pressing [A] or [ALT]+[A].
- □ The Device Panel icon is a rounded rectangle with a shaded left side, like the containing box for each device and its left-sided title bar and master controls. When available, you can focus on this panel and toggle its visibility by pressing [D] or [ALT]+[D].

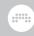

- III The Mixer Panel icon is a series of three wide vertical lines, like the volume faders of a mixing console. When available, you can focus on this panel and toggle its visibility by pressing [M] or [ALT]+[M].
- The **Browser Panel** icon is a folder icon, representing the library of content that is accessible in this panel. When available, you can focus on this panel and toggle its visibility by pressing [ALT]+[B].
- The **Project Panel** icon is a file icon, representing the project file whose metadata is defined in this panel.
- **\$** The **Studio I/O Panel** icon is a pair of opposite-pointing arrows, representing the input and output paths that are addressed in this panel.
- The Mappings Browser Panel icon is a right-hand with an extended index finger, representing the connections of yourself to your project that are made here.

### 2.2.2. View Words

The capitalized, bold words that appear on the left side of the window footer represent all currently available views. To match the views' names, the labels used are *ARRANGE*, *MIX*, and *EDIT*.

A window with no view words indicates that your current display profile is fixed and has only one available view.

For the two-window display profiles (those whose name begins with *Dual Display*), available views are shown as compound names, such as *ARRANGE-MIX* or *MIX-EDIT*. In this situation both windows show the same view words, indicating the views shown on the primary and secondary windows, respectively.

## 2.2.3. Status Messages and Tooltips

Status messages appear just to the right of all left-aligned view words and panel icons. They list additional options for the task you are doing. So once you click and begin to drag an object, the status bar will list all modifier keys that can tweak your action. A common example is noting when [ALT] would transform a move function into copy, and vice versa.

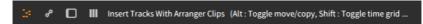

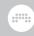

Tooltips appear on the right side of the window footer, just before any right-aligned panel icons. They let you know when a function is available that might be missed. A common example is when a middle mouse button (should you have one) would invoke a different function.

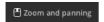

# 2.3. The Window Menus/Transport Area

Beneath the window header is an area where Bitwig Studio's menus live, along with the transport and its associated displays.

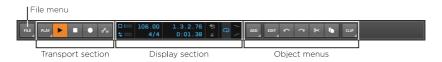

Some of these elements are persistent, and some are transitory. This is a function of Bitwig Studio's unique menu system, which we will examine first.

# 2.3.1. The Menu System (via the File Menu)

The File menu itself contains only meny items that you would expect and/or those which will be covered in this document at the appropriate time. So we will take this opportunity to see Bitwig Studio's unique menu system at work.

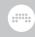

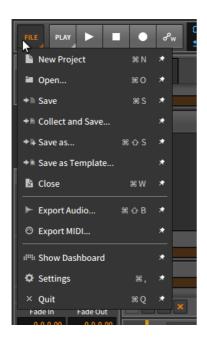

Most items in the menu shown above have four distinct elements:

- An icon leads each entry, visually abbreviating the function of the menu item.
- > The menu item name itself is always second.
- > When defined, a *keyboard shortcut* follows. When more than one keyboard shortcut exists for a menu item, the first shortcut is shown.

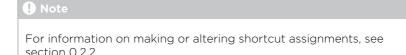

> Finally, a thumbtack toggle appears at end of each line.

To anchor an item in the menu area: enable the thumbtack toggle beside the menu item. This will place a button with the menu item's icon beside the menu button itself.

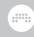

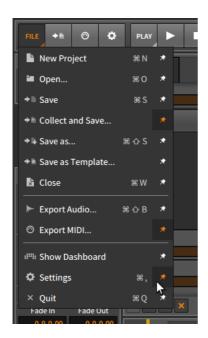

In the image above, three menu items (*Collect and Save..., Export MIDI...*, and *Settings*) each have their thumbtack toggle enabled. And now to the right of the *File* menu are three shortcut buttons, each representing one of those menu items and showing their menu item's icon. Clicking one of these buttons is the equivalent of triggering the menu item.

Like the *File* menu, each menu button is indicated with a dog-eared triangle in its bottom right corner, hinting that the button can be unfolded. Every menu in Bitwig Studio uses this system, allowing you to anchor any function that you please to the top level of the program.

### Note

If your window is ever sized too narrowly to display all menu options, the program will prioritize by showing all menu buttons first, and then showing as many anchored buttons as will fit the current width.

# 2.3.2. Transport Section

The transport section appears deceptively simple at first glance.

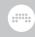

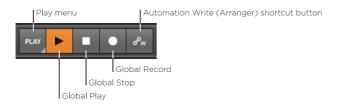

Let's skip the *Play* menu for the moment and look at the four buttons that follow:

- > Global Play: Toggles and indicates the state of Bitwig Studio's transport. When clicked to toggle the transport on, Arranger playback resumes from the Play Start Position and active Launcher clips are triggered in sync. When clicked to toggle off, the transport is stopped and the Play Start Position is moved to the current Global Playhead position.
- > Global Stop: Deactivates the transport. When the transport is already inactive, clicking the global stop button returns both the Global Transport and the Play Start Position to the beginning (play position 1.1.1.00).
- > Global Record: Arms all record-enabled tracks. When the global record button is enabled, Arranger recording will begin the next time the transport is started.
- Automation Write (Arranger) shortcut button: Enables automation recording to the Arranger Timeline the next time the transport is started.

The three global buttons above will always be present. The shortcut button, however, is so named because you can toggle it in and out of existence. This is available for many more transport options within the *Play* menu.

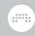

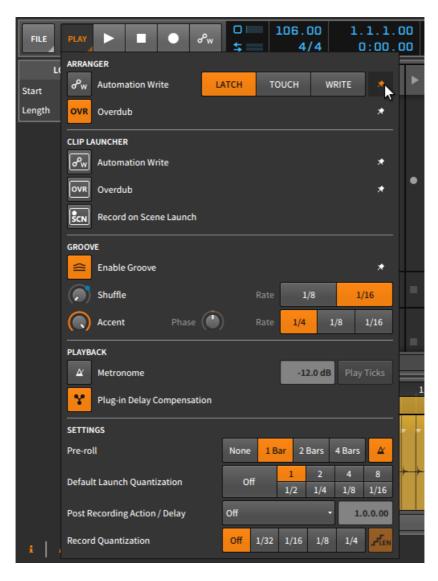

The *Play* menu still makes use of the thumbtack toggle convention (when appropriate), but it also makes special use of knobs and other controls. There are five headers within this menu:

> The Arranger section provides settings that apply when working within the Arranger Timeline Panel.

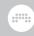

- The Clip Launcher section provides settings that apply when working within the Clip Launcher Panel. Note the clip boxes around the icons in this section, helping to distinguish the Launcher functions from similar Arranger functions.
- The Groove section allows you to activate shuffle for all clips whose own Shuffle parameter is enabled. Other parameters here include the Shuffle amount and interval (Rate), as well as the Accent amount, interval (again, called Rate), and Phase.

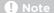

All controls in the *Groove* section can be mapped and/or automated.

- The Playback section provides parameters that take effect during project playback, such as the Metronome volume and whether subbeats (Play Ticks) should also sound, and a toggle for Plug-in Delay Compensation.
- > The Settings section offers a mix of workflow parameters, including Pre-roll controls (for length and whether the metronome should be active), the Default Launch Quantization setting, whether you want a Post Recording Action to be triggered (and if you want a Delay on that action), and whether you want Record Quantization applied to notes (and if so, whether you want their end times to be quantized as well).

Finally, note that Bitwig Studio's audio engine can be engaged for only one Bitwig Studio project at a time, no matter how many are open. So if your current project does not have audio enabled, the transport section will be replaced by a single button.

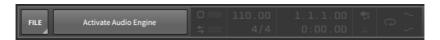

Simply click this button to rejoin the audible world. (Just realize that this will silence any other project that was previously using audio.)

## 2.3.3. Display Section

The menus/transport area's display section provides informational meters, numeric controls, and the odd automation-related setting.

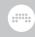

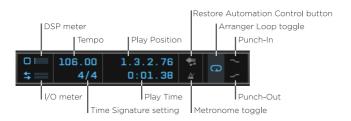

This section contains the following items:

- > DSP meter: Displays Bitwig Studio's current CPU usage.
- > I/O meter: Displays Bitwig Studio's current disk activity for data being read (input) and written (output), respectively.
- > Tempo: A control for the project's current tempo, set in beats per minute (BPM).
- > Time Signature setting: A control for the project's current time signature and an optional tick setting.

The time signature itself accepts common denominators (such as 2, 4, 8, and 16) that represent the type of beats counted in each bar (half, quarter, eighth, and sixteenth notes, respectively).

The time signature's numerator represents the number of beats in each bar. It can be set as a positive integer (such as 7) or as the sum of several integers (such as 3+2+2). Both versions (7/4 or 3+2+2/4) would be treated the same by Bitwig Studio.

The optional *tick* setting represents the primary beat subdivision to be used across the project (see section 1.2). If only a time signature is set (like 4/4), a default tick setting of sixteenth notes is used. If the time signature is followed by a comma and an appropriate tick value (such as 4/4,8), then that tick setting will be used. Values recognized by Bitwig Studio include 8 (eighth notes), 12 (triplet eighth notes), 16 (sixteenth notes), 24 (triplet sixteenth notes), 32 (thirty-second notes), and 48 (triplet thirty-second notes).

- > Play Position: A control for the project's current play position, shown as BARS.BEATS.TICKS.%.
- > Play Time: A control for the project's current play time, shown as HOURS: MINUTES: SECONDS. MILLISECONDS.
- > Restore Automation Control button: Restores control of automation after a parameter is adjusted during playback. The Restore Automation Control button arms itself when the function is useful.

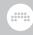

- > *Metronome toggle*: Enables/disables the metronome whenever the transport is active.
- > Arranger Loop toggle: Activates/deactivates Arranger looping within the Loop Selector's bounds.
- > Punch-In: Causes recording to begin at the start of the Arranger Loop Selector.
- > Punch-Out: Causes recording to stop at the end of the Arranger Loop Selector.

From the **Dashboard** on the *Settings* page, the *User Interface* tab has a *Transport* parameter that can also *Show Loop Region* within the display area. This displays the Arranger Loop Selector's start time and length, both to the right of Arranger Loop toggle.

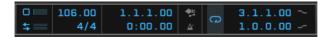

### 2.3.4. Object Menus

The far right of the window menus/transport area is reserved for the object menus.

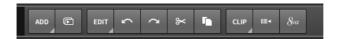

Three menus generally appear here, each with their own set of anchored items:

- > The Add menu is always present. It allows you to create new tracks and scenes
- > The *Edit* menu is always present. It provides standard "edit" commands for your current selection (like cut, copy, paste, duplicate, and delete), as well as to undo (or redo) recent actions taken across the program.
- > The third menu is a *selection-sensitive menu*. If nothing is selected in your Bitwig Studio project, then no menu appears here. But if you have selected, say, a *Clip* or *Event*, then a menu with relevant functions will appear. This is essentially a context menu with the option to create shortcut buttons (using the menus' thumbtack toggles).

For example, if we made a time selection, a *Time* menu would be provided in the third, selection-sensitive slot.

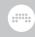

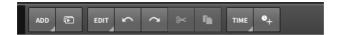

Also note in that last image that when a function is currently unavailable, its shortcut button appears grayed out. As the menu item would appear, so will the shortcut button.

# 2.4. The Window Body

So the window header is always the same (aside from the project tabs), and while the footer's content and arrangement depend upon the current display profile, the set of controls is consistent. These two areas give you control of the program and its behavior so they are generally static. Not so with the window body.

The window body's purpose is to display your work so that you can edit it in different situations. To that end, the body's appearance is always changing, giving you the tools you need to perform specific tasks, but certain areas of the window body are designated for consistent usage.

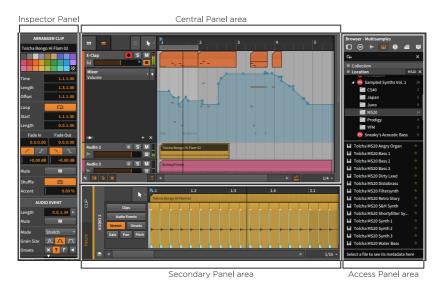

The central portion of the Bitwig Studio window is reserved for the central panel. The panel(s) shown here is defined by the window's current view (either **Arrange**, **Mix**, or **Edit View**). The central panel

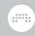

cannot be hidden, so if all other panels were disabled, the central panel would take up the entire window body.

Below the central panel is the *secondary panel area*. This area is where a second panel can be loaded for editing your project's content. Again, the selection of available panels is determined by the window's current view and the display profile being used. Most secondary panels can be vertically resized.

On the right side of the window body is an access panel area. This area is usually reserved for panels that deal with things other than the content of your project. Typical access panels are the **Browser Panel** (which gives access to the Bitwig Studio library and outside files), the **Project Panel** (which gives access to the project's metadata and dependencies), the **Studio I/O Panel** (which gives access to your hardware routings), and the **Mappings Browser Panel** (which gives access to both MIDI controller mappings and project-specific computer keyboard mappings). Each of these panels can be horizontally resized. When no panel is loaded in this area, the central and secondary panels simply reclaim the space.

On the left side of the window body is an area usually reserved for the **Inspector Panel**. In certain display profiles, however, the **Inspector Panel** is included in the access panel area. This panel is not resizable.

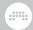

# 3. The Arrange View and Tracks

Now that we have examined all the fixed parts and dynamic possibilities of the Bitwig Studio window, let's enter the practical world of the **Arrange View**. We will start by looking at a few key sections of the **Arranger Timeline Panel** and their constituent elements. We will then examine the track types used by Bitwig Studio along with basic track editing functions. Finally we will get a brief introduction to the **Inspector Panel** for current and future use.

# 3.1. The Arranger Timeline Panel

Unlike sculpture, painting, and architecture, music is an art form appreciated over a defined length of time. That is to say, when we listen to a piece of music, either at home or out at a venue, it unfolds over the same amount of time and at the same pace for everyone in the audience. While music can definitely be performed or created with improvisation (see <a href="chapter 5">chapter 5</a>), each performance has a rigidly defined structure to us listeners. And as most productions are still based around a fixed song structure, we will start with the **Arrange View** and its friend the **Arranger Timeline Panel**, which is made to lay out music arrangements in a precise way.

The Arranger Timeline Panel is unique in Bitwig Studio: it is available in only one view (the Arrange View), and it is available in this view only as the central panel. And as this panel is the only way to create a traditional, linear musical arrangement within Bitwig Studio, it is impossible to overstate the importance of the Arranger Timeline Panel — also called the Arranger — which is seen here after a new file has been created.

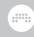

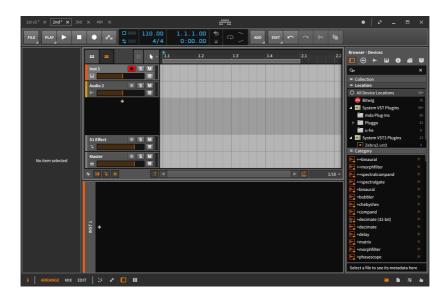

We will start by examining various sections of the **Arranger Timeline Panel**.

# 3.1.1. Arranger Area, Arranger Timeline, and Zooming

The most important element here is the actual *Arranger Timeline*, which is currently blank. As you may have seen here in earlier images (or from opening the demo session), this is the area where your song arrangements will take shape in the form of clips and track automation. Whenever we refer to an "Arranger clip," we mean a clip that is housed within this Arranger sequencer.

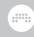

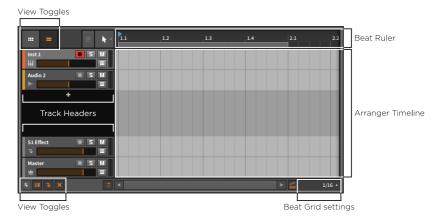

The Arranger is laid out horizontally, showing time progressing from the left side of the screen to the right. This can be seen in the *Beat Ruler* at the top of the Arranger. The integers here -1, 2, 3, etc. - show where each new bar begins.

To adjust the zoom level: place the mouse in-line with the bar numbers inside the Beat Ruler. The cursor will become a magnifying glass indicating that we are in zoom mode. Now click and hold the mouse button, dragging upward to zoom in or downward to zoom out. You can also drag the mouse from side to side to horizontally scroll within the Arranger Timeline.

Other ways to adjust the zoom level include:

- > Press either [PLUS] or [CTRL]+[PLUS] ([CMD]+[PLUS] on Mac) to zoom in and either [MINUS] or [CTRL]+[MINUS] ([CMD]+[MINUS] on Mac) to zoom out.
- > Hold [CTRL]+[ALT], and then click and drag anywhere within the Arranger area. If your mouse or trackpad supports a scroll function, you can also hold [CTRL]+[ALT] anywhere within the Arranger area and then scroll up and down.
- > If you have a three-button mouse, click and drag the middle button anywhere within the Arranger area.

As you zoom in on the Beat Ruler, you may notice that the bar numbers start adding decimals. Depending on your zoom level, the timeline values will be represented as either BARS, BARS.BEATS, or BARS.BEATS.TICKS.

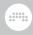

# 3.1.2. Beat Grid Settings

As you adjust the Arranger Timeline's zoom level, you may also notice that the grid lines within the Arranger area begin to change. This has to do with the *beat grid settings*, which are found in the bottom of the **Arranger Timeline Panel** and to the right of the horizontal scroll bar.

Actually, the value shown represents the current value in use. By clicking on that value, the various *Grid* settings are exposed.

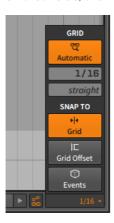

The beat grid resolution (shown above as 1/16, for sixteenth notes) tells us what musical interval is being represented by the grid lines. In a new project, the adaptive beat grid setting (the button at top, with a linked magnifying glass and the word Automatic) is turned on. When adaptive beat grid is enabled, changes to the zoom level also cause appropriate changes to the beat grid resolution. The beat grid resolution setting will update as the value changes.

To toggle the adaptive beat grid: click the adaptive beat grid button within the beat grid settings, or press [SLASH].

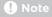

On a German keyboard, the key command is [HYPHEN].

To manually set the beat grid resolution: first make sure that adaptive beat grid is disabled. Then manipulate the beat grid resolution by setting it with the mouse or by pressing [COMMA] to lower the grid resolution or [PERIOD] to raise it.

The beat grid resolution has an accompanying parameter right below it. The beat grid subdivision (shown above as straight) sets the rhythmic

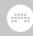

grouping used for the beat grid resolution setting. For example, the default *straight* value means that straight duple values are being used. Other available settings include *triole* or *3t* (triplets), *quintole* or *5t* (quintuplets, or fifth-lets), and *septole* or *7t* (septuplets, or seventh-lets).

To manually set the beat grid subdivision: first make sure that adaptive beat grid is disabled. Then manipulate the beat grid subdivision by setting it with the mouse or by pressing [ALT]+[COMMA] to lower the grid resolution or [ALT]+[PERIOD] to raise it.

### 3.1.3. Track Headers

The horizontal lines you see within the Arrange area are the dividers between each track lane. To the left of the Arrange area are the *track headers*.

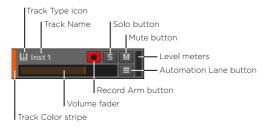

Within each header are the following identifications, meters, and controls for that track:

- > Track Color stripe: A swatch of the track's assigned color.
- > Track Type icon: An icon to indicate the kind of track.
- > Track Name: The title assigned to the track.
- > Volume fader: A final level control for the track.
- > Record Arm button: Record enables the track.
- > Solo button: When any track has its solo button enabled, only tracks with solo enabled will output their audio.
- > Mute button: Disables the track's audio output.
- > Automation Lane button: Toggles to reveal the automation lane section of the track (see section 8.1.1).
- > Level meters: Stereo audio meters that display the track's output level.

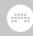

# 3.1.4. Arranger View Toggles

Both above and beneath the track headers are the *Arranger view toggles*. Similar to the panel icons of the window footer, each of these icons is a toggle that adjusts what is displayed in the **Arranger Timeline Panel**.

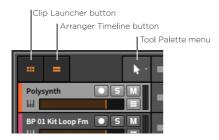

The upper toggles are:

- > Clip Launcher button: Toggles visibility of the Clip Launcher Panel (see section 5.1) within the Arranger Timeline Panel.
- Arranger Timeline button: Toggles visibility of the Arranger Timeline within the Arranger Timeline Panel

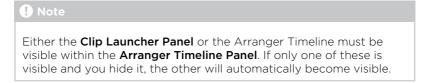

> Tool Palette menu: This menu allows you to toggle between Bitwig Studio's various editing tools.

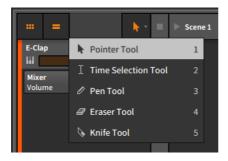

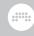

In fact, right-clicking within any timeline-based panel will give you the option to switch tools at the top of the context menu.

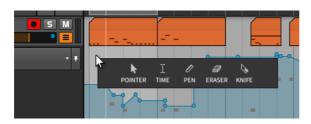

While the **Arranger Timeline Panel** is the first place we see the tool palette, each timeline-based panel has its own tool palette. This allows us to have a different tool selected for each individual panel.

> Pointer tool is for selecting and moving events. Clicking between automation points along the current curve will create a new point. And double-clicking in a blank area will create a new event of the appropriate kind. You can switch to this tool by pressing [1], or you can temporarily use the tool by holding [1].

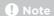

As this is the primary tool in Bitwig Studio, all editing functions described in this document presume you have the inter tool engaged. If a different tool is meant to be used, it will be specifically noted.

- > Time Selection tool is for choosing an arbitrary section of time instead of particular events. Otherwise it generally acts like the Pointer tool. You can switch to this tool by pressing [2], or you can temporarily use the tool by holding [2].
- > Pen tool is for drawing new events. You can switch to this tool by pressing [3], or you can temporarily use the tool by holding [3].
- > Eraser tool is for deleting relevant events from the area of time that you select. You can switch to this tool by pressing [4], or you can temporarily use the tool by holding [4].
- > Knife tool is for splitting a continuous event into two. You can switch to this tool by pressing [5], or you can temporarily use the tool by holding [5].

Finally, the Pointer tool engages in *smart tool switching*. This is to say that depending on where you hover over a clip or event, different tools

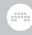

will become available. Specific information will be provided within this document, but it is worth mentioning here as your cursor will tend to shift shapes as you mouse navigate around clips.

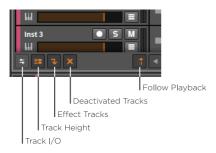

### The lower toggles are:

- > Track I/O button: Toggles visibility of the Track I/O section of all track headers (see section 4.4.1).
- > Track Height button: Toggles the track height in the Arranger between normal and half size (shown below respectively). In half size, the same track header components are displayed with some minor adjustments.

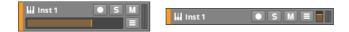

- > Effect Tracks button: Toggles visibility of effect tracks within the Arranger Timeline Panel.
- Deactivated Tracks button: Toggles visibility of deactivated tracks within the Arranger Timeline Panel.
- > Follow Playback button: Toggles all timeline-based panels to either keep the Global Playhead on screen at all times or not.

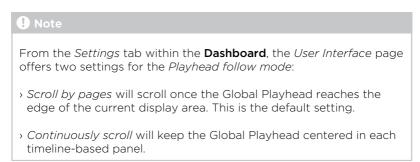

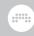

### 3.2. Intro to Tracks

As we have seen in the Arranger Timeline, Bitwig Studio projects are organized into *tracks*, and clips live on tracks. While clips are critical for expressing your musical ideas, tracks contain the signal paths that take clips out of the computer and into the audible world. Were there no tracks, there would be no sound either.

We will look at the kinds of tracks that exist in Bitwig Studio before discussing a few basic track operations.

# 3.2.1. Track Types

Bitwig Studio has five types of tracks. The four most common types are present in any new project you create. Here again is a blank new project.

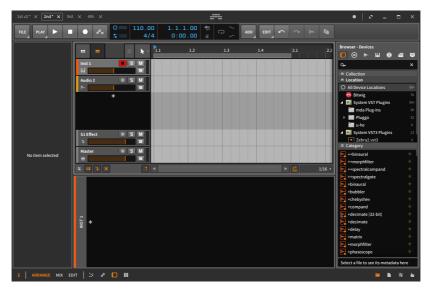

As each type of track has its own designated icon, each track also has its own particular use:

- An *instrument track* is denoted with a piano keys icon. The usual purpose of an instrument track is to record and hold note clips that will trigger an instrument and result in audio output.
- An audio track is denoted with a waveform icon. The usual purpose of an audio track is to record and hold audio clips that will be played back.

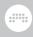

- A hybrid track is denoted with an icon that is half audio waveform and half piano keys. The usual purpose of a hybrid track is to record and hold both note and audio clips. A hybrid track is not present in a new Bitwig Studio project.
- **→** An *effect track* is denoted with a downward arrow icon. The usual purpose of an effect track is to receive portions of other tracks' audio output, then mix them together for further processing.
- A group track is denoted with a folder icon. The usual purpose of a group track is to unite several component tracks (either instrument, audio, hybrid, effect, or other group tracks) into one higher-level track for streamlined mixing and editing. The track's folder icon appears open when its component tracks are visible and closed when they are hidden from view. A group track is not present in a new Bitwig Studio project.
- ▲ A master track is denoted with a crown icon. One and only one master track is present in each project, making him the king. The purpose of the master track is to sum all signals that are routed to the main audio buss. The master track also provides access to various transport parameters (such as tempo) for the sake of automation (see chapter 7).

# 3.2.2. Creating and Selecting Tracks

As you develop any project, you will almost certainly need additional tracks.

To create a track: go to the Create menu and select either Create Instrument Track, Create Audio Track, Create Effect Track, or Create Group Track.

Other ways to create a track include:

- > Use the appropriate key command as noted in the *Create* menu.
- > Right-click a part of the Arranger where no tracks exist (such as the blank space between the track headers), and then choose the appropriate function from the context menu.

Before you can do anything with a track, it must first be selected, and the track header is key to this. Clicking anywhere else — including in the Arranger Timeline area — selects clips or automation, not an entire track.

When a track is not selected, the background of its header is charcoal gray, and its text and icon are light. When a track is selected, the background of its header is a light silver, and its text and icon are dark.

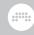

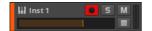

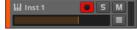

To select a track: click on the track's header.

When a track is already selected, you can press [UP ARROW] or [DOWN ARROW] to cycle through the adjacent tracks.

To select or deselect additional contiguous tracks: either hold [SHIFT] and then click on the final track to be included in the selection, or hold [SHIFT] while cycling through tracks with [UP ARROW] or [DOWN ARROW].

To select or deselect additional individual tracks: hold [CTRL] ([CMD] on Mac) and then click on the track to be added or removed from the selection.

To group tracks: select the tracks you wish to group and then press [CTRL]+[G] ([CMD]+[G] on Mac).

To toggle the visibility of a group track's encapsulated tracks: click on the group track's folder icon.

To ungroup a group track: select the group track(s) and then press [CTRL]+[SHIFT]+[G] ([CMD]+[SHIFT]+[G] on Mac).

# 3.2.3. Edit Functions and Moving Tracks

Once a track is properly selected, several standard edit functions can be used.

To copy a track: select the track and then press [CTRL]+[C] ([CMD]+[C] on Mac).

To cut a track: select the track and then press [CTRL]+[X] ([CMD]+[X] on Mac).

To paste a track: select a track as a reference and then press [CTRL]+[V] ([CMD]+[V] on Mac). The pasted track will be added after the track that was selected.

To duplicate a track: select the track and then press [CTRL]+[D] ([CMD]+[D] on Mac).

To delete a track: select the track and then press [DELETE] or [BACKSPACE].

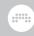

Other ways to execute the above functions include:

- > Select the track and then choose the appropriate function from the *Edit* menu.
- > Right-click the track's header and then choose the appropriate function from the context menu.

To move a track: click and drag the track's header vertically.

### 3.2.4. Track Names and Colors

You may have noticed that when a track is created, it is automatically given a name to reflect the type of track it is and its track number. And when a track is moved around, the track number in its name is dynamically updated. By default, tracks are set to automatically name themselves based on certain factors. If you desire, you can override this functionality by renaming the track.

To rename a track: right-click the track's header and then choose Rename from the context menu.

Each track is assigned a color when it is created. Like the track name, the track color can also be changed.

To change the color of a track: right-click the track's header and then select a different color from the palette that appears within the context menu.

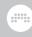

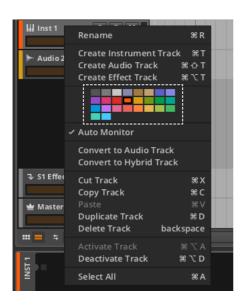

## 3.2.5. Deactivating Tracks

There are various ways to silence a track. One useful option is to deactivate and subsequently (re)activate tracks. When a track is deactivated, not only is its output silenced, but any load it was placing on your CPU is also removed for the time being. From the standpoint of our limited computing resources, deactivating an object is as close as we can get to deleting it — and none of our data are lost in the process.

To deactivate an active track: right-click the track's header and then choose Deactivate Track from the context menu. Or select the track and then press [CTRL]+[ALT]+[D] ([CMD]+[ALT]+[D] on Mac).

Any disabled track that is visible has an *x* placed over its track icon and certain interface items are removed.

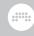

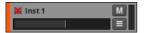

To activate an inactive track: right-click the track's header and then choose Activate Track from the context menu. Or select the track and then press [CTRL]+[ALT]+[A] ([CMD]+[ALT]+[A] on Mac).

### Note

The deactivate and (re)activate functions can be applied to tracks, devices, and top-level chains/layers of the **Drum Machine**, **Instrument Layer**, and **FX Layer** container devices. And any plug-ins that are deactivated will also stop accruing latency to your project.

Similarly, clips and notes can be muted and unmuted with the same respective key commands.

### 3.3. Meet Inspector Panel

A context menu is available throughout Bitwig Studio. By right-clicking on an item (practically any object or event), relevant actions that can be taken will be shown along with certain properties of that item. For a fuller list of the available properties, we also have the **Inspector Panel**.

To toggle the visibility of the Inspector Panel: select View > Show Inspector Panel.

The **Inspector Panel** follows the active panel's selection, displaying all properties of that selection. As there are many types of items in Bitwig Studio (clips, notes, audio events, devices, automation points, and tracks), the parameters displayed in the **Inspector Panel** can change dramatically depending on what you have clicked on.

By selecting a track, the **Inspector Panel** displays relevant parameters of that track.

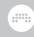

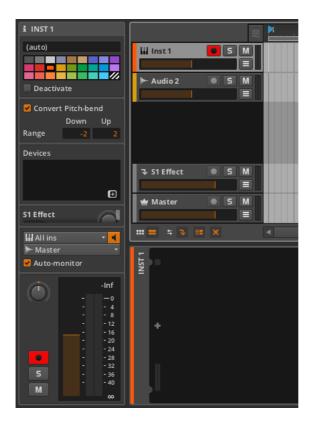

We have just met some of these parameters, namely those in the *Name and Color* section at the top. The color palette is identical to the one from the track header context menu, and the *Deactivate* toggle both controls and indicates whether the selected track is deactivated or not. The text entry box above the palette is displaying the current track name. As was described in the previous section, Bitwig Studio internally names each track (*auto*) to engage the automatic track naming behavior for the track headers and other panels. Editing the track name field will override this functionality.

Plenty of other parameters are shown within the **Inspector Panel**, including nearly all of the meters and controls from the track header. And we will get to the parameters that are now unfamiliar in the appropriate sections of this document.

The main idea is that the **Inspector Panel** is an ideal way to see all the parameters of most selected items. A context menu is also available for most items and window areas. Going forward, we will primarily use

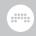

the **Inspector Panel** for viewing or altering parameters and the context menu for executing functions. So this isn't "goodbye" to either option, but rather "nice to meet you."

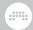

# 4. Arranger Clips and the Browser Panel

Clips are the heart of any music that you will create in Bitwig Studio. Since they are the smallest unit we will work with for arranging tasks, clips can be thought of as our musical atoms. Put a different way, a clip is the smallest musical idea that you might consider looping.

In this chapter, we will continue working with the **Arrange View**. As we want to start working with clips and adjusting their basic parameters, we must first learn about the **Browser Panel**. Then we will investigate inserting clips and moving them around in the **Arranger Timeline Panel**, which leads us to playing back Arranger contents and understanding basic transport functions. Finally, we will see how to record new clips.

If our music is made of clips, then creating and capturing our music starts here.

### 4.1. The Browser Panel

The **Browser Panel** is an organized way to access and then add various media files to your project. The files can be part of the Bitwig Studio library content or any other file found on your computer. The **Browser Panel** has a fairly consistent layout across its tabs.

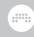

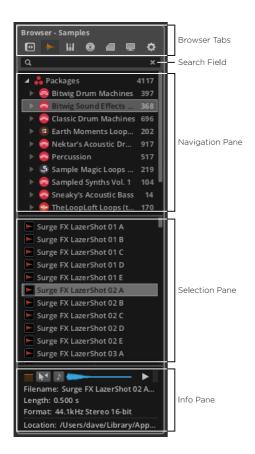

The *Browser tabs* are organized by the different types of content that are relevant to Bitwig Studio, and the search field allows you to find files/folders by name, creator, category, or tags.

The three panes below make up the file browser. The navigation pane at top allows you to choose from packages and folders. Once a selection is made in the navigation pane, the selection pane shows the contents of the selected package/folder. And once a file is picked in the selection pane, the *info pane* at bottom shows information about your file selection and offers a few options for auditioning files.

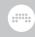

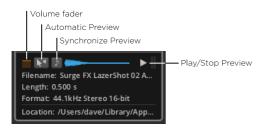

Starting on the right, the *play/stop preview* button either begins or halts playback of the selected file. When enabled, the *synchronize preview* button plays all previews at the song's current tempo. The *automatic preview* option will begin the preview of any file from the moment it is selected. And the *volume fader* at the far left determines preview volume.

To select a Browser tab, click on its associated icon.

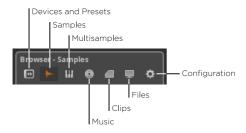

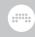

### 4.1.1. Devices and Presets Tab

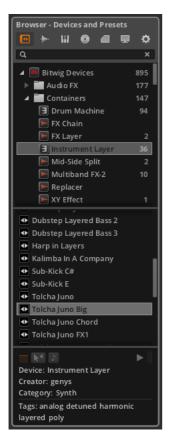

The *Devices and Presets* tab handles Bitwig Studio's devices and their preset files as well as VST plug-ins from folders that you have designated (see <u>section 4.1.7</u>).

The navigation pane shows you categories of devices along with the devices and plug-ins themselves. Devices appear in this upper pane as they are considered "folders" for their presets. Those presets can be chosen from the selection pane. This is a unique arrangement since you can load items from both the navigation pane (devices and plug-ins) and the selection pane (presets) into your project.

The preview function is disabled in this tab, but the search field has a couple of options that can be accessed by clicking the magnifying glass icon.

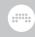

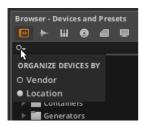

When this ORGANIZE DEVICES BY parameter is set to Location, the plug-ins will be organized by the folder they are in. When Vendor is selected, the plug-ins will be organized by the name of their manufacturer.

To edit the metadata for a preset: right-click the preset and then choose Edit File Metadata... from the context menu. Enable/disable any Tags in the following window, change the Category if you like, and select Ok.

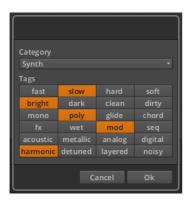

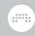

# 4.1.2. Samples Tab

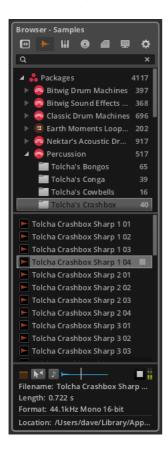

The Samples tab handles audio files from both the Bitwig Studio library's samples folder and folders that you have designated. Files found here can be loaded anywhere that audio is accepted.

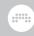

## 4.1.3. Multisamples Tab

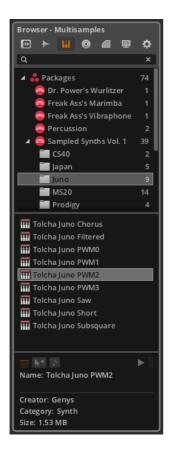

The *Multisamples* tab handles files from both the Bitwig Studio library's *multi-samples* folder and folders that you have designated. Files found here can be loaded into **Sampler** devices.

The preview function is disabled in this tab.

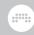

### 4.1.4. Music Tab

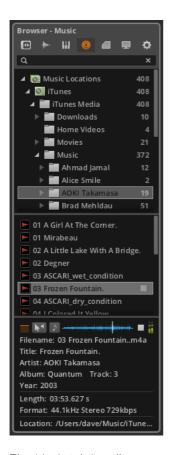

The *Music* tab handles recognized media files from music folders that you designate. This includes iTunes libraries. Files found here can be loaded anywhere that audio is accepted.

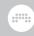

## 4.1.5. Clips Tab

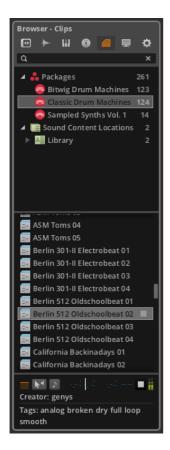

The *Clips* tab handles files from both the Bitwig Studio library's *clips* folder and folders that you have designated. Files found here can be loaded into both the Arranger Timeline and the Clip Launcher.

To edit the metadata for a clip: right-click the preset and then choose Edit File Metadata... from the context menu. Enable/disable any Tags in the following window and select Ok.

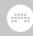

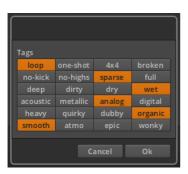

## 4.1.6. Files Tab

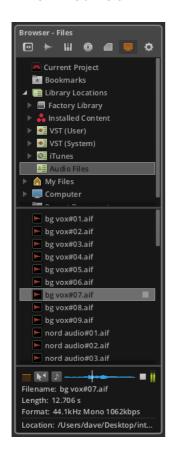

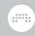

The Files tab allows you to navigate across the current project, any bookmarked folders or library locations, your local user folder, your entire computer, and recent files.

The search field is not present in this tab.

# 4.1.7. Configuration Tab

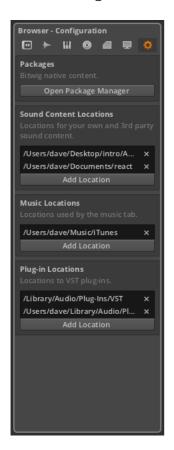

The *Configuration* tab is essentially your settings that pertain to the **Browser Panel**.

First, it gives you access to the **Package Manager**. As was discussed earlier (see section 0.2.3), this window allows you to install (or uninstall) additional content from Bitwig.

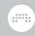

Second, this tab allows you to define folders on your computer that meet one of three descriptions: *Sound Content Locations, Music Locations*, and *Plug-in Locations*. Once you add a folder to one of these location lists, the contents of that folder will be available in the relevant Browser tab(s).

To add a folder to one of the Browser's location settings: click the appropriate Add Location button, navigate to the desired folder from the dialog that appears, and then click Open.

## 4.2. Inserting and Working with Arranger Clips

Now that we have met the **Browser Panel**, we will put it to use as a source for clips.

# 4.2.1. Inserting Clips

While material from several of the **Browser Panel** tabs can be inserted as clips, we will demonstrate with something from the Clips tab.

To insert a clip on an Arranger track: click and drag the clip from the **Browser Panel** to the desired timeline position on the appropriate track.

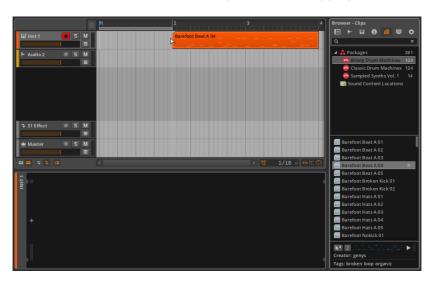

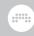

### Note

Since we are dragging a note clip, it made the most sense to place it on a note track, but we could have dragged it to any track. As the concept of hybrid tracks may have indicated, Bitwig Studio is rather free with the idea of track types.

If you drag a note clip to an empty audio track, the track will be converted to an instrument track. If you drag a note to an occupied audio track, the track will be converted to a hybrid track. In both cases, the converse is true as well.

So inserting clips from the browser is as simple as dragging them into the Arranger Timeline.

To insert a clip on a brand new Arranger track: click and drag the clip from the **Browser Panel** to the desired timeline position between existing tracks.

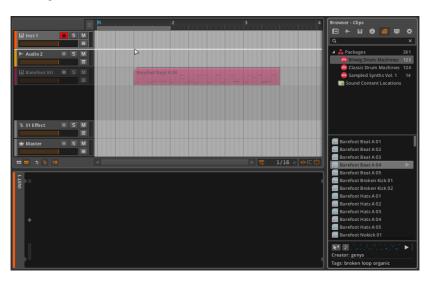

This method of inserting clips will work from any Browser tab whose contents can be placed on tracks. And the same method will work when dragging appropriate files from your file manager application (i.e., File Explorer on Windows, Finder on Mac, etc.) directly onto the tracks.

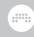

# 4.2.2. Moving Clips and Snap Settings

To move a clip within the Arranger Timeline Panel: click and drag the clip with the mouse.

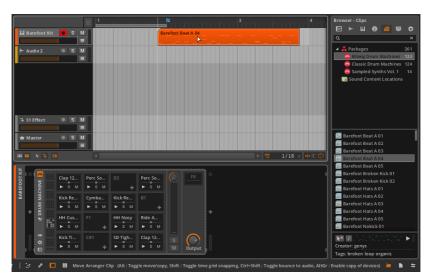

The result will be similar to when the clip was originally inserted from the **Browser Panel**. But also note that as you begin dragging the clip to move it, a status message appears in the window footer with several additional options. (This is shown in the image above; note that the order of options varies by platform, and your screen may not match the sequence in this image.)

## Note

Do look for status messages whenever you are clicking and dragging items in Bitwig Studio. This document will not necessarily cover all variations that are shown within the program.

The first option — that adding [CTRL] ([ALT] on Mac) while dragging a selection toggles between moving and copying — was mentioned in a previous chapter.

The second option is new and indicates that [SHIFT] toggles from obeying the beat grid to ignoring it. Whether and how clips conform to the beat grid is governed by the *snap settings*, which are found in the bottom right corner of the **Arranger Timeline Panel**, by clicking on the beat grid settings.

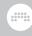

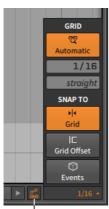

Automation Follow button

Found under the *Snap To* header, three independent options determine which elements clips will or will not snap to as you drag them across time. As each option only provides additional anchor points, the options have no effect on one other.

> The Grid option causes clips to snap to the current beat grid.

This option can be toggled by either clicking on the icon or pressing [SHIFT]+[COMMA] while the **Arranger Timeline Panel** has focus.

> The *Grid Offset* option uses the current beat grid resolution, but it thinks of a grid in relation to the clip's current start time. So if the clip does not start exactly on the beat grid, the amount that the clip is offset will be preserved when it is moved.

This option can be toggled by either clicking on the icon or pressing [SHIFT]+[PERIOD] while the **Arranger Timeline Panel** has focus.

> The *Events* option causes clips to snap to the start and end of other clips within the Arrangement Timeline.

This option can be toggled by either clicking on the icon or pressing [SHIFT]+[SLASH] while the **Arranger Timeline Panel** has focus.

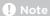

On a German keyboard, the key command is [SHIFT]+[HYPHEN].

If only one of these options is enabled, only that snapping rule applies. If multiple options are enabled, clips will momentarily snap into place for each and every rule that applies. And when none of these rules

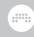

is enabled, clips will move freely, the same as when you hold down [SHIFT].

These settings will apply not just to moving clips, but to any other editing action in the panel. We will touch upon some of those actions in a moment, but one other option is worth mentioning here.

In the above image, note the *automation follow button*, directly beside the beat grid settings. Toggling this function determines whether automation is moved along with clips or not. So if you are moving clips around, be sure to check the status of this button.

# 4.2.3. Adjusting Clip Lengths

To demonstrate working with the Bitwig Studio's various tools in the **Arranger Timeline Panel**, we will start with the task of removing the second half of a clip.

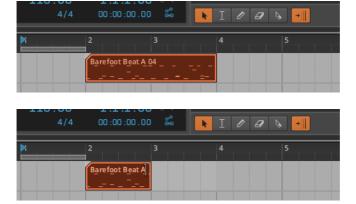

To shorten an Arranger clip: mouse over the top right edge of the clip so that a half-bracket cursor appears. Then click and drag to the left.

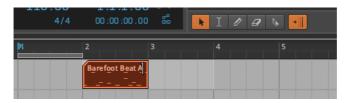

Other ways to shorten an Arranger clip include:

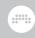

With the Time Selection tool, click and drag over the time area that should be removed. Then clear the time by pressing [DELETE] or [BACKSPACE].

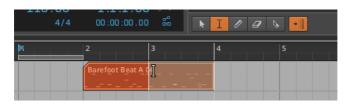

> With the Eraser tool, click and drag over the portion of the clip to be removed

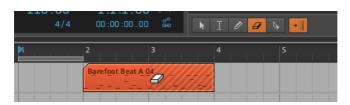

 With the Knife tool, click the position where the clip should be separated. Once the clip is divided, select and delete — [DELETE] or [BACKSPACE] — the unwanted clip.

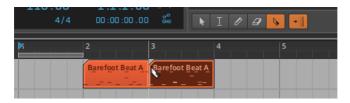

All of these methods achieve the same effect. And while it may seem like the second half of our clip is now gone forever, this is not the case. Bitwig Studio still remembers the full contents of our clip in case we need it back later.

To lengthen an Arranger clip: mouse over the top right edge of the clip so that a half-bracket cursor appears. Then click and drag to the right.

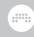

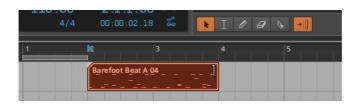

Bitwig Studio acts rather nondestructively, internally preserving data whenever practicable. But you can always ask the program to stop considering data that is not currently visible by using the *consolidate* function, which essentially solidifies a clip for various purposes.

To remove unseen data from a clip: right-click the clip and then choose Consolidate from the context menu.

After consolidating the previous clip, extending it would now work differently.

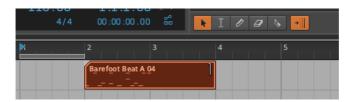

To consolidate multiple clips: select all of the clips. Then right-click one of the clips and choose Consolidate from the context menu.

For all of the above purposes, the consolidate function is also available by selecting Edit > Consolidate or by pressing [CTRL]+[J] ([CMD]+[J] on Mac).

# 4.2.4. Applying Fades and Crossfades to Audio

While most functions in this chapter are applicable to both note and audio clips, the options to fade in, fade out, and crossfade are only relevant to audio clips.

To create a fade in: mouse over the middle of the clip's left edge, at the top of the waveform display. Once a white triangle appears, click and drag the triangle toward the center of the clip. Release the mouse where you would like the fade to end.

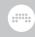

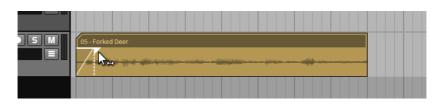

Fade outs can be created in the same way by mousing over a clip's right edge.

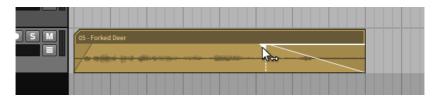

Creating a crossfade requires audio clips that are overlapping and have material extending beyond their own boundaries.

To create a crossfade: mouse over the middle of the intersection of the clips, at the top of the waveform display. Once two white triangles appear, click the triangle where you would like the crossfade to boundary to be, and then drag across the clips' border. Release the mouse where you would like the boundary of the crossfade to be.

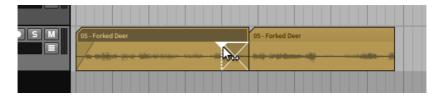

That is a bit of a mouthful so let's take a moment unpack the process.

If you click on a clip's edge and drag toward its center, you are creating a fade in or fade out for that single clip. So creating a crossfade requires clicking on one of the overlapping clips and then dragging the fade past its boundary and onto the other one.

If you start by clicking in clip 1 and then drag across to clip 2, the crossfade will begin where the boundary was and will end wherever you release the mouse. If you start by clicking in clip 2 and then drag across to clip 1, the crossfade will end where the boundary was and will end wherever you release the mouse.

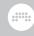

To adjust the boundaries of any fade: mouse over the top portion of a fade so that its white triangle(s) appears, and then click and drag to move the fade's boundary relatively.

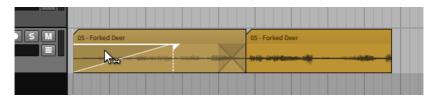

Note that for a crossfade, dragging an inner boundary will select both curves (shown as highlighted in white) and let you adjust them together. Dragging an outer boundary will let you adjust the closest fade by itself.

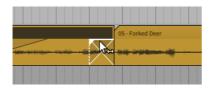

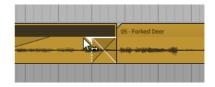

To adjust the slope of a fade: mouse over the fade's curve, and then click and drag the mouse up or down.

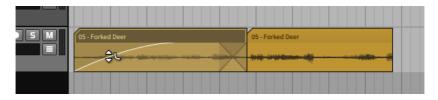

# Note

If may be difficult to get the curvature cursor to appear if your track height is small. If you are working a good amount with fades and their curves, you should make your track's height larger than the minimum by clicking and dragging the bottom of the track header.

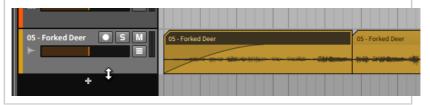

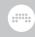

Note again that with a crossfade, you can either mouse over both fade curves to manipulate them in tandem, or you can adjust each fade by itself.

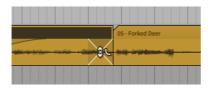

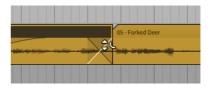

To shift an entire crossfade: mouse over the bottom of the crossfade, and then click and drag backward or forward in time.

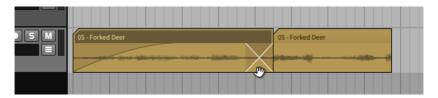

# 4.2.5. Looping Clips

As clips are intended to be the smallest practical musical idea, you may want to loop clips.

To loop an Arranger clip: mouse over the bottom right edge of the clip so that a half-bracket cursor appears with a looping oval. Then click and drag to the right.

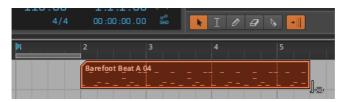

After you drag the clip beyond its full length, additional copies will be generated. The first copy starts with a dashed vertical line, marking the loop length being used. All subsequent repetitions of the loop are marked with dotted vertical lines. Once the clip is looping, you can do the same using any of the "bracket" tools, either at the end or beginning of the clip.

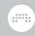

To adjust the loop length of an Arranger clip: mouse over the clip's first repeat marker (the dashed vertical line) so that an I-beam cursor appears with a looping oval. Then click and drag in either direction.

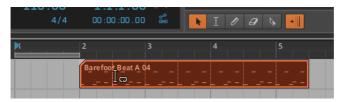

The length of the clip itself remains the same while the section of the clip that loops — and accordingly the number of repetitions — has changed.

## 4.2.6. Meta Clips and Group Tracks in the Arranger

When working with a group track, the contents of its enclosed tracks are summarized in the Arranger Timeline. When no clips within the group track are overlapping, these *meta clips* are essentially direct representatives of their contained clips.

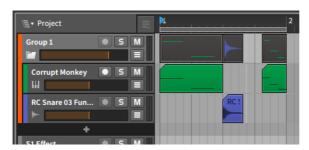

When the enclosed track do have overlapping clips, affected meta clips adapt to show colorized summaries of the track contents.

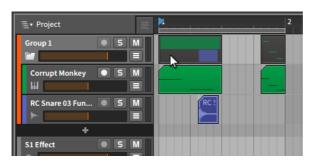

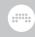

Regardless of the display style, each meta clip acts as an alias of the clip (or clips) that they represent. As with any regular Arranger clip, meta clips can be moved by dragging and dropping, they can be cut or copied or pasted in the normal ways, they can be deleted, and they can even be split with the Knife tool. Taking any of these actions on meta clips directly affect the clips that they represent.

When working with group tracks, a project navigation menu appears at the top of the **Arranger Timeline Panel** within the **Arrange View**.

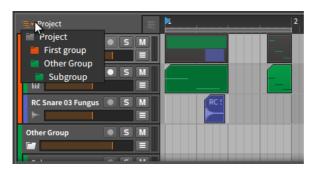

Clicking on this menu exposes a hierarchy of the current project, including the top level of the *Project* and all group tracks that are present. Selecting one of these group tracks changes the context which the **Arranger Timeline Panel** displays.

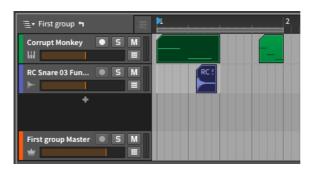

To the right of the project navigation menu, a "left turn" arrow has now appeared. Clicking this arrow navigates upward into the parent level of the current context. It is also worth noting that the context selected in the **Arranger Timeline Panel** is preserved if you switch to the **Mixer Panel**.

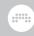

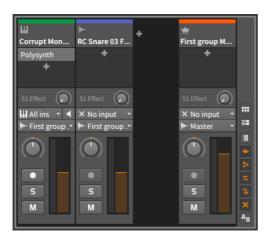

Finally, back in the **Arranger Timeline Panel**, you can toggle between viewing each group track's meta clips or a representation of the group track's master track.

To view the contents of the group track's internal master track: rightclick on the group track's header, and then select Show Master Track Content from the context menu.

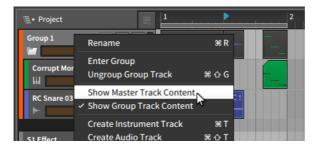

You can switch back to displaying the meta clips by calling up that same context menu and then selecting *Show Group Track Content*.

# 4.2.7. The Inspector Panel on Arranger Clips

While the Arranger Timeline is a convenient, graphical view for working with the length and loop settings of a clip, all of those mouse movements are really just triggering parameter changes in the **Inspector Panel**. By investigating these parameters (along with the function buttons provided by the Inspector), we will get a clearer understanding

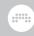

of what is possible in Bitwig Studio in general and the Arranger in particular.

We will start by focusing the **Inspector Panel** on the same clip looping example we just finished.

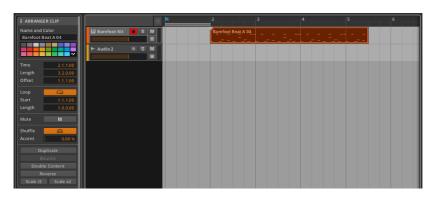

For the time being, we are just paying attention to the parameters in the *ARRANGER CLIP* portion of the **Inspector Panel**. We have already seen the *Name and Color* options for tracks (see <u>section 3.2.4</u>). For the remaining sections, the first four offer parameters and the last one presents function buttons. The above image can be referred to throughout this discussion.

## 4.2.7.1. Time (Position) Section

These settings relate to the musical time or position of the selected clip:

- > Time sets the start of the clip in the Arranger Timeline. Adjusting this position will simply move the clip exactly as it exists, the same as clicking and dragging the entire clip in the Arranger.
- > Length sets the duration of the clip in the Arranger Timeline. Adjusting this duration will simply lengthen or shorten the clip, the same as using the bracket cursor to adjust the right edge of the clip.
- > Offset preserves the position and length of the clip, but shifts its internal content by the set amount. This is the same as using the bracket cursor to move the left edge of the clip forward in time.

Taking the previous image as an example, I could increase the *Time* from 2.1.1.00 to 2.2.1.00. The entire clip is now happening a quarter note later.

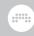

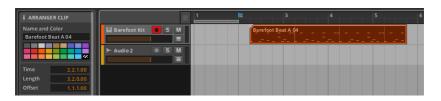

But if I wanted the clip to stay in time and simply skip the first beat it was playing, I would increase the *Offset* from *1.1.1.00* (no offset) to *1.2.1.00*.

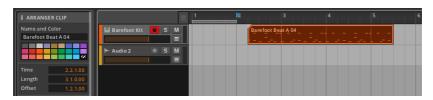

Note that the first beat is included in subsequent loops.

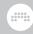

### 4.2.7.2. Loop Section

These settings relate to the looping of the selected clip:

> Loop toggles whether or not the clip loops with the Arranger. When disabled, the clip will play only once. If the size of the clip is longer than its contents, the later portion of the clip will be empty.

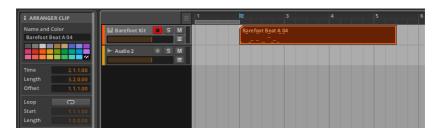

If Loop is off, the other settings here are ignored.

> Start is the looping equivalent of the Offset parameter, keeping the clip contents in their place but delaying the point at which each loop repetition starts.

Taking the same example from above, I could increase the *Start* from *1.1.1.00* (no loop offset) to *1.2.1.00*, causing each one-bar loop to end in the same place but start a quarter note late.

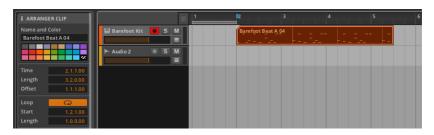

Length sets the duration of the clip that is being repeated. This is the same as using the I-beam cursor with a looping oval to graphically adjust the loop length.

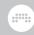

#### 4.2.7.3. Fade Section

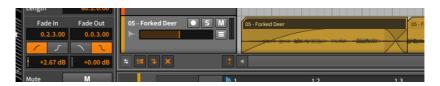

These twin sets of parameters represent controls for any Fade In and Fade Out applied to the selected clip. Taken from top to bottom:

- > The musical time value represents the length of the fade. If it is set to zero (0.0.0.00), then no fade is applied regardless of the other settings.
- > The buttons allow toggling the fade's curvature type between a standard linear curve and an S-curve, respectively.
- > The level value sets the amplitude at the fade's midpoint, effectively shaping the fade's curve.

As shown earlier in the Arranger, crossfades are really comprised of two separate fades (a fade out from the first clip, and a fade in on the second). As such, their settings can be coordinated or handled completely independently.

#### 4.2.7.4. Mute Section

*Mute* toggles whether or not the selected clip is disabled on playback. This is in contrast to the track mute button, which disables all contents of the track.

#### 4.2.7.5. Shuffle Section

These settings relate to the groove of the selected clip:

- > Shuffle toggles whether or not the Global Groove parameters are applied to the clip. If Shuffle is off, the other setting here is ignored.
- > Accent sets the percent of the Global Groove's accent Amount that should be applied to this clip.

For example, if the Global Groove's accent *Amount* is set to 100% (the default setting) and the clip's *Accent* setting is at 30%, then the clip will apply an accent at 30% strength (30% of 100%).

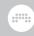

Or if the Global Groove's accent *Amount* is set to 50% (the default setting) and the clip's *Accent* setting is at 50%, then the clip will apply an accent at 25% strength (50% of 50%).

Since this is a scaling function, either parameter being set to zero (0%) results in no accent

### 4.2.7.6. Function Buttons Section

These buttons execute the specified function on the selected clip:

- > Duplicate places an exact copy of the selected clip immediately after it. This function is also available from Edit > Duplicate Arranger Clip or by pressing [CTRL]+[D] ([CMD]+[D] on Mac).
- > Bounce prints the sound source of the selected clip into a new, solid audio clip (the functional equivalent of a "consolidated" clip). For an audio clip, the sound source is the audio itself, which will be printed into a solid clip. For a note clip, the sound source is the first instrument device in the track's device chain.
- > Double Content makes the selected clip twice its current length and duplicates its non-looping contents.
- > Reverse flips the order and positions of the clip's contents, causing them to play "backwards."
- > Scale /2 simply halves the length of a looping clip. This is the same result as dragging its end point exactly halfway toward the start.

The following images demonstrate a selected looping clip both before and after the *Scale /2* function is applied:

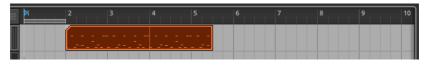

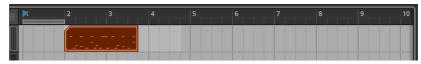

For a non-looping clip, it halves both the length of the selection and the duration and positions of its contents, effectively causing the clip to play back twice as fast.

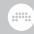

The following images demonstrate a selected non-looping clip both before and after the *Scale /2* function is applied:

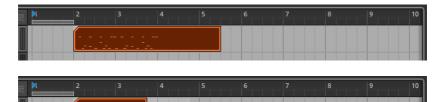

> Scale x2 simply doubles the length of a looping clip. This is the same result as dragging its end point so that the entire clip is now twice as long.

The following images demonstrate a selected looping clip both before and after the *Scale x2* function is applied:

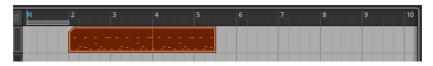

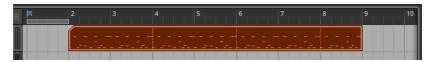

For a non-looping clip, it doubles both the length of the selection and the duration and positions of its contents, effectively causing the clip to play back half as fast.

The following images demonstrate a selected non-looping clip both before and after the  $Scale\ x2$  function is applied:

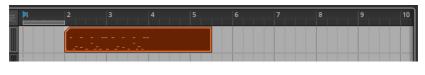

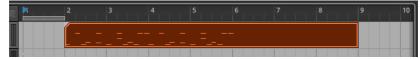

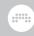

# 4.3. Playing Back the Arranger

How to play Arranger clips is simple enough: you play the Arranger. But there are a few details worth getting into at this point. Let's begin this discussion with the elements that enable basic playback.

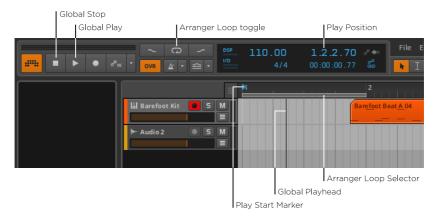

To play the Arranger timeline: engage the transport by pressing either [SPACE BAR] or [P], or by clicking the Global Play button.

To stop the Arranger timeline: disengage the transport by pressing either [SPACE BAR] or [P], or by clicking the Global Stop button.

The Global Playhead is an indicator of where the transport has most recently played. In the Arranger Timeline, it is represented with a vertical black line. Whenever the transport is active, the Global Playhead progresses through the Arranger tracks, and its location is noted by the play position display in the window header.

The *Play Start Marker* is the blue, right-facing triangle within the Beat Ruler that indicates where the transport will play from the next time it is engaged.

To move the Play Start Marker: single-click in the top half of the Beat Ruler.

Other ways to move the Play Start Marker include:

- > Single-click anywhere within the Arranger Timeline with the Pointer tool
- > Click and drag the play position in the window header's display section.
- > Select a single Arranger clip to move the Play Start Marker to the beginning of that clip.

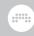

To play the Arranger timeline from the beginning: press [ALT]+[SPACE BAR] or [ALT]+[P].

To play the Arranger timeline from the Global Playhead's position: press [SHIFT]+[SPACE BAR] or [SHIFT]+[P].

To stop the Arranger timeline and advance the Play Start Marker: click the Global Play button.

The *Arranger Loop Selector* sets the region of the Arranger Timeline that will be looped during playback. This region is also used for several other functions

To toggle the Arranger Loop function: click the Arranger Loop toggle in the window header.

The Arranger Loop function affects all tracks as it literally picks up and moves back the Global Playhead when the end of the region is reached. This is a playback function, while clip looping is an arrangement function.

To move the Arranger Loop Selector's position: click the center of the Arranger Loop Selector and drag it in time.

To change the Arranger Loop Selector's length: mouse over the left or right edge of the Arranger Loop Selector so that a bracket cursor appears. Then click and drag in either direction.

## 4.3.1. Cue Markers

You also have the option of using *Cue Markers* in the Arranger, which store play positions along the Arranger Timeline for easy triggering. To use Cue Markers, first select *View* > *Show Cue Markers* or press [ALT]+[SHIFT]+[C]. This will make the Beat Ruler slightly taller.

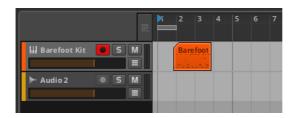

To create a Cue Marker: double-click the bottom of the Beat Ruler.

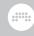

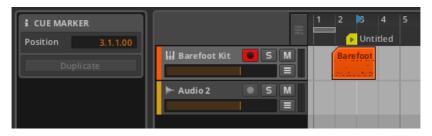

The right edge of a Cue Marker's play button icon aligns with its location.

To trigger playback from a Cue Marker: double-click its play icon.

If the transport was inactive, playback will start immediately from the Cue Marker. If the transport was already going, playback will move to the Cue Marker's position after the *Default Launch Quantization* interval (see section 5.2.4.2).

### Note

If you want the same playback behavior without creating a Cue Marker, simply double-click the desired playback position from the top of the Beat Ruler (between the numbers).

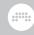

To rename a Cue Marker: double-click its name

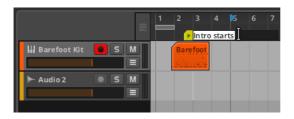

To change a Cue Marker's color: right-click either the Cue Marker's icon or name, and then select a different color from the palette that appears within the context menu.

To move a Cue Marker: click either the Cue Marker's icon or name, and then drag it to the desired position. Or click the Cue Marker to select it, and then change its position in the **Inspector Panel**.

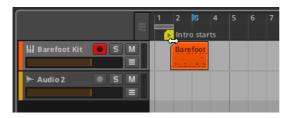

To delete a Cue Marker: click the Cue Marker to select it, and then press [DELETE] or [BACKSPACE].

## 4.4. Recording Clips

Since we can now edit Arranger clips in the most fundamental ways, it is a good time to examine recording new note and audio clips. This begins with getting the right signals routed into our tracks.

Before we deal with this on a track level, make sure that any audio and MIDI interfaces/controllers you are using have been set up properly (see section 0.2.2).

# 4.4.1. Track I/O Settings

To assign input and output paths for each track, we must first have access to the Track I/O section within each track header. This section's

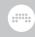

visibility is toggled by either clicking the Track I/O view toggle or selecting *View > Show Track I/O*.

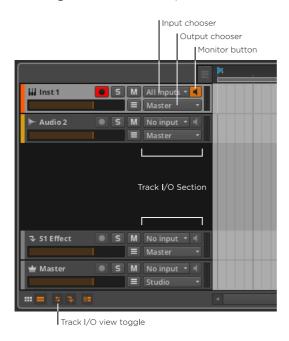

This section contains the following controls:

> The input chooser lets you select which signals are getting routed into the track

For instruments tracks, the options are incoming MIDI sources. The default selection is *All inputs* so that every MIDI source should make it to the track.

For audio tracks, the options are both incoming audio sources and the audio outputs of all other tracks. The default selection is *No input*.

- The output chooser lets you select where the track's final audio is getting routed to. The default selection is Master, which will serve us well in nearly all situations.
- The monitor button toggles whether the selected input source is being passed to the track's input. All instrument tracks have monitoring enabled by default.

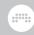

# 4.4.2. Recording Note Clips

A few steps are needed to successfully record a note clip. First, we need a sound source for our audio. Second, we need a MIDI source to record as notes. And then, we can hit record.

### 4.4.2.1. Loading an Instrument Preset

Note clips in Bitwig Studio — not unlike MIDI — are really just instructions to be interpreted by an instrument device. Notes themselves do not produce any sound. So before we record any notes, we should load an instrument device so that our notes can be realized.

To load an instrument device: go to the **Browser Panel** and select the Devices and Presets tab. Under *Bitwig Devices*, select the *Instruments* folder. From the selection pane, drag any preset into the **Arrangement Timeline Panel**.

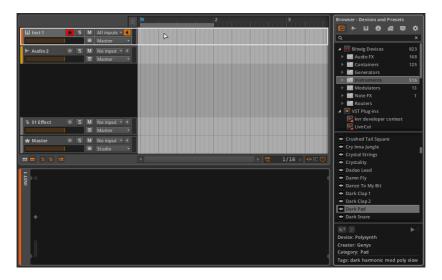

If you do not like the first device preset you load, repeat the above steps until you find one you appreciate.

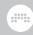

### 4.4.2.2. Setting a MIDI Source

If you have a MIDI keyboard connected and already made Bitwig Studio aware of it, then it should be working already. By playing the keys, the instrument track's level meters should start showing audio.

If you do not have a MIDI controller — or your MIDI device is all knobs and no keys — press [CAPS LOCK] to temporarily transform your computer keyboard into a MIDI keyboard. Pressing letters in the top two rows should trigger notes and cause the audio meters to dance.

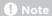

While [CAPS LOCK] is active, most key commands will not work.

### 4.4.2.3. Recording Notes

To record an Arranger note clip: enable the track's record arm button, enable the Global Record button, and then activate the transport and begin playing notes.

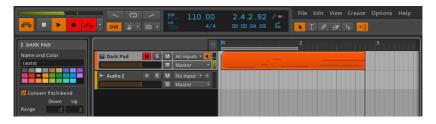

## 4.4.3. Recording Audio Clips

Unlike notes, the audio events that make up audio clips do not require any devices. They are already audio. So once we determine the audio source to be recorded, we should be good to go.

## 4.4.3.1. Setting an Audio Source

Whether you are using an external audio interface or the internal interface of your computer, you first need to set the desired input source in the track's input chooser (they will be at the top of the chooser list). If

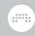

you enable the monitor button of the track and then send audio to this input, you should see the input in the track's audio meters.

Before recording, you probably want to disable the record arm buttons on all other tracks. Otherwise, you could trigger multiple tracks to record at once and alter or erase other clips in the process.

### 4.4.3.2. Recording Audio

To record an Arranger audio clip: enable the track's record arm button, enable the Global Record button, and then activate the transport.

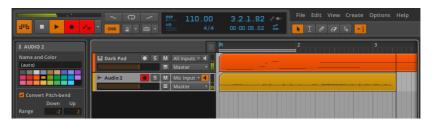

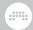

# 5. The Clip Launcher

We have spent the last couple chapters working within the Arranger Timeline. And while the Arranger is absolutely crucial to music creation in Bitwig Studio, it is only half of the story.

The **Clip Launcher Panel** — also called the *Launcher* — is the logical Arranger's artistic brother. While the Arranger is an excellent way to lay out the fixed "story" of a song, the Launcher allows you to freely improvise with your clips. More on that soon.

We will start by getting an overview of the **Clip Launcher Panel** and its constituent elements. Next we will revisit some of the same concepts we saw with Arranger clips as they apply to Launcher clips. We will then investigate how Launcher clips relate to the transport and Arranger clips and see how Launcher clips are triggered. Finally, we will record Launcher clips and learn to capture the Clip Launcher's output on the Arranger Timeline.

Bitwig Studio is just one DAW, but it is the two sequencers within that provide limitless musical possibilities.

# 5.1. The Clip Launcher Panel

Charting out music from beginning to end is the way nearly all productions take place. But even from the earliest music, improvisation has been an important source of variation, inspiration, and life. Balancing these two poles — the programmed and the spontaneous — has been a central concern, all the way from Bach's time and his (literally) sacred music, up to the present day and our attempts to make electronic music engaging from the stage.

Aside from its unique perspective and purpose, the **Clip Launcher Panel** is also the only panel that loads directly into another panel. In this chapter, we will be learning about the Launcher within the **Arranger Timeline Panel**, but it can also be called up inside the **Mixer Panel** of the **Mix View** (see section 6.1.2).

The key difference between Arranger clips and Launcher clips is their purpose. Arranger clips are played back precisely at the designated time. But Launcher clips must be available whenever you want them, either for section-based composition (verse, chorus, bridge), or as pieces for a live performance, or however else you might use them. Arranger clips must be rigid, and Launcher clips must follow your whim.

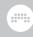

# 5.1.1. Clip Launcher Layout

Let's begin by examining the **Clip Launcher Panel** beside the Arranger Timeline that we were just using.

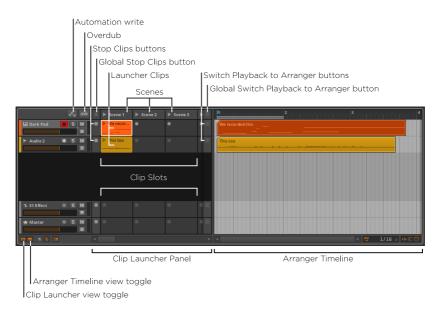

What we see here is the same **Arranger Timeline Panel** as before, but now the view toggles for both the Clip Launcher and the Arranger Timeline are engaged. As a result, we see these two sequencers side by side within the panel.

The **Clip Launcher Panel** appears as a series of *slots* that are arranged across each track. Since tracks in the **Arrange View** are oriented horizontally, the **Clip Launcher Panel** is also arranged from left to right. In case more slots exist than can be shown at one time, the horizontal scroll bar at the bottom of the panel allows you to scroll to view all the slots.

The slots are made to house clips and have no functionality of their own. Whenever we refer to a "Launcher clip," we mean a clip that is housed within this Launcher sequencer.

On each track before the clip slots begin is a *Stop Clips button*. Each of these buttons halts all clips that were playing on its track. And on each track after the last visible clip slot is a *Switch Playback to Arranger button*. Each of these buttons restores the Arranger as the active

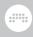

sequencer for this track. The last section of this chapter will explain this relationship in detail.

Each vertical column of clips is a group called a *scene*. These groupings can be used for triggering or working with the constituent clips all together. If additional slots are needed, additional scenes can be created to provide them.

Similar to each track, the displayed scenes begin and end with the *Global Stop Clips button* and the *Global Switch Playback to Arranger button*, respectively. Each global button is the equivalent of triggering all track buttons of that kind. Again, the last section of this chapter will cover these functions in more detail.

Finally, to the left of the scenes (just above the track headers) are a couple of global controls for the **Clip Launcher Panel**.

- > Automation Record: Enables automation recording to the Clip Launcher Panel.
- Overdub: Merges incoming notes onto active clips of all record-enabled tracks the next time the transport is started. Otherwise, note data is overwritten.

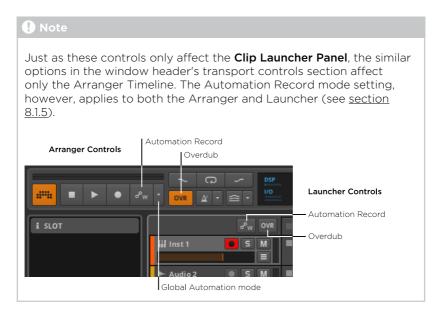

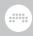

# 5.1.2. Within Launcher Clips, Scenes, and Slots

As for the appearance of Launcher clips themselves, there are only a few things to note.

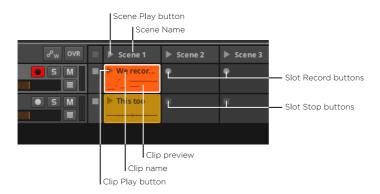

The crucial item within each clip and scene is the *play button*. This is the means by which you trigger the clip or scene. These play buttons also serve as indicators of which clips are active.

The top of each clip and scene also leaves space for that item's name, which is optional. As can be seen in the image above, scenes without names may be given automatic ones which you can always replace manually.

Below the play button and name of a clip may be a *preview* of the clip's contents. Clips that contain either notes or audio events will always have a preview, but the preview can be shown only when the track height is set to normal. When the **Arranger Timeline Panel** has tracks set to half size (as shown below), there is no room for the preview.

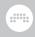

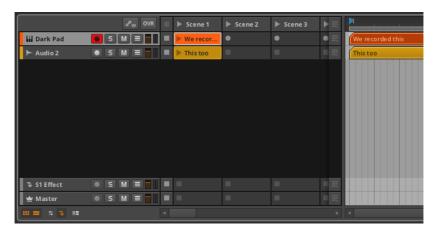

Finally, a couple of different buttons can appear within empty slots.

If the track is record-enabled, a *slot record button* will appear about where the play button would within a clip. Clicking this record button activates recording within the clip.

If the track is not record-enabled, a *slot stop button* will appear instead. This button is just an alias to the track's Stop All clips button, performing the exact same function.

# 5.2. Acquiring and Working with Launcher Clips

Before manipulating clips in familiar ways, we must first get clips into the Launcher. We will start by recapping inserting and recording clips, and then look at moving clips between the Arranger and Launcher. Finally, we will see how length and looping adjustments are handled in the Clip Launcher Panel with the help of the Inspector Panel.

In the **Clip Launcher Panel**, we will recap inserting clips from the **Browser Panel**, look at moving clips between the Launcher and the Arranger, and see the options available for Launcher clips in the **Inspector Panel**.

## 5.2.1. Getting Clips from the Browser Panel

Getting clips from the **Browser Panel** onto a track is almost identical for the **Clip Launcher Panel** and the Arranger Timeline (see <u>section 4.2.1</u>). The only difference is where you drop the clip off.

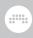

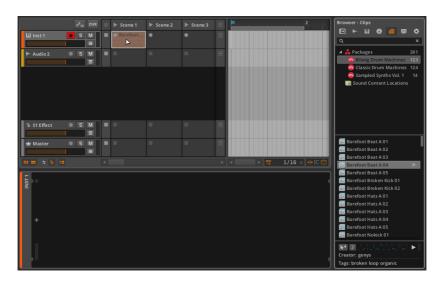

And if the clip is dragged between two tracks, a new track will be created automatically as well.

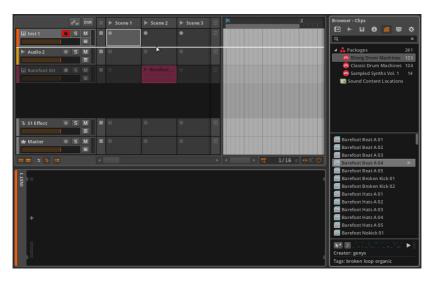

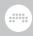

# 5.2.2. Copying Clips Between the Arranger and Launcher

Copying a clip from one sequencer to the other follows the same pattern as all other movements that we have made.

To copy an Arranger clip to the Launcher: click and drag the clip from the Arranger Timeline to the desired slot on the appropriate track.

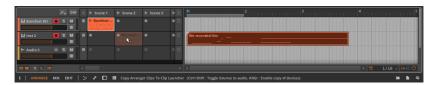

If multiple Arranger clips are selected, the clips will be copied into successive slots.

To copy a Launcher clip to the Arranger: click and drag the clip from the Launcher to the desired timeline position on the appropriate track.

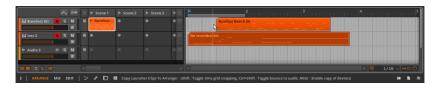

If multiple Launcher clips are selected, the clips will be placed into the Arranger consecutively.

Scenes can also be copied from the Launcher to the Arranger Timeline. And conversely, any combination of Arranger clips can be copied to a scene by dragging them over.

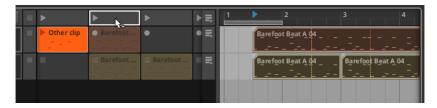

All of these copy functions can also be done into new tracks.

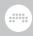

# 5.2.3. Sub Scenes and Group Tracks in the Launcher

When working with group tracks in the Arranger, we encountered the idea of meta clips (see section 4.2.6). In the Launcher, a similar idea exists in the form of *sub scenes*.

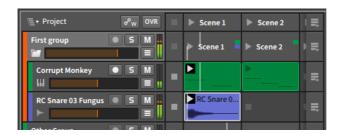

Each group track has its own row of sub scenes. Each sub scene uses color blocks to identify which contained tracks have clips that fall within that sub scene. Just as a scene allows you to trigger a set of Launcher clips across your project, a sub scene allows you to trigger Launcher clips contained by that group track's component tracks. And while clips within a sub scene are playing back, miniature clip playheads are shown within the sub scene to indicate the current playback position of each of its clip.

Also similar to metaclips in the Arranger, sub scenes act as aliases for the clips they contain. Sub scenes can be moved by dragging and dropping, they can be cut or copied or pasted in the normal ways, they can be deleted, and they can even be sources or destinations for dragging clips between the Launcher and Arranger.

## 5.2.4. Launcher Clip Parameters

The Arranger Timeline had a convenient graphical view for visualizing the length and loop settings of a clip. While the **Clip Launcher Panel** does not have its own graphical editor, we will always have the **Inspector Panel**.

Launcher clip parameters are generally similar to Arranger clip parameters with a few important differences. In order to see how the **Inspector Panel** represents Launcher clip information, let's revisit the Arranger clip looping example from the last chapter.

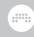

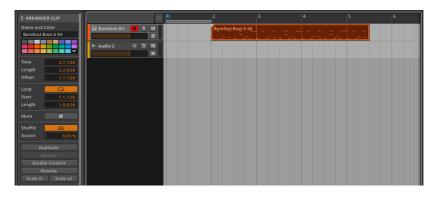

In this case, I have copied the example Arranger clip into a Launcher slot. The resultant Launcher clip gives us these settings in the **Inspector Panel**.

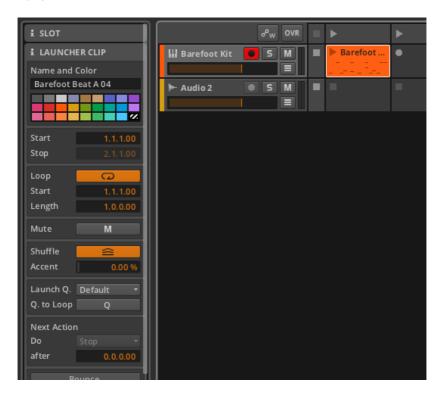

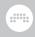

We can see that the *Loop*, *Mute*, and *Shuffle* sections are identical to their Arranger clip counterparts, and that we have also seen all the functions available here already (see section 4.2.7).

We can also see that the initial *Start/Stop* section differs from the Arranger clip's *Time* (Position) model, and that the *Launch Q.* and *Next Action* sections are completely new.

#### 5.2.4.1. Start/Stop Section

Arranger clips had the *Time* (Position) section because they are always triggered at the exact position where they reside. Since Launcher clips do not share this sense of predestination, their parameters simply describe what portion of the clip should be played when triggered.

This section contains the following controls:

- > Start sets the location within the clip that should be played first. This is very similar to adjusting the Offset of an Arranger clip, changing only which part of the Launcher clip should play back first.
- > Stop sets the end of the clip contents that should be played. This setting is available only when Loop is disabled.

### 5.2.4.2. Launch Q(uantize) Section

Launch quantization is a crucial concept for getting the Launcher to play in time with the Arranger.

Clips are usually triggered with a performance gesture, such as a click of the mouse or the push of a button. Since musicians are not robots, these gestures are almost always imprecise, landing somewhere other than the exact beat we meant to hit.

Launch quantization forces the clips we trigger to align appropriately with the beat grid. Since things that have already started cannot be shifted backwards in time, we must trigger the clips ahead of time so they can match the next defined beat exactly. (You can think of launch quantization as a performance-based version of absolute grid snapping.)

This section contains the following controls:

> Launch Q. sets the interval at which this particular clip will be triggered.

A beat-level setting (for example, 1/2, 1/4, 1/8, or 1/16) will play all newly triggered clips when the Global Playhead reaches the next grid line of that interval.

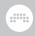

A bar-level setting (for example, 1 bar, 2 bars, 4 bars, or 8 bars) will play all newly triggered clips when the Global Playhead reaches the next bar of this interval. For example, a setting of 1 bar would wait for beat 1 of the next bar to play, while a setting of 4 bars would wait for the next fourth bar (e.g., bar 1, bar 5, bar 9, etc.) to be reached.

Off disables clip quantization, meaning the clip will begin playback the moment it is triggered.

Default follows the Default Launch Quantization setting, which is defined under Options > Default Launch Quantization. This global parameter is selected from the same values listed here.

O. to Loop toggles clip quantization to be based on the loop start point instead of the clip start. This allows you to trigger a clip with a lead-in that plays once, like musical pick-up notes.

#### 5.2.4.3. Next Action Section.

Next Action is the option to determine what should happen after this clip has played for a set amount of time. The two parameters used to achieve this are Do and after, as in, "please Do <this function> after <this amount of musical time has passed>."

If after is set to no time (0.0.0.00), the Next Action function is disabled for this clip. When after is set to some amount of time, the clip will be played for this amount of time before the Do function is triggered.

Do sets the task to be executed. The following functions are available:

- > Stop simply stops the clip.
- Return to Arrangement resumes playback of the Arrangement Timeline for this track.
- Return to Last Clip resumes playback of the Launcher clip that was playing immediately before this one. If no clip was playing when this one was triggered, the clip is stopped.
- > *Play Next* triggers the next available Launcher clip. If this is the last clip on the track, the clip is stopped.
- > *Play Previous* triggers the previous available Launcher clip. If this is the first clip on the track, the clip is stopped.
- > Play First triggers the first Launcher clip on the track.
- > Play Last triggers the last Launcher clip on the track.

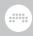

- > *Play Random* triggers a Launcher clip from the track at random, which could potentially retrigger this clip.
- > *Play Other* triggers a different Launcher clip from the track at random. This clip will not be retriggered.
- > Round-Robin triggers the next available Launcher clip. If this is the last clip on the track, the first Launcher clip on the track is triggered.

# 5.3. Triggering Launcher Clips

Just as the last chapter looked at playing the Arranger and its clips, we should now discuss triggering Launcher clips. But now that we have two sequencers in play, we must first discuss the relationship between the Arranger and Launcher. Understanding their alliance will allow you to get the most — and possibly most interesting results — out of Bitwig Studio.

# 5.3.1. How the Arranger and Launcher Work Together

When thinking about Bitwig Studio's two distinct sequencers, it helps to consider the following concepts:

- > The transport drives all timing functions, whether it is the playback of Launcher clips, the recording of Arranger clips, or vice versa.
- > The Arranger Timeline's Beat Ruler also has influence over the **Clip Launcher Panel**. Launcher clips may be played back whenever you choose, but the launch quantize feature described above is regularly used for the sake of coherence and musicality, aligning launched clips with arranged ones according to your wishes.
- > On each individual track, either the Launcher or Arranger will be active at any given time.
- > By default, each track starts with the Arranger Timeline active. The Launcher will take over for a track after a Launcher clip is either triggered or recorded, or the track's Stop Clips button is pressed. The Arranger will regain control only after the track's Switch Playback to Arranger button is pressed.
- All tracks can be toggled in unison from the Arranger to the Launcher and back. The Launcher will take over all tracks when either the Global Stop Clips button is pressed or a scene is triggered. The Arranger

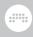

will regain control of all tracks when the Global Switch Playback to Arranger button is pressed.

The takeaway is that you can act like Bitwig Studio has just one sequencer, by using only the Arranger Timeline (to create a completely composed song, for example) or only the Clip Launcher (to take elements you have made and freely improvise a structure). You could also keep most tracks playing what you programmed in the Arranger, and occasionally shift some tracks to the Launcher for the sake of improvisation.

Once the two sequencers make sense to you, there is no "right way" to use them. Only options.

## 5.3.2. Triggering Launcher Clips

To trigger a Launcher clip: click the play button in its top left corner.

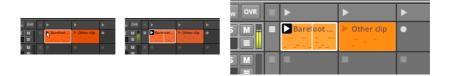

If the transport was stopped, triggering a clip immediately activates the transport. (Otherwise, no clip could play.)

Once a clip is triggered, a black box appears around the play button to mark this as an *active clip*. A clip remains active until either a different clip on that track is triggered, the track's (or the Global) Stop All Clips button is triggered, or the track's (or the Global) Switch Playback to Arranger button is pressed. When the transport is activated, all active clips resume playing.

In the image above, you may also notice a vertical line going through the active clip. Each active clip has its own *clip playhead* that indicates the play position within the clip while the transport is active.

To trigger a scene: clip the play button in its top left corner.

This will trigger all clips that exist within the scene and Stop All Clips for tracks that contain no clip for the scene.

To stop all clips on a track: click either the track's Stop All Clips button or a stop button within an empty slot.

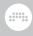

This stops Arranger clips as well since the Launcher is given control of the track. Each Stop All Clips button will take effect at the default launch quantize interval.

To stop all clips: click the Global Stop All Clips button.

While this will stop all clips after the default launch quantize interval, the transport remains active.

To return control of a track to the Arranger: click the track's Switch Playback to Arranger button.

This will take effect immediately, regardless of the default launch quantize setting.

To return control of all tracks to the Arranger: click the Global Switch Playback to Arranger button.

This will take effect immediately, regardless of the default launch quantize setting.

# 5.4. Recording Launcher Clips

We will finally return to recording with the Clip Launcher, both to record new Launcher clips and to print the results that come out of the Launcher.

## 5.4.1. Recording Clips

All the same requirements apply for recording Launcher clips as Arranger clips (see <u>section 4.4</u>).

To record a Launcher note clip: enable the track's record arm button, click a blank slot's record button, and then begin playing notes.

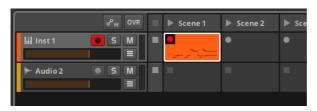

If the transport was inactive, it will automatically start once you click the slot record button. If the transport was already active, it will continue

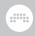

moving, and recording will commence after the default launch quantize interval.

# 5.4.2. Record to Arranger Timeline

As one more form of interaction between the Launcher and Arranger, the result of all triggered Launcher clips can be recorded directly to each Arranger track. This is a way to capture an improvisation, whether from an early production phase, a stage performance, or whatever else you can imagine.

To capture clips and/or scenes triggered from the Launcher into the Arranger: enable the Global Record button, activate the transport, and then trigger the clips/scenes.

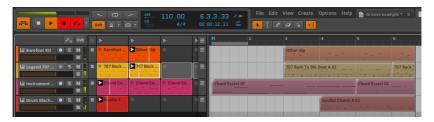

A few notes that may be helpful here.

- If you activate the transport by triggering your first clip or scene, recording will begin cleaning from the Play Start Marker.
- If you deactivate the record arm buttons of individual tracks, you will avoid recording empty clips to the Arranger tracks.
- > Control changes can also be captured, making for a fully editable transcription.

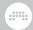

## 6. The Mix View

For the past three chapters, we have dealt exclusively with the **Arrange View**, and more particularly with the **Arranger Timeline Panel** that is housed there. And while we are not done with the **Arrange View** (it will be back), it is time to see another of Bitwig Studio's views.

In this chapter we will take up the **Mix View** and its central **Mixer Panel**. As the purpose of each view is to provide tools organized around a musical task, the clear task of this view is *mixing*, the necessary art of adjusting and blending your tracks so that they play well together. This happens first at the master track, and then on to the real world, in headphones and on speakers.

We will begin by taking stock of the **Mixer Panel**, examining various functional details along the way. We will also look at places outside of the **Mix View** where mixing functions crop up. Finally, we will see how the master track's output can be easily controlled with the **Studio I/O Panel** 

#### 6.1. The Mixer Panel

We will begin our examination with the **Mixer Panel** itself. Within the **Mixer View**, the **Mixer Panel** is the lone central panel.

The **Arranger Timeline Panel** was oriented horizontally, which is perfectly sensible for viewing the left-to-right timeline of your music. Just as sensibly, the **Mixer Panel** is laid out vertically like a traditional mixing board, with each available section stacked one atop the other.

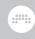

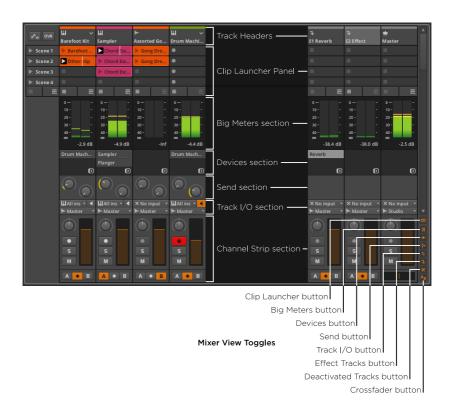

The first and next to last sections (track headers at top, channel strip sections near the bottom) will always be visible. The *View Toggles* on the bottom right allow you to decide whether each of the six other sections are shown or hidden, with another two options for whether the effect tracks or deactivated tracks should be displayed.

We will take the sections of the Mixer Panel in order, starting at the top.

### 6.1.1. Track Headers

The *track headers* in the **Mixer Panel** contain the same information as the track headers of the **Arranger Timeline Panel**.

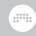

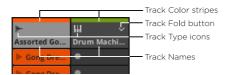

Each track header consists of at least three parts:

- > Track Color stripe: A swatch of the track's assigned color.
- > Track Type icon: An icon to indicate the kind of track (see section 3.2.1).
- > Track Name: The title assigned to the track.
- > Track Fold button: Available for tracks whose primary signal path includes certain container devices (such as Drum Machine, Instrument Layer, or FX Layer). When enabled, the track's channel strip expands to the right, exposing all signal paths in the top-level of the container and giving each its own channel strip.

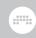

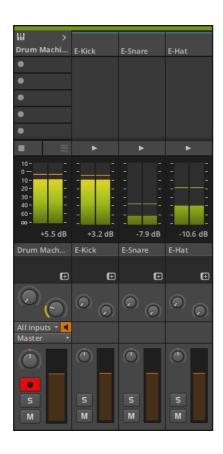

# 6.1.2. Clip Launcher Panel

The **Clip Launcher Panel** contains all of its usual elements and functionality when loaded into the **Mixer Panel** (see <u>chapter 5</u>).

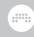

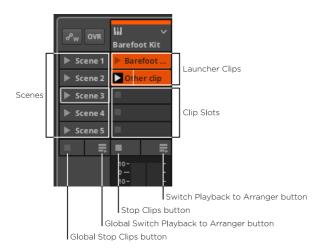

Its elements have just been rearranged to fit the vertical orientation of tracks in this view.

# 6.1.3. Big Meters Section

These high-resolution stereo audio meters — aka the *big meters* — show each track's current output level.

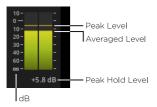

The meters themselves display two values:

- > The top of the filled bars indicates the current average level (roughly, the track's current power).
- > The dashed line above the bars indicates the momentary peak level.

Along the left side of the meters are units of decibels (dB). The values at bottom are negative (beginning with negative infinity), eventually rising to zero, and ending in positive decibels at the top.

Beneath each meter on the right is a running record of the track's peak hold level.

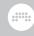

To reset a meter's peak hold level: click on the peak hold level.

The meters section will take up as much window space as is available so hiding other sections will grow these meters and enhance their resolution

#### 6.1.4. Devices Section

The devices section provides a list of all the top-level devices on each track.

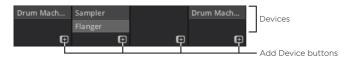

This is not to be confused with the **Device Panel** (see <u>section 7.2</u>), where parameters can be accessed and edited. This section can be used to call up the **Device Panel**, move/copy the devices present, and add new devices.

To focus on a track's device within the Device Panel: double-click the device

To move a device: click and drag the device to the desired location.

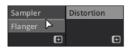

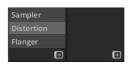

You can also hold [ALT] to copy the device.

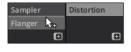

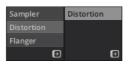

To layer a device with another: [SHIFT]-click and drag the device over top of the device where the layer should be inserted.

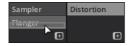

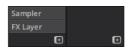

To add a device: click the track's Add Device button (the + icon) to pull up the Pop-up Browser (see section 7.1.3).

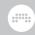

### 6.1.5. Send Section

The send section provides a level knob for each effect track in your project. This section is available only on instrument, audio, hybrid, and group tracks.

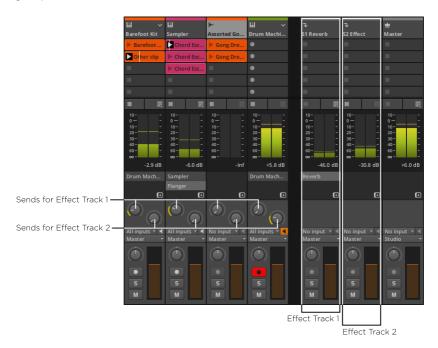

Sends allow us to pass a portion of each track's audio into the various effect tracks. Using a send does not affect a track's main output level.

For each individual send, you can decide whether the audio being sent is taken before the track's volume fader has been applied or after. Since this setting is relative to the track's fader, the settings are called *pre* (for pre-fader) and *post* (post-fader). A third choice of *auto* is selected by default, permitting the effect track targeted to decide whether *pre* or *post* should be used (see section 6.2.3).

To set a send's source setting: right-click the send, and then select the appropriate setting from the context menu.

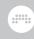

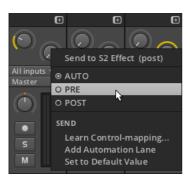

Note that the indicator ring of *post* sends is colored yellow. This same ring is colored blue for *pre* sends.

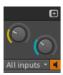

# 6.1.6. Track I/O Section

The *Track I/O section* allows you to assign the input and output paths for each track. This is exactly the same as it appears in the **Arranger Timeline Panel** (see <u>section 4.4.1</u>).

# 6.1.7. Channel Strip Section

The *channel strip section* contains most of the same control items as the track headers of the **Arranger Timeline Panel**.

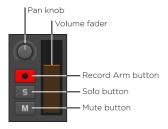

This section contains the following controls:

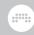

- > Pan knob: A stereo placement control for the track.
- > Record Arm button: Record enables the track.
- > Solo button: When any track has its solo button enabled, only tracks with solo enabled will output their audio.
- > Mute button: Disables the track's audio output.
- > Level meters: Stereo audio meters that display the track's output level.
- > Volume fader: A final level control for the track.

#### 6.1.8. Crossfader Section

The crossfader section contains a Global Crossfader on the master track. Every other track has a Track Mix Selector, which allows you to designate whether that track belongs to the A mix, both mixes, or the B mix, respectively.

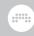

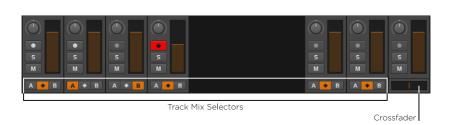

- > When a track mix selector is set to the A position, that track will be unaffected when the global crossfader is anywhere between the leftmost and center positions, but that track's level will be gradually faded out as the global crossfader moves from the center position to the far right.
- > When a track mix selector is set to the *B* position, that track will be unaffected when the global crossfader is anywhere between the rightmost and center positions, but that track's level will be gradually faded out as the global crossfader moves from the center position to the far left.
- > When a track mix selector is set to the both mixes option (the diamond button at center), that track is completely unaffected by the global crossfader

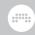

## Note

Realize that the crossfader settings are active regardless of whether the crossfader section is visible or not.

# 6.2. Other Mixing Interfaces

While the functions offered by the **Mix Panel** within the **Mix View** are extensive, a subset of these options can be found both in the secondary **Mixer Panel** and within the **Inspector Panel** when tracks are selected.

## 6.2.1. The Secondary Mixer Panel

Unlike the **Arranger Timeline Panel**, the **Mixer Panel** can be loaded as a secondary panel in other views. We will briefly examine this version of the panel within the **Arrange View**.

To load the secondary Mixer Panel: click the **Mixer Panel** button in the window footer, or press either [M] or [ALT]+[M].

### Note

Not every view supports every panel. The available panels within a particular view will have their buttons shown in the window footer.

For a review of these buttons and how to load the various panels, see <u>section 2.2.1</u>.

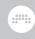

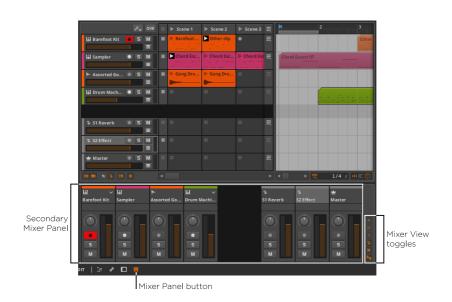

Again the bottom right of the panel includes the Mixer view toggles. But while all the toggles appear enabled, there are curiously few sections being displayed.

By looking closer at the view toggles, you will notice that they are all enabled but grayed out. Bitwig Studio is acknowledging that you have these sections enabled, but is also letting you know that there isn't enough vertical space to display them all. While not all panels are resizable, this one is.

To resize a panel: mouse over the panel's border that faces the middle of the Bitwig Studio window. When the cursor becomes a bidirectional arrow, click and drag the border.

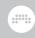

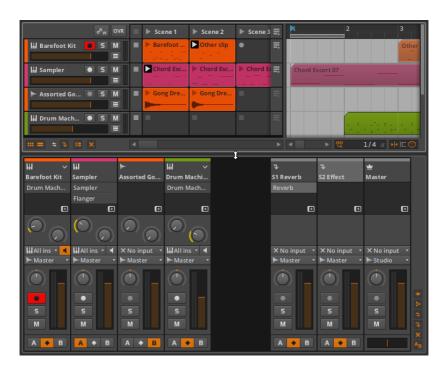

Now all enabled sections are visible, each working the same as they did in the central **Mixer Panel**.

The only difference in this secondary version of the panel is that the **Clip Launcher Panel** and the big meters section are unavailable.

# 6.2.2. Mixing in the Inspector Panel

Finally, the **Inspector Panel** will also display certain mixing parameters whenever a track is selected. Whether in the **Arranger Timeline Panel** or the **Mixer Panel**, clicking on the track header will focus the **Inspector Panel** on that track.

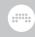

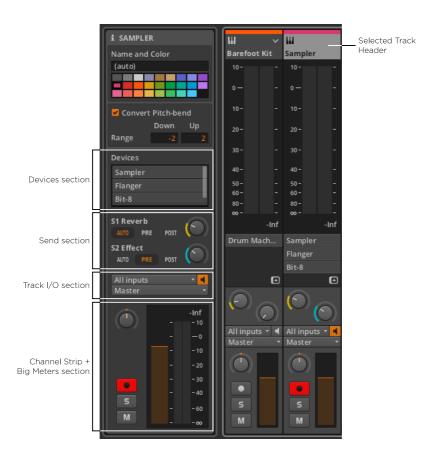

Both the devices and track I/O sections work exactly as they did in the **Mixer Panel**.

The send section has used the extra space here to display both the targeted effect track's name and the source settings (*auto*, *pre*, or *post*) for each send.

The channel strip + big meters section is a replica of the original channel strip section along with some rearranged big meters on the right. All functionality from these sections remains the same.

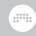

# 6.2.3. Inspecting Effect Tracks

Aside from lacking sends, everything just shown regarding the **Inspector Panel** holds true for effect tracks, but one additional parameter is worth noting.

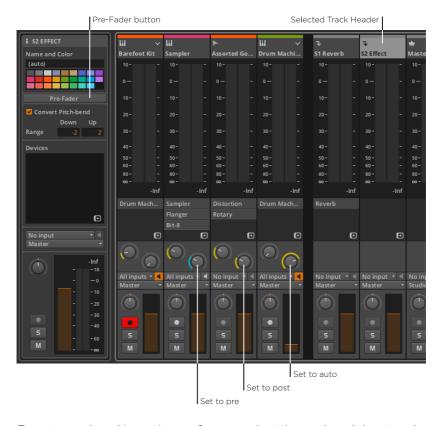

To set a send track's routing preference: select the track and then toggle the *Pre-Fader* button from the **Inspector Panel**.

When a track's send source is set to *auto*, the destination effect track's routing preference will be used. By default, the preference of each effect track is *Post-Fader* (as indicated by *Pre-Fader* being deselected). When *Pre-Fader* is enabled, all corresponding track sends that are set to *auto* will now adopt a setting of *pre*.

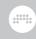

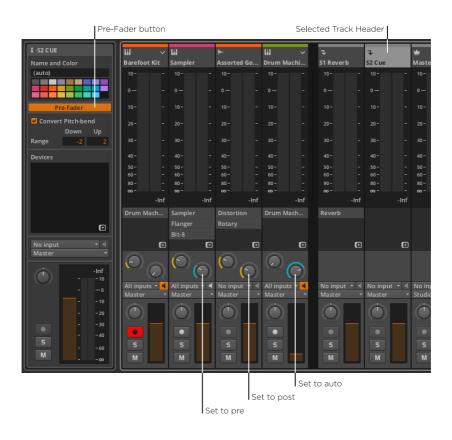

# 6.3. Master Track Routing

We mentioned earlier that the default output assignment of all tracks is *Master* (see <u>section 4.4.1</u>). This is referring to the name of the project's master track, which defaults to *Master*. If we rename the master track, the output choosers will follow suit.

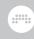

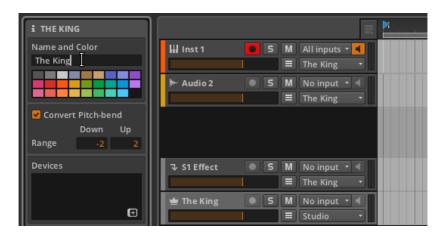

As you can also see in the image above, the default output of the master track is set to *Studio*, which refers to the **Studio I/O Panel**. We will now examine this panel and then see an example setup where a multichannel audio interface is used.

# 6.3.1. Studio I/O Panel

Clicking the **Studio I/O Panel** view toggle in the window footer will call up the panel.

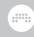

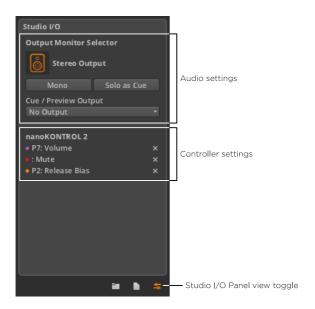

The top area of the panel displays the following audio settings:

> The *Output Monitor Selector* lets you select which pair of speakers and/or sets of headphones are being used for any track whose output is set to *Studio*.

The monitoring options are those you have defined under *Settings* > *Audio* in the **Dashboard** (see section 0.2.2) using the same interface.

To toggle a monitor: click the monitor's icon.

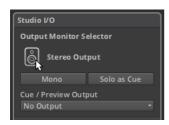

Only one pair of speakers can be active at a time, and any number of headphones may be used.

A fuller example with multiple monitoring options is presented in the next section.

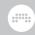

- The Mono button toggles monitoring from stereo to a mixed-down mono output.
- > The *Solo* as *Cue* button alters how solo works. When this function is enabled, all solo-enabled tracks are also routed to the cue output, and all other tracks are routed as usual. Solo buttons themselves will be switched from *S* to *C* to reflect this.

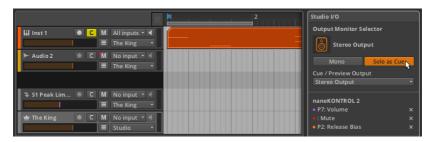

When this function is disabled, normal solo rules apply (see <u>section</u> 3.1.3).

> The Cue / Preview Output menu sets the monitoring destination for both cue signals (when the Solo as Cue button is active) and Browser Panel previews.

This is particularly useful for performance situations. For example, this allows you to cue up certain signals in your headphones before adding them to the main mix.

The bottom area presents a list of all MIDI controllers currently connected or used in this project. Beneath each controller is a list of its manual controller assignments (see <u>section 13.2</u>).

## 6.3.2. Multichannel Audio Interface

Aside from the *Mono* button, all other audio settings in the **Studio I/O Panel** are only useful when you have more than one audio output option. To show one use case, I have connected a multichannel audio interface and made the following configuration in the *Audio* tab of the *Preferences* window.

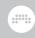

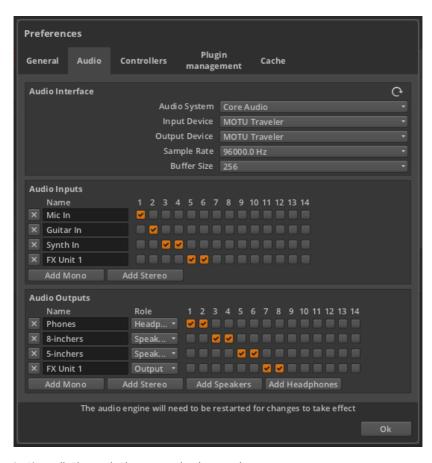

Let's walk through the example shown above.

Under Audio Inputs, three paths have been set up:

- > Mic In is a mono input path that uses input 1 of our audio interface.
- > Guitar In is a mono input path that uses input 2.
- > Synth In is a stereo input path that uses inputs 3 and 4.
- > FX Unit 1 is a stereo input path (for a hardware effects unit) that uses inputs 5 and 6.

Under Audio Outputs, four paths have been set up:

> Phones is a stereo output path that uses outputs 1 and 2 of our audio interface. This path has a role of Headphones.

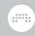

- > 8-inchers is a stereo output path (for my 8" speakers) that uses outputs 3 and 4. This path has a role of Speakers.
- > 5-inchers is a stereo output path (for my 5" speakers) that uses outputs 5 and 6. This path has a role of Speakers.
- > FX Unit 1 is a stereo output path (for a hardware effects unit) that uses outputs 7 and 8. This path has a role of Speakers.

The audio input paths will now be available in various places in the program, such as audio tracks' input choosers.

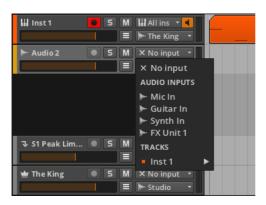

The audio output paths will be available from every track's output chooser, but they will also appear in the **Studio I/O Panel**.

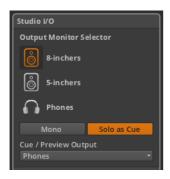

You will notice that only the monitoring options (*Speakers* and *Headphones*) are available here. Setting a path to an *Output* role makes it available for signal routing, but not for monitoring.

So in this example, my project's master track is routed to *Studio*. Because the *Output Monitor Selector* of the **Studio I/O Panel** is set to

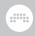

*8-inchers*, anything reaching the master track is getting passed to my 8-inch speakers. And because *Solo as Cue* is enabled, any track that is solo-enabled (and any **Browser Panel** content being previewed) is routed to *Phones*.

If you have a simple setup and never click any of these options, audio will be routed to the right place. But if you have more sophisticated requirements, the settings shown here and Bitwig Studio's routing options will cater to your needs as well.

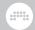

### 7. Introduction to Devices

The word "devices" has come up a few times now. For one thing, we have been using them already on instrument tracks (see <u>section 4.4.2.1</u>). For another, we have seen how other Bitwig Studio interfaces give us access to devices we were already using (see <u>section 6.1.4</u>). But in this chapter, we are finally dealing with the nuts and bolts of loading and using devices. This small exploration will benefit users of all levels.

#### Note

More "advanced" device concepts are covered in <u>chapter 14</u>, which assumes familiarity with the concepts found in this chapter.

The purpose of this chapter is not to teach you the particulars of any device. Instead, it is to acquaint you with accessing devices, their general interface concepts, and the layout of the **Device Panel**. A short section about the Bitwig devices themselves can be found at the end of this document (see chapter 15).

To expand slightly on <u>chapter 1</u>, each track in Bitwig Studio is equipped with a *device chain*. Each track passes all played-back audio, note, and MIDI signals to this device chain, which passes the messages from one device to the next, like a bucket brigade. The final device in the chain returns its audio output back to the track so that the mixing board controls (volume, panning, etc.) can be applied before the audio is passed to the track's assigned output buss.

Devices are grouped into the following descriptive categories:

> Analysis. Devices that merely visualize the signals that reach them. They make no effect on the audio chain they are a part of.

Examples include **Oscilloscope**, which shows a time-domain representation of incoming audio signals.

Audio FX. Devices that manipulate incoming audio signals before passing them onward.

Examples include various "modulation" audio effects (such as **Chorus**, **Flanger**, **Comb**, and **Blur**), and other assorted processors (such as **Freq Shifter**, **Ring-Mod**, **Rotary**, and **Tremolo**).

> Container. Utility devices whose primarily function is to host other devices.

Examples include **Drum Machine** (for individual note splits), **Instrument Layer** (for stacks), and **Multiband FX-2** (for multiband audio processing).

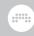

 Delay/Reverb. Time-based processors that operate on their incoming audio signals.

Examples include **Reverb** and various configurations of delay units.

> Destruction. Distortion and other mangling processors that operate on their incoming audio signals.

Examples include **Bit-8** (a signal degrader) and **Distortion**.

> *Drum.* Individual drum piece emulators that use incoming note messages to synthesize audio.

Examples include such electronic drum emulators as **E-Kick**, **E-Snare**, and **E-Hat**.

> Dynamic. Processors that operate on their incoming audio signals, based off of those signals' amplitude levels and trends.

Examples include **Compressor**, **Gate**, **Peak Limiter**, and **Transient Control**.

> EQ/Filter. Frequency-specific processors that operate on their incoming audio signals.

Examples include various configurations of equalizers (such as the **EQ-5** and **EQ-DJ**), a multimode **Filter** unit, and **Resonator Bank**.

> Hardware. Interface objects for sending signals and/or messages to devices beyond Bitwig Studio (such as hardware synthesizers and effect units, etc.). This can include transmitting and/or receiving audio signals, control voltage (CV) signals, and clock messages.

Examples include HW Clock Out, HW CV Instrument, and HW FX.

> Keyboard. Keyboard instrument emulators that use incoming note messages to synthesize audio.

Examples include Organ.

> MIDI. Transmitters for sending various MIDI messages via the track's device chain. This is useful for sending messages to plug-ins or to external hardware (when used in conjunction with Bitwig's hardware devices).

Examples include MIDI CC, MIDI Program Change, and MIDI Song Select.

*Note FX.* Devices that manipulate incoming note messages before passing them onward.

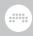

Examples include **Arpeggiator** (for animating held notes), **Multi-Note** (for using single notes to trigger multiple notes), and **Transposition Map** (for transforming incoming notes to desired pitch shapes).

> Routing. Devices that divert a track's signal path, allowing signals to exit and/or reenter the track.

Examples include **Audio Receiver** (for bringing in audio signal from other track or input) and **Note Receiver** (which does the same for note messages).

> Sampler. Devices that use user-supplied or -selected audio files as their source material. Incoming note messages are used to synthesize audio.

Examples include Sampler.

> Synth. Synthesizer devices that generate their audio from rudimentary or no source material. Incoming note messages are used to synthesize audio.

Examples include Polysynth and FM-4.

> Utility. An assortment of devices sporting various, basic functionality.

Examples include simple signal generators (such as **Test Tone**) and processors (such as **Tool**).

So while devices aren't always necessary, they can make things a whole lot more interesting and open up possibilities that you may not have previously thought of.

# 7.1. Accessing Devices

There are three ways to load devices into your Bitwig Studio project: by loading a preset from the **Browser Panel**, by loading a device from the **Browser Panel**, or by loading a device from the **Pop-up Browser** window.

### 7.1.1. Presets from the Browser Panel

The Devices and Presets tab of the **Browser Panel** is the only direct route to presets. This is a good way to browse for sounds themselves.

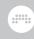

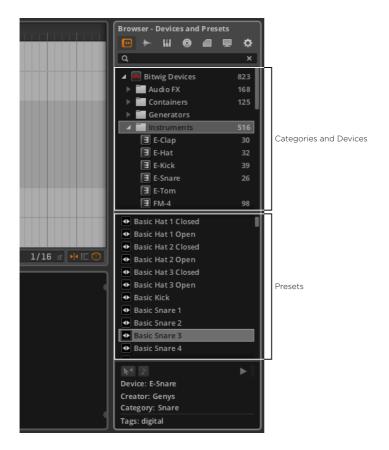

To recap from <u>chapter 4</u> (see <u>section 4.1.1</u>), the <u>Devices and Presets</u> tab uses the navigation pane to display both the device categories and the devices themselves. Once a selection is made in that top pane, the selection pane below displays all corresponding presets.

For example, after selecting the *Instruments* category, the selection pane shows all the standard presets that use a basic instrument device. This is the simplest way to browse for a particular sound.

#### Note

The *Containers* category also has a number of instrument-driven presets. You can browse them by selecting *Containers* in the navigation pane and scrolling through the selection pane for any preset with a white icon.

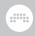

You could also select presets from the top-level *Bitwig Devices* category itself, but this will include presets from all device types. Targeted searching is most easily accomplished by browsing presets within specific device categories.

To insert a preset and device onto an existing track: click and drag the preset from the **Browser Panel** to the appropriate track.

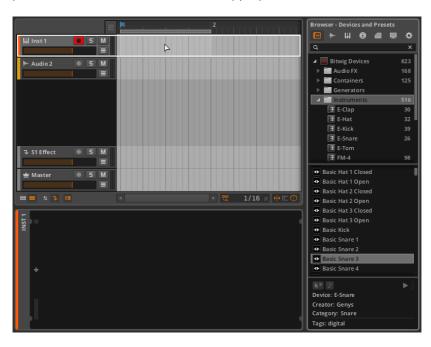

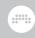

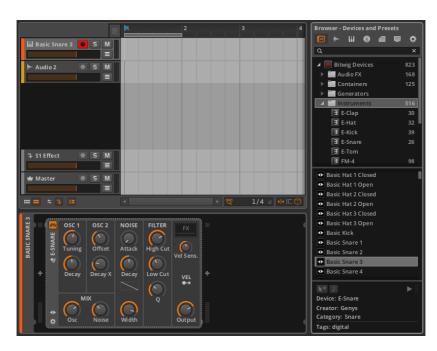

This can be achieved in any of the editing panels, including the device section of the **Inspector Panel** when the target track is selected.

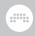

To insert a preset and device onto a new track: click and drag the preset from the **Browser Panel** to the space between existing tracks.

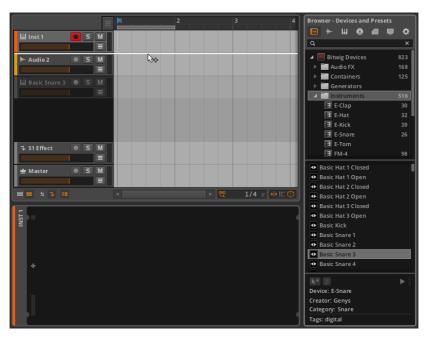

This requires either the **Arranger Timeline Panel** or the **Mixer Panel**, as these panels are made to display the entire project at one time.

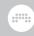

#### 7.1.2. Devices from the Browser Panel

Using the browser again, you can select a particular device to work with.

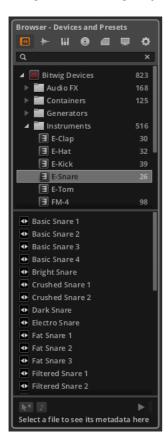

Now that a single device is selected, only presets made with that device are listed in the selection pane. You can now either import one of the selected device's presets as described a moment ago, or you can import the device itself with its default settings.

To insert a device onto an existing track: click and drag the device from the top of the **Browser Panel** to the appropriate track.

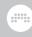

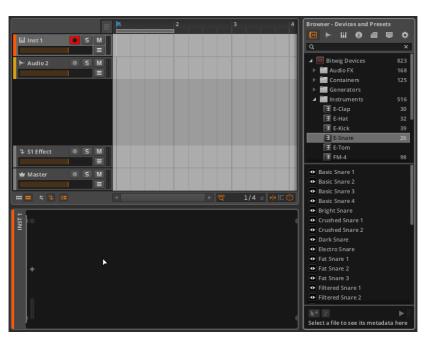

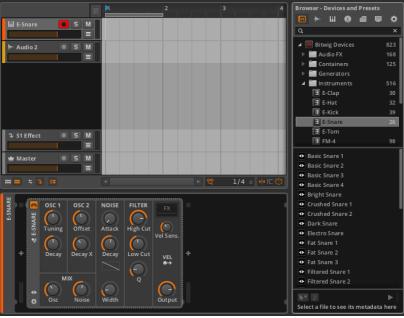

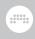

In this case, the device was dragged into the **Device Panel**, which was focused on the appropriate track.

To insert a device onto a new track: click and drag the device from the **Browser Panel** to the space between existing tracks.

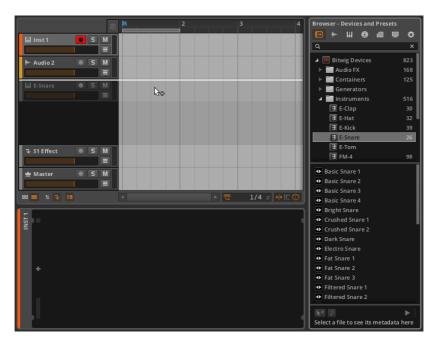

### 7.1.3. The Pop-up Browser

Outside of the **Browser Panel**, there is another way to load and replace devices and presets (and also for trading out the multisamples, samples, or music file loaded into a **Sampler** device). The *Pop-up Browser* is a floating window that is available in a few different places throughout Bitwig Studio. We have already seen it in the device sections of both the **Mixer Panel** and the **Inspector Panel** when a track is selected.

The **Pop-up Browser** is also available in both the **Device Panel** and the **Arranger Timeline Panel** by clicking on the *Add Device button* (the + icon). You can also access the **Pop-up Browser** by double-clicking the blank space between devices in the **Device Panel** or by double-clicking the blank space that comes before the effect and master track headers in the **Arranger Timeline Panel**.

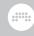

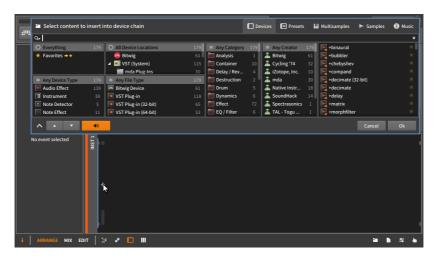

There is a lot going on in this window. At the top right of the window, we see the five available categories that we can browser for. We will keep this in *Device* browsing mode for now.

And while the list section in the middle of this window may look dense, the top of each list pretty well describes its subject. We will start with these seven scrollable lists in the middle of the **Pop-up Browser**, the first six of which are filters:

- At top left, the list that begins with Everything allows you to view various collections. By default, you are viewing all available devices, but you can pare back and view only special categories of devices, such as those you have generally marked as Favorites or unique collections that you have created.
- Also at far left, the list that begins with Any Device Type allows you to view either devices of all kinds, or to view only selected types of devices. These broad categories are:

An *Audio Effect* is a device whose primary input/output scheme is audio signal in, audio signal out. Audio effect devices most typically manipulate incoming audio signals before passing them onward.

An *Instrument* is a device whose primary input/output scheme is note messages in, audio signal out. Instrument devices most typically use incoming note messages to synthesize audio.

A *Note Detector* is a device whose primary input/output scheme is note messages in, note messages out. Beyond this, the function of a note detector device is generally undetermined until the user takes further action.

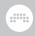

A *Note Effect* is a device whose primary input/output scheme is note messages in, audio signal out. Note effect devices most typically manipulate incoming note messages before passing them onward.

#### Note

The **Pop-up Browser** is aware of its surroundings, assessing where it was called up within the track's signal flow and then giving you the most common device type for that particular situation. For example, clicking the add device button immediately before an instrument will automatically suggest *Note Effect* devices.

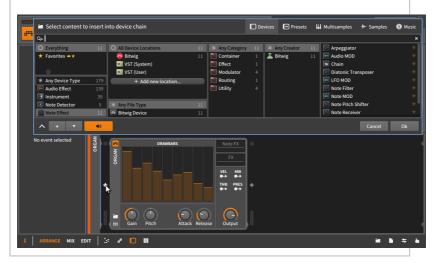

- > The next list begins with All Device Locations, allowing you to specify the location of devices to be selected from. Options include those that are native to Bitwig or any defined plug-in folder location, including contained subfolders.
- > The list below begins with Any File Type, allowing you to specify the kind of devices to be selected from. Options include those that are native Bitwig Devices or any particular format of plug-in (namely, VST Plug-in), including subcategories by computing bit depth (for example, VST Plug-in (64-bit)).
- The following list begins with the option Any Category, and accordingly, this list presents all the categories of device as filter options. (For more on these device categories, revisit the beginning of this chapter or see <a href="section 1.4">section 1.4</a>.)

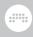

- > The next list begins with the option *Any Creator*, allowing you to filter the available devices by the manufactures who created them.
- The final list on the far right is effectively your available device selections based on previous filters that you have set. (By clicking the star icons at the far right of a device name, you can mark any device as a favorite.)

While these list options allows a thorough "browse" of the available options, you can also "search" by typing in the search field directly above the list options. And by clicking the up and down arrows in the bottom row of the **Pop-up Browser**, you can easily step to the previous and next available options.

To create a "smart collection" from the currently chosen filters: rightclick in any blank area of the window and then select Create New Smart Collection from the context menu

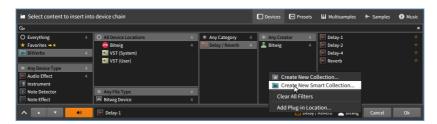

By naming and saving this smart collection, you will be able to restore your current filter and search settings from the favorites filter menu in the top left of the **Pop-up Browser**. (In the image above, note the new *BitVerbs* smart collection.) The "smart" designation indicates that the collection is dynamic, automatically including any new content that is part of your library in the future.

To create your own static collection: right-click in any blank area of the window and then select Create New Collection... from the context menu. When this collection is selected from the favorites filter menu, any item that you star will be added to this custom collection.

To audition a device within your session: click one of the available selections in the rightmost column of the **Pop-up Browser**.

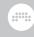

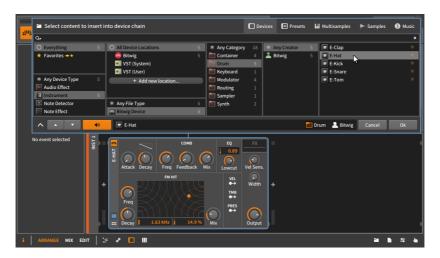

In this example, the **E-Hat** instrument has been selected from the available choices. As indicated by the connected blue border between the **Pop-up Browser** and the **E-Hat** device, this instrument is immediately available for auditioning. Incoming note messages will trigger this instrument, and the parameters within the **Device Panel** can even be adjusted and heard immediately. (If the **Pop-up Browser** window is blocking the device parameters from view, you can click the typographical carrot icon [^] in the bottom row to minimize the browser's window. Afterward, clicking the transformed icon [>] will expand the window back to its normal size.)

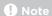

To turn off the instant audition function of the **Pop-up Browser**, disable the speaker icon in the bottom row of the browser's window.

To commit the selected device to your session: click the Ok button at the bottom right of the **Pop-up Browser**.

To escape without making any changes to your session: click the Cancel button at the bottom right of the **Pop-up Browser**.

To replace the preset being used by a device: click the folder icon within the device. The **Pop-up Browser** will now appear, already set to browse for *Presets* of the *Bitwig Device Preset* filetype that match the device you were already using.

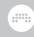

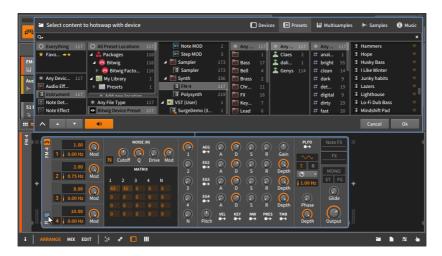

This is greatly similar to browsing for devices, with addition of a *Devices* list in the middle of the other filter lists and a *Tags* list to the right of all other filter menus. And the remaining three modes (*Multisamples*, *Samples*, and *Music*) all offer similar, decipherable filter menus of their own.

A couple final points worth noting about the **Pop-up Browser**:

- > Within each filter list, you are free to engage multiple options. To add or subtract from a list's selection, [CTRL]-click ([CMD]-click on Mac) on each item you wish to toggle, or [SHIFT]-click to make a contiguous selection (or deselection).
- You are free to switch between the five modes in the top right corner at any time. This will possibly replace your targeted device with one that is appropriate for the context or your eventual content selection. For example, selecting the *Multisamples, Samples*, or *Music* modes of the **Pop-up Browser** will replace the current device with a **Sampler** (or, if you are targeting a **Sampler**, will replace its contents).
- > Within the Browser Panel (see section 4.1), these same filter categories are available by right-clicking within the panel and making selections from the Filter Sections portion of the context menu.

### 7.2. The Device Panel

Whether we load our devices from other panels or not, the **Device Panel** is where all direct interaction with devices will occur. So once we are

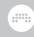

ready to work with devices, we must explore the **Device Panel** and see what it has to offer

#### 7.2.1. The Panel Itself

Let's take a simple example of a track that contains two devices: one instrument and one audio FX.

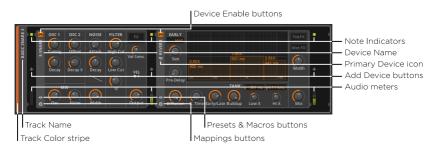

Note that the above image shows the instrument on the left and the audio FX on the right. In the **Device Panel**, signal always flows from left (input) to right (output). While you could swap the position of these devices, you probably would not get the desired outcome.

Starting with the outer rounded rectangle, we find on its left edge an abbreviated, vertical track header. Included here are the familiar *track* color stripe and *track* name.

Other than the track header, all space in the **Device Panel** is reserved for devices. But before the first device (and after every device) comes a vertical column containing three items:

- The note indicators light up when at least one note message is active at that stage. (This is similar to a MIDI "note on" message that has not yet been followed by a corresponding "note off.")
- > The Add Device button calls up the **Pop-up Browser** window.
- > The *audio meters* indicate the presence and level of audio signal being received and transmitted by each device.

The Add Device button is present in all these locations so that you can insert additional devices at any point within the device chain. The note indicators and audio meters are present at every device handoff to visually inform you of signals that are changing as the signal flow progresses. As relevant texts and your own experimentation will teach you, the order in which devices are connected is critical to the outcome.

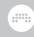

Each device has its own vertical header on its left edge. Common elements in device headers are:

- > Device Enable button: Toggles the device between on (engaged) or bypass mode (disabled).
- > Device Name: The official name of the device, or a substitute name that you have selected (see section 14.2.3).
- > Remote Controls button: Toggles to reveal the Remote Controls pane for the device (see section 13.1.2).
- > Modulators button: Toggles to reveal the Modulators pane for this device

Finally, the body of each device contains its own various parameters. They can take the form of knobs, sliders, numerics, text and graphical lists, buttons, curve controls, clickable graphic interfaces, and more. All parameters can be set with the mouse by simply clicking and dragging.

#### 7.2.2. Effect Tracks and Send Amounts

Effect tracks have one unique feature in the track header of the **Device Panel** 

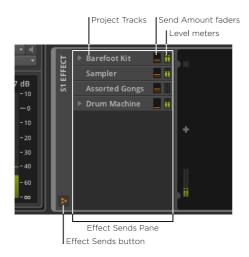

When the *effects sends button* is enabled, the *effect sends pane* is visible within the track header area. This resizable pane shows a list of all instrument, audio, hybrid, and nested group tracks in your current

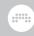

project. Each track is listed along with a meter showing its current output level and a control for the send amount targeting this effect track.

Essentially, this is a "mixer" view of the buss that feeds the effect track. And tracks that have track fold buttons on the mixer (see <u>section 6.1.1</u>) have a similar fold button here.

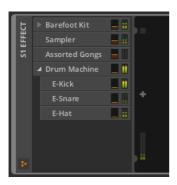

## 7.3. VST Plug-ins

The other kind of device that can be used in the **Device Panel** is VST plug-ins. Aside from setting up Bitwig Studio to recognize the plug-ins you own (see <u>section 4.1.7</u>), we haven't talked much about them. They operate side by side with Bitwig devices, and both generally function in the same way, but the interface for plug-ins is a bit different.

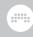

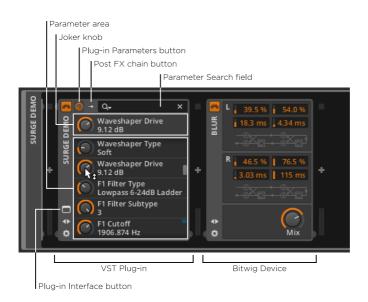

The bulk of the panel is reserved for the VST's *Parameter area*, but the parameters are in the form of a long scrollable list of knobs. And above this list is a single *joker knob*, which is really an alias (or wild card) which follows the last plug-in parameter that you touched. So after you scroll halfway down a very long parameter list, the last parameter you adjusted will still be accessible just above the list.

The top row of most plug-in devices has three important controls:

- > The *Plug-in Parameters button* (with a knob icon) is lit up whenever the joker knob and list of parameters are being shown below.
- > The next button varies depending on the type of plug-in your have loaded:

Most plug-ins then have a *Post FX chain button* (with a single right-facing arrow for an icon), as was shown in the above image. Clicking

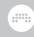

this button expands the right edge of the plug-in interface to display a chain where other devices and plug-ins can be loaded.

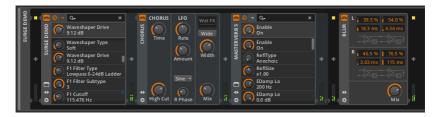

The advantage of loading devices within a plug-in's Post FX chain is that when you store a preset for this plug-in, that preset will include all attached devices as well as their settings. So in the example above, saving a preset for **Surge** would include the **Chorus** device and the **MasterVerb 5** plug-in along with all of their current settings, but the **Blur** device would not be included.

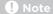

For more information on nested device chains, see <u>section 14.1</u>. And for specific information on Post FX chains, see <u>section 14.1.3</u>.

Multichannel plug-ins do not have a Post FX chain button and corresponding chain. Instead, they have a *Multi-out chain button* (with two right-facing arrows for an icon). Clicking this button toggles the parameter area below to instead show the *Multi-out chain selector*.

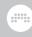

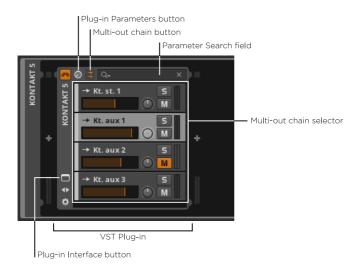

This chain mixer gives you mixing controls for all the various outputs of this multichannel plug-in within the current stereo track. Clicking on the plug-in parameters button will return the parameter area to its normal joker knob and parameter list.

To access audio channels from a multichannel plug-in on a different track: either from a track's audio input chooser or from an **Audio Receiver** device's *SOURCE* menu, select the track of the multichannel plug-in, then select its *Chains* submenu, and finally select the desired audio source.

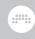

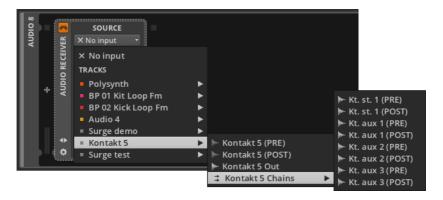

> The *Parameter Search field* is provided in the top of the plug-in area to let you filter the parameter list and find what you are looking for.

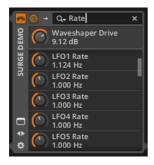

This is useful as the parameter list for a complex plug-in can be exceedingly long.

The parameter search field's magnifying glass icon also doubles as a menu. By clicking on this icon, you can thin the parameter list to *Show only automated and modulated parameters*. You can also revisit your recent *SEARCH HISTORY* from this menu.

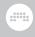

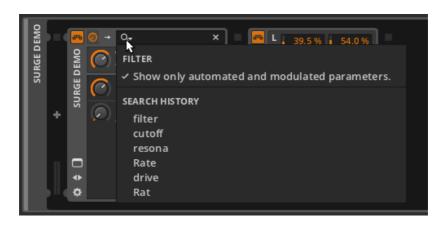

Finally, in the device header is now a *Plug-in Interface button*. Clicking this button calls up the plug-in's custom interface in a floating window.

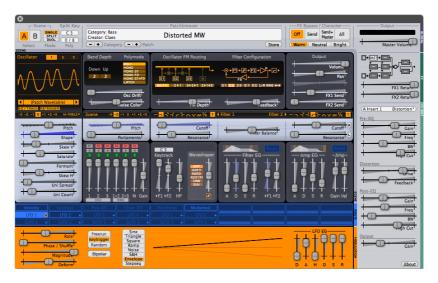

(As all plug-ins have their own custom interface, please don't expect anything else to look like **Surge**, shown as the example above.)

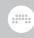

## 7.4. Working with Devices

Earlier in this chapter, we covered both adding devices and loading presets. Before moving on, here is a list of other basic functions you may wish to execute with the **Device Panel**.

To minimize/restore a device's interface: double-click the device header.

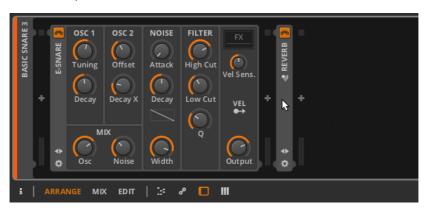

This is a change in appearance only and does not affect the operation of any device.

To select a device: single-click its track header.

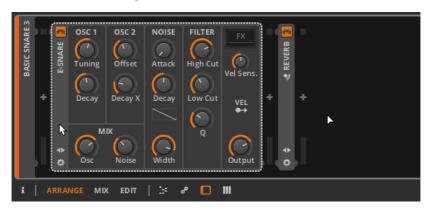

The currently selected device is indicated with a dashed white border. Once selected, all regular *Edit* functions apply, such as cut, copy, duplicate, and delete.

To move devices around: click and drag the device header to the desired position within the **Device Panel**.

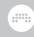

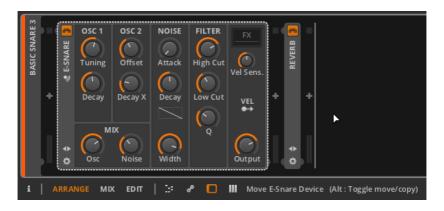

As the status message in the footer suggests, [CTRL] ([ALT] on Mac) can be added to toggle the move to a copy function.

To replace one device with another: drag the desired device or preset from the **Browser Panel** onto the device to be replaced.

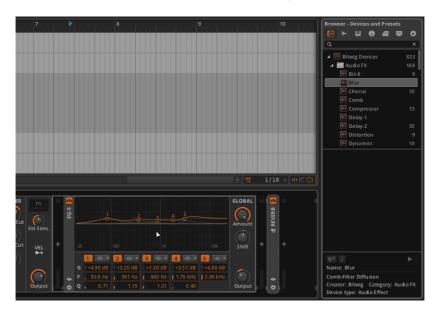

Once the mouse is released, the device will be replaced.

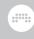

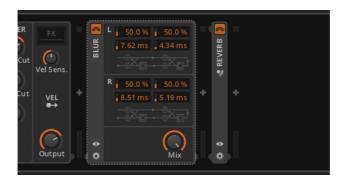

To layer a device with another: [SHIFT]-click and drag the device over top of the device where the layer should be inserted.

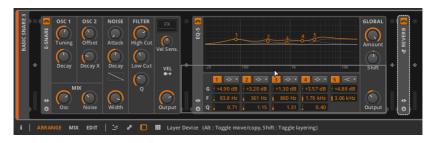

Depending on the type of devices being layered, an appropriate container device will be created and populated with your selections.

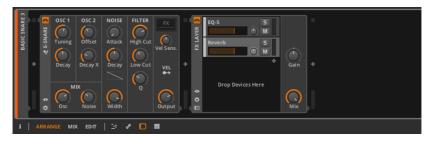

Note

For more information on container devices and other advanced device concepts, see chapter 14.

To rename a device: select the device and then change its name from the **Inspector Panel** (see section 14.2.3).

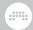

## 8. Automation

With the mixer interface (<u>chapter 6</u>) and our introduction to devices (<u>chapter 7</u>), we examined both track and device parameters that you will want to set as your own tastes dictate. But fixing these parameters to certain values is probably not enough.

If you can think about how a song develops — from the arrangement growing as parts gradually fade in and find their place in the stereo field, to instruments becoming more animated as their tones morph and brighten, to parts gradually fading away by both losing volume and increasing reverb — then you can visualize the series of long and short curves that represents a piece of music and its structure.

Automation is the animation of any defined parameter over time. It is usually thought of as narrative and rigid (in the same way the Arranger Timeline defines an exact musical progression), but Bitwig Studio also supports both a clip-oriented approach to automation, and techniques for having multiple layers of control cooperate to shape individual parameters in a relative way.

We will start our look at modulation back in the **Arranger Timeline Panel**, where we can work directly with traditional track-based automation. Then we will meet the **Automation Editor Panel**, whose sole purpose is displaying and manipulating automation. Finally, we will see how clip-based and relative automation can enhance our workflows and music in ways both novel and powerful.

Let's get those parameters dancing.

#### 8.1. Automation Basics

If you work with music software and are used to only one type of automation, it is *track automation*. With this kind of automation, values for a parameter — volume, cutoff frequency, reverb amount, etc. — are stored as fixed values. So when the playback head reaches an automation point of either -9.43 dB or 2.88 kHz or 124 %, that exact value will be set and preserved until the automation dictates otherwise.

Bitwig Studio can accommodate this kind of automation, and it can be achieved with our old friend, the **Arranger Timeline Panel**.

# 8.1.1. The Arranger's Automation Lane Section

The one item in the Arranger that we have not looked into yet is the *Automation Lane button* within each track header. When a track has this

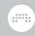

button enabled, the *Automation Lane section* for that track becomes visible

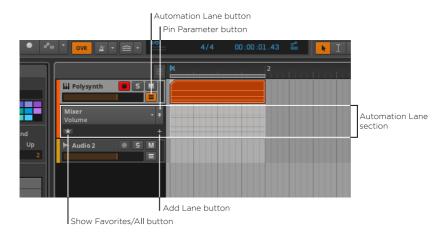

The Automation Lane section appears just below the track header and extends across the Arranger Timeline area as a place to show its own time-based data. Like all automation lanes, this one is resizable.

This track header section contains the following controls:

- > Parameter chooser: Indicates and selects which parameter is displayed in this primary lane.
- > Pin Parameter button: Maintains this lane's focus on the current parameter. This is disabled by default, which causes focus to follow the last clicked parameter.
- > Add Lane button: Creates an additional automation lane that is fixed on the currently selected parameter.
- > Show Favorites/All button: Toggles between displaying additional lanes for either your favorite parameters or for all parameters that are automated.

By clicking on the Parameter chooser, we will see a list of all automation targets for the selected track.

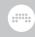

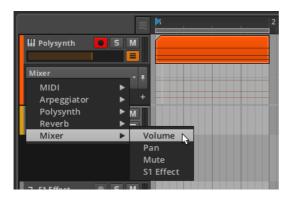

The top-level of the list always starts with various *MIDI* messages that can be stored on this track, and it always ends with the track's *Mixer* elements. In between these sub-menus will be a menu for each device preset on this track.

The background of the Automation Lane in the Arranger Timeline faintly hints at notes or audio events on the current track. These cannot be selected or edited; they are just illustrations to help you define your automation in relation to the track's contents.

This area is where our automation functions will be defined. And while this lane might seem empty, one subtle datum is present.

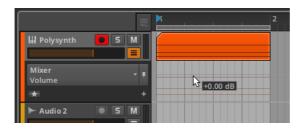

As the picture above shows, there is a light gray line just above the note outlines. This is the current automation curve of the track's volume. And since there are no additional automation points, that curve is a flat line at the current setting of +0.00~dB. If we were to grab the volume fader in the track header and make it quieter (by dragging it to the left), the gray line would follow.

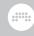

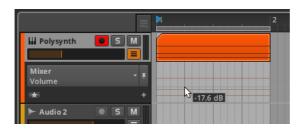

### 8.1.2. Drawing and Editing Automation

We will start with manipulating single points of automation. Similar processes will also work when multiple values are selected.

To create a single point along the automation curve: click in an area along the curve, and then drag the point to the desired value and position. Or single-click anywhere within the automation lane with the Knife tool.

We can repeat this a few times to create a small shape.

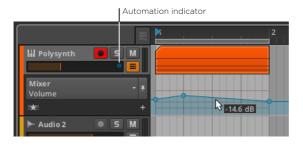

Note that dragging your mouse along the automation curve displays the parameter value beside your cursor for that song position. Also note the blue circle that has appeared near the top of the volume fader's range. This *automation indicator* — which looks like a misplaced automation point — indicates that the parameter in question is under the control of automation.

To create a single point outside the automation curve: double-click any area of the automation lane.

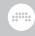

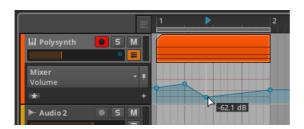

To move an automation point: click and drag the point with the mouse.

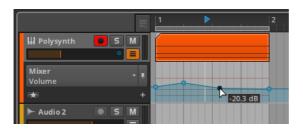

## Note

The absolute grid setting constrains the creation and movement of automation points. To temporarily toggle this setting, hold [SHIFT] while placing points.

To adjust the transition between two automation points: [ALT]-click and drag the curve between two points.

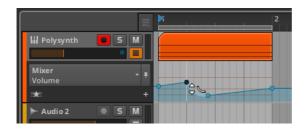

To reset a transition (to linear interpolation): [ALT]-double-click the transition.

To shape both transitions around an automation point: [ALT]-click and drag the point.

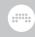

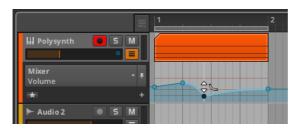

To delete an automation point: double-click it. Or single-click the point to select it, and then press [DELETE] or [BACKSPACE].

To delete all automation for a parameter: right-click on the parameter and select *Delete Automation* from the parameter's context menu.

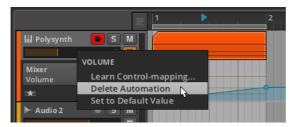

To redraw an automation curve: click and drag horizontally with the Pentool.

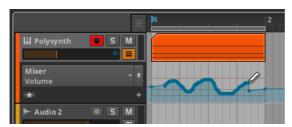

Once you release the mouse, the curve will be optimized to maintain its shape with the minimum number of points.

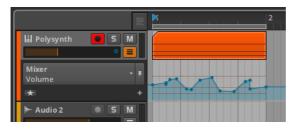

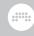

To select multiple points: click and drag a selection rectangle around the points of interest.

#### 8.1.3. Parameter Follow and Automation Control

While you could use the Parameter chooser every time you need to find a parameter, the chooser can help you. Its default behavior is to focus on whichever parameter you select with the mouse. We call this initial automation lane the *joker lane* because like a wild card, it takes on whatever function you want it to.

For example, clicking the track's mute button will now focus on the primary lane for that parameter.

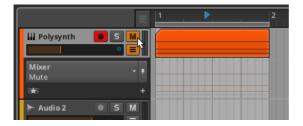

If you then click on the track's volume fader, focus will return to the volume parameter.

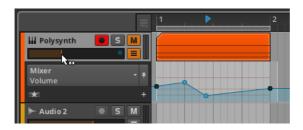

As you can see, the automation that was drawn a minute ago has not been lost. This primary lane is simply shifting its focus with each mouse click.

To lock the Parameter chooser to its current selection: enable the Pin Parameter button.

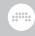

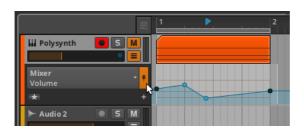

In the example shown, the Parameter chooser will now stay focused on the *Volume* parameter even if you click on the track mute button or any other parameter.

Additionally, Bitwig Studio will let you temporarily override the automation values you have set. This will automatically occur whenever you grab an automated parameter and adjust it.

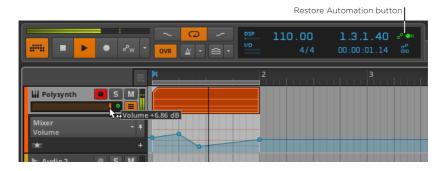

The automation indicator for the volume parameter has switched from blue to green, indicating that the automation's control of this parameter has been broken for the time being. At the same time, the *Restore Automation Control button* within the display section of the window header is now tinted green, indicating that it is armed.

To restore the control of automation over all parameters: click the Restore Automation Control button.

The Automation Follow button, which is also in the window header's display section, is worth mentioning here. This button toggles whether track automation is moved in tandem with Arranger clips or not. The setting is enabled by default so moving a clip would have the following effect

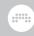

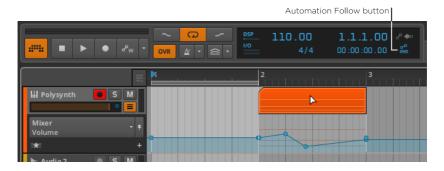

Disabling the button and moving the clip back would leave any and all track automation behind.

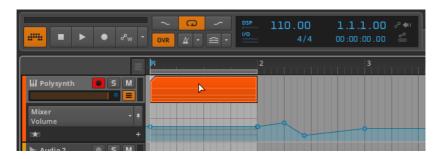

The would hold true for movement functions, such as copy, duplicate, etc.

## 8.1.4. Additional Automation Lanes

At times it will be useful to view the automation curves of several parameters at once. To achieve this, Bitwig Studio supports fixed automation lanes that appear beneath the dynamic primary lane.

To create a fixed automation lane for a parameter: select the desired parameter in the chooser, and then click the Add Lane button.

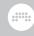

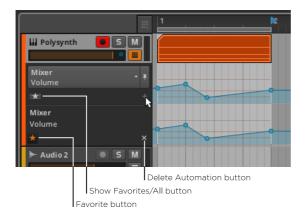

While it looks as though the lane just duplicated itself, there are some key differences here.

Only the top lane has a parameter chooser. The new lane — and any subsequent lanes — only has a text label indicating the device and parameter being automated so it cannot change focus.

You will also notice that the new lane has two slightly different interface buttons beneath.

- > Favorite button: Marks the parameter to be displayed in the favorites list.
- > Delete Automation button: Deletes all automation for the lane's parameter and removes the lane.

As the Show Favorites/All button above is indicating with its star icon, tracks default to displaying favorite parameters. When favorites are being shown, clicking the Add Lane button both creates the fixed lane and automatically marks this parameter a favorite. The enabled Favorite button of our new lane demonstrates its status.

To remove a fixed lane's favorite status: disable the lane's Favorite button.

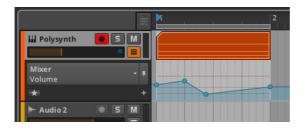

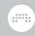

This essentially puts us back to where we started.

Please do not confuse the *Delete Automation button* for a "close" button. Clicking it instead of the Favorite button will collapse the additional lane, but it will also delete the automation for that parameter.

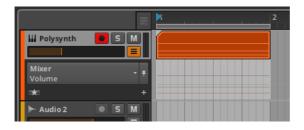

To display all parameters that have automation: toggle the Show Favorites/All button to the All setting and icon.

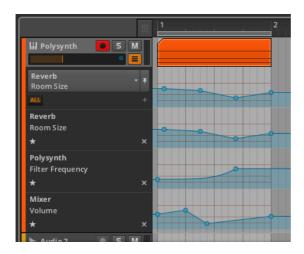

The list of automated parameters can also be accessed from the top of the Parameter chooser list.

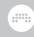

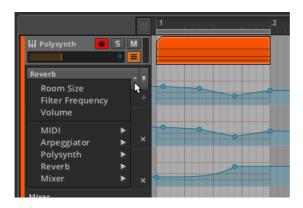

## 8.1.5. Recording Automation

The automation write mode is set by clicking on the *Automation Write* mode menu in the window header's transport controls section.

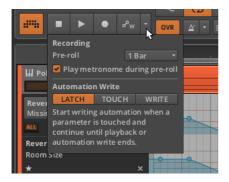

There are three modes for recording automation.

- Latch mode begins recording automation values as soon as you begin changing parameters. Recording then continues until the transport is stopped.
- > Touch mode also waits until you have begun changing parameters to begin recording automation values, but once you stop interacting with a parameter, recording is halted and any preexisting values are preserved.
- > Write mode is the most destructive, recording automation values from the time the transport is launched until it is stopped. Any preexisting automation points that are passed will be overwritten.

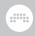

Automation recording is separately included in both the **Arranger Timeline Panel** and the **Clip Launcher Panel**.

To record automation in the Arranger Timeline: enable the Automation Record button in the transport controls section of the window header, and then start the transport.

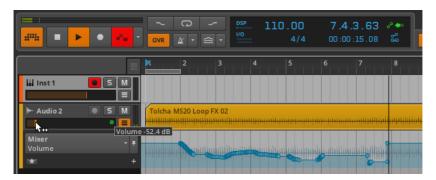

Whether the transport is playing or recording, any parameter adjustments made on this track will be printed as automation. Once the transport is stopped, the automation curve will be optimized and the Automation Record button will be disabled.

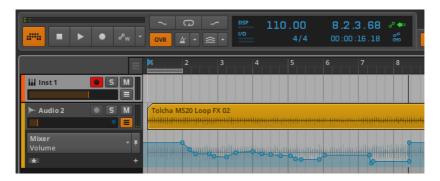

Note

If the *Options > Write Automation on Record* option is enabled, the Arranger's Automation Record button will automatically be enabled whenever the Global Record button is armed.

To record automation in the Clip Launcher Panel: enable the track's record arm button and the Launcher's Automation Record button, and then begin recording a clip.

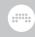

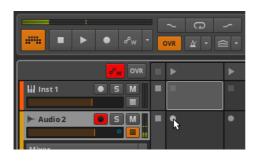

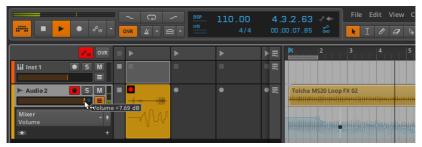

If the Automation Lane button is enabled for the track, the clip's automation will be displayed in the bottom of the clip.

### 8.2. The Automation Editor Panel

Each panel in Bitwig Studio is focused as narrowly as possible on a specific function. The **Arranger Timeline Panel** is, by necessity, the broadest of our editors. While it also supports working with automation, that is not its primary purpose. Working with automation is, however, the only purpose of the **Automation Editor Panel**.

# 8.2.1. Track Editing Mode

When the **Automation Editor Panel** is initially called up within the **Arrange View** (by clicking the **Automation Editor Panel** button in the window footer), it opens in *track editing mode*.

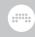

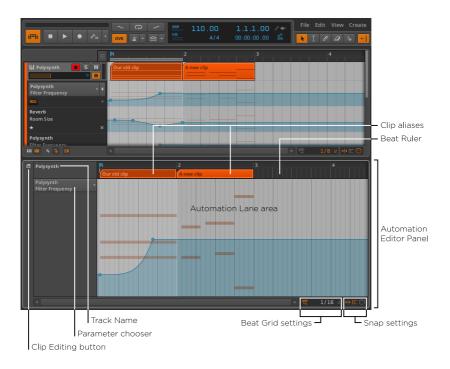

In this mode, the interface should look quite familiar. Due to the presence of the *Beat Ruler* (see <u>section 3.1.1</u>), unique *beat grid settings* (see <u>section 3.1.2</u>), and unique *snapping settings* (see <u>section 4.2.2</u>), this looks a lot like the **Arranger Timeline Panel**. The difference is that the general purpose Arranger Timeline area has been replaced with the *Automation Lane area* for our currently selected track.

And the Automation Lane area is essentially an enlarged version of the primary automation lane we just saw in the **Arranger Timeline**Panel. This one also has a Parameter chooser on the left side, and the Automation Lane area is being used to display the automation curve of this parameter over a backdrop of the track's contents.

All of the automation drawing and editing functions we learned in the Automation Lane section of the **Arranger Timeline Panel** will work identically here. But there are a couple differences.

The Automation Editor Panel contains only one automation lane. If you are looking to view multiple parameters from one track, the Arranger Timeline Panel is the way to go.

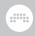

> The clip aliases (that float above the Automation Lane area in the Beat Ruler) are indicators of where the track's clips are starting and ending. But these aliases are also editable.

In the same way that Arranger clips can be moved (see <u>section 4.2.5</u>), edited (see <u>section 4.2.3</u>), and looped (see <u>section 4.2.5</u>), these same actions will work on the clip aliases. Just remember that the Automation Follow setting (see <u>section 8.1.3</u>) will determine how automation is affected by any clip movements or edits.

So this track editing mode of the **Automation Editor Panel** is a focused way to work with standard track-based automation. And for less standard, less track-based automation, there is the *Clip Editing button* in the top left of the panel.

## 8.2.2. Clip Editing Mode

At times it will be useful to have automation attached to a clip rather than to a track's timeline. This is ideal, for example, whenever you want the automation to repeat each time the clip does, or when you are working with the Clip Launcher.

When you want automation to be attached to an Arranger clip instead of the track's timeline, you can switch the **Automation Editor Panel** from track editing mode to *clip editing mode* by enabling the *Clip Editing button*.

When you are working with Launcher clips, all automation is done in clip editing mode with the **Automation Editor Panel**.

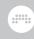

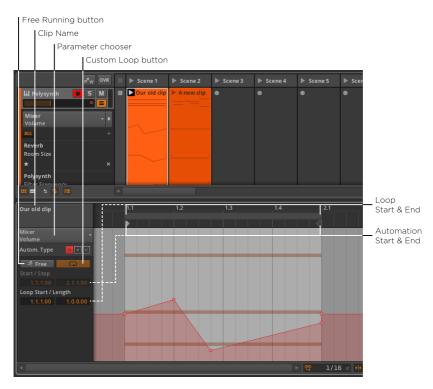

Once we break out of the track-based mindset, the same considerations come up as when we talked about the **Clip Launcher Panel** originally. Without the context of a track, our clips are essentially untethered to any fixed timebase or duration. And for this reason, clips viewed here generally use position *1.1.1.00* (often spoken as "bar 1, beat 1") as the relative start of the clip.

This is also where the Launcher's notion that clips should loop by default comes into play. In the *clip editing mode* of the **Automation Editor Panel**, we now get to decide if a clip's automation data should be tethered to its musical content or should play more freely.

The Free Running button contains an icon of a man running with the word Free. Once enabled, the clip's automation data can now be adjusted to play back differently from the clip's notes/audio. Once the Free Running button is enabled, the Start parameter below can now be adjusted, determining which part of the clip's automation will play back first

Beside the Free Running button is the *Custom Loop button*. When enabled, this allows you to set different values for the automation's *Loop* 

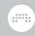

Start and loop Length settings. When disabled, the clip's automation will loop just as the clip's musical content does.

These options can create some very dynamic situations, as in the example shown below.

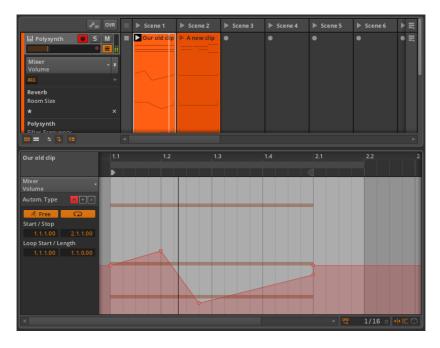

Aside from the Free Running and Custom Loop buttons being enabled, the only change made was increasing the automation's loop *Length* from *1.0.0.00* (one bar) to *1.1.0.00* (one bar and one quarter). By making the automation loop repeat every five beats while the clip's notes repeat every four beats, the automation and notes will only line up in every fifth bar (every 20 beats).

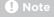

When any of these parameters are changed, you will need to retrigger the clip for the changes to be registered.

This example is just one way to create rich variation among a single clip's musical content and automation. With the options available, you are free to find your own preferred usage.

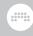

#### 8.2.3. Relative Automation

All the work we have done so far involved *absolute automation*. In this paradigm, the automation values specified map to exact values in the parameter's units. A series of examples was already given at the top of this chapter: -9.43 dB, 2.88 kHz, and 124 %.

Bitwig Studio also has the capability to adjust most parameters in a relative way. With *relative automation*, you can move a parameter ±50% of its total range (*additive automation*), or scale a parameter toward zero, anywhere from 100% of its current value to 0% (*multiplicative automation*).

When we started working in clip editing mode, three buttons appeared beside the *Autom. Type* label.

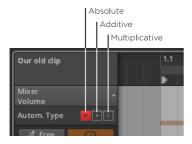

These three icons represent our automation mode choices of absolute automation (A), additive automation (+), and multiplicative automation (x).

When any of these icons are shaded in, this indicates the presence of that type of automation. So the image above is displaying that absolute automation was present for the selected parameter. An unshaded icon suggests that none of that automation type is present.

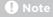

All forms of automation can be present for a single parameter. In this case, the absolute automation is applied first and then modulated by the additive automation. Multiplicative automation is applied last and has the final word, as multiplication always does.

For one example use, I will take a one-bar Launcher clip. I want its filter cutoff to move up a little, down a little, and then back to the middle in each bar. I can draw this with additive automation.

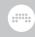

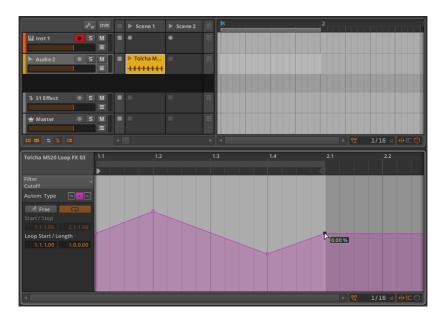

We can see that this automation is ending at 0.00% so this additive automation is bipolar, moving up to about 20.0% and dipping evenly to about -20.0%. We can also see that the additive modulation icon is the only one shaded so it is currently the only form of automation for this parameter.

Next, I will drag this Launcher clip into the Arranger and loop it so that it lasts for eight bars.

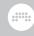

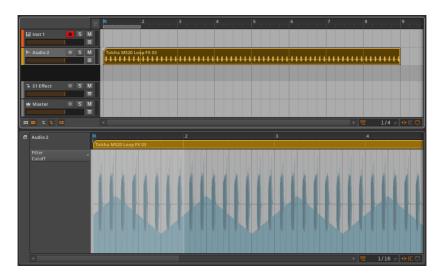

By viewing the absolute automation — the track automation here, since we are back in the Arranger — the automation curve has been extend for our eight bars, but it doesn't appear to be balanced around zero anymore. Let's look at both our automation and **Filter** device together.

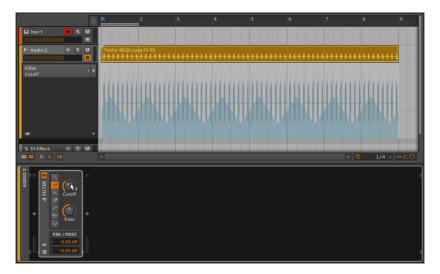

We can see now that the default value of the *Cutoff* parameter is a good deal below the center of the range. Since the automation is relative, we can move the *Cutoff* knob to recenter where the automation lands.

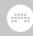

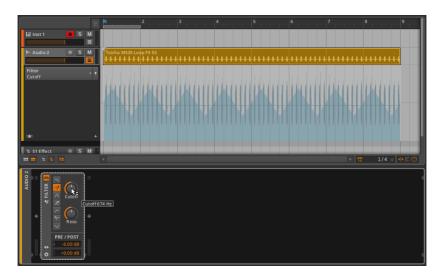

I will leave you here with two ideas. The first idea is to now draw absolute automation over the course of these eight bars, taking the *Cutoff* from low to high and then back to low. I will do this by double-clicking to add three automation points, and then [ALT]-clicking and dragging the center point to reshape the curve.

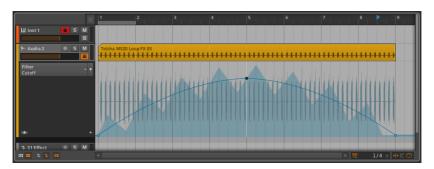

The solid blue line represents the absolute automation curve. The shaded curve is showing the final parameter value, which is the result of both the absolute and relative automation together. By activating the transport, you would see the *Cutoff* control animated to match the absolute automation curve, and the *Cutoff* knob's indicator ring would be moving to match the final parameter value.

The second idea is to not use absolute automation. Instead, use relative automation to give a sense of motion. And then during playback move

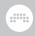

the parameter control itself in realtime, perhaps with a MIDI controller (see <u>chapter 13</u>). This could be a very strong performance technique.

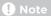

Whenever a parameter's level indicator is moving separately from its control (as with the *Cutoff* knob and its indicator ring in the previous example), *modulation* is taking place. Relative automation is one form of modulation, and several others are discussed in <u>section 14.2</u>.

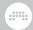

# 9. Working with Audio Events

We spent a healthy amount of time in the early chapters of this document talking about clips and their centrality to music production in Bitwig Studio. Even as the last few chapters have focused on other facilities of Bitwig Studio, clips are still a central part of the conversation. They are the vessels which hold our musical ideas, allowing us to manage, manipulate, copy, and vary these fragments into something greater.

And while we can call the clip our "musical atom," science tells us that atoms are made up of even smaller pieces and particles. In this chapter and the next, we will discuss the audio events and note events that clips are made of. (Whenever we refer to the "musical content" of clips, we are referring to the same audio events and notes.)

We have already examined the various capabilities for manipulating whole clips, whether they are Arranger clips (see <u>section 4.2.7</u>) or Launcher clips (see <u>section 5.2.4</u>). By using the **Detail Editor Panel**, we will begin working at the event level and seeing what tools are available to us at this deepest level of musical arrangement. And once we couple that interface with the **Inspector Panel**, most of the editing options and optimized workflows offered by Bitwig Studio will now be at our fingertips.

So let us begin the detail work of creating and preparing music. Next stop: *audio events*.

## 9.1. The Detail Editor Panel, Audio Clip Edition

All music is assembled in clips in Bitwig Studio. Just as a primary purpose of the **Automation Editor Panel** is to work with various kinds of clip automation, the purpose of the **Detail Editor Panel** is to work with the musical content of clips.

As you engage with the **Detail Editor Panel**, remember the subtle note earlier that every timeline-based panel has its own tool palette menu (see <u>section 3.1.4</u>). This allows each of these panels to have its own tool selection. This may seem like a small gain, but it really adds up. For example, if you find yourself making selections in the **Arranger Timeline Panel** and then going straight back to the **Detail Editor Panel** for making fine touches, you could be saving several mouse clicks (and a modicum of sanity) per edit.

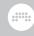

# 9.1.1. Layout of the Detail Editor Panel

By double-clicking a clip, the **Detail Editor Panel** will be called up with its focus on that clip. For the examples in this chapter, we will use audio clips, and we will start by double-clicking an audio clip from the Arranger Timeline.

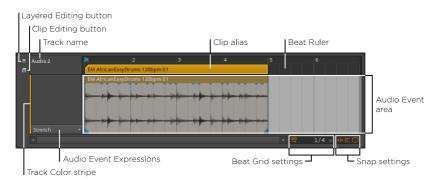

After working with the **Arranger Timeline Panel** and the **Automation Editor Panel**, many of these interface elements should be familiar, including the *Beat Ruler* (see <u>section 3.1.1</u>), the *clip aliases* (see <u>section 8.2.1</u>), this panel's own *beat grid settings* (see <u>section 3.1.2</u>), and the *snapping settings* (see <u>section 4.2.2</u>). Even the currently inactive *Clip Editing button* (see <u>section 8.2.2</u>) is here, indicating that we are starting in *track editing mode*.

But as with the previous timeline-based panels, the sections that have changed are substantial and unique to the operation of this panel.

The central *Audio Event area* is where all audio events are displayed in this panel. Audio events that appear here have their own headers, which can look redundant right below the clip's alias.

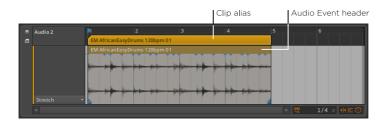

One example will illustrate the relationship between the clip and the contained audio event.

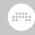

To adjust the length of a clip: mouse over the top right edge of the clip alias so that a half-bracket cursor appears. Then click and drag the mouse horizontally.

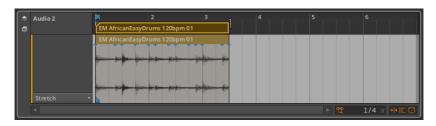

By shortening the clip, you can see that the audio event is also shortened. The clip is the parent in this relationship, and the children (audio events, in this case) can exist only where the parent is there to allow it.

To adjust the length of an event: mouse over the top right edge of the event so that a bracket cursor appears. Then click and drag the mouse horizontally.

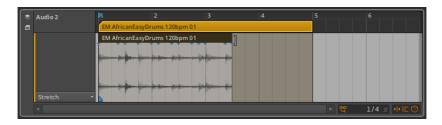

By shortening the event, you can see that the clip itself is unaffected. You can do anything you want with this empty clip space: insert a short audio event/sample, duplicate as much of the previous event as will fit, or leave it blank as a rest. Nothing placed in the clip will be allowed to go beyond its boundaries, but all the available space can be used.

As you may also have noticed, no looping cursor appears when navigating the audio event's header. Clips are the smallest units where most arranging tasks are carried out. Accordingly, looping can be applied as an arrangement gesture for clips, but not for audio events (or notes). But fades can be applied to individual audio events, just as they were applied to audio clips (see section 4.2.4).

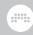

# 9.1.2. Audio Event Expressions

To the left of the Audio Event area is a space for specifying which *audio* event expression is being displayed — and potentially edited. The images shown a moment ago displayed a menu in this area. But if you prefer a list of all available audio event expressions, drag the top border of the **Detail Editor Panel** so that it grows.

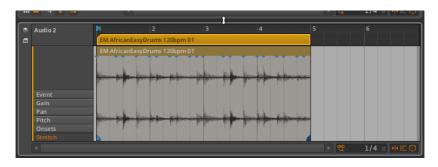

Audio event expressions — also called expressions — are parameters that can be set within each individual audio event. Several of these parameters can change over the course of the event, making them like specialized automation curves. Others are a series of location markers that are used to affect the playback of the audio event.

Only one expression can be focused on at a time, and you pick which expression to view by clicking its name in the list. We will examine them in order, starting at the top of the list.

## 9.1.2.1. Event Expressions

The *Event* presents a simple display of all audio events.

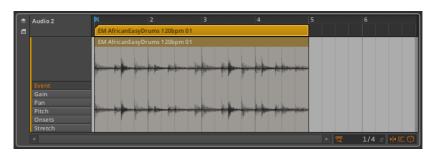

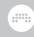

No actual expression curve or other data is shown here. This allows you to freely move and edit the audio events themselves without inadvertently changing other values.

Audio events are moved and adjusted in the same way as regions (see <u>section 4.2.3</u>) except that the range of motion is limited to the length of the parent clip. When compared to the **Arranger Timeline Panel**, all tools function equivalently in this panel except for the pencil tool.

#### 9.1.2.2. Gain Expressions

Gain expressions represent a level control for the audio event.

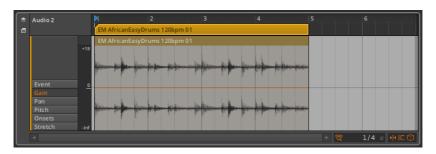

This expression can be made up of a series of points that are created and edited in the same way that automation points are (see <u>section</u> 8.1.2).

The gain expression is measured in units of decibels with the center line representing zero decibels of change (unity gain).

A gain expression is identical in function to volume automation. The difference is that the expression is applied to the audio source itself, and volume automation is applied as the last stage of a track's signal flow (after the track's device chain and everything else).

Since the gain expression affects the source material, the waveform is helpfully redrawn to show the effect of this expression.

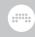

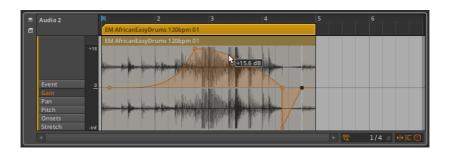

#### 9.1.2.3. Pan Expressions

Pan expressions represent a stereo placement control for the audio event

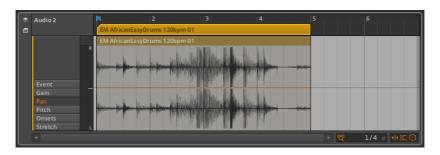

This expression can be made up of a series of points that are created and edited in the same way that automation points are (see <u>section</u> 8.1.2).

A pan expression is measured as a bipolar percentage with the center line at 0.00% (center placement, or no panning adjustment), 100% for hard right, and -100% for hard left.

As with the gain expression, the *pan expression* is applied to the audio source itself. This has no direct interaction with *pan automation*, which is applied by the track mixer after the device chain.

## 9.1.2.4. Pitch Expressions

*Pitch* expressions represent a frequency transposition control for the audio event.

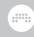

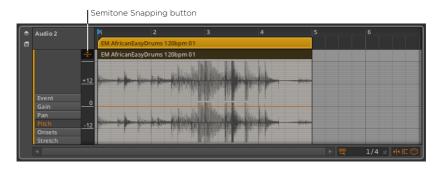

## Note

This expression will take effect only with certain audio event playback modes (see section 9.2.1.2).

This expression can be made up of a series of points that are created and edited in the same way that automation points are (see <u>section</u> 8.1.2).

A pitch expression is measured in semitones (or half steps) with the center line at 0.00 (zero semitone shift for no transposition), a maximum of 24.00 (two octaves up), and a minimum of -24.00 (two octaves down).

## Note

Unlike the other expressions, the pitch expression's vertical axis is scrollable and zoomable (by clicking and dragging it). Because of this, it will not automatically compact itself to fit a small **Detail Editor Panel**.

The semitone snapping option causes pitch point changes to snap to whole number semitones. As with the position snapping options (see section 4.2.2), holding [SHIFT] will toggle this behavior.

## 9.1.2.5. Onsets Expression

The Onsets expression represents locations in an audio event where the sound's envelope substantially changes, often where individual sounds occur.

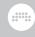

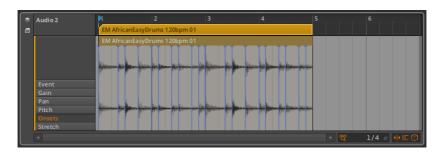

Onsets are used both as data to help preserve the sound quality of single audio events, and as demarcations when splitting the component parts of one event into multiple, individual events.

When a sample is initially dragged into a Bitwig Studio project, it is analyzed for its tempo, its musical length, and where onsets occur in the file. Each onset is represented by a vertical blue line that reaches a small blue triangle at the top of the event.

You can also manually insert or manipulate onsets, either because the automatic results were imprecise or to manipulate how stretching is done during playback (see <u>section 9.1.2.6</u>), etc.

To insert an onset: double-click any area of the event away from a current onset.

To move an onset: click and drag the point with the mouse.

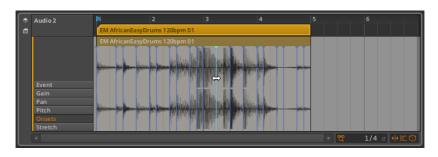

# Note

Onsets are usually colored a periwinkle shade of blue. Selected onsets are tinted a bright cyan.

To delete an onset: double-click it. Or single-click the point to select it, and then press [DELETE] or [BACKSPACE].

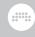

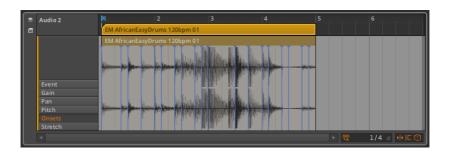

#### 9.1.2.6. Stretch Expressions

Stretch expressions determine how the playback speed is altered, thereby stretching the audio file.

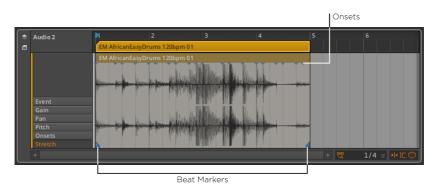

# Note

This expression will take effect only with certain audio event playback modes (see <u>section 9.2.1.2</u>).

The stretch function of this expression is achieved by inserting *beat* markers, which dictate the points in the audio event that are locked to their position. The playback speed of the area between beat markers is then altered to ensure that those beat markers occur at their assigned times.

By default, only the start and end times of each event are given beat markers, but the stretch expression makes it easy to create a beat marker where an onset already exists.

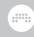

To create a beat marker: double-click any area of the event. Or mouse around the bottom of the event, and then single-click any white marker that appears.

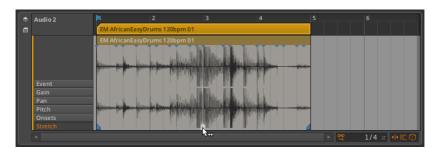

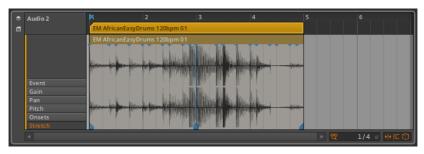

To move a beat marker and its surrounding audio: along the bottom half of the event, click and drag a beat marker with the simple, double-arrow cursor.

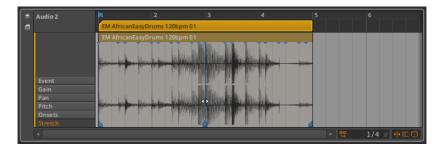

To keep a beat marker in place and fine-tune the position of the audio around it: along the top half of the event, click and drag a beat marker with the radiating I-beam cursor.

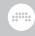

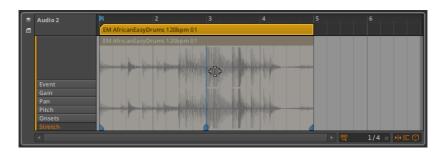

The combination of moving beat markers and then "sliding" them precisely will speed up any workflow involving audio stretching.

To convert a trio of onsets to beat markers: hold [ALT] and mouse around the bottom of the event until the desired three white markers appear. Then click and drag the mouse horizontally.

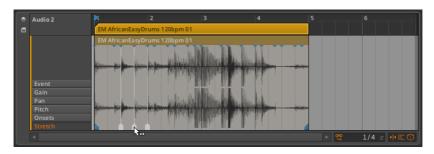

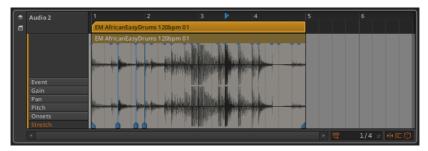

This allows you to stretch a particular area of your audio event while keeping the rest of the event unaffected.

To freely stretch the size of a region: [CTRL]+[ALT]-click ([CMD]+[ALT]-click on Mac) a region and drag horizontally.

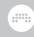

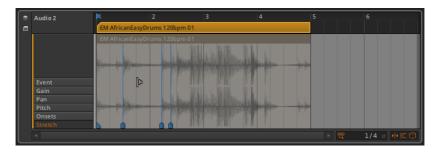

Be careful as this will move beat markers around. You can also access this function by clicking and dragging the start or end of any audio event.

# 9.2. Inspecting Audio Clips

As was said in this chapter's introduction, we have been using the **Inspector Panel** to examine clips for quite some time. In addition to the clip settings we have already examined, any non-empty clip has a large section at the bottom of the **Inspector Panel** for dealing with its musical contents.

# 9.2.1. The Inspector Panel on Audio Events

By selecting a clip, certain parameters are revealed in the *AUDIO EVENT* section, but when selecting an audio event itself (by single-clicking the audio event's header in the **Detail Editor Panel**), the **Inspector Panel** provides all settings and functions relevant to the selected event(s).

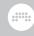

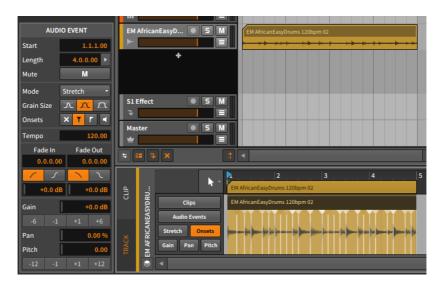

Several of these settings will be familiar. Since there are many of them, we will take them one section at a time.

### 9.2.1.1. Timing and Fades Section

These settings generally relate to the musical position of the selected event and its optional fades:

> Start sets the start position of the event within its parent clip or track. Adjusting this position will move the audio event as it exists, the same as clicking and dragging the event within the **Detail Editor Panel**.

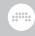

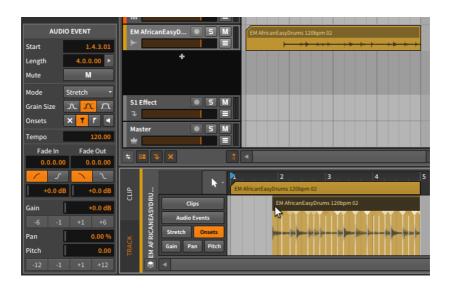

#### Note

Remember that audio events will be always be truncated by the boundaries of their parent clip.

> Length sets the duration of the event within its parent clip. Adjusting this duration will simply lengthen or shorten the event, the same as using the bracket cursor to adjust the right edge of the event's header.

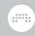

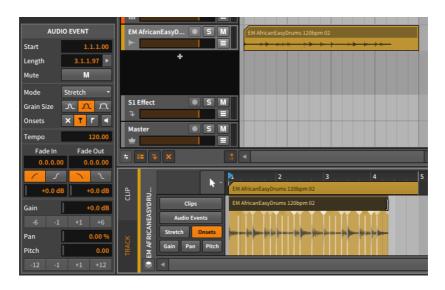

- > Mute toggles whether or not the event is disabled on playback.
- The Fades buttons toggle a fade IN and fade OUT for the event. The purpose of these quick fades is to avoid clicks that can happen when an audio file is split.

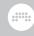

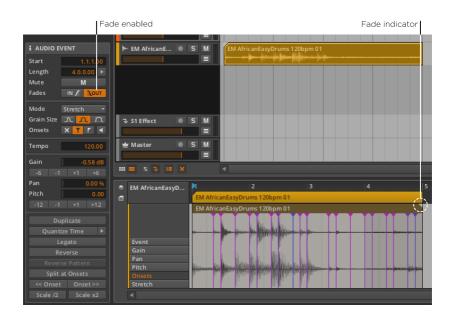

The event header is given a triangle in its top left or top right corner to indicate a fade in or a fade out, respectively.

#### 9.2.1.2. Stretch Section

These settings relate to the behavior of Bitwig Studio's audio playback:

- > Mode sets the audio playback algorithm for the audio event. The settings include:
  - > Raw ignores all stretch expression data. Events are played back at their original speed, regardless of the project tempo or any other considerations.

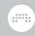

- > Stretch is an optimized algorithm that time-stretches audio to match the project's tempo. This algorithm also allows pitch and playback speed to be set independently.
- > Stretch HD is a similar algorithm to Stretch. Stretch HD is tuned with higher quality in mind, which can put more load on your computer's processors.
- > Repitch ties pitch and playback speed together (as a tape recorder would). Stretch expression data is respected while pitch expressions are ignored.
- > Grain Size adjusts the length of each audio segment that is stretched in the selected audio event. The three relative options are for either short, medium, or long portions of the audio to get processed at a time.
- > Onsets controls how the onsets expression (see <u>section 9.1.2.5</u>) is used to adjust playback. There are three options to choose between and one optional mode:
  - > The first option is *off*, represented by an *x* icon. In this mode, the onsets expression is completely ignored for playback purposes.
  - > The second option is soft, represented by a centered vertical line with both a "fade out" triangle on the top left and a "fade in" triangle on the top right. This mode emphasizes smoothness by blending the audio before an onset with that that comes after.
  - The third option is hard, represented by a centered vertical line with only a "fade in" triangle on the top right. This mode emphasizes rhythmic accuracy by focusing on the audio that comes after the onset.
  - The separate button with the speaker icon represents preview mode. When toggled on, this mode plays the audio at each onset, but turns the volume down for all other parts of the event. This is a useful audible indicator of where the onsets are currently placed.

### 9.2.1.3. Tempo Section

Tempo defines the original tempo of the audio event. Knowing this enables Bitwig Studio to properly play back the data in any circumstance.

When an audio file is brought into a project, the program first checks the filename for an indication of tempo (such as the word 154bpm). If nothing is found there, the program determines the tempo as best it can.

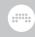

This value can be corrected at any time, but changing it will impact the placement and timing of the audio event.

#### 9.2.1.4. Fades Section

The Fade In and Fade Out parameter sets allow you to define independent fades at the beginning and end of each audio event. When set in tandem with an overlapping clip, you can also create crossfades in this way.

All of the parameters and methods of operation are the same as when applied at the clip level (see section 4.2.4).

#### 9.2.1.5. Expressions Section

This section exposes three of the expressions we have covered: *Gain* (see <u>section 9.1.2.2</u>), *Pan* (see <u>section 9.1.2.3</u>), and *Pitch* (see <u>section 9.1.2.4</u>). While these expressions have completely different functions, they are programmed in the same fashion.

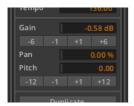

Following the *Gain* and *Pitch* numeric controls are incrementer and decrementer buttons that will adjust the expression value by the declared amount. For the *Gain* expression, these buttons express decibel changes. For the Pitch expression, the unit is semitones.

These are the automation-type expressions, each able to be defined by a curve made from several values. Because of this possibility, each value in this section of the **Inspector Panel** is actually representing the average of points in that expression. Let's examine the *Gain* expression as an example.

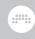

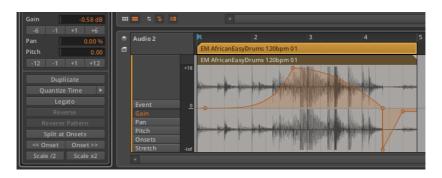

The Gain value listed of -0.58 dB is an average of the five points defined in this audio event expression.

To adjust an expression curve: change its listed average value, or click one of the expression's incrementer/decrementer buttons.

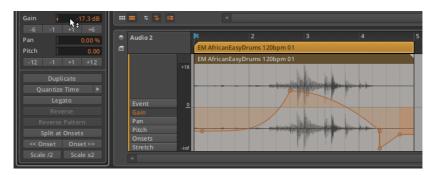

This method will work for any expression in this section, whether it is defined by a curve or a single value.

#### 9.2.16. Function Buttons Section.

These buttons execute the specified function on the selected audio event(s):

- Duplicate places an exact copy of the selected event immediately after it. This function is also available from Edit > Duplicate Audio Event(s) or by pressing [CTRL]+[D] ([CMD]+[D] on Mac).
- > Quantize Time moves the start and/or end times of the selected event in relation to a beat grid. The parameter pane for this function appears when the right-arrow button is clicked.

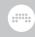

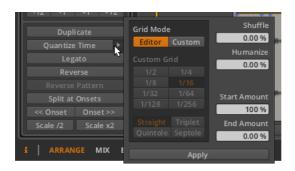

- > Grid Mode: Determines whether to adopt the grid settings from the current Editor or to allow Custom grid settings.
- > Custom Grid: Exclusive beat grid resolution and beat grid subdivision settings (see section 3.1.2) for the quantize function.

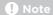

This is available only when Grid Mode is set to Custom.

- > Shuffle: Amount of swing/groove (see section 2.3.2) applied to the beat grid for the quantization function.
- > *Humanize*: Amount of randomness added to the quantize function, with the intention of mimicking human imperfection.
- > Start Amount: Amount of quantization applied to each selected event's start position.

For example, a setting of 50.0% would move a selected event's start position halfway to the closest grid point. A setting of 100% places the event exactly on the closest grid point.

> End Amount: Amount of quantization applied to each selected event's end position.

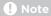

Humanize is the last factor applied in the quantize function. So even Start Amount of 100% might not place events directly on the grid if Humanize is enabled.

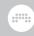

The quantize function can be executed by either clicking the *Apply* button at the bottom of the parameter pane, or by clicking the *Quantize Time* button itself.

Legato adjusts the length of each selected event so that it ends immediately before the next event begins, creating a continuous series of events.

The following images demonstrate a group of selected events both before and after the *Legato* function is applied:

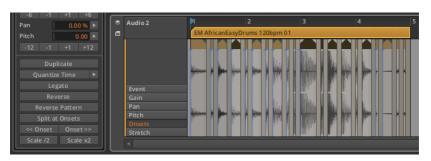

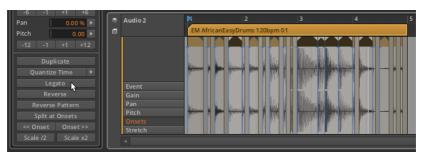

- > Reverse flips the selected event around, causing it to play backwards. This also flips any event expression curves.
- Reverse Pattern flips the order of a group of selected events. This does not cause each event and its expressions to play backwards, but rather causes the last event to be played first, etc.

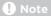

This function will work only when multiple events are selected.

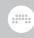

> Split at Onsets divides the selected event into multiple events by using each onset as a new event start. This can be an extremely efficient way to do audio edits.

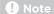

When an audio event is split, either by this function or the Knife tool, fade in and outs will be added to split points if the option *Options* > *Add Anti-Click Fades on Audio Event Split* is enabled.

> << Onset slides the selected event so that it begins at the previous onset marker, effectively shifting this area to play earlier material. This affects only the content of the selected event.

The following images demonstrate a selected event both before and after the << Onset function is applied:

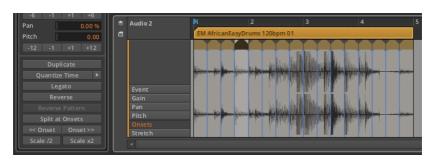

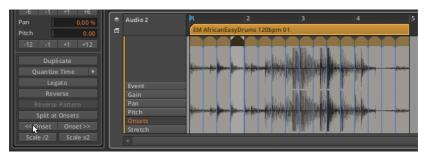

Onset >> slides the selected event so that it begins at the next onset marker, effectively shifting this area to play later material. This affects only the content of the selected event.

The following images demonstrate a selected event both before and after the *Onset* >> function is applied:

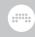

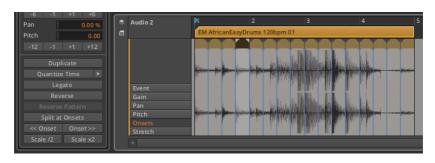

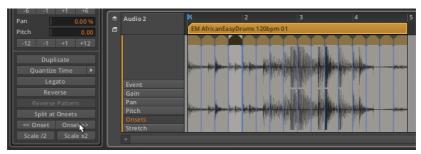

> Scale /2 halves the length of the selected event, effectively causing it to play back twice as fast. All onset and beat markers are also proportionally shifted.

The following images demonstrate a selected event both before and after the *Scale /2* function is applied:

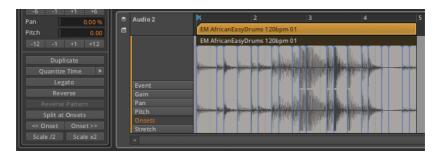

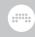

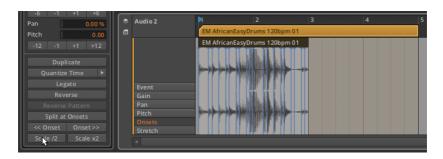

> Scale \*2 doubles the length of the selected event, effectively causing it to play back half as fast. All onset and beat markers are also proportionally shifted.

The following images demonstrate a selected event both before and after the *Scale* \*2 function is applied:

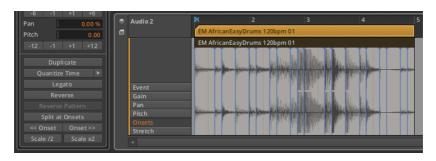

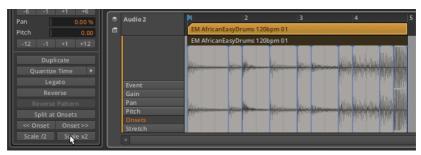

# 9.2.2. Working with Multiple Audio Events

The **Inspector Panel** also works with selections of multiple events.

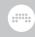

Functions are straightforward, as most of them listed in this chapter allow the selection of multiple events. (In the case of *Reverse Pattern*, it is not available *unless* you have multiple events selected.)

Parameters can be a little trickier when several events are selected at once. Bitwig Studio has a couple tricks of its own for both displaying and working with chunks of parameter data.

#### 9.2.2.1. Mixed Settings

We saw expressions summarized earlier with a single average of all their points. That works well when you are dealing with numbers, but some parameters simply toggle on and off. For these discrete parameters, the **Inspector Panel** will diagonally stripe any indicator whose settings are mixed.

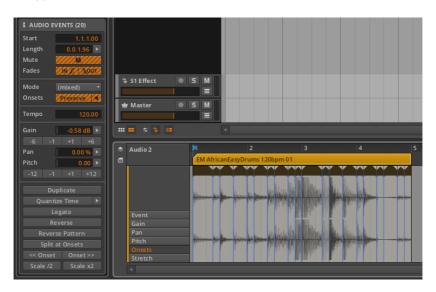

In the above image, the *Mute*, fade *IN*, fade *OUT*, and both of the *Onset* buttons (*Preserve* and preview) have the orange and gray striping to suggest that some of the selected events are enabled, some are not.

Additionally, the *Mode* menu is listed as *(mixed)*, which is its way of suggesting that not all selected events have a uniform setting.

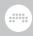

#### 9.2.2.2. Using the Histogram

Finally, Bitwig Studio provides a special interface called the **Histogram** for working with a selection of multiple numeric values. The purpose of a histogram is to display the number of times that different possibilities occur over a span of time. In our case, the span of time being considered is the length of the current selection and the possibilities being considered are different values of the targeted parameter.

But our **Histogram** can also modify values, or even produce them from scratch. We will now demonstrate the option of creating values and then tweaking them.

I will begin with the drum loop you have seen throughout this chapter.

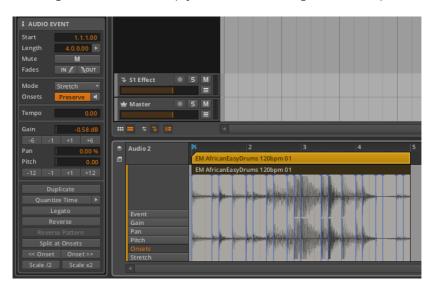

By applying the *Split at Onsets* function, this single event will now be divided at each onset point, giving us a collection of events that add up to the same loop.

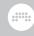

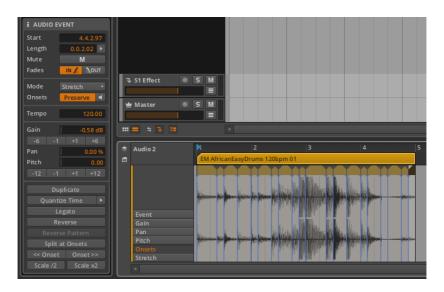

From here, I will select all of the events. This can be done in the standard ways, by either pressing [CTRL]+[A] ([CMD]+[A] on Mac), or by choosing *Select All* either from the *Edit* menu or from the context menu. And once all events are selected, I will switch the **Detail Editor Panel** to focus on the *Pitch* expression.

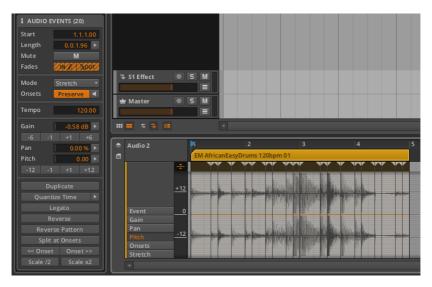

A few things to note before we proceed.

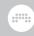

First, the **Inspector Panel** now labels this section of the panel as *AUDIO EVENTS (20)*. The 20 in the title is indicating exactly how many audio events are currently selected and will be acted upon when changes are made here.

Second, the event headers are now reflecting fades where each onset point was split. This is because I have *Options > Add Anti-Click Fades on Audio Event Split* enabled, which is the default setting.

The only places where fades do not exist are at the start of the first event and at the end of the last one because no splitting occurred at these two places. And because these events lack a fade of each kind, both of the *Fades* buttons are now striped.

Third, in the expression section of the **Inspector Panel**, each numeric control is now followed by a right-arrow button. Since we now have multiple events selected, these arrows appear to give us access to the **Histogram**.

With these few observations made, we can now proceed.

The pitch expression is currently empty, containing no points. Now I will simply single-click on the Pitch parameter control. I am not changing the setting, just clicking on it once.

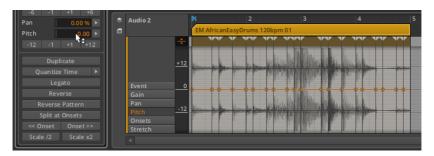

By just clicking on this parameter, an expression point has been created at the start of each event. So even though every point is currently set to 0.00 (semitones), we now have something to work with.

By clicking the right-arrow button beside the *Pitch* parameter, we can now see the **Histogram**.

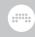

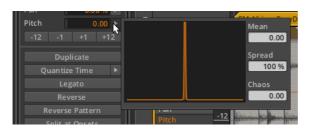

The **Histogram** is comprised of four elements:

- > The large *display* on the left is the actual histogram, which will present a count of the different values occurring across our selection. It is blank right now as we don't have any values yet.
- > Mean represents the average of all selected values.
- > Spread is a control for modifying the range of the selected values.
- Chaos is a control for injecting random variations to the selected values.

Adjusting the *Spread* of these points would do nothing as they are all currently identical. And adjusting the *Mean* would only adjust them all by an identical amount keeping them the same. So I will click the *Chaos* control and drag it upward.

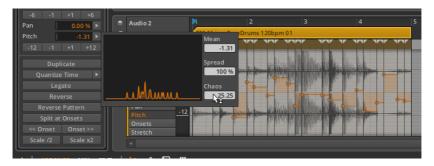

And now we have some variation in this expression.

You can see that the **Histogram** display now has some life in it. The horizontal positions are indicating the pitch values for various events — from -24 semitones on the left, to zero semitones in the middle (no pitch shift), to +24 semitones on the right. The vertical position of the chart roughly indicates the number of events found near that value.

The distribution shown here is weighted toward the left (negative) side, and indeed, the *Mean* is telling us that -1.31 semitones is the current

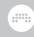

average of all values. The **Inspector Panel** displays an identical *Pitch* value, showing that these two controls are identical.

The *Chaos* value is set in the units of the selected parameter, so it is 25.25 semitones of shift in this case. And because the pitch expression has a bipolar range, 25.25 semitones represents a distribution between -12.125 and +12.125 semitones.

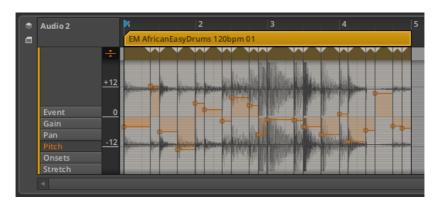

Looking at the newly formed *Pitch* expression in the **Detail Editor Panel**, you can see that the highest point is right around +12 semitones (in the second audio event), and that the lowest point is right around -12 semitones (in the fourth event).

If we liked the shape of the expression but felt it was a little two extreme, we could call the **Histogram** back up and bring down the *Spread* value to narrow the overall range.

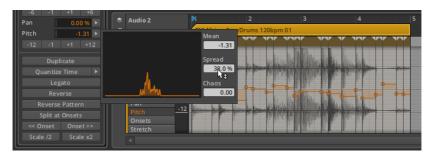

As the *Spread* value goes below 100%, the range is indeed being shrunk, causing the histogram curve to become narrower and grow upwards — an indication that more of our 20 points are landing close to each other. But the shape of the curve is comparable to where it started.

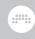

Interestingly, the *Chaos* value was back at *0.00* when we brought the **Histogram** back up. Actually, this happened immediately after the *Chaos* setting was made and the mouse was released. And the same was true of the *Spread* function just now, as it will return to *100%* once you let go.

Each of these values represents an amount to change the current distribution of points. Unlike *Mean*, these values reflect only the future action and nothing about the present situation.

Finally, we can indeed use the *Mean* function to shift the whole expression so that zero is no longer near the center.

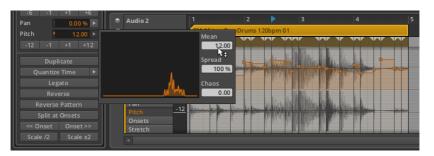

By moving the *Mean* to *12.00*, the average value is now a shift of one octave up with all variation landing just around that. (Again, we could have used the *Pitch* parameter to make the exact same adjustment.)

So that is a brief overview of how the **Histogram** works and an example of what you can do with it. We have spent this much time on it because the **Histogram** is available all across Bitwig Studio, whenever a group of numeric values can be selected together.

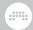

# 10. Working with Note Events

As we work with Bitwig Studio to assemble music, there are two forms of source material that we can use. One form is audio events, which was covered thoroughly in the last chapter. The other is *note events* — or simply *notes* — which we will investigate in this chapter.

As the introduction to the last chapter suggested, these two chapters are really parts one and two of working with the contents of clips. Accordingly, the format of this chapter is highly similar to the previous one, with many of the same issues and concerns being presented from the perspective of notes. And consistent with the rest of this document, ideas that reappear will reference the section where they were first discussed.

We will begin by revisiting the **Detail Editor Panel** to see how it works with note events, as well as the vast per-note modulation capabilities of Bitwig Studio. We then will see the last face of this panel as it allows us to work with multiple clips and tracks simultaneously. And after revisiting the **Inspector Panel** in the context of notes, we will take a look at the **Edit View**, the third and final panel set.

Let's sharpen our tools for working with that other type of musical content: note events

## 10.1. The Detail Editor Panel, Note Clip Edition

The utility of the **Detail Editor Panel** should be clear by now, but the truth is that we have covered only half of it at best. We will start again with this panel because when it is focused on note clips, the same **Detail Editor Panel** adapts and provides slightly different options that are appropriate to the situation.

To better understand the incarnations of the **Detail Editor Panel**, let's take a moment to differentiate the structure of audio events and notes. (They are clearly made of different materials, but the way they are stored and structured are critical here.) The most important distinction is that while audio events are all of one kind, note events have pitches that allow us to distinguish them and make them overlap.

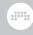

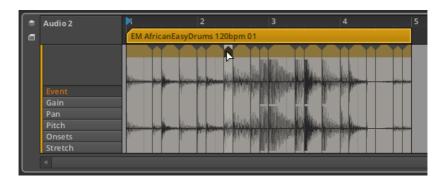

Only one audio event can occur at a time within a single clip, so while audio events can be arranged sequentially, they cannot be played simultaneously. And because no audio event has inherent priority over another, the last event placed in a certain position will "win."

If you move an audio event to a position already occupied by another event, the new event will effectively clear the position that it now occupies, leaving behind no trace of what was here.

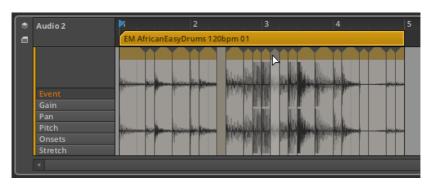

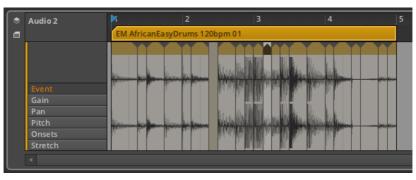

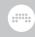

This is because audio events cannot coexist. (Clips of all kinds behave in exactly the same fashion.) To illustrate this, moving the new event back to its original position will leave a hole where you had placed it.

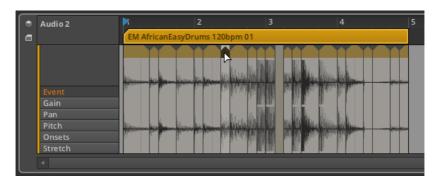

The most important characteristic of each note is its *pitch*. This characteristic immediately gives us a way to distinguish notes from one another. And once we can distinguish notes by type, we can now have overlapping notes.

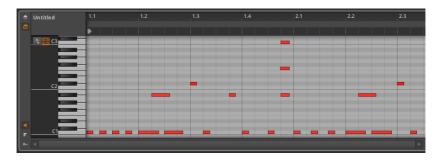

Chords and other overlapping gestures are a part of music, and note clips support them by allowing notes of different pitches to overlap. So while audio events are the smallest workable unit (and have their own headers to work with them), individual notes are the fundamental units here.

We will discuss the many similarities between how audio events and notes are edited. And they start in the **Detail Editor Panel**.

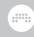

# 10.1.1. Layout of the Detail Editor Panel

Double-clicking a note clip in either the **Clip Launcher Panel** or the Arranger Timeline will call up the **Detail Editor Panel** and place its focus on that clip.

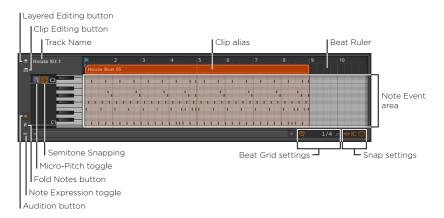

Much of this is familiar, such as the *Beat Ruler* (see <u>section 3.1.1</u>), the *clip aliases* (see <u>section 8.2.1</u>), the *Clip Editing button* (see <u>section 8.2.2</u>), this panel's own *beat grid settings* (see <u>section 3.1.2</u>), and the *snapping settings* (see <u>section 4.2.2</u>). The panel itself can still be vertically resized, but the y-axis can also be zoomed by clicking and dragging in the dark gray field just to the left of the piano keyboard.

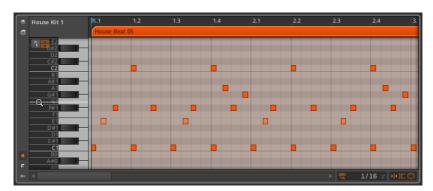

Three other new buttons have appeared in the bottom left corner of the **Detail Editor Panel**.

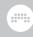

> When the Audition button is enabled, clicking and dragging any note to a new pitch will send a corresponding note to the track's device chain. This provides an audible preview of the action being considered.

Additionally, clicking the piano keyboard to the left of the *note event* area will trigger a note when the Audition button is enabled.

> The Fold Notes button hides either unused or unavailable notes, depending on the instrument being used.

For nearly all instruments, only notes which are used on the current track (while in *track editing mode*) or for the current clip (while in *clip editing mode*) will be shown.

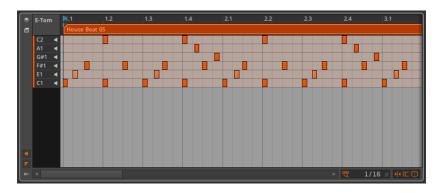

If the track's primary instrument is **Drum Machine**, then all notes which have available instruments will be shown.

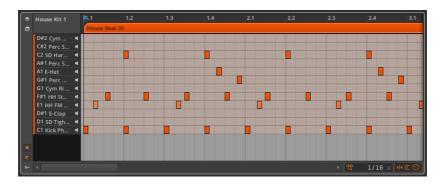

In either case, everything else about the panel continues to work as usual.

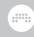

> When the *Note Expression toggle* is enabled, the *Note Expression area* becomes visible below the Note Event area.

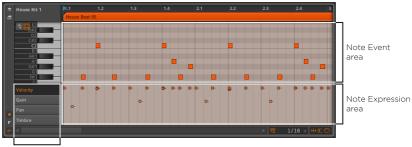

Note Expressions

### 10.1.2. Note Event Expressions

Like audio event expressions, *note expressions* are parameters that can be set for each individual note. Many of these parameters can change over the course of the note, making them like specialized automation curves.

Only one note expression can be focused on at a time, and you pick which expression to view by clicking its name in the list. We will take them from top to bottom.

### 10.1.2.1. Velocity Expressions

*Velocity* expressions represent the strength with which each note should be triggered.

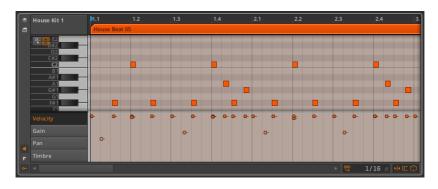

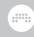

Similar to the MIDI specification, a *velocity expression* consists of a single value that is transmitted at the note's start. Each device determines how velocity will be used. Any device or plug-in can use the **Expressions** modulator device to route velocity expressions. See section 14.2.1 for information on using the modulator devices and section 15.12.10 for more on the **Expressions** device.

To adjust a velocity expression: mouse over the velocity expression so that a double-arrow cursor appears. Then click and drag the expression vertically.

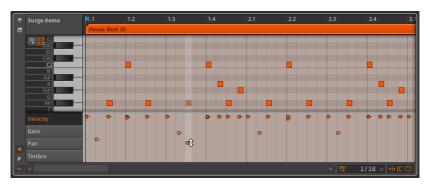

Notes are colored to match their clip's color, with the saturation of each note set relative to the strength of the note's velocity. A note at full velocity (100%) will be shown as the full color of the clip. As a velocity lowers, the color of that note will change.

### 10.1.2.2. Gain Expressions

Gain expressions represent a level control for each note event.

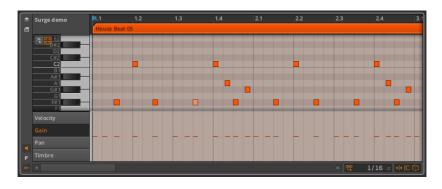

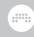

To start with, each note's expression contains no individual points. By initially clicking and dragging an expression, you are both creating an initial point within the expression and defining the entire expression's value.

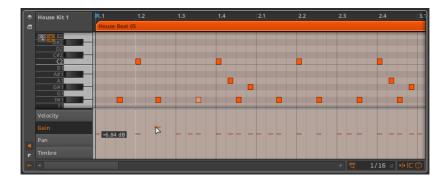

Once an initial point has been defined, additional expression points can be created and edited in the same way that automation points are (see section 8.1.2).

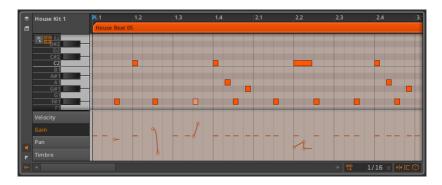

A gain expression is measured in units of decibels with the center line representing zero decibels of change (unity gain).

A gain expression is identical in function to volume automation. The difference is that the expression is applied at the beginning of the audio signal path — in this case, at the output of the instrument device that initially synthesizes audio signal. Volume automation is applied as the last stage of a track's signal flow (after the track's device chain and everything else).

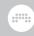

#### 10.1.2.3. Pan Expressions

Pan expressions represent a stereo placement control for each note event.

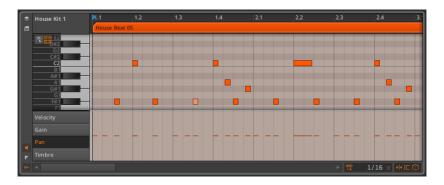

Once an initial point has been defined, additional expression points can be created and edited in the same way that automation points are (see section 8.1.2).

A pan expression is measured as a bipolar percentage with the center line at 0.00% (center placement, or no panning adjustment), 100% for hard right, and -100% for hard left.

As with the gain expression, the *pan expression* is often applied at the beginning of the audio signal path. The pan expression has no direct interaction with *pan automation*, which is applied by the track mixer after the device chain.

### 10.1.2.4. Timbre Expressions

*Timbre* expressions represent an assignable modulation source for each note event.

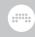

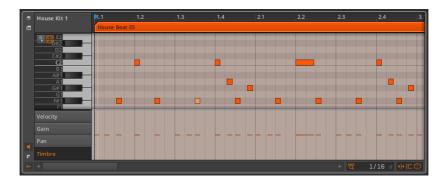

Once an initial point has been defined, additional expression points can be created and edited in the same way that automation points are (see section 8.1.2).

The word *timbre* refers to a sound's tone color, but the timbre expression here has no fixed purpose. Rather, it can be used to freely modulate one or more parameters of the track's instrument device (see section 14.2). Mapping is done with the *TMB* modulation source, which is available on any device or plug-in via the **Expressions** modulator device. See section 14.2.1 for information on using the modulator devices and section 15.12.10 for more on the **Expressions** device.

A timbre expression is measured as a bipolar percentage with the center line at 0.00% and the extremes at values of 100% and -100%.

Similar to the gain and pan expressions, the *timbre expression* is often applied within the instrument at the beginning of the audio signal path.

### 10.1.2.5. Pressure Expressions

*Pressure* expressions represent an assignable modulation source for each note event.

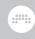

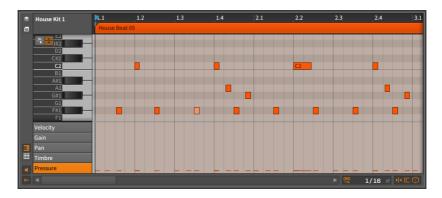

Once an initial point has been defined, additional expression points can be created and edited in the same way that automation points are (see section 8.1.2).

As the word *pressure* suggests, this expression is similar to the idea of *polyphonic key pressure* (or *aftertouch*) from MIDI. But the pressure expression here has no fixed purpose. Rather, it can be used to freely modulate one or more parameters of the track's instrument device (see <u>section 14.2</u>). Mapping is done with the *PRES* modulation source, which is available on any device or plug-in via the **Expressions** modulator device. See section 14.2.1 for information on using the modulator devices and section 15.12.10 for more on the **Expressions** device.

When working with external MIDI via the **HW Instrument** device (see section 15.11.3), any pressure expressions are directly transmitted as polyphonic key pressure MIDI messages.

A pressure expression is measured as a percentage with default values set at 0.00% and a maximum level of 100%.

Similar to the gain, pan, and timbre expressions, the *pressure expression* is often applied within the instrument at the beginning of the audio signal path.

# 10.1.3. Micro-Pitch Editing Mode

When working with notes, the **Detail Editor Panel** appears as a standard "piano roll" editor, with notes placed on their vertical pitch at the appropriate horizontal time. The notes can be created and edited in the exact same fashion as clips are (see <u>section 4.2.1</u>, <u>section 4.2.2</u>, and <u>section 4.2.3</u>).

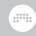

By default, the **Detail Editor Panel** works with notes in the standard, discrete semitone fashion. But by enabling the *Micro-Pitch toggle*, we enter *Micro-Pitch editing mode*.

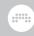

### Note

Micro-Pitch editing relies on Bitwig Studio's unique per-note modulation capabilities. Micro-Pitch expressions will function properly with Bitwig's instrument devices, but not with VST plug-ins.

Micro-Pitch editing mode is not available while the Fold Notes button is enabled.

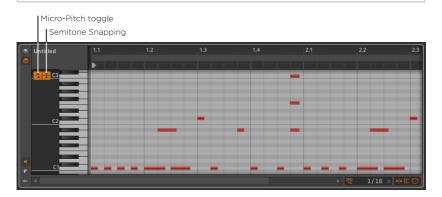

Thin lines are now drawn across the center of each note event. We can zoom in to make this easier to work with.

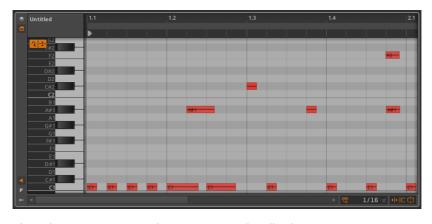

These lines are *Micro-Pitch expressions*. Like all other note expressions, Micro-Pitch expressions are per-note events, allowing the specific pitch of each note to be set precisely, or even to change the pitch of the note while it is played. You can think of Micro-Pitch expressions as a precise, polyphonic version of MIDI pitch bend, where each note played has its own pitch curve.

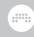

Micro-Pitch expressions are measured in semitones, with the center line at 0.00 (for no pitch shift), a maximum of 24.00 (two octaves up), and a minimum of -24.00 (two octaves down).

Just a few examples of how this might be used:

- > Building a chord with one of its notes bent while all others are held steady.
- > Shaping a lead line with graceful transitions, where each note fades (perhaps with a gain expression) while gliding to the pitch where the next note will begin one.
- > Carving out a solo, where the shape of the vibrato is precisely drawn.
- Structuring a microtonal part, where each note's pitch is meticulously defined.
- Creating a part that combines any of these ideas, or something else altogether.

Like the other note expressions that can be automated, each Micro-Pitch expression is blank to begin with. The centered line represents that the note is tuned only by its standard pitch assignment.

By initially clicking and dragging the Micro-Pitch expression, you are both creating an initial point within the expression and defining the entire expression's value. In most cases, you will want to single-click the expression to start.

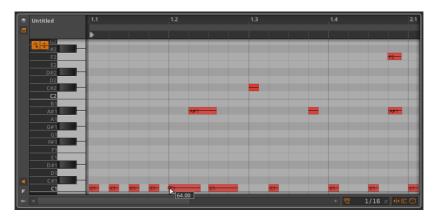

Once an initial point has been defined, additional Micro-Pitch expression points can be created and edited in the same way that automation points are (see <u>section 8.1.2</u>).

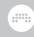

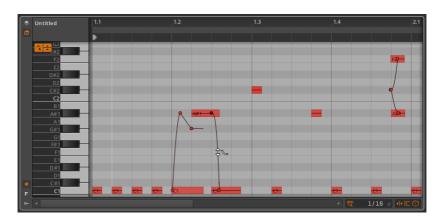

The *semitone snapping* option causes Micro-Pitch expression points to snap to whole number semitones. As with the position snapping options (see <u>section 4.2.2</u>), holding [SHIFT] will toggle this behavior. Semitone snapping is enabled by default.

## 10.1.4. Layered Editing Mode

We have seen the **Detail Editor Panel** work at various levels. We examined the panel while it focused on a single clip at a time in *clip editing mode*. We have also (and primarily) explored the panel while it focused on all contents of a track in *track editing mode*. And now there is one, larger level left to explore.

Layered editing mode still has a clip editing button for letting us toggle between clip or track editing mode. But once we have chosen that mode, entering layered editing mode allows us to view and edit several clips or tracks together. So once we pick the clip or track paradigm, we can then zoom out and work with several of those side by side.

We enter layered editing mode by enabling the Layered Editing button.

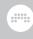

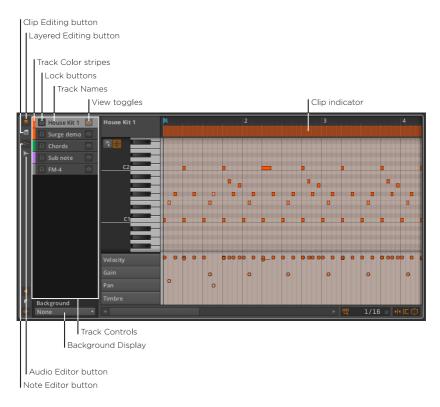

In the image above, we are in track editing mode. When we were previously in track editing mode within the **Detail Editor Panel**, the top of the panel displayed a *clip alias*. While track editing in layered editing mode, we now have a *clip indicator* instead. This indicator still shows us the start and end times of displayed clips, but the clip's name is no longer present and its length and position can no longer be manipulated.

Other than that, the right side of the panel is unchanged. The left side of the panel, however, contains several new items.

On the far left, top edge of the **Detail Editor Panel** are two buttons — the Layered Editing button and the Clip Editing button — which are already familiar. And if as in the image above the Clip Editing button is disabled, below it will be two new buttons that form a toggle pair.

If the *Note Editor button* is enabled, the **Detail Editor Panel** will focus on note containers as we have examined in this chapter. If the *Audio Editor button* is enabled, the **Detail Editor Panel** will focus on audio containers as we examined in the previous chapter. Only one of these

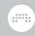

can be enabled at a time so clicking either button toggles the current selection.

Taking all this together, we must select whether we want to use clip or track editing mode, and also choose whether we want to work with note or audio clips. For the current example, we will continue with note clips in track editing mode.

### 10.1.4.1. Layered Editing in Track Mode

Now that our modes are set, the resizable *track controls* section houses a set of controls for each instrument and hybrid track in the current project. These controls include:

> Track Color stripe: A swatch of the track's assigned color.

This can be helpful when viewing multiple tracks as each track's notes are still tinted their track's color.

> Lock button: When enabled, protects the track's data from being selected or altered.

When a locked track is visible, its contents are still shown but significantly dimmed.

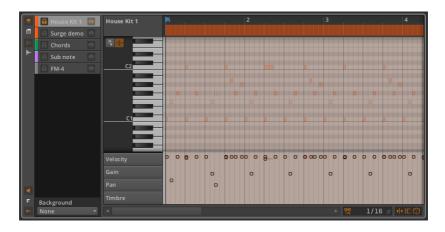

- > Track Name: The title assigned to the track.
- > View toggle: Toggles the track's visibility.

To make a track visible: enable its view toggle.

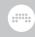

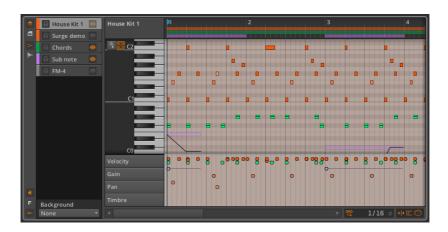

All aspects of unlocked visible tracks are editable with the techniques we have seen. Data from various tracks can also be edited together in this fashion, and objects can even be placed in relation to one another with object snapping (see <a href="section 4.2.2">section 4.2.2</a>).

While editing, you may want to create new notes either by drawing them in with the pencil tool, by pasting them, or by some other method. Since these functions can be applied to only one track at a time, you can designate one of the visible tracks as a *target track*.

To select the "target" track: click the track's name to highlight it.

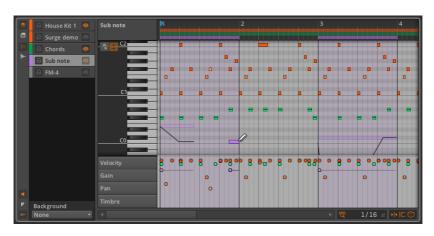

If the track you select was not previously visible, it will be made visible while selected.

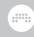

Any clip indicators for the target track will also shade the note event area to indicate both the boundaries you are working within and how those boundaries might change by moving notes into empty space.

While in the Note Editor, the *background display* setting is the final interface item. The menu labeled *Background* appears below the track controls and allows you to pick a background for display behind the note event area. The choices are either *None* (for no background) or any of the audio or hybrid tracks in the current project.

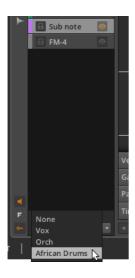

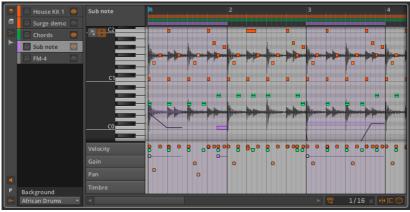

This setting is purely visual but can serve as a helpful reference.

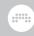

### 10.1.4.2. Layered Editing in Clip Mode

Switching from track editing mode to clip editing mode presents a few structural differences.

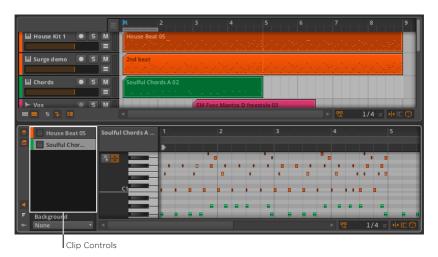

Again, the right side of the **Detail Editor Panel** is largely unchanged from its standard clip editing mode layout.

On the left side of the panel, the track controls have been replaced by *clip controls*. The primary difference here is that only clips which are currently selected in the active sequencer (either the Arranger Timeline or the **Clip Launcher Panel**) will be shown as options.

Because your selection is made in the sequencer, no view toggles are needed. Also the Note Editor and Audio Editor buttons will appear only when both clip types are selected.

Otherwise, this configuration works as expected.

## 10.1.4.3. Layered Editing with the Audio Editor

Switching from the Note Editor to the Audio Editor also presents a few structural differences.

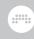

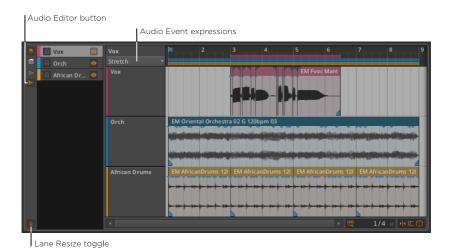

In track editing mode, audio events can be freely worked with as described in the previous chapter. In clip editing mode, both audio events and clips can be worked with.

Audio expressions can also be worked with in both modes. A single *audio event expression* menu appears above the track headers to determine which expression is globally displayed.

And again, events and/or expressions can even be set in relation to one another with *object snapping* (see section 4.2.2).

The last new interface option is the *Lane Resize toggle*. When enabled, resizing the **Detail Editor Panel** also tries to resize each individual track/clip lane in order to fit the available space.

Otherwise, this editor works as expected.

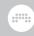

# 10.2. Inspecting Note Clips

As with audio events, the **Inspector Panel** is a critical way to both access the details of note events and edit them most effectively. To focus the **Inspector Panel** on notes, we must first select them within the **Detail Editor Panel**.

# 10.2.1. Selecting Notes

To select a single note: single-click it.

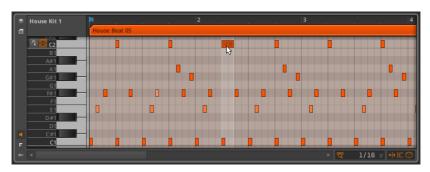

To select multiple notes: click a blank area and drag a rectangle around the desired notes.

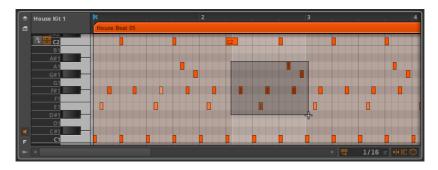

Other ways to select multiple notes include:

- After selecting one note, [CTRL]-click ([CMD]-click on Mac) additional notes to grow the selection.
- Click a note on the piano keyboard to select all displayed notes of that pitch.

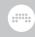

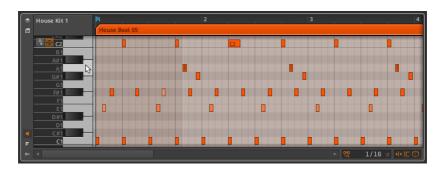

> With the Time Selection tool, click and drag over the time area for which all displayed notes should be selected.

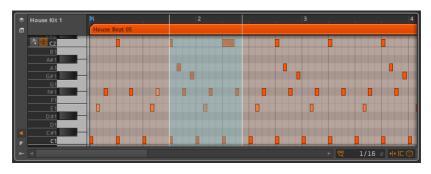

(To normally click and drag the notes after they are selected in this way, you can switch back to the Pointer tool.)

To select the next note: press [ALT]+[RIGHT ARROW].

To select the previous note: press [ALT]+[LEFT ARROW].

If you have one note selected, you can similarly grow the selection by pressing [SHIFT]+[ALT]+[RIGHT ARROW] or [SHIFT]+[ALT]+[LEFT ARROW].

Once a note selection is made, the **Inspector Panel** will display relevant settings and functions.

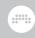

# 10.2.2. The Inspector Panel on Note Events

As with audio clips and events, selecting a note clip makes certain parameters and functions available in the *NOTE* section of the **Inspector Panel**, but by selecting a note event itself, the **Inspector Panel** provides all settings and functions relevant for the selected event(s).

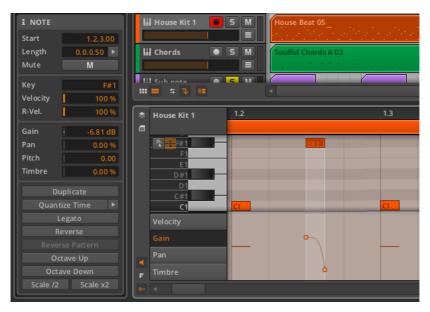

We will take these one section at a time.

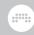

### 10.2.2.1. Timing and Mute Section

These settings relate to the musical position of the selected note and whether it is muted:

> Start sets the start position of the event within its parent clip or track.
Adjusting this position will move the note event as it exists, the same as clicking and dragging the event within the **Detail Editor Panel**.

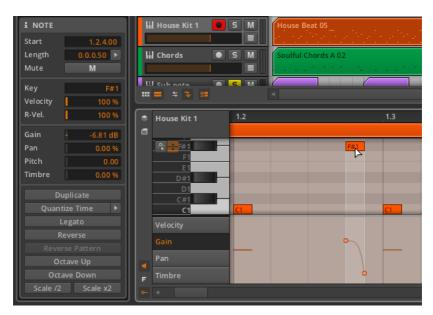

> Length sets the duration of the event within its parent clip. Adjusting this duration will simply lengthen or shorten the note event, the same as using the bracket cursor to adjust the right edge of the note.

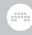

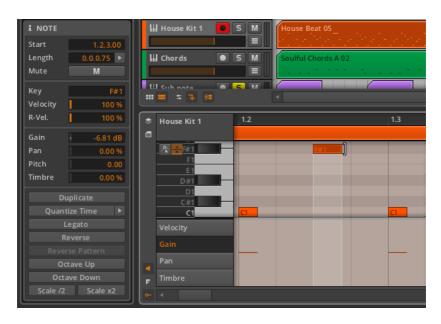

> Mute toggles whether or not the event is disabled on playback.

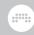

### 10.2.2.2. Note Properties Section

These parameters are attached to each selected note's beginning and ending:

> Key sets the root pitch that the note is set to. This is shown as a MIDI note value, where C3 is roughly 261.262 Hertz ("middle C") and A4 is 440 Hertz. Adjusting this value is the same as moving the note higher or lower.

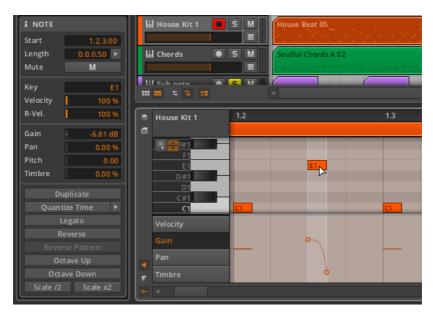

Any Micro-Pitch expressions are applied relative to the note's  $\mathit{Key}$  setting.

- > Velocity sets the strength with which the note should be initially triggered. It is set on a scale from 0.00% to 100%, and this is just another representation of the note's velocity expression (see <a href="section-10.1.2.1">section 10.1.2.1</a>).
- > R-Vel. stands for release velocity, and it sets the speed with which the note should be released. It is set on a scale from 0.00% to 100%. This parameter is implemented in whatever way the instrument device desires.

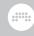

### 10.2.2.3. Expressions Section

This section exposes four of the expressions we have covered: *Gain* (see <u>section 10.1.2.2</u>), *Pan* (see <u>section 10.1.2.3</u>), *Pitch* (also known as the Micro-Pitch expression; see <u>section 10.1.3</u>), and *Timbre* (see <u>section 10.1.2.4</u>). While these expressions have completely different functions, they are programmed in the same fashion.

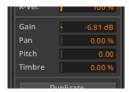

Most of these expressions have their units defined, with *Gain* set in decibels, and both *Pan* and *Timbre* set with bipolar percentages. The unlabeled *Pitch* is set in semitones, indicating the relative shift.

These are all automation-type expressions, so each is able to be defined by a curve made of several values. Because of this possibility, each value in this section of the **Inspector Panel** actually represents the average of points in that expression. We can see this in action with the *Gain* setting.

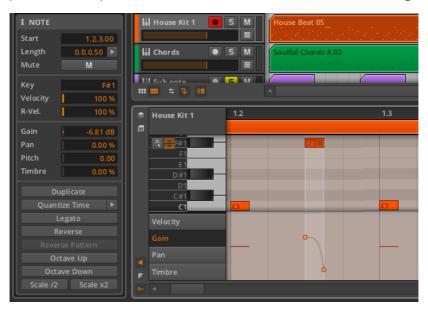

This note has a gain expression consisting of two points and a curve. The -6.81 dB listed for the Gain parameter is an average of these two points.

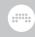

To adjust a note expression curve: change its listed average value.

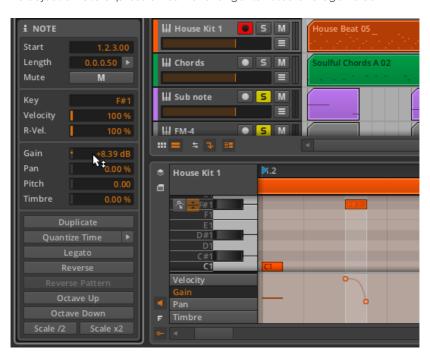

This would work similarly if multiple note events were selected.

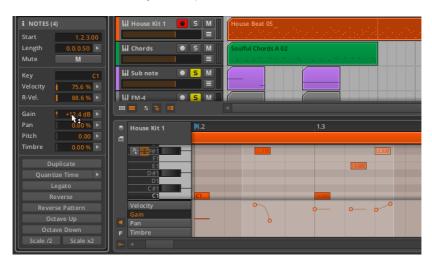

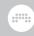

#### 10.2.2.4. Function Buttons Section

These buttons execute the specified function on the selected note event(s):

- > Duplicate places an exact copy of the selected event immediately after it. This function is also available from Edit > Duplicate Note(s) or by pressing [CTRL]+[D] ([CMD]+[D] on Mac).
- > Quantize Time moves the start and/or end times of the selected note in relation to a beat grid. The parameter pane for this function appears when the right-arrow button is clicked.

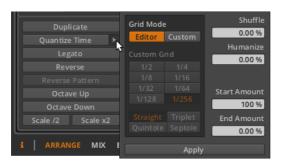

- > *Grid Mode*: Determines whether to adopt the grid settings from the current *Editor* or to allow *Custom* grid settings.
- > Custom Grid: Exclusive beat grid resolution and beat grid subdivision settings (see section 3.1.2) for the quantize function.

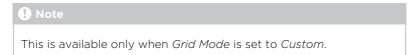

- > Shuffle: Amount of swing/groove (see section 2.3.2) applied to the beat grid for the quantization function.
- > *Humanize*: Amount of randomness added to the quantize function, with the intention of mimicking human imperfection.
- > Start Amount: Amount of quantization applied to each selected event's start position.

For example, a setting of 50.0% would move a selected event's start position halfway to the closest grid point. A setting of 100% places the event exactly on the closest grid point.

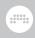

> End Amount: Amount of quantization applied to each selected event's end position.

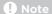

Humanize is the last factor applied in the quantize function. So a Start Amount of 100% might not place events directly on the grid if Humanize is enabled.

The quantize function can be executed by either clicking the *Apply* button at the bottom of the parameter pane, or by clicking the *Quantize Time* button itself.

> Legato adjusts the length of each selected note event so that it ends immediately before the next event begins, creating a continuous series of events

The following images demonstrate a group of selected events both before and after the *Legato* function is applied:

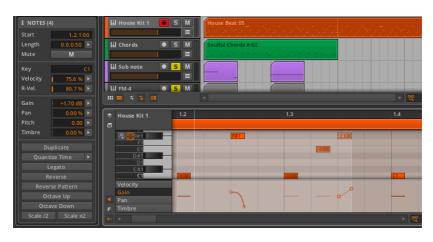

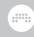

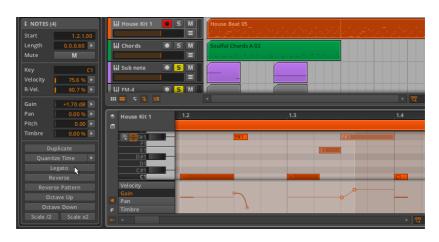

> Reverse flips the selected event around, causing it to play backwards.

The following images demonstrate a group of selected events both before and after the *Reverse* function is applied:

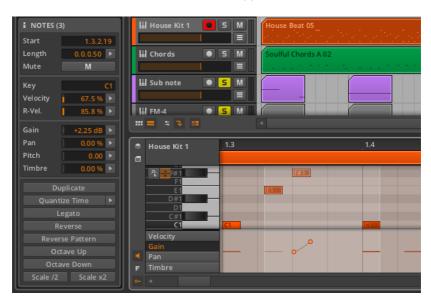

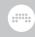

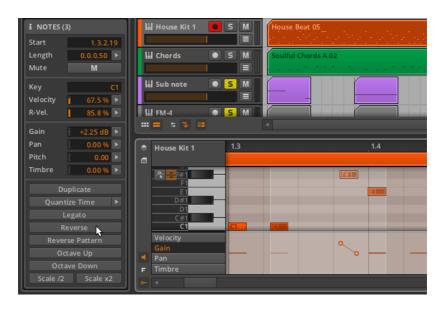

Notice that the expressions are also reversed.

> Reverse Pattern flips the order of a group of selected events. This does not cause each event and its expressions to play backwards, but rather causes the last event to be played first, etc.

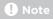

This function will work only when multiple events are selected.

The following images demonstrate a group of selected events both before and after the *Reverse Pattern* function is applied:

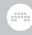

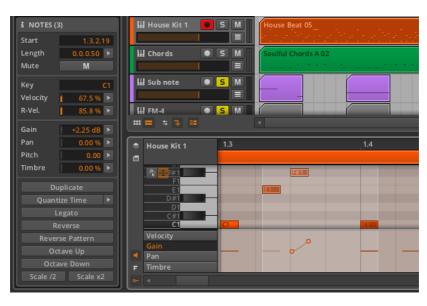

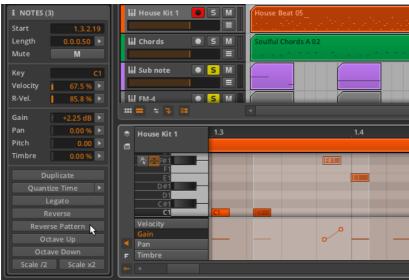

Notice that the expressions are preserved.

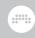

- Octave Up slides the selected event up 12 semitones (in musical notation, 8va). This function is also available by pressing [SHIFT]+[UP ARROW].
- Octave Down slides the selected event down 12 semitones (in musical notation, 8vb). This function is also available by pressing [SHIFT]+[DOWN ARROW].
- > Scale /2 halves the length of the selected event, effectively causing it to play back twice as fast. All expressions are also proportionally adjusted.

The following images demonstrate selected note events both before and after the *Scale /2* function is applied:

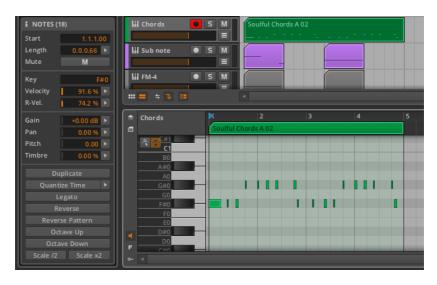

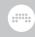

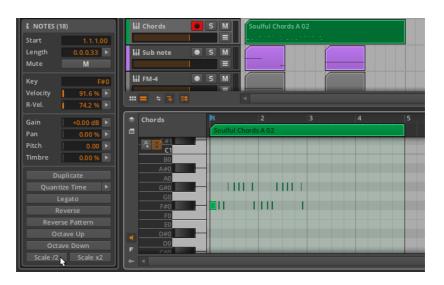

> Scale \*2 doubles the length of the selected event, effectively causing it to play back half as fast. All expressions are also proportionally adjusted.

The following images demonstrate selected note events both before and after the *Scale \*2* function is applied:

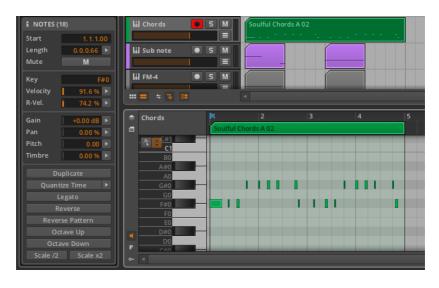

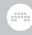

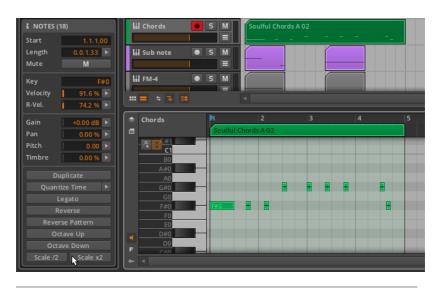

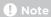

Remember that events must fit within their parent clip.

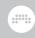

# 10.2.3. Working with Multiple Note Events

As it was with audio events, the **Histogram** becomes available when multiple note events are selected (see section 9.2.2.2).

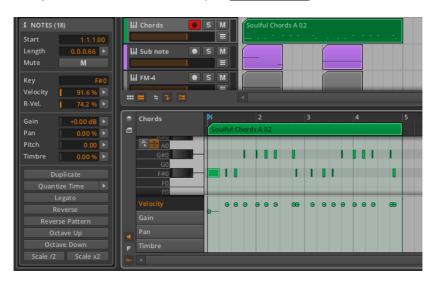

In this example image, the **Inspector Panel** has labeled its bottom section as *NOTES* (18), indicating that 18 notes are currently selected. And with this selection of multiple note events, the *Velocity*, *R-Vel.*, *Gain*, *Pan*, *Pitch*, and *Timbre* parameters all can now use the **Histogram** interface for editing.

The **Histogram** works exactly the same as it did in the audio event context (again, see <u>section 9.2.2.2</u>). The **Histogram** can be useful in the note context, for example, when notes were programmed without much diversity in their velocities.

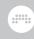

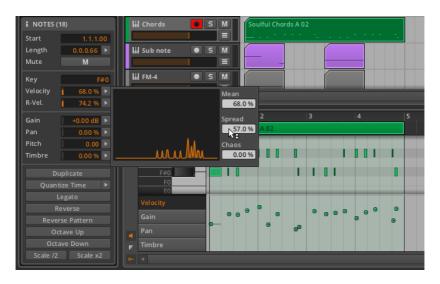

It doesn't take much to add subtle — or less subtle — variety with the  ${\bf Histogram}$ . If you look, you will find places where it can aid your workflow

### 10.3. The Edit View

Now that we have exhaustively covered both the **Automation Editor Panel** (in <u>chapter 8</u>) and the **Detail Editor Panel** (in both this chapter and <u>chapter 9</u>), we can now take a look at the **Edit View**, the last of Bitwig Studio's three views.

As we've discussed before, each view is a curated layout of Bitwig Studio's panels that is meant to serve a particular musical task. The **Arrange View** is purposed for assembling music, placing the important **Arranger Timeline Panel** centrally and giving you access to all panels around it. The **Mix View** centers around the **Mixer Panel**, focusing on the mixing board capabilities of each track while also streamlining the **Clip Launcher Panel** to facilitate improvisation.

Both of these views are oriented to show your project's tracks side by side, letting you craft a balance between them. But the **Edit View** is focused on the details of single tracks and clips.

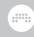

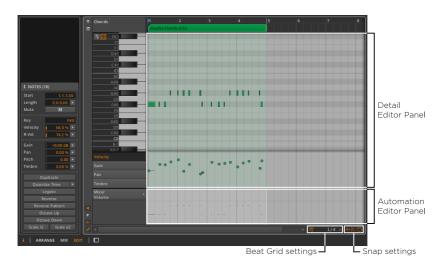

The description just given and the image above should both be familiar at this point. The **Edit View** has two central panels: the **Detail Editor Panel** with an optional **Automation Editor Panel** fused beneath it. Aside from their positioning and the *Automation Editor Panel view toggle*, these panels work exactly as we have already learned them.

This combination allows you to focus on either the track or clip level so that you can work with the note/audio events contained there, the attached expressions, and the automation all beside each other. And putting the **Detail Editor Panel** front and center gives you much more display space for seeing more notes at a time — or, in the case of layered editing mode, more tracks. These are all welcome additions to the toolbox.

As a final point, the **Edit View** also strengthens the utility of *display profiles*. Since these profiles are meant to enable you at various stages of music production, you can probably imagine situations for having the full project on one screen (the "big picture") so that you can select a single clip or track and have its contents presented on the second screen (the "close up"). Again, once you scratch the surface, you will find uses for these functions in your workflow.

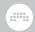

# 11. Going Between Notes and Audio

The previous two chapters dealt extensively with audio events and note events, which you could think of as our primary states of musical matter. And those last two chapters are the longest in this document because there is quite a lot to do in Bitwig Studio with audio and note events.

Working with notes has inherent advantages, as does working with audio. Without trying to tell you how either of these types "should" be used, it is fair to say that notes allow for a greater level of flexibility and control, and audio is both highly portable and can be wonderfully mangled.

But occasionally, matter changes state. This happens in the physical world when water freezes, and it also happens when you use Bitwig Studio to bounce a note clip in place. And just as ice sometimes melts, even audio can be sliced into note events.

This chapter will explore ways of taking audio materials into the note domain, ways of transforming note events into audio ones, and places where both coexist. We may not be altering nature here, but these options will only afford you more opportunities to customize your workflow and sound

# 11.1. Loading Audio into a New Sampler

We learned early on how to import media files from the **Browser Panel** as clips. We saw how to bring clips of any kind into the **Arranger Timeline Panel** (see <u>section 4.2.1</u>) and into the **Clip Launcher Panel** (see <u>section 5.2.1</u>). In both cases, we also saw how to create a new track for that clip by dragging it to the space between any two existing tracks.

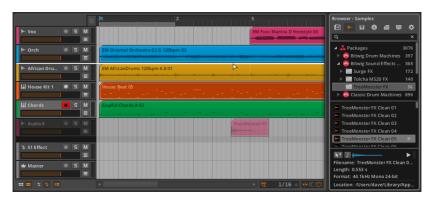

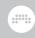

When importing an audio file, Bitwig Studio provides one additional option worth mentioning here.

To load an audio file into a new Sampler device on a new instrument track: click and drag the clip from the **Browser Panel** to the space between two existing track headers.

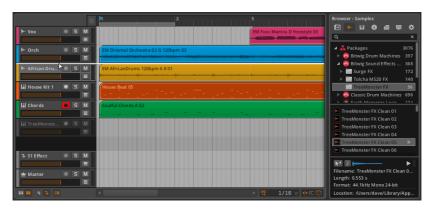

Once the mouse is released, a new instrument track will be inserted in that place, and the track will be selected.

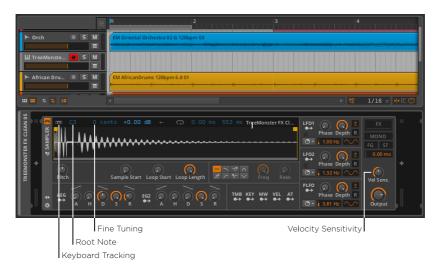

With the track record enabled, you can now use notes to trigger the audio that was just loaded.

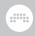

Rather than exploring the **Sampler** in any great detail, we'll look at just a few parameters that affect how the notes you play are interpreted by **Sampler**.

- > Keyboard Tracking: When disabled, any note triggers the sample at its original pitch. When enabled, each note's pitch setting will change the playback speed and pitch of the sample.
- > Root Note: The note which will play the sample at its original pitch. This setting takes effect only when Keyboard Tracking is enabled.
- > Fine Tuning: A small interval adjustment for the Root Note setting, in units of cents (hundredths of a semitone). This setting takes effect only when Keyboard Tracking is enabled.
- > Velocity Sensitivity: The amount that each note's velocity affects the loudness of the sample. At the lowest setting (+0.00 dB), velocity is ignored.

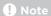

General information about **Sampler** and every other Bitwig device can be found in chapter 15.

# 11.2. Bouncing to Audio

The concept of an audio *bounce* may be familiar. Sometimes called an *export* or *render* in other contexts, a bounce is a consolidated audio version of some part of your session. In this case, we want to investigate bouncing a note clip.

By right-clicking a note clip, a couple of bounce options are listed in the context menu. (These same options also appear in the *Edit* menu.)

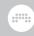

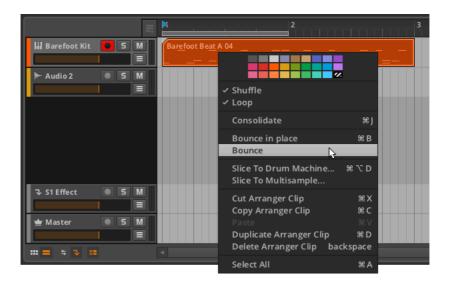

## 11.2.1. The Bounce Function

The simple Bounce function presents a dialog box.

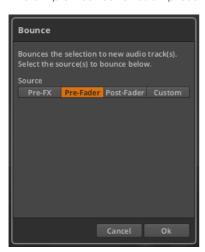

The choices refer to different places in the track's signal flow, and you get to select which point you would like the audio to come from.

The choices include:

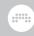

- > Pre-FX: The raw audio signal from the primary instrument's output.
- > *Pre-Fader*: The audio signal after the track's device chain but before the track's volume setting is applied.
- > Post-Fader: The audio signal after the track's device chain and volume setting.
- > Custom: A special menu of options that includes every top-level signal junction in the track, including from within the device chain.

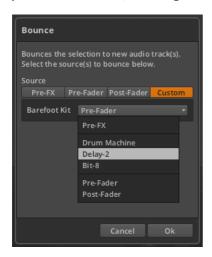

In this example, the instrument track in question has three top-level devices: **Drum Machine**, **Delay-2**, and **Bit-8**. Selecting one of these options chooses the audio output of that device for the bounce.

After making your selection, click  ${\it Ok}$  to bounce the audio onto a new track.

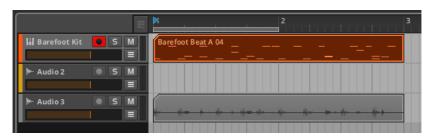

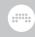

If you want a standard, pre-fader bounce, you can also click and drag a clip while holding [ALT] ([SHIFT]+[CTRL] on Mac).

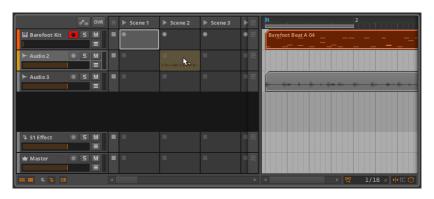

# 11.2.2. The Bounce in Place Function and Hybrid Tracks

The Bounce in place function is similar to the Bounce function with two key differences.

First, it presents no dialog box, taking the audio output from the primary instrument (*Pre-FX*).

Second, it replaces the clip you are bouncing with the bounce itself.

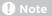

Since Bounce in place deletes your source clip, it is a good practice to copy the clip (perhaps to the Clip Launcher) before using this function

# Note

When using *Bounce in place* on a metaclip within a group track (see section 4.2.6), the newly bounced clip is placed on the group track's internal master track instead of replacing the source clip. Accordingly, the group track will now ignore its component tracks for that section, outputting only the audio of that bounced clip.

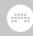

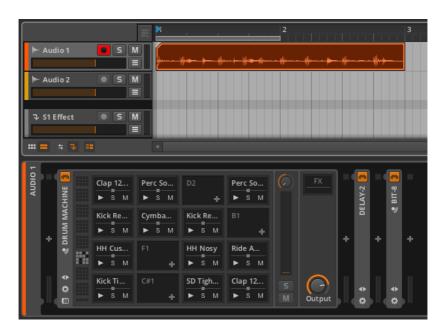

Since this was the only note clip on the track, Bitwig Studio has converted it from an instrument track to an audio track while preserving the entire device chain.

If there were other note clips on the track, it would have been converted from an instrument track to a hybrid track.

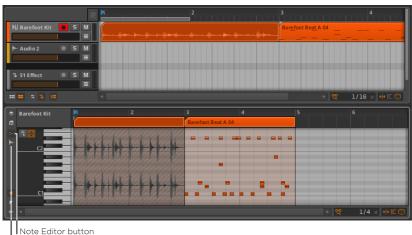

Note Editor button
Audio Editor button

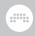

Since hybrid tracks allow both audio and note clips to be present, the **Detail Editor Panel** now has its *Audio Editor* and *Note Editor* buttons to keep things straight. These buttons (and the panel) work as they did when we first saw them in layered editing mode (see <u>section 10.1.4</u>). Otherwise, hybrid tracks work the same as instrument and audio tracks.

## 11.3. Slicing to Notes

The concept of a musical *slicing* operation may be familiar. The idea is to take an audio waveform and cut it into logical pieces that can be played with note messages.

By right-clicking an audio clip, a couple of slicing options are listing in the context menu. (These same options also appear in the *Edit* menu.)

### 11.3.1. The Slice to Multisample Function

The Slice to Multisample... function presents a dialog box.

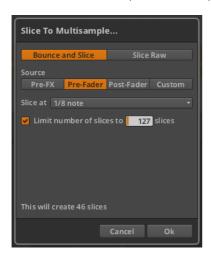

The dialog begins with two options regarding the source to be sliced:

- > Bounce and Slice: Executes a bounce function of the clip before slicing it. If this is selected, the signal flow options from the Bounce dialog are shown below (see section 11.2.1).
- > Slice Raw: Simply slices the raw source event.

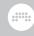

After these choices comes the critical *Slice at* setting, which determines at what interval slices will be made. The choices are self-explanatory, including event-based intervals (*Beat Marker, Onset*, and *Audio Event*) and time-based intervals (*Bar, 1/2 note, 1/4 note, 1/8 note, 1/16 note*, and *1/32 note*).

The final option, when enabled, allows you to limit the number of slices that will be made. This does not alter the *Slice at* setting, but simply stops slicing if the slice count set has been reached.

Choosing to *Slice Raw* at each *Onset* and clicking *Ok* would lead to a new instrument track with a new note clip.

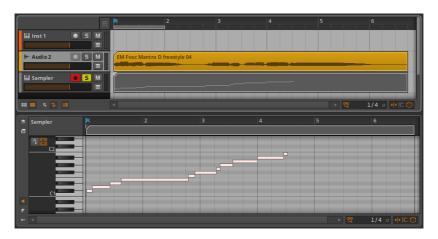

On this new instrument track, a **Sampler** device has also been created with the corresponding slice of audio assigned to each note seen in the note clip.

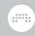

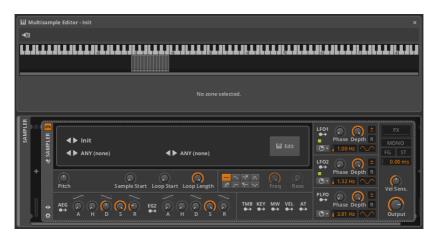

The original audio clip could now be rearranged by editing the note events, or it could be reinterpreted on the fly by playing any of these notes in real time.

### 11.3.2. The Slice to Drum Machine Function

The *Slice to Drum Machine...* function leads to the exact same dialog as *Slice to Multisample...* and produces a new instrument track with a new note clip in the same way, but the instrument track is given a **Drum Machine** device with each slice loaded into its own separate **Sampler**.

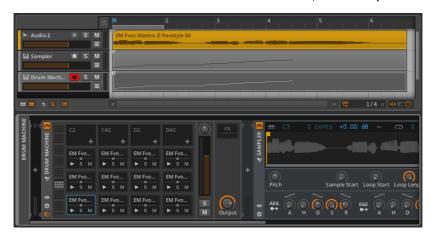

The choice between **Sampler** and **Drum Machine** is really one of workflow. While **Sampler** places all slices in the same signal chain, the

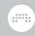

**Drum Machine** gives you independent chains (and a unique **Sampler**) for each slice. If you want to process individual slices in different ways, you might favor the **Drum Machine**.

In the end - like so many things in Bitwig Studio - the choice is up to you and your personal preference.

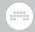

# 12. Working with Projects and Exporting

The title of this chapter isn't meant to cause confusion. Yes, we have been working with projects for the majority of this document, but there are a few details about projects that we haven't covered yet, including a few details about how Bitwig Studio manages project files.

Each Bitwig Studio *project file* uses the *bwproject* extension. When you save a Bitwig Project file, the project file itself is placed in a new *project folder*. Whenever new content files are generated in a project, the program will automatically place them in the project folder within new sub-folders (such as *samples*, *plugin-states*, *recordings*, *bounce*, etc.).

While Bitwig Studio has its own preferences and settings, there are also project-based parameters that are stored within each project. And while preferences do apply across the entire program, these settings have to be reconciled with the content of your actual project file and folder.

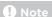

For information about storing project-specific mappings for computer keyboards and MIDI controllers, use the **Mappings Browser Panel** (see section 13.3).

In this chapter, we will see how to save project templates, either for your own use or for sharing with the wider world. We will look at the **Project Panel**, which manages your project's metadata and the status of files and plug-ins being used. We will talk a bit about the global groove settings and how they impact your project. We will show ways to share content between projects. And finally, we will examine exporting audio and MIDI from Bitwig Studio.

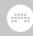

# 12.1. Saving a Project Template

Establishing a good workflow is key to working efficiently on new sessions. Having *project templates* that are preloaded with common track setups, device arrangements, monitoring assignments, etc., may be a great boon to you and your productions.

Directly beside the *Save as...* function in the *File* menu is the *Save as Template...* option. Selecting this option pulls up a dialog.

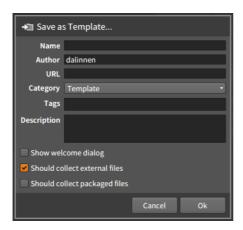

There are six fields that you can set for your template.

- > Name: The title of the template.
- > Author: The name of the template's author (by default, your Bitwig user name is used).
- > URL: A web address for the author.
- > Category: Whether you would consider this session a Template, Demo, or Tutorial.
- > Tags: Metadata pieces that can be used for choosing or sorting templates later. To finalize a tag, press [ENTER] after typing it. Use as many tags as you like.
- > Description: A fuller explanation of the template.

Three basic options can be toggled as well: whether to *Show welcome dialog* when the template is opened, whether the save process *Should collect external files* to the session, and whether the save process should *Should collect packaged files* that are used by the session.

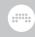

To create a new file from a template: go to the File menu and select New From Template... (directly beside the New... option).

To set a template as the default for any new project: in the General tab of the Preferences window, find the enable the Use a template for new Projects setting under the Template heading. Then click on the ellipsis (...) button and select the template file to be used.

# 12.2. The Project Panel

The Project Panel is one of the "access panels" in Bitwig Studio.

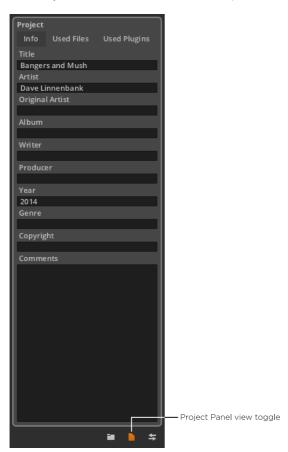

The purposes it serves are cleanly divided over three tabs.

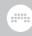

### 12.2.1. Info Tab

The *Info* tab (shown above) allows you to fill in several metadata fields to describe your project. While you can use each of these fields as you see fit, their purpose is to help you store information and notes about each project file.

#### 1222 Used Files Tab

The *Used Files* tab lets you view and manage the audio files that are used by the current project.

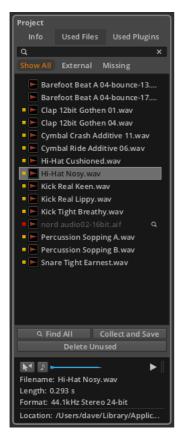

The central focus of this tab is the list of audio files. At the top of the tab is a search field for narrowing the files being shown based on their name.

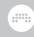

And when one of the audio files is selected, an *info pane* will appear at bottom. This pane displays information about your file selection and offers a few options for auditioning files, similar to the **Browser Panel** (see <u>section 4.1</u>).

To the left of each audio file listed is either a yellow square, a red square, or a blank space. This indicates the file's status.

- A file with a blank space to its left is stored within the project's folder.
- > A yellow square indicates that the file being used is *external*, or located outside of the project folder.
- A red square indicates that the file is currently missing and cannot been found. At the right edge of each missing file is a magnifying glass icon. Whenever a project has a missing file, its icon in the project tab section will include an exclamation point (!).

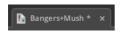

Files of all statuses will be shown when the *Show All* view button is enabled (it is the default). The other view buttons, *External* and *Missing*, show only files of those statuses when selected.

To search for a missing audio file: click the magnifying glass icon to the right of the file's listing. In the open file dialog that appears, navigate to the folder you would like searched, and then click *Open*.

To search for all missing audio files: click the Find All button at the bottom of the audio file list. In the open file dialog that appears, navigate to the folder you would like searched, and then click Open.

To replace one audio file with another: mouse over the file listing to be replaced, and click on the Replace button that appears on the right. In the open file dialog that appears, select the file you wish to replace it with, and then click Open.

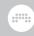

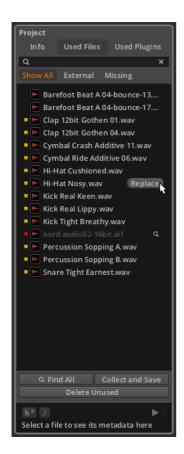

To delete unused files from the project folder: click the Delete Unused button at the bottom of the audio file list. In the dialog that appears, uncheck any files that you want to keep, and then click Ok.

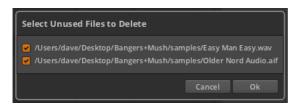

To move external audio files into the project folder: click the Collect and Save button at the bottom of the audio file list. In the dialog that appears, select whether regular external files should be collected, and

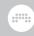

whether files within Bitwig Studio packages should be collected. Then click Ok.

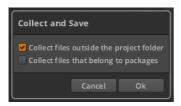

The Collect and Save function, found under File > Collect and Save.

Depending on the options you have chosen, you can use this to quickly move all used audio files into the project folder.

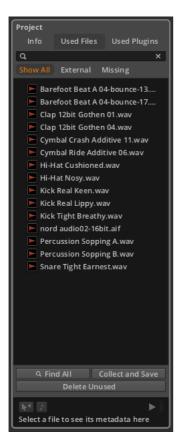

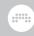

# 12.2.3. Used Plugins Tab

The *Used Plugins* tab lets you view and manage the VST plug-ins that are used by the current project.

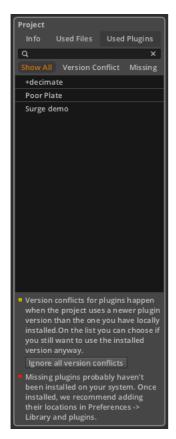

This tab is laid out very similarly to the *Used Files* tab. In this case, the central focus of the tab is the list of VST plug-ins. There is still a search field above the list. And to the left of each plug-in listed is either a yellow square, a red square, or a blank space.

- A plug-in with a blank space to its left is operating normally.
- A yellow square indicates that the plug-in has a version conflict. This means that the plug-in found on your system is an older version of the one that was saved in the project. When this happens, you can try to resolve it yourself, or you can ask Bitwig Studio to ignore the conflict.

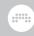

To tell Bitwig Studio to ignore all plug-in version conflicts: click the Ignore all version conflicts button at the bottom of the plug-in list.

A red square indicates that the plug-in used in your project is currently missing and cannot be found. When this happens, you can manually install the plug-in in question and make sure that the plug-in's location is known to Bitwig Studio (see <u>section 4.1.7</u>).

Plug-ins of all statuses will be shown when the *Show All* view button is enabled (it is the default). The other view buttons, *Version Conflict* and *Missing*, show only plug-ins of those statuses when selected.

### 12.3. The Global Groove

The musical idea of *shuffle* is to take a balanced (or "straight") rhythmic pattern and make every second note of the pattern a little late (or "swung"). The groove function in Bitwig Studio allows you to apply this idea so that notes which were programmed straight can be swung by a variable amount on playback. This function is nondestructive and can be adjusted or disabled at any time.

While each clip has local *Shuffle* and *Accent* settings (see <u>section 4.2.7.5</u>), the groove settings themselves are set at the project level.

The global *Groove* controls are found in the *Play* menu.

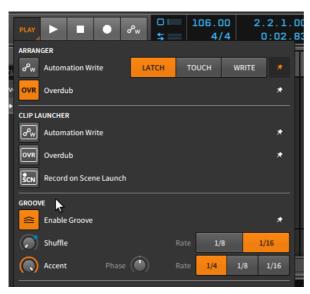

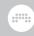

When the *Enable Groove* button is toggled on, the Global Groove settings will be applied to any clip requesting them.

The Shuffle category has two settings:

- > Rate determines whether groove will be applied at the 1/8 note or 1/16 note level.
- > The Shuffle control itself sets the amount. More specifically, this is the distance (from 0.00% to 100%) that even-numbered beats are delayed to the next lower beat division. So if the Rate is set to 1/16 notes, the Shuffle setting determines how far each second 1/16 note is pushed toward the following 1/32 note.

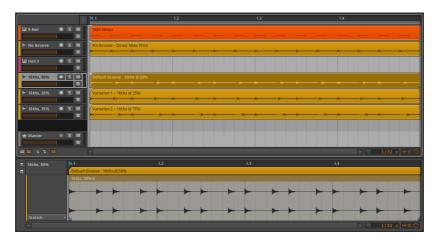

In the above example, the source track is completely straight 1/16 notes (the *E-Hat* track). The three bottom audio tracks represent that source track printed with various amounts of 1/16 note groove applied.

The **Detail Editor Panel** focuses on the 50% Shuffle example. Here, you can clearly see that each second 1/16 note is shifted halfway to the following 1/32 note.

The Accent category has three settings:

- > The *Rate* determines whether a slight emphasis is applied to every 1/4 note, 1/8 note, or 1/16 note.
- > The *Accent* itself sets the relative emphasis applied at the set interval. This is set between 0.00% and 100%.
- > Phase sets an offset amount that the accent interval is shifted by. This is set between -50.0% and 50.0%.

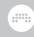

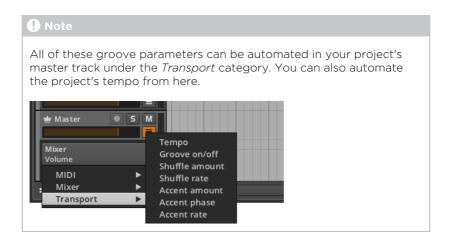

# 12.4. Working with Multiple Projects

Bitwig Studio makes it quite easy to get your work from one project into another. This can be done either by storing your own library content via the **Browser Panel**, or by directly transferring data between open projects.

# 12.4.1. Adding Clips to the Browser Panel

To add a clip to the library: click and drag the clip into the **Browser Panel**. In the dialog that appears, edit the clip *Name* if desired, enable any appropriate *Tags*, and then click *Ok*.

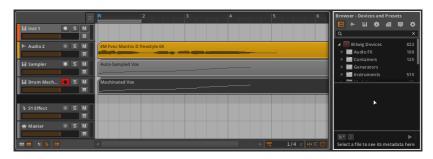

It doesn't matter which tab of the **Browser Panel** is showing when you drag your clip over. In fact, the **Browser Panel** doesn't even have to be

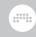

called up before you begin dragging as you can call up any panel while using the mouse. In the case of the **Browser Panel**, you can press [B] any time to call it up.

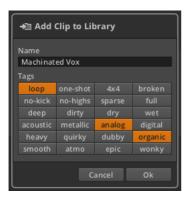

Once you have stored your clip, it can be found and managed from the *Clips* tab of the **Browser Panel**.

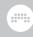

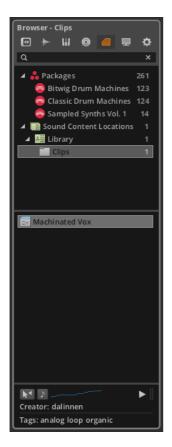

Any clip stored in this fashion also contains its own parameters, the track's device chain, and any automation data.

# 12.4.2. Going Directly between Projects

Bitwig Studio allows you to have multiple projects open at the same time, with each open project represented in the project tab section of the window's header (see section 2.1.1). In addition to making it easy to quickly switch between projects, this also allows you to copy data between them.

To transfer a clip(s) from one project to another: select and copy the clip(s) in the original session. Switch to the destination project, move the playhead to the desired insertion point (this can be done by clicking

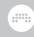

on either a Clip Launcher slot or at the position within the Arranger Timeline), and then paste.

### Note

Copying and pasting clips within a session will maintain the original clip's automation but not its device chain. Copying and pasting clips between sessions will maintain neither.

To transfer a device(s) from one project to another: select and copy the device(s) in the original session. Switch to the destination project, select the target track, and then paste.

The other option is to drag items directly from one open session to another.

To transfer an item(s) between two open projects: click and drag the item(s) from the original session to the target project's tab. While still holding the mouse, wait for the target session to load, and then drag and release the item in the appropriate location.

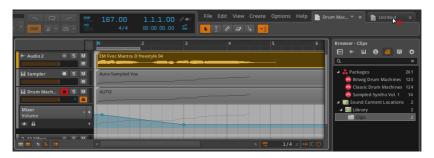

The cursor that includes a circle with a diagonal line through it indicates that releasing your item(s) on the project tab itself would do no good. Very quickly, the target project will load.

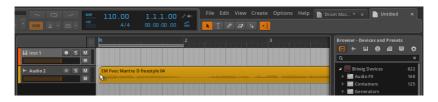

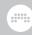

## Note

Dragging clips between sessions will maintain only the clip, not the automation or device chain. Device(s) can be transferred separately using the same method.

## Note

If you want to copy multiple tracks from one project to another, you can use the method above with multiple tracks selected. You could also encapulate all desired tracks into one group track, transfer that one group track to the second project, and then ungroup the track (see section 3.2.2).

## 12.5. Exporting Audio

To export audio from Bitwig Studio, either completed songs or individual tracks, use the *File* > *Export Audio...* function. When this option is selected, a dialog box with several sections appears.

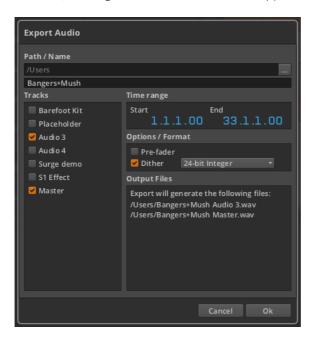

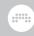

- > The Path / Name section assigns both the destination for the file(s) and the name stem to be used
  - > To change the destination, click the ellipsis (...) button on the far right, and an open dialog will appear.
  - > To change the name stem, click in the lower text field and begin typing. By default, the project name is used for the stem.
- > The Tracks section lists all tracks in the project. Check every track that you want to be exported. If you want to export the entire project (a completed song, for instance), check only the Master track.
- > The *Time range* section determines the time range of the project to be exported. Both the *Start* and *End* parameters are set using song positions.
- > The Options / Format section gives you three settings.
  - > To ignore all mixer volume automation, select the *Pre-fader* option. This can be especially helpful when exporting stems.
  - > Select *Dither* to add a very small amount of noise to your exports. This can help the lower-resolution export files best match the highresolution internal signals of Bitwig Studio. This noise is generally inaudible.
  - > The format menu sets the format of audio to be exported. The choices include 16-bit Integer, 24-bit Integer, and 32-bit Floatingpoint.
- > The Output Files section lists the locations and names of audio files that will be created. When only one track is selected, the one file created will match the stem name chosen in the Path / Name section. When multiple files are being created, that stem will be followed by the source track's name.

Once the Ok button is pressed, the files will be created.

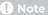

As the *Time range* is set in song position value, only Arranger Timeline selections (not Launcher clips) can be exported in this way.

The Export Audio function dialog uses your current selection for its default settings. So if you want to export only a single clip from one track, first select that clip and then choose File > Export Audio....

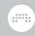

# 12.6. Exporting MIDI

To export MIDI from Bitwig Studio, choose File > Export MIDI... In the save file dialog that appears, set the desired name and location for your MIDI file. This file will include all notes present in your project's Arranger Timeline, organized by track.

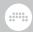

## 13. MIDI Controllers

MIDI controllers — or simply controllers — can be a critical part of any production environment or performance setup. Bitwig Studio supports MIDI controllers in general, whether you are playing in notes or you are mapping physical knobs and sliders to the program's parameters.

Bitwig Studio comes with various *controller scripts*. Each script is programmed for a specific MIDI controller, with a few scripts for *Generic* controllers of any make.

For the generic controllers, functionality is basic. If the controller has keys, you can send note messages. And if it has assignable knobs, you can map those knobs to any mappable control in Bitwig Studio.

For the controllers that are specifically supported, more functions are allowed. This can include control of track mixer functions, device remote controls and parameters, the transport, clip launching, and more. As each controller can vary greatly in size, shape, and functionality, the built-in mappings supported by Bitwig Studio also vary from controller to controller.

## A Note

Anyone with knowledge of JavaScript and the MIDI specification can customize any of the included controller scripts or even write their own. For full details on Bitwig Studio's controller API, select Help > Control Surface Scripting Guide....

This chapter covers how to use both the default mappings for your controller (if supported), and how to manually assign and manage MIDI mappings. It also shows how to achieve simple parameter and controller (or computer keyboard) pairings via the **Mappings Browser Panel**.

# 13.1. Soft Controller Assignments

For any controller used with Bitwig Studio, certain default behaviors are available. We will start by seeing where documentation can be found for each controller. Then we will get to know the Remote Controls pane, which is available on every device.

# 13.1.1. Default Controller Documentation

Earlier, we saw how to recognize our MIDI controllers under *Settings* > *Controllers* in the **Dashboard** (see section 0.2.2). Let's now go back to

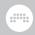

the **Dashboard**, the *Settings* tab, and the *Controllers* page for another purpose.

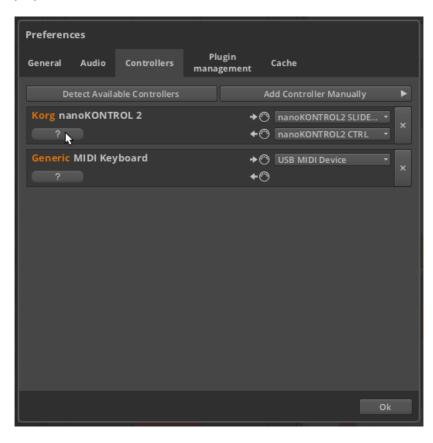

For each controller type, Bitwig Studio has documentation that details how the hardware is set to interact with the program. This documentation can be accessed in your default web browser by clicking question mark (?) button beneath the listed controller.

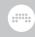

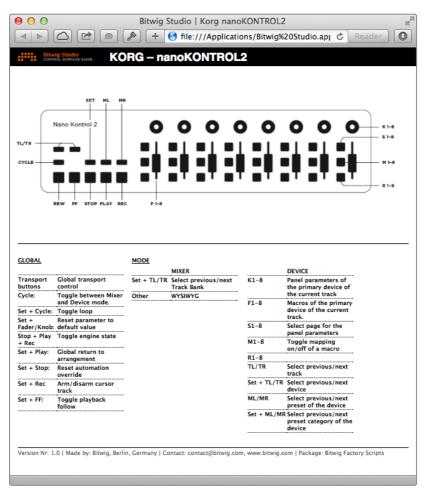

As mentioned above, the functions available are dependent on the type of controller being used.

## 13.1.2. The Remote Controls Pane

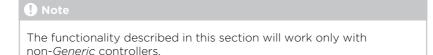

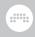

As we discussed in <u>chapter 7</u>, all actual device control elements are found within the **Device Panel**. In this section, we will revisit the **Device Panel** to see how it facilitates soft controller assignments.

"Soft controller assignments" refers to controller assignments that can dynamically shift, following your focus on different tracks and devices within a project. By default, this functionality only targets the currently selected device.

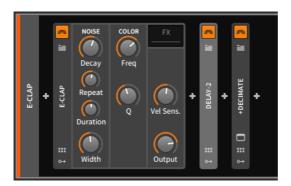

In the example above, the **Delay-2** device is currently selected, as its slightly brighten device header indicates. By clicking on the **E-CLAP** device, it will become the currently selected device and receive focus. If a recognized MIDI controller is connected and set up in Bitwig Studio, the device's interface might even get a splash color.

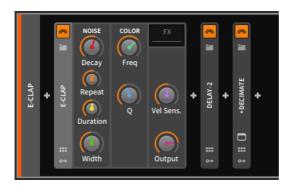

The colored interface items represent the eight current soft controller assignments. The details of these mappings are available in the device's Device Mappings pane, which is shown when the *Remote Controls button* (which looks like a group of six controller items) is clicked.

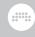

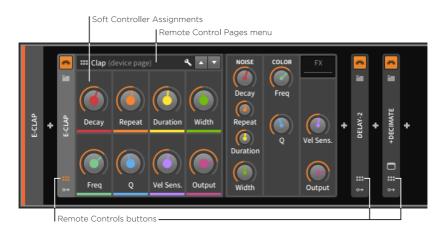

The Remote Controls pane shows the soft controller assignments that come with being the currently selected device. Each assignment is represented here by a color-accented controller. And since your controller's eight hardware controls will be used over and over again, they are always colored in rainbow order (red, orange, yellow, green, cyan, blue, indigo, and violet) to help you mentally connect each particular hardware control with its ever-changing software assignment.

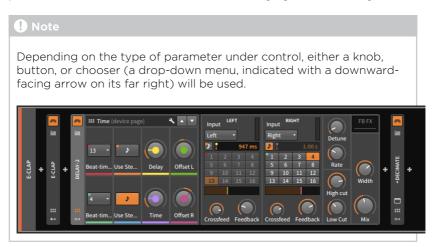

To rename a soft controller: double-click the soft controller's name. If no name is provided, the name of the parameter under control will be used.

Clicking on the *Remote Control Pages menu* exposes all current mapping pages.

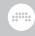

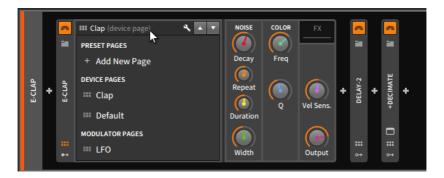

There are three different types of mapping pages:

- > Preset pages are sets of remote controls tied to this particular device instance or preset.
- Device pages are sets of remote controls linked to every device of this kind across your installation of Bitwig Studio. So any changes made to this particular E-Clap device's device pages would be read by all E-Clap devices.
- » Modulator pages represent remote controls for any modulators loaded in this preset. They are tied to the particular modulator in use and are not editable.

To create a new preset page: click on the Remote Control Pages menu, and then choose the Add New Page option.

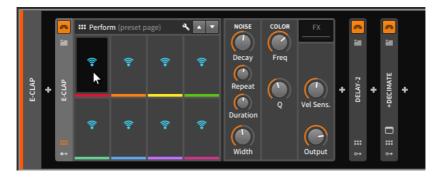

The Wi-Fi icons represent controls which are not yet assigned.

To make a soft controller assignment: first click on an available controller's Wi-Fi icon, and then click on the device parameter you wish to assign to it.

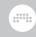

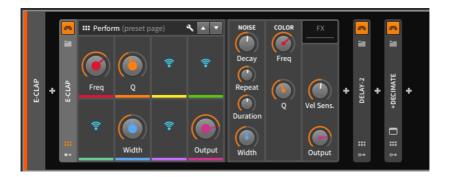

We can now switch to other remote control pages (via the Remote Control Pages menu) and then return to this preset page. This new preset page was named *Perform* by default, but similarly to the soft controllers, you can click on the preset page's name in order to rename it.

By clicking the Remote Controls Editor button causes the *Remote Controls Editor* to appear in the central panel area.

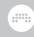

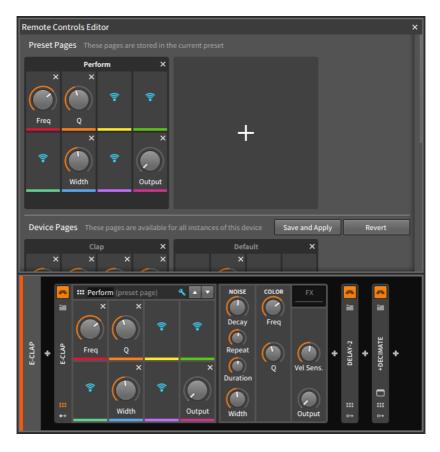

You will notice that the Remote Controls pane itself is now showing an unassign button (as an x icon) in the top right of each assigned controller.

To remove a soft controller assignment: click the assigned controller's unassign button, either in the Remote Controls pane or in the Remote Controls Editor.

## Note

A soft controller assignment can also be removed directly from the **Device Panel** either by:

> Right-clicking in the soft controller's area, and then selecting *Delete* Remote Control from the context menu.

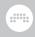

Holding [ALT] and mousing over the Remote Controls pane will cause an unassign button (the little x icon) to appear in the top right of each assigned soft controller. Continuing holding [ALT] and click on any of these buttons to remove that assignment.

The Remote Controls Editor is scrollable. Changes made to pages in the *Preset Pages* section are stored immediately. Changes to pages in the *Device Pages* section must be saved, either by clicking the *Save and Apply* button or by using the save dialog that appears when you close the Remote Controls Editor.

To reorder remote control pages: click and drag the pages within their section.

To duplicate a remote control page: hold [ALT], and then click and drag the page you wish to duplicate within its section.

## Note

Pages cannot be moved or copied between sections.

To rename a page: double-click the current name of the page.

To add tags to a remote control page: click in the bottom row of the page area, beneath the bottom four soft controllers.

To add a ninth slot to any remote controls page: right-click on the title bar of the remote controls page in the Remote Controls Editor, and then select Allow 9 Slots from the context menu.

This can be especially handy if you are using a MIDI controller with nine faders

To create a new remote control page: click the Add Page button (the large plus +) icon at the end of the Device Pages section. (The plus sign at the end of the Preset Pages section can also be used to create a new preset page.)

To delete a remote control page: click the Delete Page button (the x icon) to the far right of the page name.

Before we move on, let's consider a use of the rainbow order in another context. Most controllers that support soft controller assignments can also support a "mixer mode."

The following images demonstrate a project in **Mix View** both without and then with mixer mode engaged:

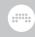

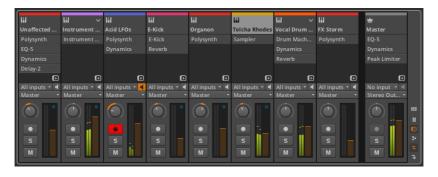

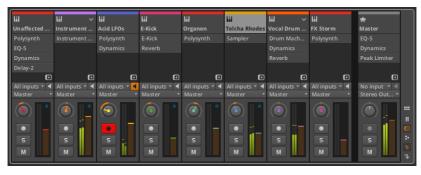

Notice how the volume and pan knobs for the first eight tracks are using the first eight soft controllers, as shown in rainbow order again.

# 13.2. Manual Controller Assignment

Any device with assignable hardware knobs/faders allows manual assignment of these controls to project parameters, such as device parameters or track mixer elements.

To make a manual controller assignment: right-click on the parameter you wish to assign and select Learn Controller Assignment... from the context menu. The targeted parameter will now be framed in bright green with an animated circle icon, indicating that you should "turn a knob." Then move the hardware control you wish to assign.

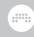

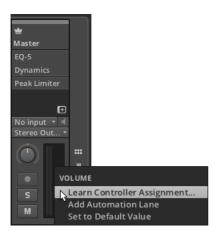

In this example, we've right-clicked on the master track's volume control.

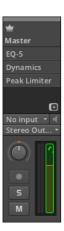

After you move the hardware controller in question, the software parameter will return to its normal appearance, but the on-screen control will be moving as you move the physical control.

To remove a manual controller assignment: right-click on the parameter you wish to unassign, and select *Clear Controller Assignment* from the context menu. Or in the **Studio I/O PaneI**, click the *x* button for the parameter assignment you wish to clear.

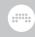

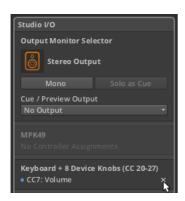

Finally, if you are using soft controller assignments, you can still make manual controller assignments. In this situation, any new assignments will override soft assignments that usually work in the current mode.

As an example, let's start from the "mixer mode" case from the end of the last section.

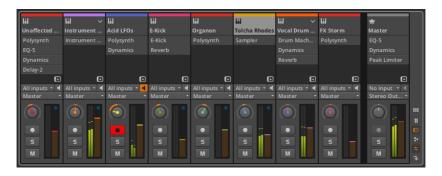

By manually assigning the master track's volume and pan controls to my hardware controller's eighth fader and knob, both of those master track controls will be colored violet, and the track that was previously using those controllers (*FX Storm*) will lose them.

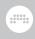

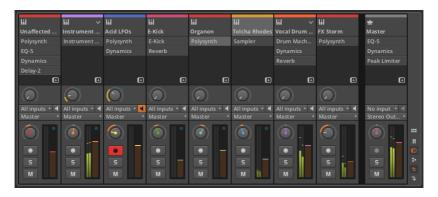

In this example, my last fader and knob will always control the master track while my controller is in mixer mode.

# 13.3. The Mappings Browser Panel

The **Mappings Browser Panel** is another one of the "access panels" in Bitwig Studio. When the panel's view toggle is pressed, the panel itself slides into (or out of) view, exposing all preexisting mappings and allowing you to either edit or delete them. But unlike when other panels are visible, this one also changes the appearance of the project itself.

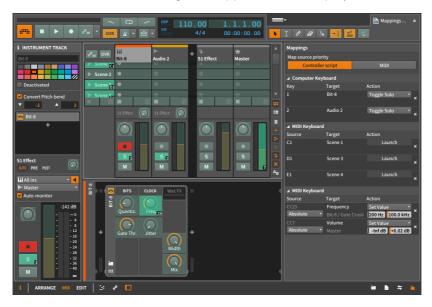

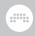

Before getting to functionality, the first parameter in the panel is worth noting. The *Map source priority* setting decides whether any *Controller script* in use should get the first chance to process incoming MIDI messages (potentially overriding mapping established here) or if incoming *MIDI* should be handed over raw to the any active mappings in this panel.

While the **Mappings Browser Panel** is visible on screen, any parameter of your project that can be mapped appears with a green overlay. Clicking on one of these parameters causes a pair of arcs to spin circularly backwards and forwards, indicating that this parameter is ready to be mapped.

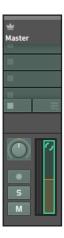

The next computer key that is pressed or MIDI control that is touched will now be assigned to the selected parameter. In this example, we have selected the volume fader of the master track. If we now move a MIDI controller that is sending continuous controller 7 messages, the volume fader will display this as long as the **Mappings Browser Panel** remains visible.

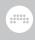

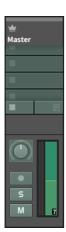

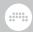

# 14. Advanced Device Concepts

We have talked about and dealt with devices throughout this document. As we have seen, it's quite possible to operate devices in all the normal ways without delving into their advanced functionality. In this chapter, however, we'll explore device capabilities that are deeply powerful and generally unique to Bitwig Studio.

The aim of this chapter is not to educate you on any particular device or its parameters. While we will examine a few devices here in detail, our purpose is primarily to investigate concepts that are relevant to many devices. A separate reference section on the Bitwig devices themselves can be found at the end of this document (see chapter 15).

In this chapter, we will investigate nested device chains, we will examine Bitwig Studio's unique Unified Modulation System (and the modulator modules that it supports), and we will take note of some of the advanced VST plug-in options provided.

Congratulations; we've made it to the deep end of the pool. Now take a big breath.

### 14.1. Nested Device Chains

We discussed long ago how each track has its own device chain. Since then, there have been references to "top-level devices," meaning the devices that are directly in a track's device chain.

Most of the Bitwig devices actually possess one or more device chains of their own. These lower-level device chains, or *nested device chains*, solve several problems inherent to software-based music production.

For one thing, a single preset can contain vast configurations of devices, from a standard single device to something far more ornate. For another, the idea of nesting devices allows for unique signal routings that aren't usually possible in software, such as blending serial and parallel structures across a single device chain.

But we will return to device chains in a moment. Since the idea of parallel signal structures has already been mentioned, we should start this discussion with the humble, crucial *Mix* knob.

## 14.1.1. The Mix Parameter

For many audio effect processes, it is critical that the original, unprocessed sound is blended together with the affected sound. A good

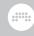

example is a simple delay effect. Hearing the original sound provides context for the delayed copy that follows. (A simple delay effect with no original sound mixed in could be better described as "late.")

To facilitate this blending, the idea of a *wet/dry* control is common in audio effects. This is usually implemented as a single knob that crossfades between purely "dry," unprocessed signal at the minimum value, and purely "wet," post-processed signal at the maximum value, with every value in between representing a gradual blend of the two.

In Bitwig devices, this function is found on many devices via a parameter called *Mix* 

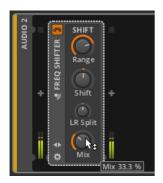

In the above example, we are using the **Freq Shifter** audio FX device, which is a frequency shifter. With the *Mix* parameter set to *33.3%*, a third of the device's output is the result of the frequency shifting process. This means that the signal received by the device (before any effect is applied) makes up the remaining two-thirds of the output, for a 2:1 blend of dry to wet signal. If *Mix* was set to *66.6%*, the balance would be reversed, with wet signal predominating at a 2:1 ratio.

So when you find a *Mix* parameter knob in the bottom right corner of a Bitwig device, it is providing this same wet/dry, parallel processing structure. In any of these cases, a *Mix* setting of *100%* would produce an output with no truly dry signal, and a setting of *0.00%* would effectively bypass the device by outputting only dry signal.

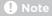

If you find a *Mix* parameter knob that isn't in the bottom right corner of the device, it is carrying out a different function that is specific to that particular device.

Finally, *Mix* is not exclusive to audio FX devices and can be found on some devices in nearly every category. In the categories that don't use

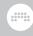

this Mix parameter (note FX and instruments), any incoming audio is generally passed directly to the audio outputs.

#### 14.1.2. Container Devices

After starting with a simple in-line routing control, we will move on to nested device chains. And we will start with devices that are made to provide parallel device chains.

Container devices are utility devices whose primarily function is to host other devices. So while most devices contain some type of nested device chain, container devices couldn't exist without them.

Three particular container devices (**Drum Machine**, **Instrument Layer**, and **FX Layer**) came up in passing when we first saw the mixer's track fold button (see <u>section 6.1.1</u>), and the two "layer" devices reappeared indirectly when we discussed dragging devices to layer them (see <u>section 7.4</u>). Each of these devices allows for a large number of device chains within them.

We will examine each of these three container devices briefly.

#### 14.1.2.1. Drum Machine

**Drum Machine** is made to house multiple instruments, each of which will be triggered by a specific note message (for example, C1 for a kick drum, F#1 for closed hi-hat, etc.).

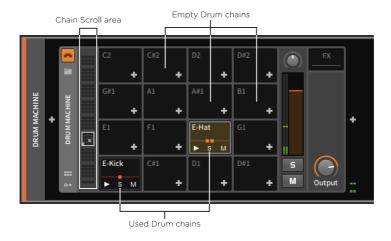

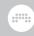

Corresponding with the 128 possible MIDI notes, **Drum Machine** offers up to 128 device chains, each called a *drum chain*. 16 drum chains are displayed at a time, and the *chain scroll area* on the left allows you to click or scroll the focus to a different set of chains.

An empty drum chain simply displays the note that it responds to and an *Add Device button* (+) for loading a device directly into that chain.

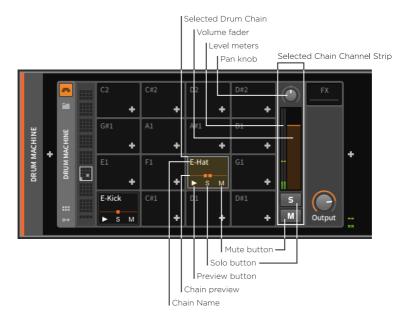

Used drum chains each have their *chain name* listed at top, and at bottom are a *preview button*, a *solo button*, and a *mute button*.

To the right of the displayed drum chains is the *selected chain channel strip*. Whichever drum chain is selected is surrounded by a blue-green border, and this area of the device provides a small channel strip for that chain, including larger solo and mute buttons, a *volume fader*, a *pan knob*, and *level meters*.

Every used drum chain also has a small *chain preview* displayed across its middle. This central line with squares placed along it is a silhouette of the drum chain, with the squares representing the number of devices currently at the top-level of the drum chain.

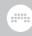

#### Note

A maximum of seven squares fit within this small chain preview area. but more devices may be added to the drum chain.

To view an individual chain: either double-click the chain, or select the desired chain and enable the Chain View button.

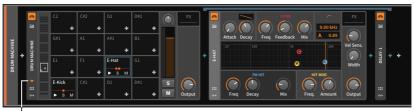

Chain View button

What can now be seen is the drum chain itself, which is, again, a device chain. The two squares from the chain preview were representing these E-Hat and Delay-1 devices, which have the exact same interfaces we are accustomed to

With the drum chain fully expanded, note that the selected chain is now ringed by a dusty blue frame. The devices within this chain also have a downward-facing bracket above them, both showing the boundaries of the chain contents and connecting these contents to their source by using the same highlight color in both places.

To reiterate this idea, the **Delay-1** device is currently within this drum chain. This means that only this particular instrument (triggered by F#1) will have this device applied to it.

If I were to move this device to the right and out of the drum chain, it will now be in the track's device chain just after the **Drum Machine**.

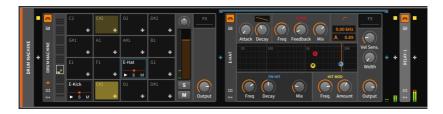

Accordingly, all audio coming out of **Drum Machine** is now being affected by Delay-1.

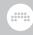

## 14.1.2.2. Instrument Layer

**Instrument Layer** is made to house multiple instruments, all of which will be triggered by any incoming note message. The general effect of this device is to make layered sounds or "stacks."

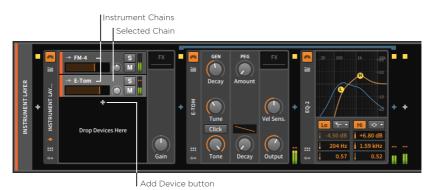

The chains in this device can be called *instrument chains*. Each is still representing a full device chain, but unlike **Drum Machine**, there is no set number of chains. Because of this, there is only one *Add Device button* in the main interface of **Instrument Layer**, with each added device being placed on a newly created instrument chain. If enough instrument chains are added, the chain list itself can be scrolled vertically.

Each instrument chain has its own built-in channel strip, quite similar to each track header in the **Arranger Timeline Panel**. Also as in the Arranger, the selected chain is given a silvery tint.

## 14.1.2.3. FX Layer

**FX Layer** is virtually identical to **Instrument Layer** except it is made to house a layer of FX chains.

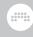

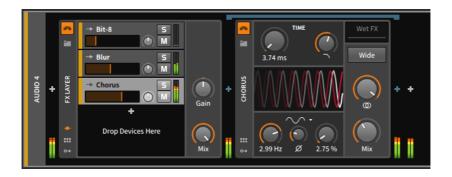

## 14.1.3. Other Common Device Chain Types

There are several other types of nested device chains within Bitwig Studio. Some appear rarely or only once, but a few are reused multiple times.

Some of the most common types of nested device chains include:

> FX (or Post FX): A nested device chain for processing the device's entire audio output. The only difference between placing effects in this device chain instead of after the device is that this chain is fully stored with this device, which makes moving the device along with its modifiers (or saving presets) much easier. This chain type is mostly possessed by instruments and containers for instruments.

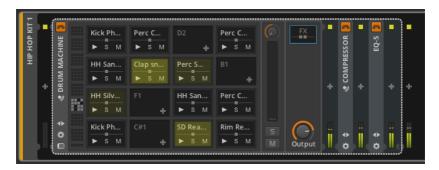

Post FX chains work in exactly the same way, but tend to show up on devices where other chains occurred first.

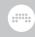

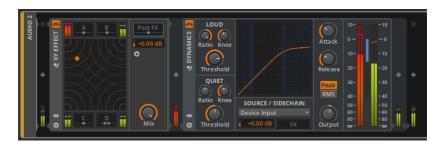

> Pre FX: A nested device chain for processing signal immediately before it enters the device.

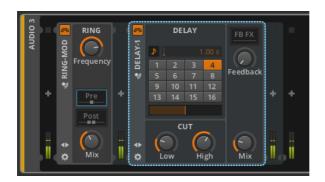

> Wet FX: A nested device chain that processes only the wet portion of the device's output. The dry signal skips this chain and is mixed back in afterward. All devices with this chain also have Mix parameter knobs.

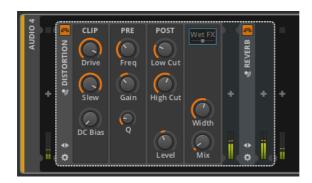

> FB FX: A nested device chain that is placed within the device's feedback loop. This is common on delay devices.

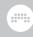

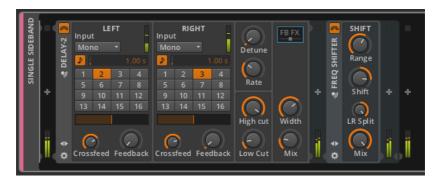

Note

Just like Bitwig devices, VST plug-ins can be used in any device chain at any level.

# 14.2. The Unified Modulation System

In sound synthesis, *modulation* is the idea that one component can influence another in a controlled way. For a simple musical example, think of vibrato (the subtle bending of pitch back and forth). To achieve this with synthesis, we often connect the output of a low-frequency oscillator (LFO) to a pitch input of an oscillator. The frequency of the LFO determines the rate of the vibrato, and the level of the LFO's signal determines the depth of the modulation.

Modulation can lead to elements that automatically change over time, based on assigned parameters and preexisting control sources. Some would say that modulation leads to more interesting and efficient results in sound programming. These are both good points.

In the days of modular hardware synthesizers, each modulation was highly visible as it was achieved by a patch cord properly connecting two modules. But in our era of computer-based music production, we see knobs on screen far more often than patch cords, and assigning (or even showing) modulations has become a real challenge. Many different interface models have been attempted, but no standard has been found.

Bitwig Studio has its own unique, program-wide method for dealing with modulations. This *Unified Modulation System* allows you to easily assign and edit modulations (so you don't get stuck with fixed modulation routings). It also preserves parameter control as often as possible (so

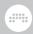

the modulated parameter's knob can still be used, allowing you to easily shift the modulation range). Even the current value of a modulated parameter is visible with this Unified Modulation System.

In this section, we will explore the Unified Modulation System by learning to work with Bitwig Studio's unique modulator devices. We will then see the same principles used to assign modulations within an instrument.

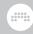

### 14.2.1. Modulator Devices

While most systems require us to work around a fixed number of modulation sources — say, two LFOs, three envelope generators, perhaps some control over keytracking, and maybe a sidechain source for using external audio or note messages... — these choices tend to be arbitrary and formulaic from the user perspective. Some sounds require no LFOs, and some require ten. In Bitwig Studio, these options are left completely open for the user.

Modulator devices are special-purpose modules that are made to be loaded into any device. Their purpose is to allow a particular method of control over device parameters. Types of modulators include:

- Mappable interface controls, such as Button, Buttons, Macro-4, and Macro
- Standard sources of modulation signals, such as 4-Stage, ADSR,
   AHDSR, Beat LFO, Classic LFO, LFO, and Steps.
- > Methods for using incoming MIDI and note messages, such as Keytrack, MIDI, and Note Sidechain.
- Use of external signals for modulation, such as Audio Sidechain,
   Envelope Follower, and HW CV In.
- Options for using one signal to be split across multiple destinations, such as Select-4, Vector-4, Vector-8, and XY.
- Interesting ways of blending control signals to create a signal modulation source, such as Mix (for crossfading two levels or signals) and Math (for creating more complex relationships).
- A little bit of chaos with **Random**

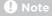

For descriptions of the modulator devices, see <u>section 15.12</u>.

If you click the modulators button, the *Modulators pane* is toggled to be visible.

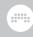

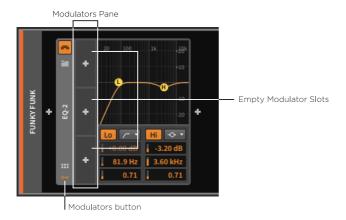

An empty modulator pane loads with three available modulator slots. If all modulator devices are loaded into all three slots, another three slots will appear, and they will keep appearing as often as you run out.

In the center of each modulator slot is an *Add Modulator button*. Clicking this button calls up a special version of the Pop-up Browser.

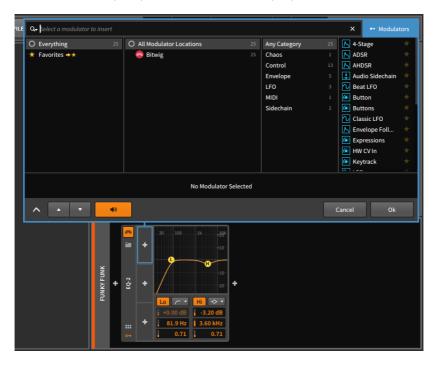

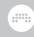

As we discussed before, the Pop-up Browser is context-sensitive, providing the most relevant options for the place we have invoked it. Calling it up from the modulator pane provides only modulator devices. Otherwise, the Pop-up Browser is working as we would expect it to, providing categories for the available devices and previewing any selected device in the **Device Panel**. And again, clicking *Ok* places the selected device onto the track.

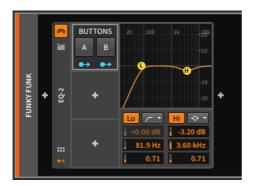

To cut, copy, paste, duplicate, or delete a modulator: right-click anywhere within an occupied modulator slot.

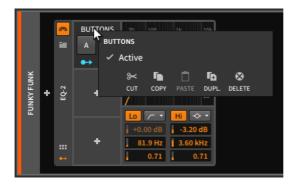

Also note that the option to toggle modulators as *Active* or not is also present in this context menu.

In this example, we have selected the **Buttons** modulator. This device provides two controls which can be toggled to manipulated any assigned parameters. As each button is separately assignable, this device has two *modulation routing buttons*.

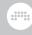

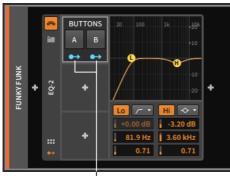

Modulation Routing buttons

The modulation routing button resembles an output port with a patch cord coming out of it, awaiting connection. Clicking a modulation routing button switches to a mode where you can select as many destinations as you like, each with its own modulation amount. When enabled, the button itself begins flashing, all currently assigned destinations become brightly colored, and all potential destinations are shaded.

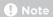

When a modulator device possesses multiple modulation routing buttons, each button is sometimes represented by only the initial circle of the icon. An example of this is the **Vector-8** device, which has eight modulation routing buttons spread along the sides and corners of a square.

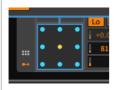

To create a modulation connection: enable the modulation source's modulation routing button. Then click the target parameter and drag its value to set the point of maximum modulation.

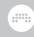

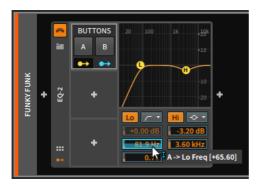

# Note

Because the modulation range is set relatively, the range displayed is also relative and does not directly correspond to the parameter's values. So you can twist the modulation range past the parameter's normal range, and this is correct. See the example below, targeting the **Filter** device's *Resonance* parameter with an **LFO** modulator.

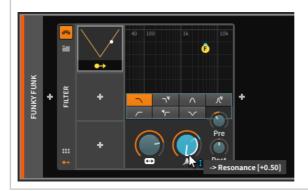

You can assign additional parameters in the same fashion.

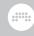

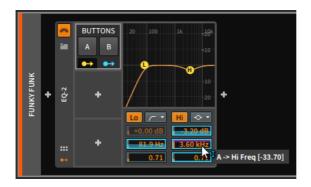

So in this **EQ-2** example, we have a high-pass filter set around 80Hz and a bell filter bringing level down about 3dB around 3.6KHz. While button A of our **Buttons** modulator is off, those default values remain in place.

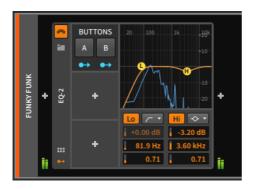

But when button A is switched on, its modulations kick in. This shifts the high-pass filter up, putting its cutoff frequency around 2KHz. The bell filter has its cutoff lowered a bit, its gain increased a great deal, and its Q increased slightly. The parameters and the frequency graphic all indicate these adjustments with a cyan markers showing the current state of things. (In an auditory sense, these parameter adjustments narrow and focus the frequencies being passed through.)

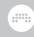

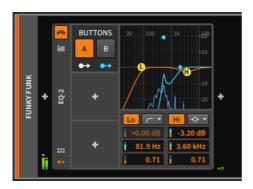

**Buttons** is a relatively simple modulator, offering a binary transition from one set of parameter values to another. Two points worth noting.

First, unlike the discrete behavior of **Buttons**, many modulators work in a continuous way, either transitioning smoothly between states or responding proportionately.

Second, many modulator devices have additional controls that don't fit within their allotted modulator slot. These modulators have a right-facing triangle on the middle of their right edge. When this button is clicked, a pane of additional modulator parameters is exposed.

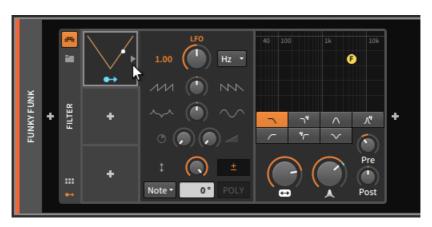

It is also worth noting that all modulator parameters — both those present atop the modulator slot and those within the additional parameters pane — can themselves be targets of modulations.

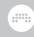

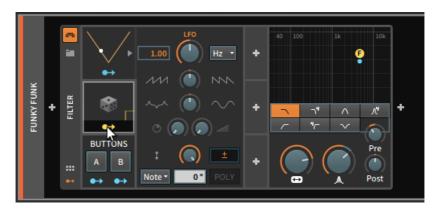

Removing modulation connections is much easier, both from the **Device Panel** and from the **Inspector Panel** (see section 14.2.3).

To clear a modulation connection from the modulation source: right-click the source's modulation routing button, and then select *Clear* from the desired parameter.

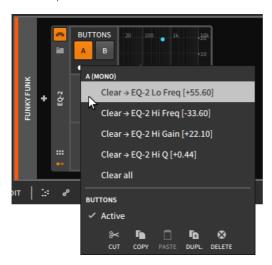

To clear all modulation connections from the modulation source: right-click the source's modulation routing button, and then select Clear all.

Modulation connections can also be removed from the parameter being targeted.

To clear a modulation connection from the parameter under control: right-click the parameter. Under the *Modulations* section of the context

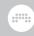

menu, find the desired modulation source and click the  $\boldsymbol{x}$  icon at the far right.

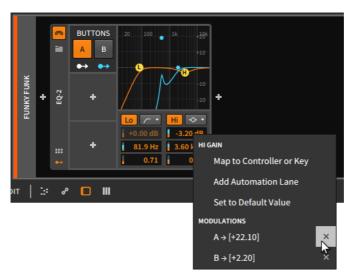

## 14.2.2. Modulations within a Device

Several devices have their own built-in modulation sources. Instrument devices are the best examples so let's look at Bitwig Studio's synthesis flagship, **Polysynth**.

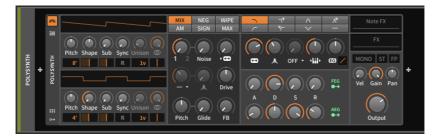

Two on-board control sources are available here, both representing control modules within **Polysynth**. *FEG* (filter envelope generator) is hardwired to the filter's cutoff frequency, just as *AEG* (amplitude envelope generator) controls the volume amplifier of the instrument.

The presence of a modulation routing button on each of these envelope generators suggests that they can also be used for other modulations.

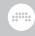

Clicking on one of these buttons enables a modulation routing mode, similar to how it worked with modulator devices

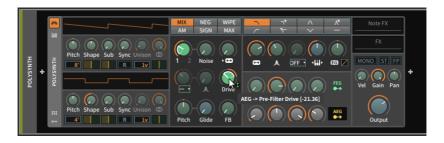

In fact, all behaviors related to connecting, editing, and clearing modulations work exactly the same in all contexts. (This is the virtue a unified system.)

One difference in the example above is that the modulation routing buttons (for *FEG* and *AEG*) as well as all available target parameters are tinted light green. In the previous section's modulator examples, everything was tinted blue. These subtle shadings do indicate a small but critical difference.

The blue color here indicates a *monophonic modulation*. In the context of modulation sources, a monophonic source generates only one control signal that is then applied to all targets identically (musically speaking, *unison*).

But a green color indicates a *polyphonic modulation*. Polyphonic sources produce multiple control signals, potentially providing a unique signal for each note event (musically speaking, *divisi*). This is the same idea we experienced with expressions before, where each note contained its own, concurrent curve.

As with musical instruments, polyphony and monophony represent two distinct palettes. This is to say that there is no "winner" between the two; in different cases, each paradigm is preferable. And in Bitwig Studio, we sometimes get a choice between the two.

By adding an **LFO** modulator device to **Polysynth**, it and its potential destinations will appear in blue.

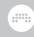

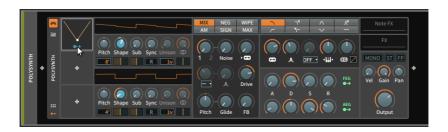

Because of Bitwig Studio's per-note modulation capabilities, modulators such as this **LFO** can be switched to a polyphonic mode.

To toggle a modulator between monophonic and polyphonic mode: right-click anywhere within an occupied modulator slot, and then toggle the *Per-Voice* option.

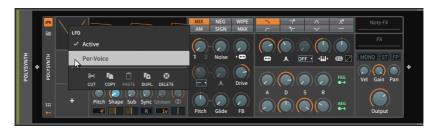

Once the *Per-Voice* option is enabled, this modulator will begin working in polyphonic mode.

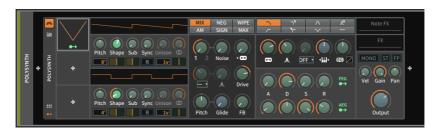

Finally, while nested devices can be modulated from the top-level device, polyphonic modulation sources are usually made available as summed monophonic signals. An example can be seen here, with the *FEG* module monophonically targeting a nested **De-esser** device.

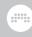

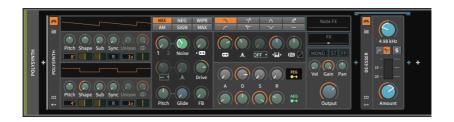

# 14.2.3. Devices in the Inspector Panel

When a device is selected and the **Inspector Panel** is visible, modulation sources and active modulation connections are the primary parameters being displayed, but a few other parameters are uniquely available in the top of the **Inspector Panel**.

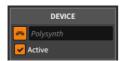

These three parameters are available throughout the **Inspector Panel**:

- > The orange button is a functional mirror of the device's device enable button.
- > To the right of the device enable button is a text field for the name of the device. By default, the official name of the device is shown in italicized silver. This can be overridden by typing a name into the field. Deleting an entered name restores the device's official name.
- > The Active box toggles whether the device is currently active or deactivated

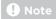

For more information on activating and deactivating session elements, see section 3.2.5.

There are two tabs within this version of the **Inspector Panel**.

#### 14.2.3.1. The Modulation Sources Tab

The modulation sources tab is the second tab. Its icon suggests a parameter that is continuing onward in modulation.

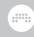

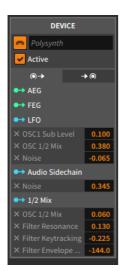

Each modulation source of the selected device is listed here, along with a functional modulation routing button. Note that internal modulation sources are shown in seafoam green, and those coming from attached modulator devices are shown in light blue.

Beneath each modulation source entry is a list of all active modulations coming from that source. The amount of modulation is shown in orange at the far right and can be adjusted here. And the silver *x* that precedes the parameter name on the far left can be clicked to terminate the modulation.

#### 14.2.3.2. The Modulation Destinations Tab

The modulation destinations tab is the third tab. Its icon suggests a parameter that is being modulated.

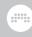

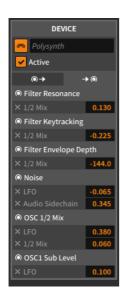

Each parameter being actively modulated in the selected device is listed here.

Beneath each parameter is a list of all active modulations reaching that parameter. The amount of modulation is shown in orange at the far right and can be adjusted here. And the silver *x* that precedes the parameter name on the far left can be clicked to terminate the modulation.

# 14.3. VST Plug-in Handling and Options

Speaking technically, Bitwig Studio handles VST plug-ins in a separate process from the program itself and its audio engine. This greatly reduces the chance of a plug-in crash also crashing the program itself. In many cases, a plug-in crash will happen discreetly, even allowing other track to continue playback.

If a plug-in does crash, its interface in the **Device Panel** will be replaced with a notification.

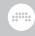

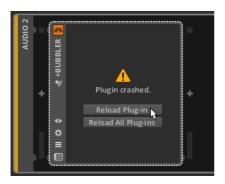

By clicking *Reload Plug-in*, the plug-in will be freshly called up again. Clicking *Reload All Plug-ins* will reload every crashed plug-in and leave those that haven't crashed alone.

Additionally, Bitwig Studio gives you the option to have all plug-ins handled together or to have each plug-in instance operate in its own separate process. In the Preferences window is a tab called *Plugin management*.

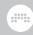

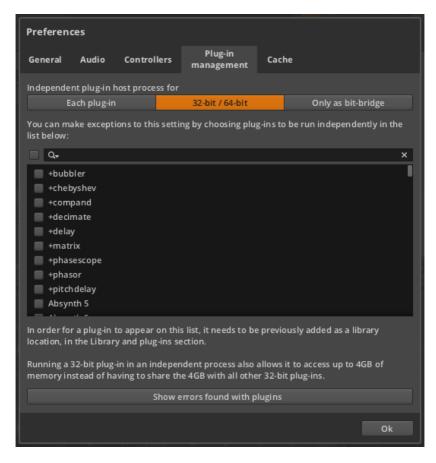

The three long buttons at the top of this tab are a toggle group that determines how plug-ins are handled. In the picture above, the 32-bit / 64-bit setting is currently enabled so all 32-bit plug-ins are run in one grouped process, and all 64-bit plug-ins are run in their own grouped process. If one plug-in crashes, the group it is in also crashes, but the audio engine will continue running. This option is a middle ground in terms of both CPU resources required and stability provided.

If the *Only as bit-bridge* option were selected for a 64-bit operating system, then 64-bit plug-ins are loaded within the audio engine, and any 32-bit plug-ins are loaded within their own single process. (Within a 32-bit operating system, only 32-bit plug-ins are available, and they would all be loaded within the audio engine.) This option requires the fewest CPU resources

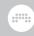

If the *Each plug-in* option were selected, each plug-in is loaded within its own process, isolating every plug-in and the audio engine so that any single crash won't affect the other ongoing processes. This option requires the maximum CPU resources while also providing maximum stability.

The list of plug-ins below allows you to select individual plug-ins that should be given their own process for operating, effectively overriding global setting above. This could be useful if you want one or two plug-ins to have access to additional memory, for example. The search box just above the list allows you to quickly find plug-ins from the list. If the global *Each plug-in* setting is selected above, then the selections in this plug-in list are ignored.

Finally, if you are using a multitimbral plug-in, its performance may be improved by forcing it to use MPE (multidimensional polyphonic expression) mode. This option is available by right-clicking on a plug-in's device header.

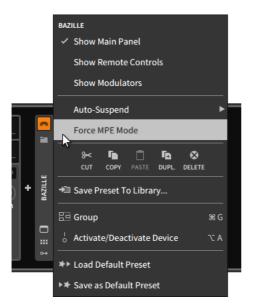

This modern MIDI specification interfaces well with Bitwig Studio's pernote modulation capabilities. Many plug-ins (and probably more of them in the future) opt for this mode on their own, but during this early-adoption phase, enabling *Force MPE Mode* may help get the most out of your plug-ins and any fully-equipped hardware controllers.

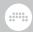

# 15. Device Descriptions

This appendix provides a short description of each device that comes with Bitwig Studio. The devices are organized by category. Information on using devices can be found in <u>chapter 7</u>, and <u>chapter 14</u> provides an explanation of more advanced device concepts. For specifics on any particular device's parameters, note that full parameter names are given as you click and adjust the parameter, and some parameters present tooltips when you hover your mouse over them.

## 15.1. Analysis

Each *analysis* device merely visualizes the signals that reach it. It makes no effect on the audio chain it is a part of.

## 15.1.1. Oscilloscope

A dual-trace oscilloscope, providing a time-domain representation of incoming and/or external audio signals. Each signal is given its own gain control (for visual purposes only). It can be triggered either continuously, based on a threshold level of one of the two displayed signals, or based on note messages that reach the device.

## 15.1.2. Spectrum Analyzer

A dual-trace spectroscope, providing a frequency-domain representation of incoming and/or external audio signals. The persistence of all signals can be adjusted by the *Fall Rate*.

## 15.2. Audio FX

Each audio FX device manipulates incoming audio signals before passing them onward. Incoming messages may be used as triggers but are passed through without change.

# 15.2.1. Blur

A comb-filter diffusion effect where each channel has two comb filters, each with a feedback control.

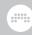

#### 15.2.2. Chorus

A chorus effect with an adjustable LFO with phase offset for the right channel (*R Phase*).

#### 15.2.3. Comb

A comb filter effect with frequency and bipolar feedback controls.

# 15.2.4. Flanger

A flanger effect with an adjustable LFO and feedback parameters for both magnitude (*Feedb.*) and phase (*Neg.*). This device can be set to *Retrig*(ger) on incoming note messages.

# 15.2.5. Freq Shifter

A frequency shifter with an adjustable frequency range. This device can also distribute the upward and downward frequency shift across the stereo field.

# 15.2.6. Phaser

A phaser whose *Frequency* setting is controlled by an **LFO** modulator module by default. Separate phase ( $\varnothing$ ) controls exist for the frequency on the L(eft) and R(ight) channels so that you can keep everything synced but interesting. Also includes a feedback (FB) control and a highpass filter with adjustable cutoff frequency and slope (from anywhere between 2-Pole and 32-Pole).

## 15.2.7. Pitch Shifter

A pitch shifter (like a musical signal transposer) with a high-resolution frequency control, a *Grain* setting for adjusting how the processing is done, and a *Mix* control, allowing harmonization.

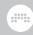

## 15.2.8. Ring-Mod

A ring modulator with a definable frequency and a *Mix* control for blending the source material with the resultant sum and difference tones. The device also has *Pre-* and *Post-*processing device chains.

## 15.2.9. Rotary

A rotary-speaker emulation that modulates the signal's placement in the stereo field.

#### 15.2.10. Treemonster

A ring modulator that utilizes the incoming audio signal and a sine wave whose tuning is based on that incoming signal. Pitch detection is sampled only above a set *Threshold* amplitude, can be limited with low-pass and high-pass filters, can be offset (*Pitch*) for shifting the sine tone's frequency, and can be slewed (*Speed*) to respond more quickly or ponderously. For processing, the amount of *Ring* modulation goes anywhere between a simple sine wave (at 0%) to more harmonically complex results.

#### 15.2.11. Tremolo

An amplitude modulator that is controlled by an LFO of various waveshapes. This device can be set to Retrig(ger) on incoming note messages.

## 15.3. Container

Each *container* is a device whose primarily function is hosting other devices.

As each container has a different purpose, the primary signal I/O is listed for each device. (For more information, see <u>section 14.1.2</u>.)

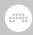

#### 15.3.1. Chain

(Audio in, Audio Out) A container that houses a serial audio device chain. A *Mix* control is provided for blending the dry (original signals reaching the device) and wet (processed signals exiting the device) components together, and a *Gain* control offsets the level of the dry signal only (it is not applied before processing). Any note messages that reach this device are passed out "dry," without adjustment.

#### 15.3.2. Drum Machine

(Notes in, Audio out) A container that routes note signals to specific chains based on their pitch. Each chain has its own internal mixer controls. (For more information, see section 14.1.2.1.)

## 15.3.3. FX Layer

(Audio in, Audio out) A container that houses parallel audio chains. Each chain has its own internal mixer controls. (For more information, see section 14.1.2.3.)

## 15.3.4. Instrument Layer

(Notes in, Audio out) A container that houses multiple instruments in parallel. Each chain has its own internal mixer controls. (For more information, see section 14.1.2.2.)

# 15.3.5. Mid-Side Split

(Audio in, Audio out) A container that takes a normal stereo signal and splits it into its mid (centered) and side (panned) components, each of which is provided with an independent chain.

## 15.3.6. Multiband FX-2

(Audio in, Audio out) A container that splits the incoming audio at a definable frequency and provides independent chains for the audio below and above that frequency.

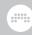

#### 15.3.7. Multiband FX-3

(Audio in, Audio out) A container that splits the incoming audio at two definable frequencies and provides independent chains for the audio below the first frequency, the audio between the two frequencies, and the audio above the second frequency.

## 15.3.8. Replacer

(Audio in, Audio out) A container that filters and analyzes the level of the incoming audio signal, and when the signal rises above a set threshold, notes are generated at a set pitch and velocity. These notes and the original (dry) audio signal are then passed to the internal *INST* (for instrument) device chain.

## 15.3.9. Step MOD

A step sequencer whose output is used as a modulation source.

## 15.3.10. XY Effect

(Audio in, Audio out) A container that loads up to four audio FX in parallel and allows you to crossfade their outputs.

#### 15.3.11. XY Instrument

(Notes in, Audio out) A container that loads up to four instruments in parallel and allows you to crossfade their outputs.

# 15.4. Delay/Reverb

Each *delay/reverb* device is a time-based processor that operates on its incoming audio signals.

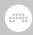

# 15.4.1. Delay-1

A tempo-syncable delay with uniform delay time, offset, and feedback settings for the left and right channels.

## 15.4.2. Delay-2

A tempo-syncable delay with discrete delay time, offset, and feedback settings for the left and right channels. This device also has warble (*Detune* and *Rate*) and *Crossfeed*(back) settings.

## 15.4.3. Delay-4

A delay unit comprising four independent taps. Each tap has its own input level control, a general FX chain, a FB FX chain for its own feedback section, separate feedback controls for how much signal is fed back locally and to each of the other taps, tempo-syncable delay time, simple high-pass and low-pass filters, and output level and panning controls. After the taps are summed, there is then a master FX chain, a global Feedback level, and a Mix control.

## 15.4.4. Reverb

An algorithmic reverb effect with distinct controls for *EARLY* reflections and for the later dense reflections (*TANK*). The *TANK* is split into three assignable bands with relative delay times for the low and high bands. This device also has a graphical interface.

## 15.5. Destruction

Each destruction device is a distortion or other mangling processor that operate on its incoming audio signals.

## 15.5.1. Bit-8

An audio degrader that affects the perceived bit depth and clocking.

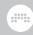

#### 15.5.2. Distortion

A distortion effect based on hard clipping with a peak EQ before the clipping is applied and high- and low-pass filters after.

#### 15.6. Drum

Each *drum* device is a drum piece emulator that use incoming note messages to synthesize audio.

## 15.6.1. E-Clap

A monophonic electronic clap instrument made from noise, a low-pass filter, and repetitions.

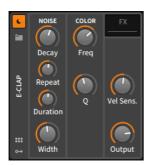

The NOISE section comprises the instrument's sound generation parameters. The amplitude for the instrument is controlled by an AD envelope that has a short, fixed attack time and an exponential, adjustable *Decay* time.

Each incoming note message immediately triggers the amplitude envelope. And for the *Duration* time following the beginning of each note, the envelope is retriggered at every *Repeat* time interval.

For example, if *Duration* is set to *45ms* and Repeat is set to *10ms*, each note will trigger the amplitude envelope five times: zero milliseconds (the instant the note is received), 10ms, 20ms, 30ms, and 40ms.

Width sets the amount of stereo flutter added to each noise burst.

The COLOR section provides controls for the instrument's low-pass filter. Freq sets the cutoff frequency, and Q sets the amount of resonance.

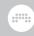

The final section offers a control for the instrument's *Vel Sens*.(itivity) and a level control for its *Output*.

#### Modulation Sources:

- > VEL(ocity) [monophonic] The velocity portion of incoming note messages.
- > TMB (timbre) [monophonic] The summed bipolar output of all voices' timbre expressions (see section 10.1.2.4).
- > PRES (pressure) [monophonic] The summed output of all voices' pressure expressions (see section 10.1.2.5).

#### Nested Device Chains:

> FX - A chain for processing the device's entire audio output.

#### 1562 F-Cowbell

An electronic cowbell instrument with optional pitch control.

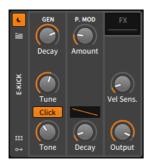

The GENERATOR section contains parameters for controlling the instrument's two oscillators. The Pitch of the first oscillator is directly controllable, and the pitch of the second oscillator is set as an Offset of the first. Alternatively, the graphical keyboard toggle button allows you to have the first oscillator track incoming note messages (with the second oscillator's still being set as a relative Offset). To the right of the keyboard toggle is a crossfader that sets the balance between the two oscillators, and the Shape control lets you determine the oscillators' waveshape.

The low-pass *FILTER* section provides standard *Freq*(uency) cutoff and *Reso.*(nance) controls.

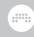

The *RING* modulation section allows you to set the *Freq*(uency) of a modulating sine wave and the dry/wet *Mix* of the ring modulation effect. If *Mix* is set to the far left, the ring modulator will not be heard.

The AEG section provides Attack and Decay times for the AD-style amplitude envelope generator.

The final section offers a control for the instrument's *Vel Sens*.(itivity) and a level control for its *Output*.

#### 15.6.3. E-Hat

An electronic hi-hat instrument made from a blend of FM synthesis, noise with a comb filter, and a one-band equalizer.

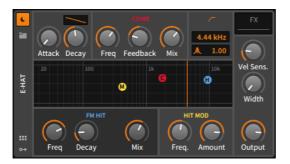

The section at the top left contains *Attack* and *Decay* times for the AD envelope, along with a contour control for the shape of the decay segment. This global envelope shapes the output of the entire instrument.

The COMB section governs the comb filter that processes the noise generator's output. Parameters include cutoff Freq(uency), a bipolar Feedback control, and the wet/dry Amount.

The FM HIT section provides a classic FM operator pair for creating the impact sound of the hi-hat. The Freq knob at left sets the carrier's frequency, while the numeric controls beneath the X-Y grid show and set the modulator's frequency and amount, respectively. (These parameters of the modulator can also be set via the X-Y grid.)

The FM HIT section also has its own AD envelope, which has a short, fixed attack time and an exponential, adjustable Decay time. (Note that a longer decay setting may be interrupted if the global AD envelope has a shorter overall duration.) Finally, the Mix knob controls the balance between the noise and FM portions of the instrument.

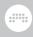

The EQ section controls a simple high-pass filter. The cutoff frequency is set by the Lowcut knob, and the numeric control represents the filter's Q.

The final section offers a control for the instrument's *Vel Sens*.(itivity) and a level control for its *Output*, along with a *Width* setting for the amount of stereo flutter added to each noise burst.

#### Modulation Sources:

> VEL(ocity) [monophonic] - The velocity portion of incoming note messages.

#### Nested Device Chains:

- > FX A chain for processing the device's entire audio output.
- > TMB (timbre) [monophonic] The summed bipolar output of all voices' timbre expressions (see <u>section 10.1.2.4</u>).
- > PRES (pressure) [monophonic] The summed output of all voices' pressure expressions (see section 10.1.2.5).

#### 15.6.4. E-Kick

An electronic kick drum instrument with optional pitch modulation.

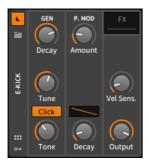

The GEN section contains parameters for controlling and processing the instrument's slightly rectified sine oscillator. The frequency of this oscillator is set by the *Tune* knob, and its level is controlled by an AD envelope that has a short, fixed attack time and an exponential, adjustable *Decay* time. The *Click* option adds impact to the sound by doubling portions of it, and the *Tone* control sets the cutoff frequency of a gentle low-pass filter.

The P. MOD section concerns a separate AD envelope generator that controls the oscillator's pitch. You can adjust the Amount of modulation

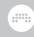

in semitones, the *Decay* time, and the shape of that decay segment with the contour control.

The final section offers a control for the instrument's *Vel Sens*.(itivity) and a level control for its *Output*.

#### Modulation Sources:

- > VEL(ocity) [monophonic] The velocity portion of incoming note messages.
- > TMB (timbre) [monophonic] The summed bipolar output of all voices' timbre expressions (see section 10.1.2.4).
- > PRES (pressure) [monophonic] The summed output of all voices' pressure expressions (see section 10.1.2.5).

#### Nested Device Chains:

> FX - A chain for processing the device's entire audio output.

#### 1565 F-Snare

An electronic snare drum instrument made from two tunable oscillators, a noise generator, and resonant high- and low-pass filters.

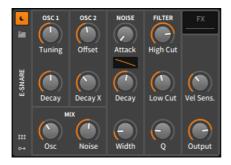

The OSC 1 section houses the primary sine oscillator, whose frequency and decay time can be set directly with the *Tuning* and *Decay* knobs, respectively.

The OSC 2 section contains a secondary sine oscillator whose settings are relative to oscillator 1. Accordingly, the frequency of oscillator 2 is set as an Offset from oscillator 1 in semitones, and oscillator 2's decay time is set with the Decay X parameter as a percentage of oscillator 1's decay time.

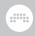

The NOISE section contains parameters related to the noise generator. This includes Attack and Decay times for the AD envelope that controls level, along with a contour control for the shape of the decay segment. And the Width knob sets the amount of stereo flutter added to each noise burst.

The MIX section is for controlling the balance between the three generator elements. Osc controls the balance between oscillator 1 and oscillator 2, and then Noise controls the balance between both oscillators and the noise generator.

Next comes the *FILTER* section, which has a high cut (or low-pass) filter for processing output from both the oscillators and the noise generator. Any noise generator signal is then passed to a low cut (or high-pass) filter. Individual cutoff frequency controls are available for both the *High Cut* and the *Low Cut* filter, and a single *Q* parameter controls resonance for both filters.

The final section offers a control for the instrument's *Vel Sens*.(itivity) and a level control for its *Output*.

#### Modulation Sources:

- > VEL(ocity) [monophonic] The velocity portion of incoming note messages.
- > TMB (timbre) [monophonic] The summed bipolar output of all voices' timbre expressions (see section 10.1.2.4).
- > PRES (pressure) [monophonic] The summed output of all voices' pressure expressions (see section 10.1.2.5).

#### Nested Device Chains:

> FX - A chain for processing the device's entire audio output.

#### 15.6.6. E-Tom

An electronic tom instrument with optional pitch modulation.

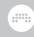

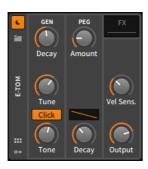

The GEN section contains parameters for controlling and processing the instrument's slightly rectified sine oscillator. The frequency of this oscillator is set by the *Tune* knob, and its level is controlled by an AD envelope that has a short, fixed attack time and an exponential, adjustable *Decay* time. The *Click* option adds impact to the sound by doubling portions of it, and the *Tone* control sets the cutoff frequency of a gentle low-pass filter.

The *PEG* section concerns a separate AD envelope generator that controls the oscillator's pitch. You can adjust the *Decay* time, the shape of that decay segment with the contour control, and the *Amount* of modulation in semitones.

The final section offers a control for the instrument's *Vel Sens*.(itivity) and a level control for its *Output*.

#### Modulation Sources:

- > VEL(ocity) [monophonic] The velocity portion of incoming note messages.
- > TMB (timbre) [monophonic] The summed bipolar output of all voices' timbre expressions (see <u>section 10.1.2.4</u>).
- > PRES (pressure) [monophonic] The summed output of all voices' pressure expressions (see section 10.1.2.5).

#### Nested Device Chains:

> FX - A chain for processing the device's entire audio output.

## 15.7. Dynamic

Each *dynamic* device is a processor that operate on its incoming audio signals, based off of those signals' amplitude levels and trends.

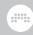

# 15.7.1. Compressor

A compressor with standard threshold, ratio, gain, and timing settings.

#### 15.7.2. De-Esser

A de-esser with a variable high-pass filter and monitoring option for the detection circuit.

## 15.7.3. Dynamics

A flexible dynamics processor that allows for either downward or upward compression on both the loud and quiet parts of the sound. The device also has a sidechain input, an FX device chain for the control signal, and a graphical interface.

#### 15.7.4. Gate

A noise gate with sidechain input and an FX device chain for the control signal.

## 15.7.5. Peak Limiter

A limiter with peak level, gain, and release controls.

## 15.7.6. Transient Control

A transient detector that can make onsets and sustain segments relatively louder or softer.

# 15.8. EQ/Filter

Each *EQ/filter* device is a frequency-specific processor that operates on its incoming audio signals.

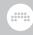

#### 15.8.1. EQ-2

A two-band parametric equalizer with resonant filter modes and a graphical interface.

#### 15.8.2. FQ-5

A five-band parametric equalizer with resonant filter modes and a graphical interface. The device also has global controls to morph the strength (*Amount*) and placement (*Shift*) of the EQ curve.

#### 15.8.3. FQ-DJ

A three-band equalizer with definable crossover frequencies and mute controls for each band.

#### 15.8.4. Filter

A multimode filter with pre- and post-gain.

## 15.8.5. Ladder

A multi-mode ladder filter with a built-in LFO, envelope, and envelope follower to modulate the filter's frequency.

## 15.8.6. Resonator Bank

A bank of six resonant filters that have frequency, resonance, and gain controls. The device also has global controls to morph these three controls as well as keyboard tracking to offset the filters' frequencies based on incoming note signals.

## 15.9. Hardware

Each hardware device sends signals and/or messages to devices beyond Bitwig Studio (such as hardware synthesizers and effect units). This can

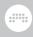

include transmitting and/or receiving audio signals, control voltage (CV) signals, and clock messages.

#### 15.9.1. HW Clock Out

Two paths for CV clock signal output, to be sent through set ports of your audio interface. Each path can transmit *Clock* signals at a set interval, a signal only at transport start (*Play* mode), a signal only at transport *Stop*, or a signal for every *Note* received.

#### 15.9.2. HW CV Instrument

A router that sends the incoming note messages out of the system as CV signals. One path is used for *Pitch CV Out*, and one is used for *Gate Out* triggers. *Audio In* is then returned to the system and output from this device.

#### 15.9.3. HW CV Out

A vehicle for sending a CV signal out a set port of your audio interface via a parameter knob. An AC switch is provided, as is a low-pass filter control for applying lag to the outgoing signal.

## 15.9.4. HW FX

A router that sends the incoming stereo audio signal out of the track and system, and then returns another stereo signal back.

#### 15.9.5. HW Instrument

A router that sends the incoming note signals out of the track and system, and then returns the resultant audio.

# 15.10. Keyboard

Each *keyboard* is an instrument emulator that use incoming note messages to synthesize audio.

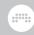

## 15.10.1. Organ

A tonewheel organ.

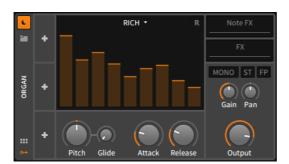

The DRAWBARS section contains nine standard gain faders (the vertically higher the fader, the louder the gain), each of which represents the level of the respective drawbar harmonic. In order, these harmonics are:

- > Fader 1 Sub, or one octave below the fundamental (in organ notation, 16' [feet])
- > Fader 2 5th, or one fifth above the fundamental (5 1/3')
- > Fader 3 Primary, or the fundamental (8')
- > Fader 4 8th, or one octave above the fundamental (4')
- > Fader 5 12th, or one octave and a fifth above the fundamental (2 2/3')
- > Fader 6 15th, or two octaves above the fundamental (2')
- > Fader 7 17th, or two octaves and a major third above the fundamental (13/5')
- > Fader 8 19th, or two octaves and a fifth above the fundamental (1 1/3')
- > Fader 9 22nd, or three octaves above the fundamental (1')

The final section at bottom offers a control for the instrument's *Output* level.

#### Modulation Sources:

> VEL(ocity) [polyphonic] - The velocity value for each voice.

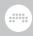

- > TMB (timbre) [polyphonic] The bipolar output of each voice's timbre expression (see section 10.1.2.4).
- > MW (modulation wheel) [monophonic] The values of any incoming MIDI messages for continuous controller number 1.
- > PRES (pressure) [polyphonic] The output of each voice's pressure expression (see section 10.1.2.5).

#### Nested Device Chains:

- > Note FX A chain for processing incoming note messages before they reach this device
- > FX A chain for processing the device's entire audio output.

#### 15.11. MIDI

Each *MIDI* device transmits various MIDI messages via the track's device chain. This is useful for sending messages to plug-ins or to external hardware (when used in conjunction with Bitwig's *hardware* devices).

#### 15.11.1. MIDI CC

A vehicle for sending any MIDI continuous controller (CC) messages via eight parameter knobs. A global MIDI *Channel* can be set.

# 15.11.2. MIDI Program Change

A vehicle for sending a MIDI program change message at project load and/or via a manual *Send* trigger button. The MIDI *Channel* can be set, all or individual components of a two-byte bank change message can be sent (using CC 0 as the most significant bit [MSB] and/or CC 32 as the least significant bit [LSB]), and an optional *Decay*, intended to avoid clicks by delaying MIDI message transmission.

# 15.11.3. MIDI Song Select

A vehicle for sending a MIDI song select message at project load and/or via a manual *Send* trigger button.

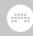

#### 15.12. Modulator

Each *modulator* is a special-purpose module that can be added to any Bitwig device or plug-in. The modules output is then assigned to control various parameters of the device. For more information on using modulators, see section 14.2.1.

## 15.12.1. 4-Stage

A looping four-stage envelope generator, with definable times (optionally tempo-synced) and levels (optionally bipolar).

#### 15 12 2 ADSR

A standard envelope generator with attack, decay, sustain, and release segments.

## 15.12.3. AHDSR

A standard envelope generator with attack, hold, decay, sustain, and release segments. The timed segments also have individual curve controls.

## 15.12.4. Audio Sidechain

A sidechain control routable from any audio signal within the current project. Analysis of the incoming signal uses adjustable gain, switchable averaging modes, high- and low-pass filters, and *Attack* and *Release* times.

## 15.12.5. Beat LFO

A tempo-synced (including the option to follow global shuffle) low-frequency oscillator, with shape, phase, and polarity controls.

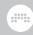

## 15.12.6. Button

A binary toggle control.

#### 15.12.7. Buttons

Two independent binary toggle controls.

#### 15.12.8. Classic L FO

A tempo-synced low-frequency oscillator, typically used in Bitwig Studio version 1 devices. Provides a *Note Trigger* option and a *Per-Voice* toggle (when applicable).

## 15.12.9. Envelope Follower

A sidechain control that uses the device's incoming audio signal. Analysis of the incoming signal provides adjustable gain, switchable averaging modes, and *Attack* and *Release* times.

## 15.12.10. Expressions

A module to extract incoming *VEL*(ocity), *REL*(ease velocity), *TIM*(bre), and *PRES*(sure) messages. These expressions are polyphonic when applicable.

## 15.12.11. HW CV In

A sidechain control for control voltage devices that are connect to your audio interface's inputs. Parameters include *Gain*, *Smooth*(ing), and a toggle between alternating current (*AC*) and direct current (*DC*) modes.

# 15.12.12. Keytrack

A five-point piecewise function for transforming incoming note messages.

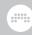

#### 15.12.13. LFO

A fully functional low-frequency oscillator, with shape, phase, and polarity controls. It can also be tempo synced, set to fade in, given various reset modes, and be toggled to a polyphonic mode.

#### 15.12.14. Macro-4

Four independent continuous knob controls.

#### 15.12.15. Macro

One continuous knob control.

#### 15.12.16. Math

One control source derived from two continuous knob controls. The output signal is a mathematical relation of the two signals, which is derived either by MUL(tiplying), ADD(ing), or SUB(tracting) the two signals, or simply taking the MIN(imum) or MAX(imum) of the two values.

## 15.12.17. MIDI

A module to extract either continuous controller (CC), PRESSURE, or pitch BEND messages arriving at the device's input.

# 15.12.18. Mix

One control source derived from two continuous fader controls. The output signal is determined by the current crossfade position between the two fader values.

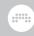

#### 15.12.19. Note Sidechain

A standard envelope generator with attack, decay, sustain, and release segments. The gate message driving the envelope generator is routable from any note message source within the current project.

## 15.12.20. Random

A tempo-synced random low-frequency oscillator. Output can be discrete or slewed, be unipolar or bipolar, be retriggered by *Note* or *Sync* messages, and be monophonic or polyphonic (when applicable).

#### 15.12.21. Select-4

Four control sources derived from one continuous fader control. The single fader is essentially a crossfader whose position determines which one or two control sources will receive a modulation value.

## 15.12.22. Steps

A tempo-syncable, bipolar step sequencer. Parameters include step count, direction, trigger mode, and phase.

## 15.12.23. Vector-4

Four control sources derived from one continuous X-Y control. The single fader is essentially a crossfader whose X and Y positions determine the modulation values received by each control source.

## 15.12.24. Vector-8

Eight control sources derived from one continuous X-Y control. The single fader is essentially a crossfader whose X and Y positions determine the modulation values received by each control source.

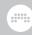

#### 15.12.25. XY

Two control sources derived from one continuous X-Y control. The single fader is essentially a joystick whose X and Y positions are used as the control sources' values.

#### 15.13. Note FX

Each note FX device manipulates incoming note messages before passing them onward. Incoming signals are passed through without change.

## 15.13.1. Arpeggiator

An arpeggiator, which rhythmically cycles through the notes being held in a set order. For each beat, the specified note(s) is output with a set velocity and for a set duration.

## 15.13.2. Diatonic Transposer

A note transposer, which can correct or remove notes that do not match a set key and mode. Notes can also be shifted before the transposition is applied.

## 15.13.3. Multi-Note

A relative note transposer, allowing up to seven notes to play for each received note message. Each note unit is defined relative to the incoming note's pitch and velocity. Realize that if you want the original incoming note to be passed through, one of the seven note paths must be used for that purpose (with pitch and velocity offsets of *O*).

## 15.13.4. Note Echo

A tempo-syncable note repeater. The number of *Repetitions* can be set, or an infinite feedback mode can be enabled. Within the feedback/repetition loop are numerous parameters, including *Time* (to make repeated notes relatively closer together or spaced further apart) with a *Random*(ization) option, *Gate* (to scale the length of repeated notes),

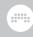

*Velocity* scaling, and *Pitch* scaling (that can be filtered to only apply within a defined range).

#### 15.13.5. Note Filter

A filter that allows only notes from a set range of pitches and velocities (inclusive) to pass.

#### 15.13.6. Note Harmonizer

A note transposer that conforms incoming notes based on the active note messages of a different track (set as the *Harmony Source*). To improve the device's logic, a *Pattern Key* should be defined.

#### 15.13.7. Note Latch

A note sustainer that either holds the current note until the next one is received (*Simple* mode), only triggers every other note received (*Toggle* mode), or only triggers every other note around a defined velocity threshold (*Velocity* mode). This logic is applied on a polyphonic, perpitch basis by default, but it can also be applied in a *Mono* fashion.

# 15.13.8. Note Length

A device to set incoming notes to a fixed, optionally tempo-syncable *Length*. Note velocity can also be set to a *Fixed* value, and notes can be set to *Trigger* either at the start (*Press*) or *Release* of each note.

## 15.13.9. Note Pitch Shifter

A simple note transposer, which can shift the incoming notes by a set number of octaves and/or semitones. A *Fine* control is also provided for shifting by fractions of a semitone.

## 15.13.10. Note Velocity

A (piecewise) velocity shaper with three definable breakpoints.

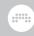

## 15.13.11. Transposition Map

A note transposer, which can remap each note class (for example, so every D becomes an F#, etc.). Notes can also be shifted before the transposition is applied.

## **15.14. Routing**

Each *routing* device allows the redirecting of a track's signal path. To achieve this, a router often contains audio and/or note chooser menus for addressing an incoming or outgoing signal to the appropriate destination, including destinations outside of Bitwig Studio.

As each routing device has a different purpose, the primary signal I/O is listed for each device.

#### 15 14 1 Audio Receiver

(Audio in, Audio out) A router that imports audio signal from any designated project source.

#### 15 14 2 Note Receiver

(Notes in, Notes out) A router that imports note signals from any designated project source.

# **15.15. Sampler**

Each *sampler* device uses user-supplied or -selected audio files as their source material. Incoming note messages are used to synthesize audio.

## 15.15.1. Sampler

A sampler that can handle single or multiple samples (with a resizable mapping editor) and has a multimode filter and numerous modulation sources.

This instrument plays back one or more audio files as its source material. The instrument's primary section at the top left concerns the current

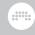

source material. The options here differ in cases where a single audio file is loaded or when multiple audio files are being used.

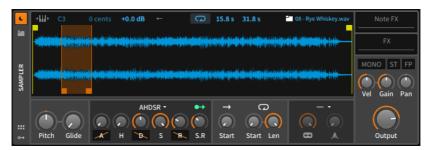

When only one audio file is loaded into the instrument, all relevant parameters appear within this section.

All numeric controls and toggle buttons appear across the top row. When a button can be toggled off and on, it appears gray when disabled and blue when activated. Numeric controls are tinted a very faint blue when they have no effect because of other settings.

The first button looks like a small piece of a piano keyboard, and it toggles whether keyboard tracking is enabled. When this button is disabled, any note placed will trigger the sample at its original pitch and speed. When it is enabled, the following note number control defines the root key for this sample. The root key is the note where no transposition occurs for the sample, and all other keys shift the sample's pitch and speed by a proportional amount. Having keyboard tracking engaged also enables the following fine tuning control, which can offset the sample's pitch by up to one semitone in either direction (from -100 cents to 100 cents).

The gain control that follows adjusts the sample's level from anywhere between -12.0 dB and 12.0 dB. The left-facing arrow button that comes next enables reverse mode, causing the sample to play backwards, starting at its end and moving towards the beginning.

The oval-shaped arrow button toggles looping off or on for this sample. When looping is enabled, the following two time controls represent the points in the sample where looping begins and ends, respectively.

The white text that appears at the end of the top row simply indicates the name of the sample file that is currently loaded.

Beneath this row of controls is a waveform display for the loaded sample. This display also has two adjustable yellow flags that represent start and stop times for the sample's playback. (These flags are the only way to adjust the sample's start and stop times.) When looping is

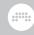

enabled, two adjustable blue flags that represent the loop's beginning and end points will be displayed as well.

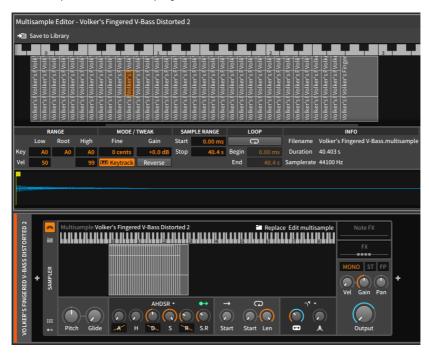

When multiple audio files are loaded into the instrument, this section provides direct access to the Preset, Category, and Creator menus as well as a large *Edit* button, which loads the instrument's multisample editor into the central panel area, above the **Device Panel**.

The multisample editor has four horizontal layers:

- The keyboard at top provides a reference for sample mappings. It is for display only.
- The grid-like zone layer indicates where sample lie in terms of notes (horizontally) and velocity levels (vertically). To choose a sample for display and manipulation, it must be selected in this zone layer.
- The parameter layer contains all numeric controls and toggle settings for the selected sample.

The Range section on the left contains the sample's Key and Vel(ocity) settings. The Low values set the bottom key and velocity at which the sample will be triggered. Similarly, the High values set the top key and velocity at which the sample will be triggered. (The zone layer can also

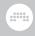

adjust these four settings by clicking and dragging one of the edges of the sample's zone.) The *Root* value defines the key at which no pitch transposition would be applied to the sample.

The Mode / Tweak section contains four settings to alter playback of the sample. Fine offsets the sample's pitch by up to one semitone in either direction (from -100 cents to 100 cents). Gain adjusts the sample's level from anywhere between -12.0 dB and 12.0 dB. The Keytrack toggle enables the instrument to transpose a sample when it is triggered beyond its root note, and the Reverse toggle causes the sample to play backwards, starting at its end and moving towards the beginning.

The Sample Range section sets both the Start and Stop times to be used for playback of this sample.

The Loop section toggles whether this sample will be looped, and if so, the Begin(ning) and End times for looping are set here.

Finally, the *Info* section displays the *Filename* of the loaded multisample file, as well as the *Duration* and *Samplerate* of the selected sample.

> The waveform layer displays the selected sample along with adjustable yellow flags for the sample's *Start* and *Stop* times. If looping is enabled, then the *Begin*(ning) and *End* loop times are shown with adjustable blue flags.

All other sections and controls of this instrument are the same, regardless of the number of samples being used.

The section below on the left contains a few relative controls that affect all samples being used. The *Pitch* of each sample can be shifted in semitones, with a range of three octaves in either direction (from -36.00 to 36.00). And the *Sample Start*, *Loop Start*, and *Loop Length* of all samples can be scaled here as well on a percentage basis.

The next section on the right contains the instrument's filter module. The first control sets the filter's mode. This graphical control on the left can toggle between eight options: (top row) no filter, a gentle low-pass filter, a 4-pole low-pass filter, a gentle band-pass filter, (bottom row) a 4-pole band-pass filter, a gentle high-pass filter, a 4-pole high-pass filter, and a band-reject filter, respectively. Also included are standard controls for the filter's cutoff *Freq*(uency) and its *Reso*(nance) amount.

The bottom section on the left contains controls for the instrument's two flexible envelope generator modules. The amplitude envelope generator module (*AEG*) affects the entire instrument's audio output level and can also be routed to additional modulation destination. The second

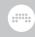

envelope generator module (*EG2*) can be freely routed. Structurally, these modules are identical.

Both envelope generators units have a standard Attack, Decay, Sustain, and Release controls. Additionally, the attack, decay, and release segments each have shape controls for changing the curves of these timed segments. Finally, a Hold control sets the time that the envelope pauses at full strength after the completion of the attack segment and before the decay segment begins.

The next three modules represent the instrument's LFO units. While *LFO1* and *LFO2* are both monophonic (meaning there is a single instance of those LFOs that applies an identical signal to each voice), *PLFO* is polyphonic (meaning it can have a separate copy of itself for each voice triggered). Otherwise, the architecture and parameters of all three LFO units are identical.

After each LFO unit's modulation routing button is a control for *Phase* and one for global Depth, which is applied before the signal is passed to its assigned modulation destinations. To the right of these controls are toggles for the LFO's polarity  $(\pm)$  and whether or not the LFO retriggers with each note played (R).

The bottom row of each LFO unit starts with two controls that govern the frequency of the LFO. The drop-down menu sets the time base in which you are working for the numeric control to its right. If the menu is set to time\_seconds, then the following control sets the frequency in Hertz. If the menu is set to anything else (time\_beat, time\_dotted, or time\_triplets), then the numeric control will provide musical, timeline-synced options, such as full bars (4/1 for a period of four bars) or specific note values (1/4 for one cycle per quarter note) of the type selected in the menu (either full beats, dotted notes, or triplets of the set denomination).

The final control in this last row is the waveshape selector. This graphical control can be clicked and dragged to toggle between sine, triangle, square, ramp, sawtooth, and random shapes, respectively.

The final parameter section contains three toggle buttons and three knobs. The MONO button switches the synthesizer to a monophonic mode, allowing only one note to be played at a time. The next two buttons will take effect only when both MONO mode is enabled and you are playing in a legato style. The ST button is a "single trigger" option, which prevents envelopes from retriggering. And the FG button enables a "fingered glide" mode, which creates portamento between successive notes. Finally, controls for the instrument's Glide time (for when the FG button is active), Vel Sens.(itivity), and Output level are available.

Modulation Sources:

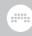

- > AEG (amplitude envelope generator) [polyphonic] The signal of this instrument's amplitude envelope generator module. (The routing of this module to the instrument's amplitude is hardwired.)
- > EG2 (filter envelope generator) [polyphonic] The signal of this instrument's second envelope generator module.
- > KEY [polyphonic] The key value played for each voice, including the voice's Micro-Pitch expression (see section 10.1.3).
- > VEL(ocity) [polyphonic] The velocity value for each voice.
- > MW (modulation wheel) [monophonic] The values of any incoming MIDI messages for continuous controller number 1.
- > PRES (pressure) [polyphonic] The output of each voice's pressure expression (see section 10.1.2.5).
- > TMB (timbre) [polyphonic] The bipolar output of each voice's timbre expression (see section 10.1.2.4).
- > LFO1 [monophonic] The signal of this instrument's first monophonic LFO module.
- > LFO2 [monophonic] The signal of this instrument's second monophonic LFO module.
- > PLFO [polyphonic] The signal of this instrument's polyphonic LFO module.

#### Nested Device Chains:

- > Note FX A chain for processing incoming note messages before they reach this device.
- > FX A chain for processing the device's entire audio output.

# 15.16. Synth

Each *synth* device generates its audio from rudimentary or no source material. Incoming note messages are used to synthesize audio.

### 15.16.1. FM-4

A four-oscillator FM synthesizer with frequencies set as ratios with offsets, optional self-modulation, a noise generator with a resonant low-pass filter, and a modulation matrix. Each row of the matrix represents

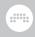

one of the four oscillators as a modulation destination, and each column is labeled with the modulation source it represents.

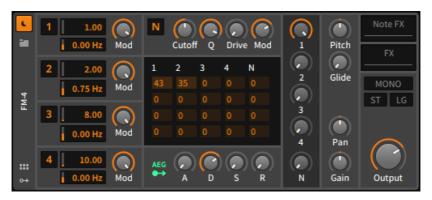

On the far left are four identically equipped sections, representing the four sine oscillator units of the instrument. Oscillator 1 is at top, oscillators 2 and 3 follow, and oscillator 4 is at bottom.

In each unit, the two central controls help determine the sine oscillator's frequency. Each incoming note message is multiplied by the top, unlabeled numeric control to set the oscillator's base frequency for that voice. For example, playing a note message of A4 (440Hz) with a setting of 1.00 triggers that oscillator at 440Hz. Playing A4 again with a setting of 2.00 would set the oscillator to 880Hz, just as a setting of 0.50 would tune the oscillator to 220Hz in this example. This system also allows you to see the frequency settings of two oscillators as a ratio, a very handy way of thinking in FM synthesis.

The numeric control at bottom is an offset, allowing you to then detune each oscillator by a number of Hertz.

The *Mod* control at the right of each oscillator unit attenuates the output of the oscillator to all frequency modulation connections (this does not affect the audio output of the oscillator). Similarly, the oscillator number in the left of each unit is a button for enabling/disabling that oscillator for modulation purposes (again, the audio output for each oscillator is unaffected by the setting of this toggle).

To the right of oscillator 1 is the NOISE (N) section. This noise generator is configured somewhat similarly to the oscillators, with a global Mod(ulation) level control at its far right and a button to enable/disable modulation usage at the far left (shown as N).

Between these controls are knobs for the *Cutoff* frequency and *Q* of a low-pass filter that the noise generator is connected to, as well as a *Drive* control that can boost the output signal by up to +48.0 dB.

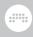

While the *MATRIX* section that follows is somewhat cryptic, it is the heart of the instrument's frequency modulation model. This table shows the individual amounts of modulation between the five generators that we have just discussed. The columns represent the *sources* of modulation, and the rows represent the four oscillator units, which are the potential frequency modulation *destinations*. Similar to early digital FM synthesizers, these signal attenuators go from *O* (no signal/modulation) to *100* (the fullest amount of modulation available). In this sense, you could also think of these gain values as percentages of modulation.

### Note

Just remember that the settings in each oscillator and noise generator unit impact the matrix values. Each modulation amount in the grid is scaled by the source's global *Mod*(ulation) level and is completely bypassed if the modulation enable/disable switch is flipped off.

As an example, let's look at the third column, which is labeled 3. Each of the rows in this column represents one of the respective oscillator units as a destination and the amount of attenuation applied to that particular modulation connection. The first row in this column shows the amount that oscillator 3 modulates the frequency of oscillator 1. Accordingly, the second, third, and fourth rows control the amount that oscillator 3 modulates the frequencies of oscillators 2, 3, and 4, respectively. In any other column, the destinations would be the same but the source would be either a different oscillator (the numbered columns) or the noise generator unit (column N).

And as the example above indicates, oscillator 3 can be set to modulate itself — to effectively "feed back" — by setting the third row attenuator to a value greater than zero. The same is true of all four oscillator units when the output of an oscillator is set to modulate its own matrix input.

The section to the right of the NOISE (N) and MATRIX sections is the instrument's audio mixer. Each generator unit has an attenuator for setting the amount signal that will reach the instrument's audio output. Just as the matrix and other modulation controls did not affect the audio level of each unit, these gain controls do not affect modulation levels in any way.

The large section that comes next contains the instrument's envelope generators and a global pitch control (along with most of the other unified modulation sources).

The first row of controls belongs to the amplitude envelope generator unit (AEG), which affects the entire instrument's audio output level

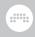

and can also be routed to additional modulation destinations. After the modulation routing button are standard Attack, Decay, Sustain, and Release controls, as well as a bipolar control for each voice's Gain.

The following three rows provide controls for envelope generators 2 (EG2), 3 (EG3), and 4 (EG4). These three envelope generator units are identical in structure. Following each modulation routing button are standard Attack, Decay, Sustain, and Release controls, as well as a global Depth control, which attenuates the output of that envelope generator before the signal is passed to its assigned modulation destinations.

At the bottom left of this section is a bipolar global *Pitch* control that is set in semitones. This knob affects the pitch of all four oscillator units and has a range of down one octave (-12.00) to up one octave (12.00).

The next to last section is dedicated to the instrument's polyphonic LFO (PLFO) modulation source. Beneath the modulation routing button is the waveshape selector. This graphical control can be clicked and dragged to toggle between sine, triangle, square, ramp, sawtooth, and random shapes, respectively. On the next row are toggles for the LFO's polarity  $(\pm)$  and whether or not the LFO retriggers with each note played (R).

The following two controls govern the frequency of the LFO. The drop-down menu sets the time base in which you are working for the numeric control below. If the menu is set to *time\_seconds*, then the control below sets the frequency in Hertz. If the menu is set to anything else (*time\_beat, time\_dotted*, or *time\_triplets*), then the control below will provide musical, timeline-synced options, such as full bars (4/1 for a period of four bars) or specific note values (1/4 for one cycle per quarter note) of the type selected in the menu (either full beats, dotted notes, or triplets of the set denomination).

The *Phase* of the LFO can also be set, as can the global *Depth*, which is applied before the signal is passed to its assigned modulation destinations.

The final section contains three toggle buttons and two knobs. The MONO button switches the synthesizer to a monophonic mode, allowing only one note to be played at a time. The next two buttons will take effect only when both MONO mode is enabled and you are playing in a legato style. The ST button is a "single trigger" option, which prevents envelopes from retriggering. And the FG button enables a "fingered glide" mode, which creates portamento between successive notes. Finally, controls for the instrument's Glide time (for when the FG button is active) and Output level are available.

Modulation Sources:

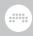

- > AEG (amplitude envelope generator) [polyphonic] The signal of this instrument's amplitude envelope generator module. (The routing of this module to the instrument's amplitude is hardwired.)
- > EG2 (envelope generator 2) [polyphonic] The signal of this instrument's second envelope generator module.
- > EG3 (envelope generator 3) [polyphonic] The signal of this instrument's third envelope generator module.
- > EG4 (envelope generator 4) [polyphonic] The signal of this instrument's fourth envelope generator module.
- > VEL(ocity) [polyphonic] The velocity value for each voice.
- > KEY [polyphonic] The key value played for each voice, including the voice's Micro-Pitch expression (see section 10.1.3).
- > MW (modulation wheel) [monophonic] The values of any incoming MIDI messages for continuous controller number 1.
- > PRES (pressure) [polyphonic] The output of each voice's pressure expression (see section 10.1.2.5).
- > TMB (timbre) [polyphonic] The bipolar output of each voice's timbre expression (see section 10.1.2.4).
- > *PLFO* [polyphonic] The signal of this instrument's polyphonic LFO module

#### Nested Device Chains:

- > Note FX A chain for processing incoming note messages before they reach this device
- > FX A chain for processing the device's entire audio output.

# 15.16.2. Polysynth

A subtractive synthesizer with two highly dynamic oscillators, a noise generator, a multimode filter, and numerous modulation sources.

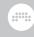

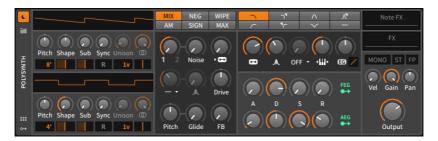

This instrument starts with two substantial oscillator units. Oscillator 1 is found on top, and oscillator 2 is on bottom. As the oscillators are completely identical in structure and parameters, we will only discuss them once.

At the top of each oscillator unit is a dynamic waveshape display. As oscillator parameters are adjusted, this display will reflect the current waveshape generated by this oscillator.

The *Pitch* of an oscillator can be adjusted by a perfect fifth up or down (from -7.00 st [semitones] to 7.00 st). Below this *Pitch* knob is an octave switch in organ foot notation. From the default setting (8') the oscillator can be set from two octaves down (32') to three octaves up (1'), or any octave in between.

The Shape control allows you to blend three distinct waves. At the center position, you get only a sawtooth wave at the current pitch. Moving from the center position to the left cross-fades into a pulse wave that is one octave up. Moving from the center position to the right cross-fades into a saw that is one octave up. Below this Shape knob is a pulse width control that affects both the pulse wave at the left position and the sawtooth at the right position.

A *Sub* pulse wave that is one octave down can also be blended in. Below this *Sub* level knob is a pulse width control for the sub wave.

Each oscillator unit can also be synchronized to a tunable oscillator. The *Sync* knob controls the frequency of the master sync oscillator as an offset from the oscillator unit's pitch (from 0.00 semitones [unison; no effect] to 60.00 semitones [five octaves up]). The reset button (R) beneath the *Sync* knob causes the oscillator unit to return to its initial phase for each incoming note.

Finally, the lower control at the far right determines the number of voices used for each note played by this oscillator unit. Settings range from  $\mathcal{I}v$  (one single voice per note) to  $\mathcal{I}6v$  (16 voices per note). When more than one voice is active here, the Unison knob above becomes active, allowing you to set the maximum detuning per voice from no detuning (Ocents) up to a full semitone (OCents).

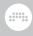

The MIX section primarily concerns the blend of the instrument's generator units. The 1/2 knob controls the balance between oscillator 1 and oscillator 2. The *Noise* knob then controls the balance between both oscillators and a white noise generator. The bipolar master Gain control allows adjustment of the mixer output's level. Finally, the bipolar global Pitch control adjusts the frequency of both oscillators. This control is set in semitones, with a range of three octaves in either direction (from -36.00 to 36.00).

The instrument's *FILTER* module and accompanying envelope generator are found in the next section. The first control sets the filter's mode. This graphical control at top can toggle between seven filter types: a gentle low-pass filter, a 4-pole low-pass filter, a gentle band-pass filter, a 4-pole band-pass filter, a gentle high-pass filter, and a band-reject filter, respectively. The next row includes filter controls for the cutoff *Freq*(uency), the *Reso*(nance) amount, the degree to which the cutoff frequency is controlled by incoming *Key*(board) and note pitches, and a control labeled *Osc FM*, which uses an audible-rate oscillator of fixed frequency to modulate the filter's cutoff frequency.

The AMP section represents the instrument's main amplifier, which is under the control of a hardwired envelope generator. Provided here are standard Attack, Decay, Sustain, and Release controls.

The next three modules represent the instrument's LFO units. While *LFO1* and *LFO2* are both monophonic (meaning there is a single instance of those LFOs that applies an identical signal to each voice), *PLFO* is polyphonic (meaning it can have a separate copy of itself for each voice triggered). Otherwise, the architecture and parameters of all three LFO units are identical.

After each LFO unit's modulation routing button is a control for *Phase* and one for global *Depth*, which is applied before the signal is passed to its assigned modulation destinations. To the right of these controls are toggles for the LFO's polarity  $(\pm)$  and whether or not the LFO retriggers with each note played (R).

The bottom row of each LFO unit starts with two controls that govern the frequency of the LFO. The drop-down menu sets the time base in which you are working for the numeric control to its right. If the menu is set to *time\_seconds*, then the following control sets the frequency in Hertz. If the menu is set to anything else (*time\_beat*, *time\_dotted*, or *time\_triplets*), then the numeric control will provide musical, timeline-synced options, such as full bars (4/1 for a period of four bars) or specific note values (1/4 for one cycle per quarter note) of the type selected in the menu (either full beats, dotted notes, or triplets of the set denomination).

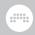

The final control in this last row is the waveshape selector. This graphical control can be clicked and dragged to toggle between sine, triangle, square, ramp, sawtooth, and random shapes, respectively.

The final parameter section contains three toggle buttons and four knobs. The MONO button switches the synthesizer to a monophonic mode, allowing only one note to be played at a time. The next two buttons will take effect only when both MONO mode is enabled and you are playing in a legato style. The ST button is a "single trigger" option, which prevents envelopes from retriggering. And the FG button enables a "fingered glide" mode, which creates portamento between successive notes. Finally, controls for the instrument's Glide time (for when the FG button is active), Vel Sens.(itivity), Output level, and Pan(ning) are available

#### Modulation Sources:

- > LFO1 [monophonic] The signal of this instrument's first monophonic LFO module.
- > LFO2 [monophonic] The signal of this instrument's second monophonic LFO module.
- > *PLFO* [polyphonic] The signal of this instrument's polyphonic LFO module.
- > VEL(ocity) [polyphonic] The velocity value for each voice.
- > KEY [polyphonic] The key value played for each voice, including the voice's Micro-Pitch expression (see section 10.1.3).
- > TMB (timbre) [polyphonic] The bipolar output of each voice's timbre expression (see section 10.1.2.4).
- > FEG (filter envelope generator) [polyphonic] The signal of this instrument's filter envelope generator module.
- > AEG (amplitude envelope generator) [polyphonic] The signal of this instrument's amplitude envelope generator module. (The routing of this module to the instrument's amplitude is hardwired.)
- > MW (modulation wheel) [monophonic] The values of any incoming MIDI messages for continuous controller number 1.
- > PRES (pressure) [polyphonic] The output of each voice's pressure expression (see section 10.1.2.5).

#### Nested Device Chains:

Note FX - A chain for processing incoming note messages before they reach this device.

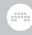

> FX - A chain for processing the device's entire audio output.

# 15.17. Utility

Each utility device sports various, basic functionality.

#### 15.17.1. DC Offset

A device to add DC offset to the incoming signal. (Yes, add.)

#### 15.17.2. Dual Pan

A device for setting individual panning levels for the incoming left and right channels.

### 15.17.3. Test Tone

A generator that outputs a sine wave at a set frequency and level. No input is necessary.

# 15.17.4. Tool

A utility tool for signals that includes amplitude, panning, and width controls as well as channel invert switches and high-resolution output level meters.

# 15.18. Legacy Devices

These Bitwig devices were previously included at the top level of the program. They are still part of Bitwig Studio both for compatibility purposes and in case you would like to continue using them.

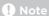

To see these devices listed at the top level of the **Pop-up Browser** again, see section 0.1.

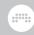

### 15.18.1. Audio MOD

(A Bitwig Studio version 1 *modulator* device; now a *container* device, when shown) A modulator that applies a filter and envelope follower to an incoming audio signal, which is then used as the control signal.

#### 15.18.2. LFO MOD

(A Bitwig Studio version 1 *modulator* device; now a *container* device, when shown) A modulator that provides two low-frequency, temposyncable oscillators as independent modulation sources.

#### 15.18.3. Note MOD

(A Bitwig Studio version 1 *modulator* device; now a *container* device, when shown) A modulator that takes incoming or designated note signals and creates summed, monophonic versions of their expressions along with a configurable envelope signal.

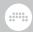

# 16. Working on a Tablet Computer

Bitwig Studio supports certain models of tablet computer. Features have been built in to Bitwig to create a more seamless experience on tablets. These unique software options are primarily expressed through a special display profile.

In other areas, features of Bitwig Studio in general have unique utility in a touch-screen context. A good example is Bitwig Studio's menu system, which allows you to create shortcut buttons for any menu functions that you would like one-touch access to (see section 2.3.1).

In additional, it seemed important to imagine a new way of working with this new type of hardware. So we will also get introduced to the **Radial Gesture Menu**, which magically — and in a context-sensitive fashion — appears as a halo around your finger. Dragging has never been so intuitively designed.

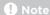

The features described in this section may not be available if you are not on a supported operating system and computer.

# 16.1. The Tablet Display Profile

The *Tablet* display profile is specially designed for touch- and stylus-based interfaces. To achieve this, the layout of the window has been rearranged and a few custom solutions have been integrated.

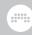

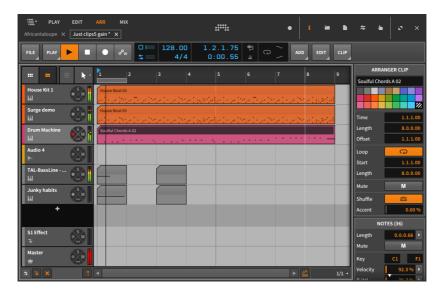

The most obvious changes from other display profiles are probably in the enlarged window header at the top of the screen, where some old friends have moved about and a new friend has appeared. Some items of note:

- > View words. The capitalized, bold words that appear in the top left of the window represent the currently available views (with ARR being the currently engaged option in this example). The available views will be discussed in the next section (see section 16.1.1).
- > Panel icons. Mingling with the window controls (see section 2.1.2) at the top right of the window is this set of icons, each representing one of the available panels (see <a href="section 2.2.1">section 2.2.1</a>). Depending on the view selected, the available panel icons (and their corresponding panels) will change.
- Project tabs. These tabs represent all currently open Bitwig Studio projects (see section 2.1.1). In this display profile, the project tabs are found below the view words.
- > Track selector menu. Located in the top left corner of the window, the track selector menu is a new item. This menu allows us to focus on any track within the current project.

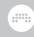

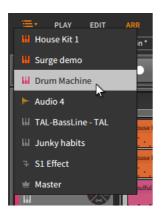

The track selector menu is our only means of switching tracks in views that display only one track at a time, but it remains available in all views.

#### 16.1.1. Tablet Views

Four views are available within the *Tablet* display profile, three of which are familiar and one of which is brand new:

> *PLAY*. The **Play View** is only available within the *Tablet* display profile. Its primary purpose is to allow note entry via your tablet computer's touch screen.

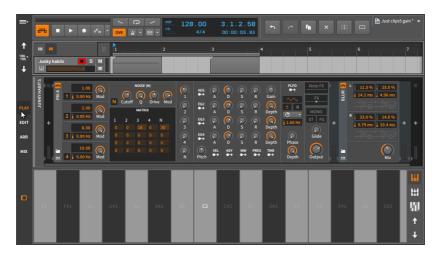

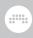

At the top of this view is a rather modest version of the Arranger Timeline, displaying a single track at a time. This makes the track selector menu and buttons necessary for switching out the single track being displayed.

You also must choose between the **Arranger Timeline Panel** or the **Clip Launcher Panel** as only one can be shown at a time.

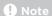

You can still drag clips between the Arranger and Launcher by dragging your source clip from one panel onto the view toggle (found just above the single track header here) of the other. This is similar to dragging a clip from one project tab to another (see section 12.4.2).

The **Device Panel** may be displayed in the center of the window. Neither the access panels nor the **Inspector Panel** are available in this view.

At the bottom of this view is a special **Touch Keyboard Panel**, which is where note entry is possible. There are three keyboard modes available here:

The *Piano* keyboard provides a single row of equally-sized vertical bars for playing and creating notes.

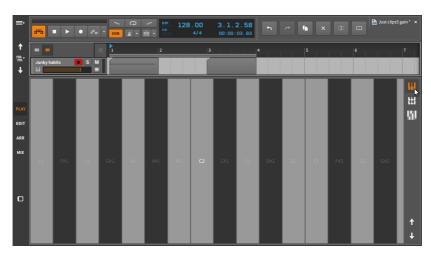

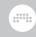

The Octaves keyboard shrinks the Piano bars into squares and stacks them in octaves, filling the available screen space with keys.

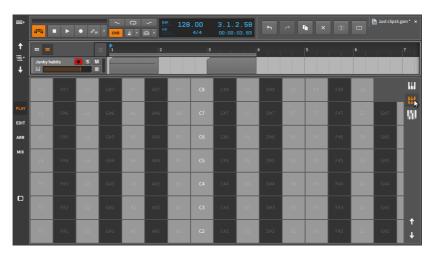

The Fourths keyboard is similar to the Octaves keyboard but stacked in fourths.

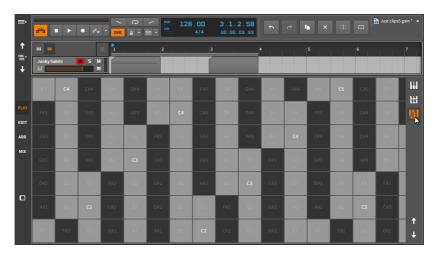

Each of these keyboard modes supports multitouch input so that multiple notes can be played at one time. While playing notes with your finger(s) or stylus, each mode also allows you to input Micro-Pitch expressions (see <a href="section 10.1.3">section 10.1.3</a>) by dragging from side to side, to input timbre expressions (see <a href="section 10.1.2.4">section 10.1.2.4</a>) by dragging up and down,

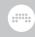

and to input pressure expressions (see section 10.1.2.5) by adding and easing pressure.

Finally, the up and down arrow buttons in the bottom right of the **Touch Keyboard Panel** shift all available keyboard notes up or down by an octave

> EDIT. This specialized **Edit View** is similar to the standard version (see section 10.3).

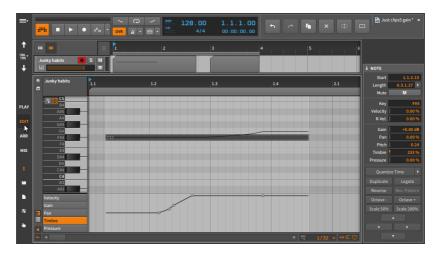

As with the **Play View**, the Arranger Timeline at top can display only one track at a time, and you must choose between viewing the **Arranger Timeline Panel** or the **Clip Launcher Panel**.

Featured beneath the Arranger Timeline is the familiar **Detail Editor Panel** 

Finally, the **Inspector Panel** and all of the access panels are available in this view, with only one being visible at a time on the right of screen. You may also notice in the image above four directional arrows in the bottom of the **Inspector Panel**. Pressing the up or down arrow will nudge any selected notes by one semitone, and pressing the left or right arrow will shift any selected notes by the current beat grid resolution (see section 3.1.2).

> ARR. This specialized **Arrange View** is quite similar to the standard version (see chapter 3).

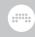

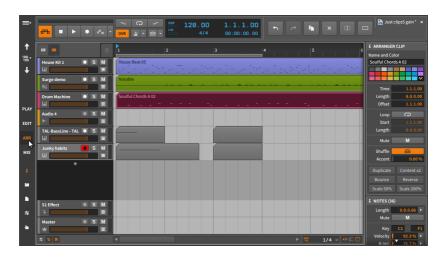

Again, only the **Arranger Timeline Panel** or the **Clip Launcher Panel** can viewed at one time (not both). And the **Inspector Panel** and all of the access panels are available in this view, with only one being visible at a time on the right of screen.

> MIX. This specialized **Mix View** is quite similar to the standard version (see chapter 6).

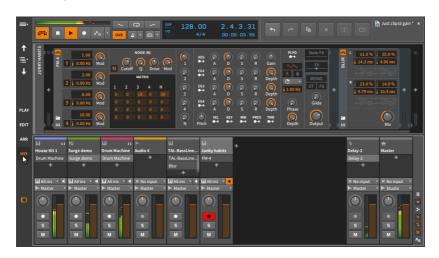

The main difference here is that the optional **Device Panel** is shown above the **Mix Panel** instead of below it.

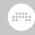

#### 16.2. The Radial Gesture Menu

To both create a quicker touch-screen workflow and preserve screen real estate (by only showing information and interfaces when they are needed), Bitwig Studio has created the unique and starkly intuitive *Radial Gesture Menu*.

When pressing various locations of the Bitwig Studio interface, a ring of options will appear around your finger (or stylus). By presenting shortcut buttons above, below, to the left, and to the right of your finger, you can then simply drag through any of those action icons to engage that particular function as you continue dragging your finger.

As you will find, there is a level of consistency between the **Radial Gesture Menu** configurations. For example, pressing and then dragging right tends to create an object, while pressing and then dragging left often engages an eraser mode for deleting objects.

On top of the cardinal directions, an additional, partial outer ring of functions will appear when appropriate. This comes in handy particularly when you have clicked on an object which you will be acting upon. These outer ring items are meant to be pressed by a finger that you haven't used yet.

The beauty of this system is that once you become familiar with the swipe patterns, you may start moving your fingers before the **Radial Gesture Menu** even appears on-screen. And if you do so, everything will work totally fine and even quicker.

The context here is important so the following images serve as good "shortcut charts" while you are getting comfortable with tablet computing.

When pressing on a track's header, these options become available (including the option to move your finger slightly to the right to access a vertical track volume fader):

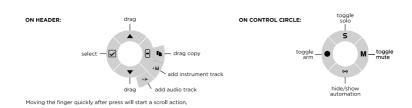

When pressing in the **Arranger Timeline Panel** either on blank space or on a clip, the following options become available:

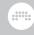

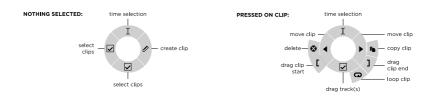

When pressing in the **Clip Launcher Panel** either on an empty slot or on a launcher clip, the following options become available:

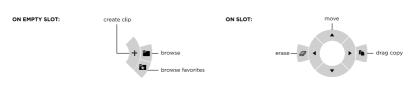

Moving the finger quickly after press will start a scroll action.

Working with notes in the **Detail Editor Panel** is particularly flexible, providing different menu configurations when you press down in a blank space, when you have notes selected, or when you have made a time selection. In these cases, the following options become available:

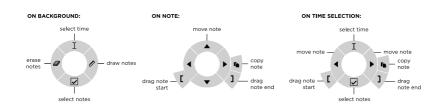

When pressing in a track's device chain within the **Device Panel**, you can press down either on empty space or on a device, making the following options available:

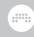

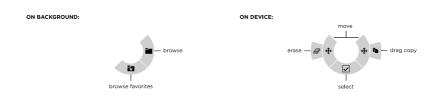

Within the *Tablet* display profile's **Play View** is a drum interface that provides *drum pads* on tracks using the **Drum Machine** device. On those drum pads, you can press down either on empty pads or on loaded ones, making the following options available:

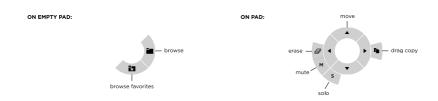